## **AMC Manager**

## **User's Manual**

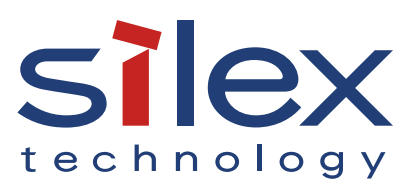

Copyright© 2015 Silex technology, Inc. All rights reserved. WA102520XS

### **Index**

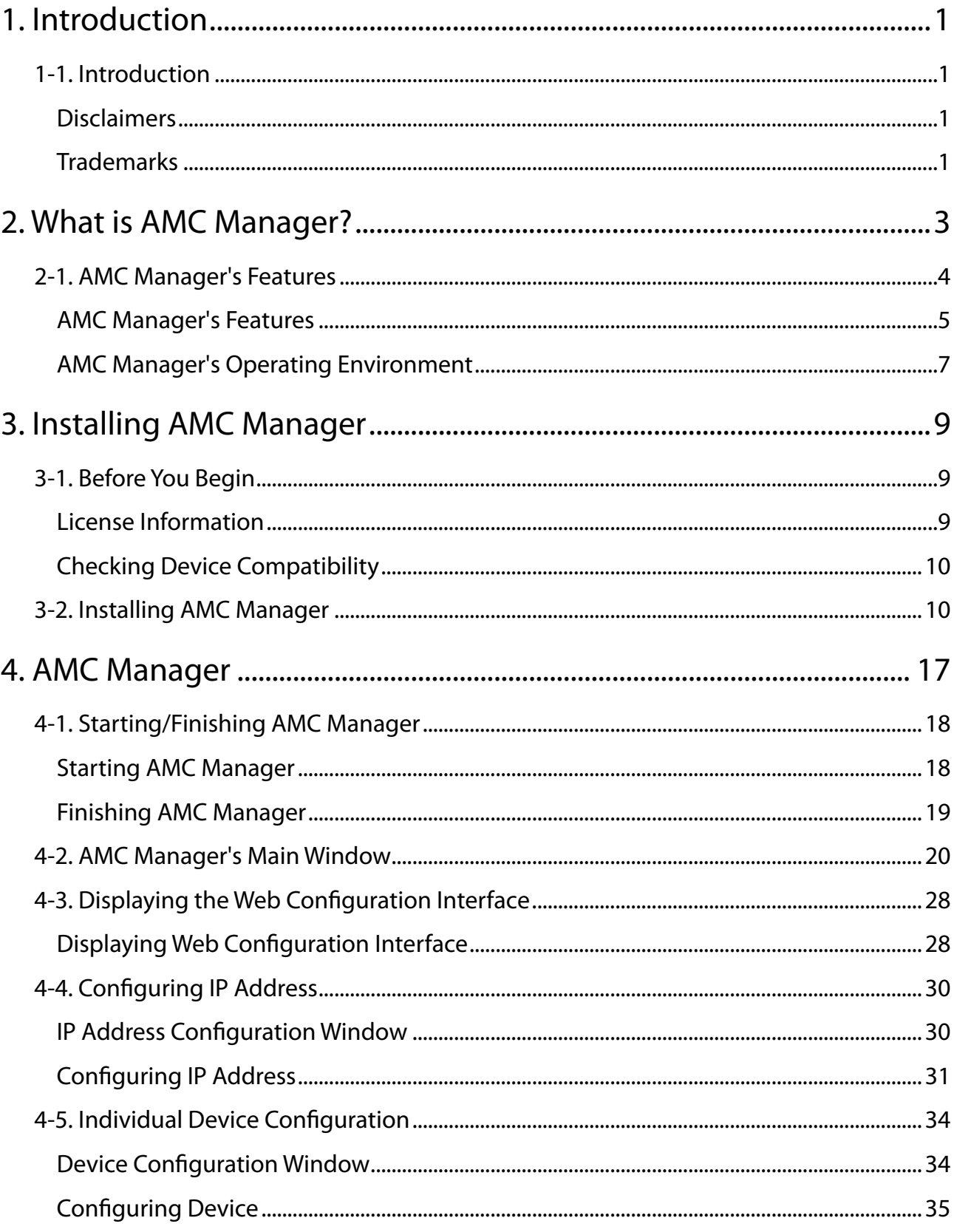

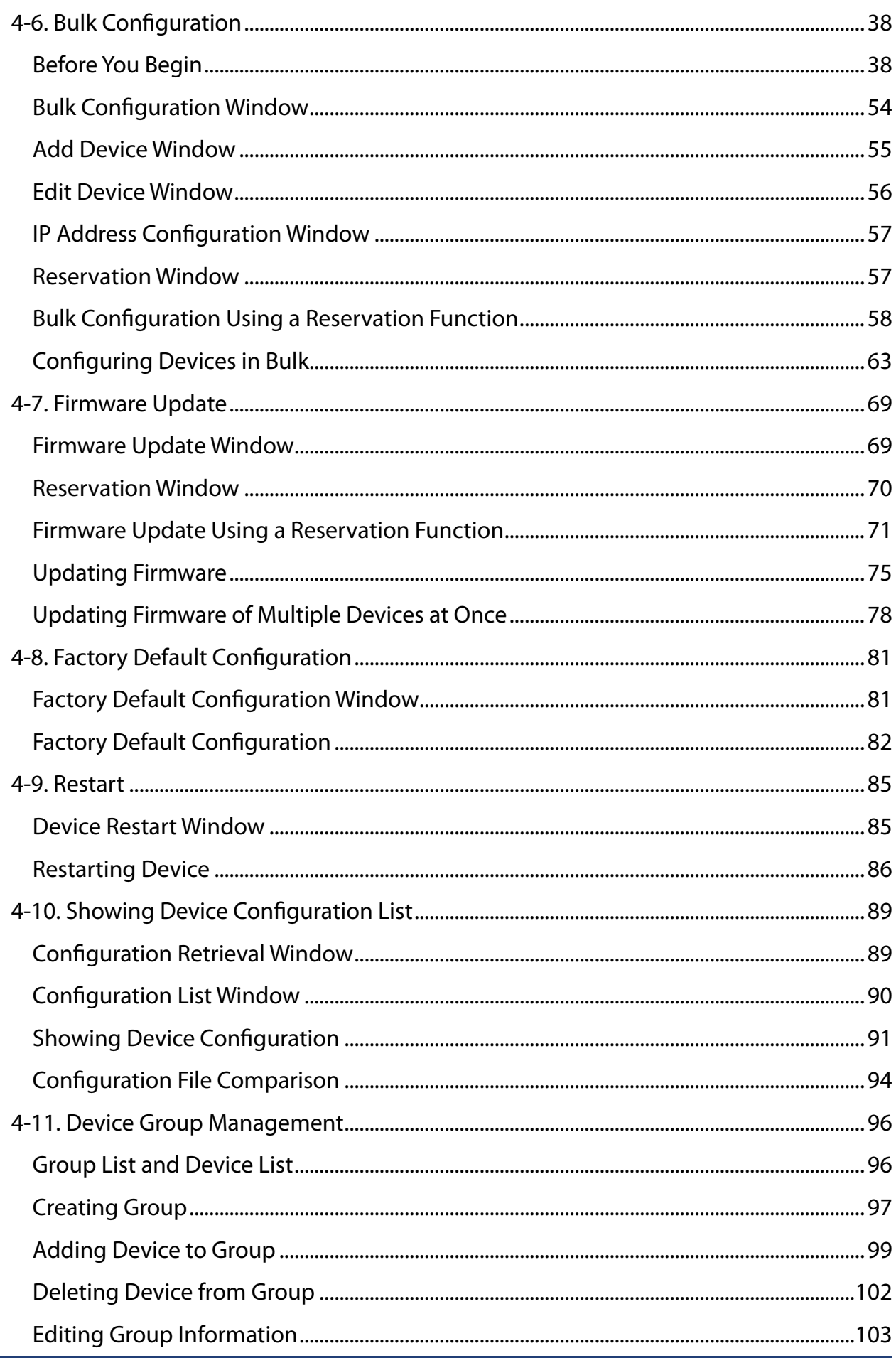

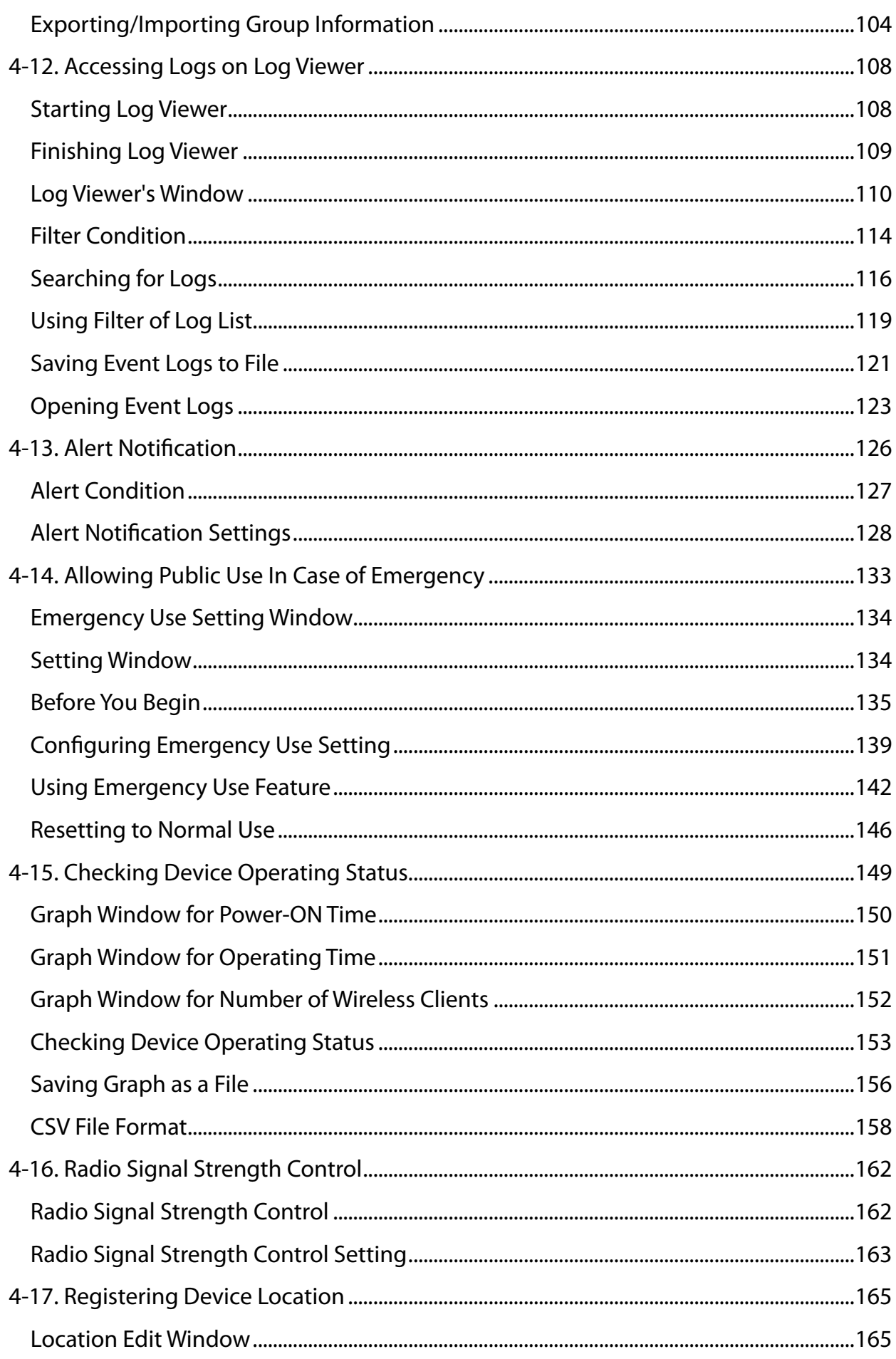

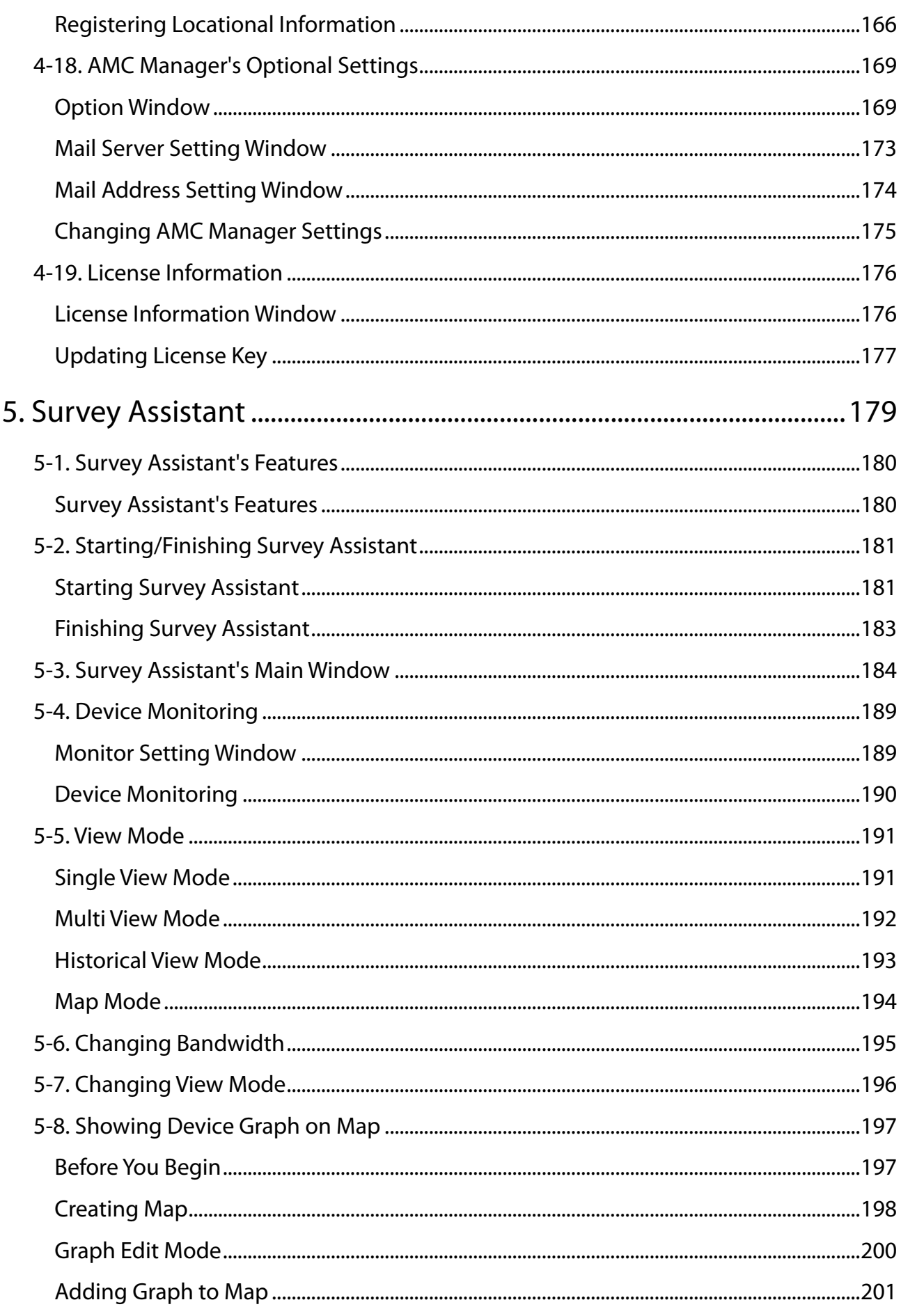

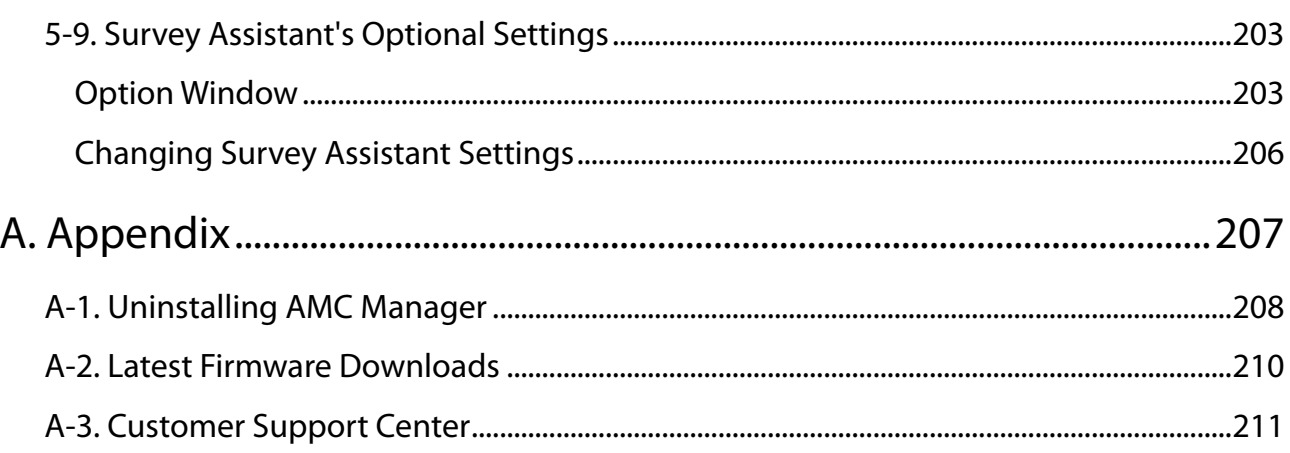

Blank page

# <span id="page-8-0"></span>*1.* Introduction

Thank you for purchasing the AMC Manager utility.

### 1-1. Introduction

This manual provides information on how to configure and use the AMC Manager.

### Disclaimers

- The unauthorized transfer or copying of the content of this manual, in whole or in part, without prior written consent is expressly prohibited by law.
- The content of this manual is subject to change without notice.
- This manual was prepared to accurately match the content of each OS, but the actual information shown on the computer monitor may differ from the content of this manual due to future OS version upgrades, modifications, and other changes.
- Although every effort was made to prepare this manual with the utmost accuracy, Silex Technology will not be held liable for any damages as a result of errors, setting examples, or other content.

### **Trademarks**

- AMC Manager is a registered trademark of Silex Technology.
- Microsoft and Windows are registered trademarks of Microsoft Corporation in the United States and/or other countries.
- Wi-Fi, Wi-Fi Direct, Wi-Fi Protected Setup, Wi-Fi Protected Access (WPA), WPA2 are trademarks or registered trademarks of Wi-Fi Alliance.
- Other company names and product names contained in this manual are trademarks or registered trademarks of their respective companies.

Blank page

<span id="page-10-0"></span>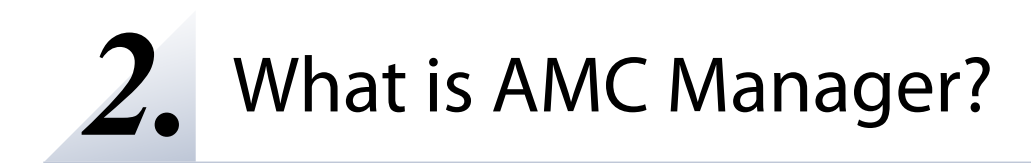

This chapter explains each function of the AMC Manager.

### <span id="page-11-0"></span>2-1. AMC Manager's Features

The AMC Manager provides unified and remote control of the Silex devices connected both in wired or wireless network, such as status monitoring, configuration change, firmware update, restart, etc. It can save your time of maintenance for devices installed to many locations, as well as find a possible problem for quicker resolution.

There are 3 types of AMC Manager as follows.

- AMC Manager® (non-free version) (\* hereinafter "AMC Manager® Standard")
- AMC Manager® E model (non-free version)
- AMC Manager<sup>®</sup> Free (free version)

Each one has different features. See below table for details.

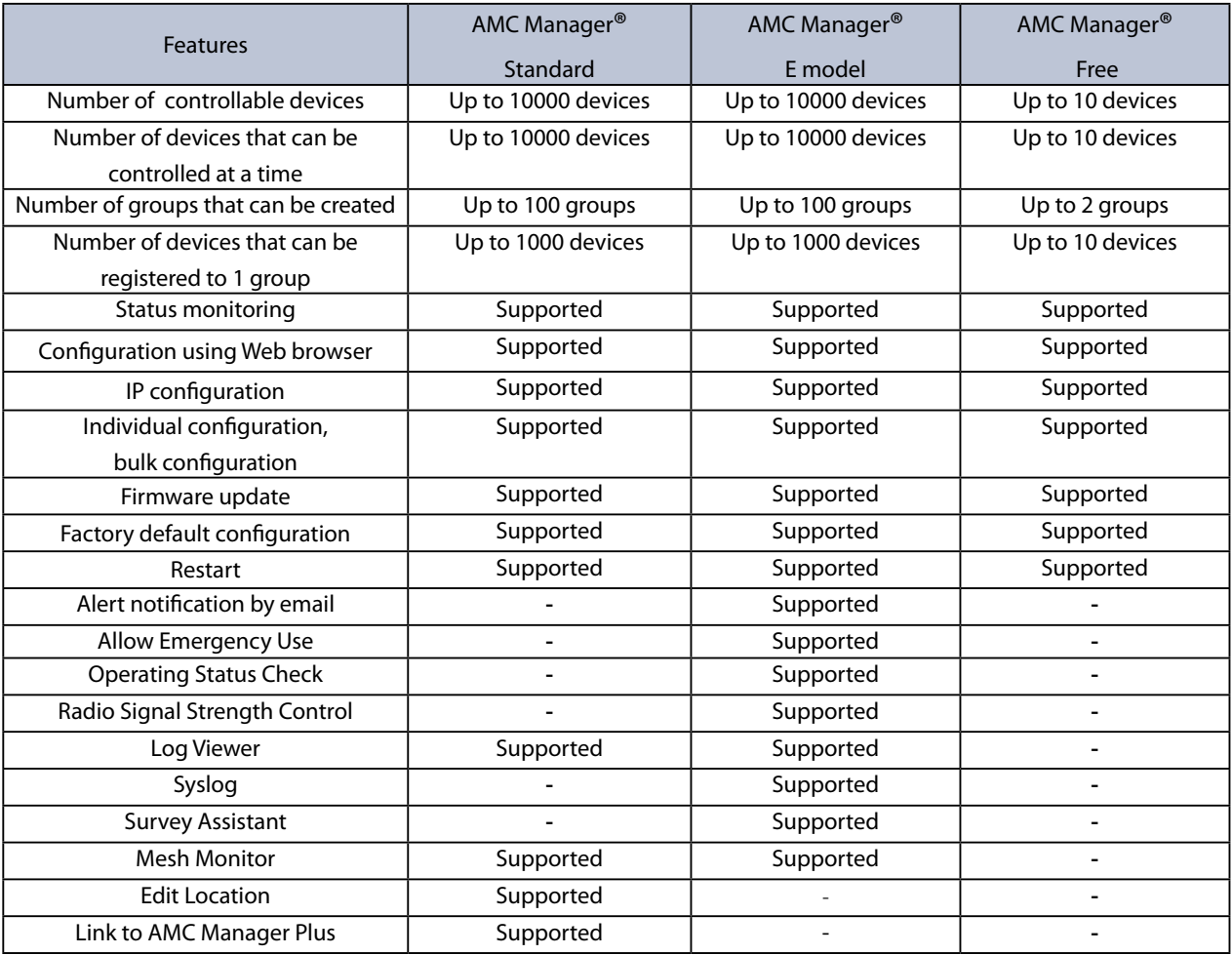

#### AMC Manager's Features

<span id="page-12-0"></span>The AMC Manager has following features:

#### **Common user interface for Silex products**

For maintenance of the Silex Access Points or station products, many configuration features are installed to the AMC Manager, which can monitor device status, change the configuration and update the firmware version, etc. It can reduce the maintenance cost for the network administrators.

#### **Remote control / monitoring**

The status information (wireless LAN status, device status, etc.) can be monitored and the configuration (channel, IP, SSID, etc.) can be changed from a remote place. A network error or device error can be predicted, prevented and resolved from a remote place.

#### **Bulk configuration / firmware update**

Even when Silex devices are installed to multiple locations, the configuration can be changed or the firmware can be updated at once. You can save the time of maintenance as well as easily change the security settings such as SSID regularly.

#### **Survey Assistant plug-in provides a remote wireless survey feature (AMC Manager® E model only)**

By using the Survey Assistant plug-in together with Silex product, your wireless environment can be visualized as a graph. Because of this, you can check the wireless LAN status and the environmental changes from a remote place in order to keep a stable wireless connection.

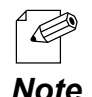

- "Survey Assistant plug-in" is a plug-in function which can be used with the Silex network display adapter products such as SX-ND-4350WAN, etc.

#### **Alert notification by email (AMC Manager® E model only)**

 When an error occurred on AMC Manager® E model or Silex devices, it can be alerted to users by email.

#### **Syslog information (AMC Manager® E model only)**

 Syslog information is retrieved from Silex devices and then saved as data base. The saved information can be accessed by Log Viewer.

#### **Allow Emergency Use (AMC Manager® E model only)**

 Silex device setting can be changed to the emergency setting or reset to the normal use setting easily by registering bulk configuration files, when Silex device setting needs to be changed in case of emergency.

#### **Operating Status Check (AMC Manager® E model only)**

 Operating status information (e.g. total operating hours, screen projection period, number of wireless client devices, etc.) is retrieved from the compatible Silex devices and it can be visualized as a graph. Also, it is possible to make a graph of unified operating status for grouped Silex devices. The retrieved information can be saved to an image file or CSV file.

#### **Link with AMC Manager Plus (AMC Manager® Standard only)**

 After various information of Silex products (e.g. communication errors, etc.) is collected by AMC Manager® Standard, AMC Manager Plus can show them onto the smartphones or tablet devices. It is possible to link with AMC Manager Plus by installing the plug-in utility "AMC Manager Plus Utility".

<span id="page-14-0"></span>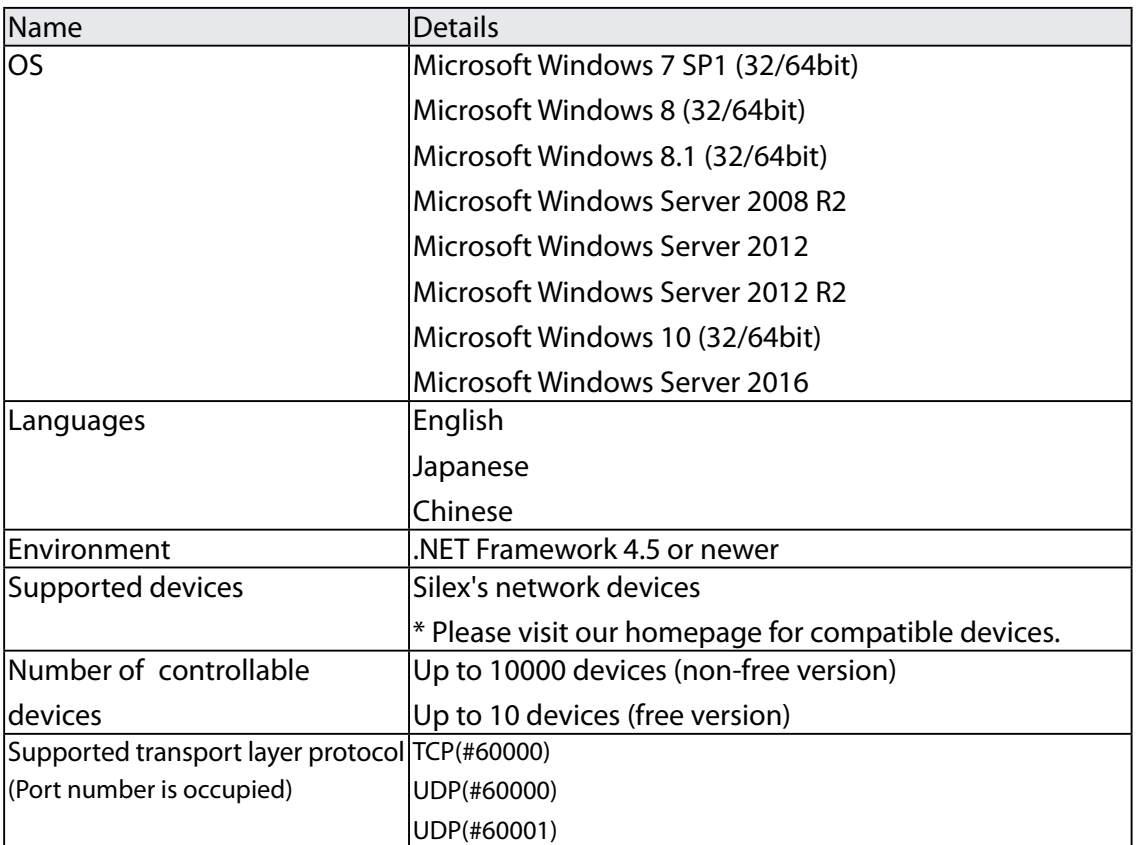

### AMC Manager's Operating Environment

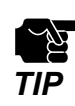

• The AMC Manager runs as a classic desktop application on Windows 8 or newer.

• The AMC Manager runs as a class of the AMC Manager runs as a class of the Mindows RT is not supported.

Blank page

## <span id="page-16-0"></span>*3.* Installing AMC Manager

This chapter explain how to install the AMC Manager.

### 3-1. Before You Begin

### License Information

To use non-free version of AMC Manager, following information is required that you may have registered when the license is issued or purchased. Please get the information beforehand.

- License key
- Company name
- Name
- Email address

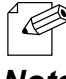

• When you are to install AMC Manager Free, above license information is not necessary.

*Note*

#### Checking Device Compatibility

<span id="page-17-0"></span>In order to use the AMC Manager, the Silex product must support the AMC Manger.

Please check the compatibility on our website below.

Also, depending on the product, you may need to change the setting of it.

For details, refer to the user's manual of each product.

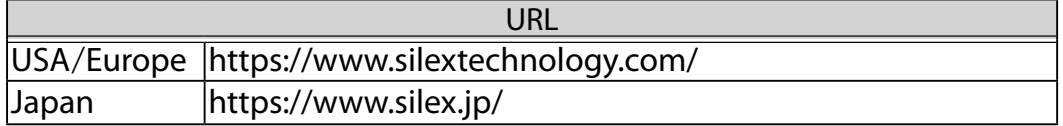

### 3-2. Installing AMC Manager

Start the installer to install the AMC Manager.

**1.** Double-click **Setup.exe** of the AMC Manager on your PC.

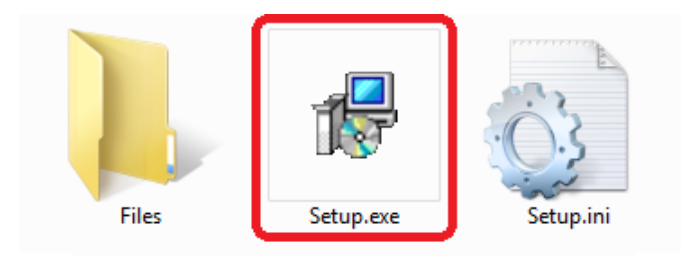

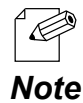

• When the user account control is enabled on your PC, the User Account Control screen is displayed (the screen may differ depending on your OS). If it is displayed, click **Continue** or **Yes**.

**2.** Select a language and click **Next**.

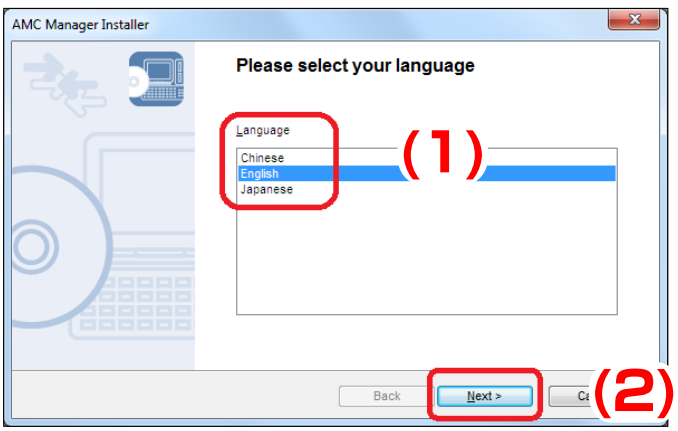

- When AMC Manager has already been installed, the message below may appear depending on version of the utility you are going to install.
- *Note* If the message appears, click **Yes** and go on to **3**.

P

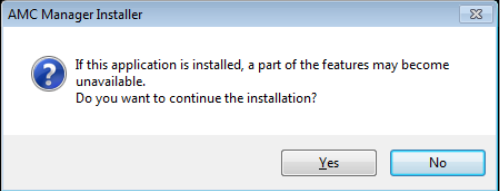

#### **3.** Click **Next**.

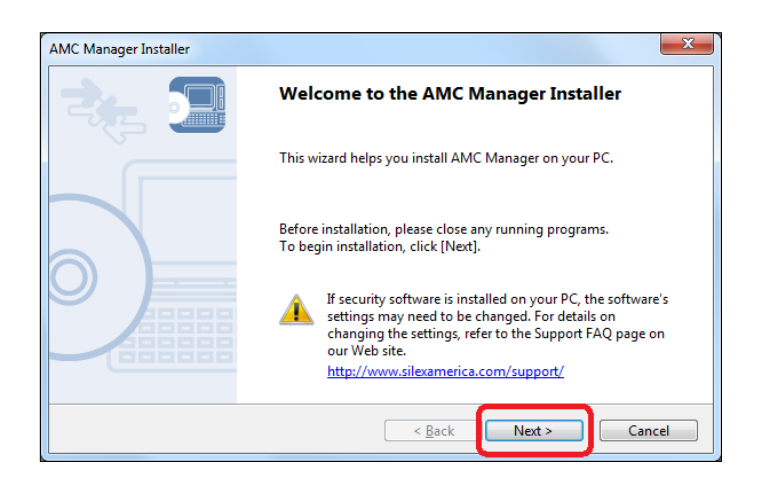

**4.** Read the software license notes and click **Yes** when you agree with the terms and conditions.

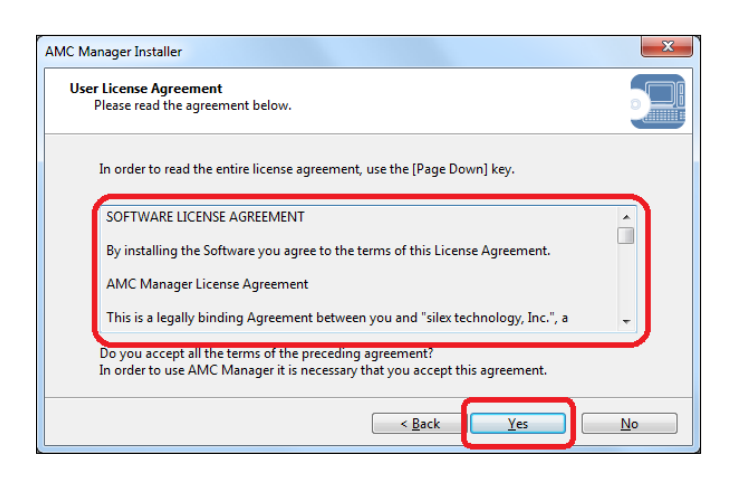

**5.** When you are to use the non-free version, enter the license information of registered license and click **Next**. If the AMC Manager has already been installed to your PC, the screen below is not displayed.

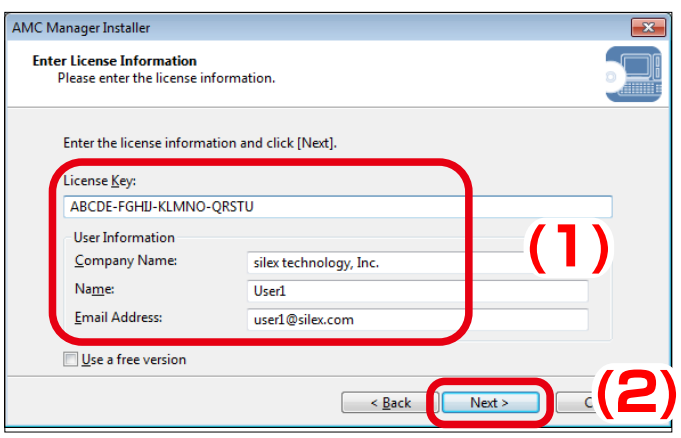

• When you are to use the free version, check the check box at **Use a free version** and click **Next**. *Note*

**6.** Select a folder to install the AMC Manager into and click **Next**.

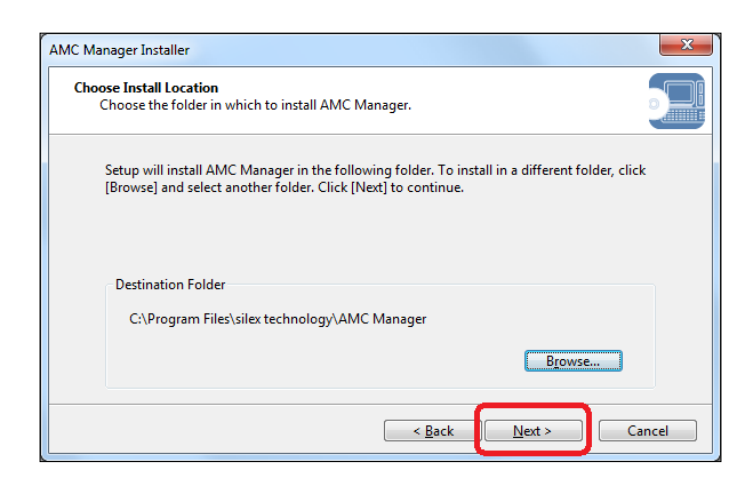

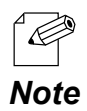

- By defaults, the AMC Manager is installed to **(C:\Program Files) \silex technology\AMC Manager** on your PC.
- By clicking **Browse**, you can change the folder to install the AMC Manager into.

**7.** Specify a group name to be displayed at the start menu and click **Next**.

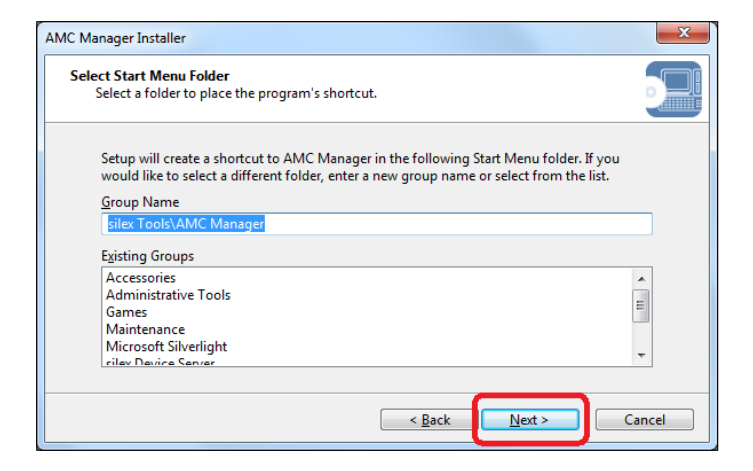

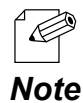

- By defaults, the group name is set as **silex Tools\AMC Manager**.
- It is possible to change the group name.
- **8.** Click **Start** to start the installation.

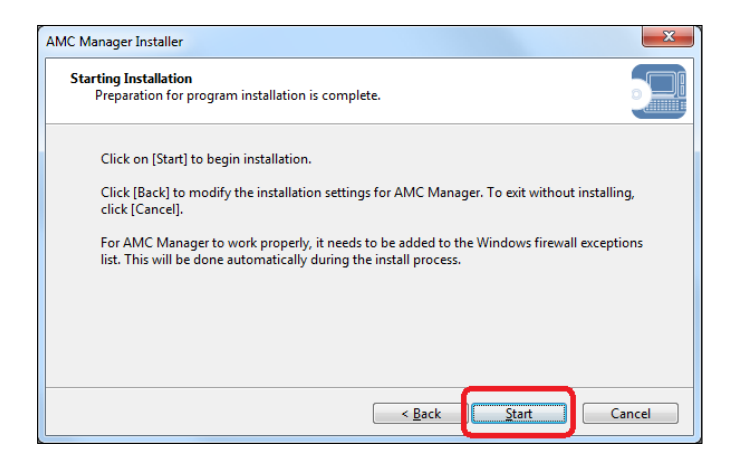

**9.** Click **Finish**. The AMC Manager will start.

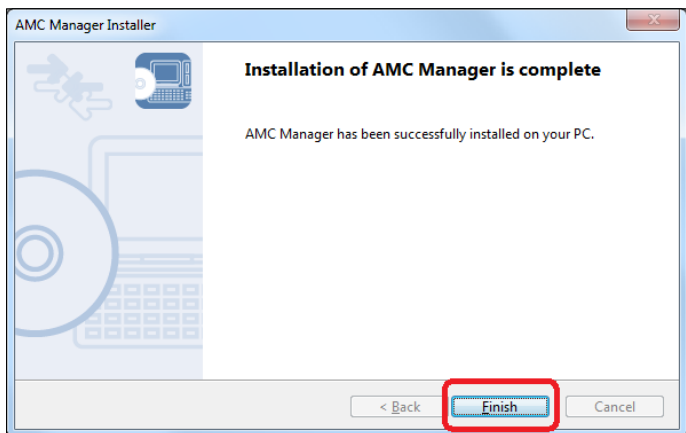

Blank page

<span id="page-24-0"></span>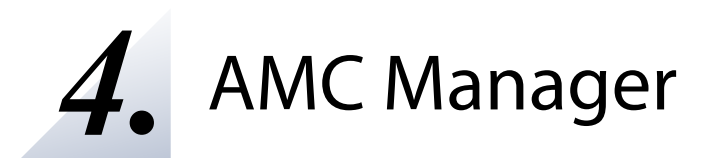

This chapter explains how to use the AMC Manager.

### <span id="page-25-0"></span>4-1. Starting/Finishing AMC Manager

How to start and finish the AMC Manager is explained.

#### Starting AMC Manager

**1.** Click **Start** - **(All) Programs** - **silex Tools** - **AMC Manager** - **AMC Manager**. The AMC Manager will be started.

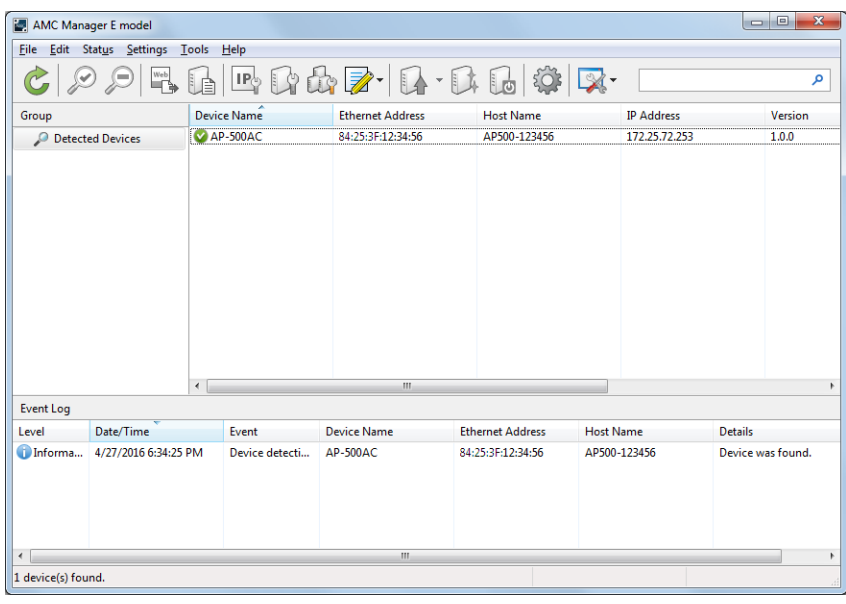

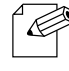

• For Windows 8

Right-click on the start screen, click **All apps** from the app bar and click **silex Tools** - **AMC Manager**.

• For Windows 8.1 *Note*

Click [ ] on bottom left of the start screen and click **silex Tools** - **AMC Manager**.

• For Windows 10

Click **Start** - (**All apps**) - **silex Tools** - **AMC Manager** - **AMC Manager**.

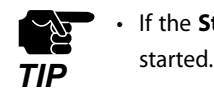

• If the **Start-up Password** is set at the **Option** window, password entry is required when AMC Manager is

<span id="page-26-0"></span>**1.** Click the close button from top right of the window. The AMC Manager will be finished.

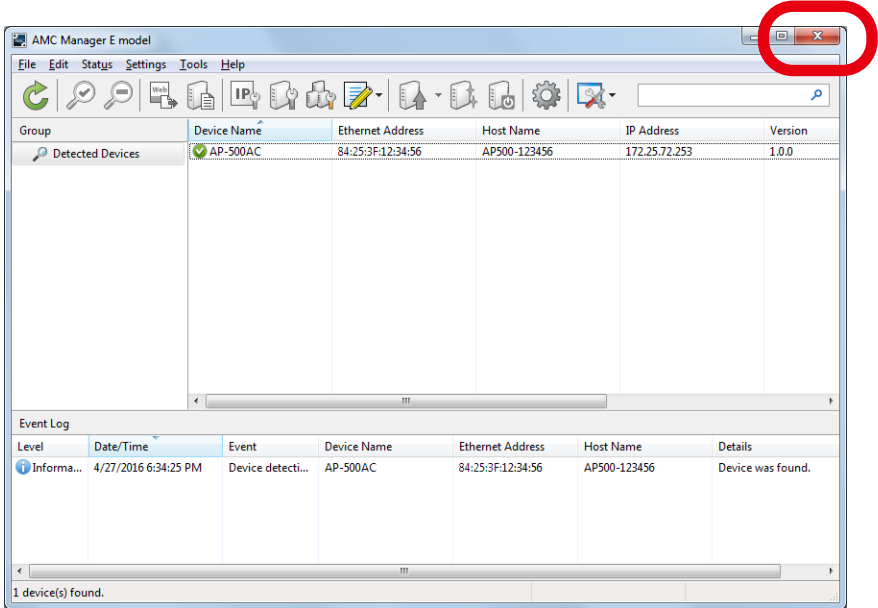

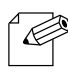

The AMC Manager can also be finished by the method below.

• Click **File** - **Exit** from the menu bar.

*Note*

### <span id="page-27-0"></span>4-2. AMC Manager's Main Window

The following explains the AMC Manager's main window.

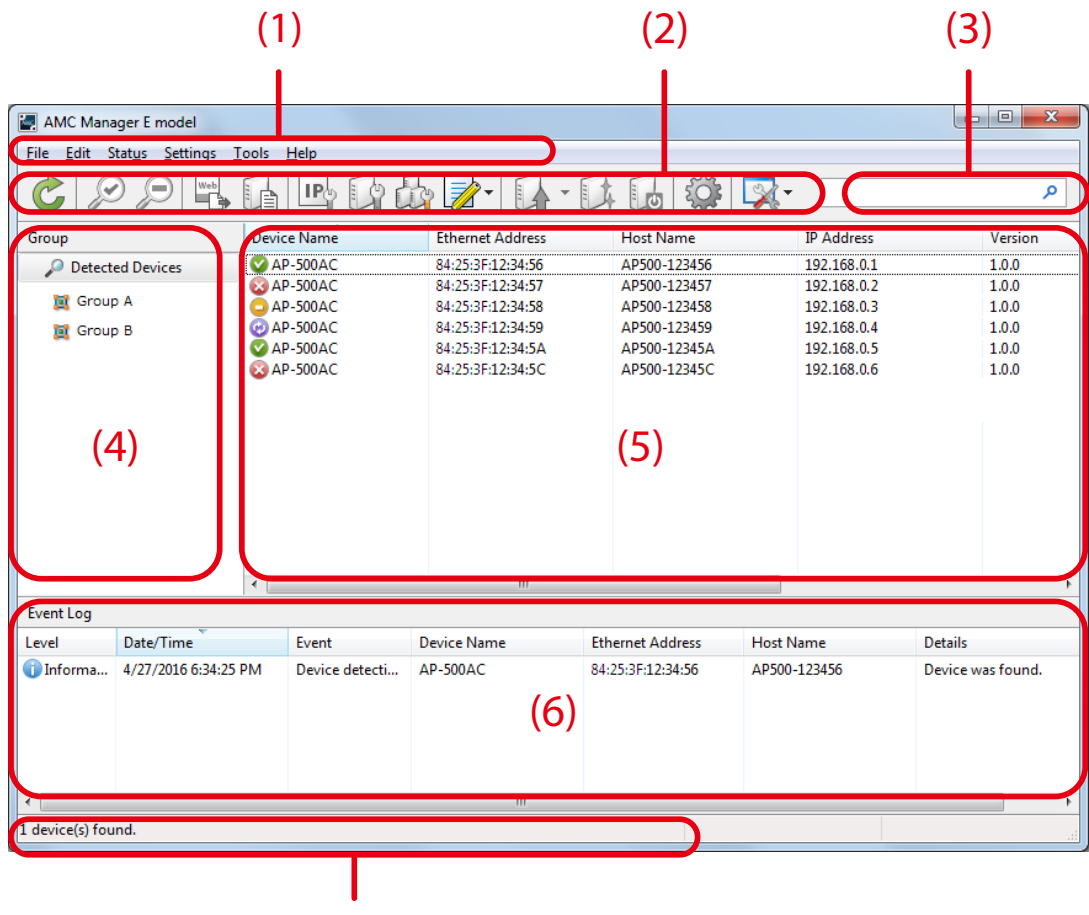

(7)

#### **(1) Menu bar**

Executes each function of the AMC Manager.

#### **(2) Tool bar**

Executes each function of the AMC Manager.

#### **(3) Search box**

Searches for the entered text and shows the matched devices in the list.

#### **(4) Group list**

Shows a list of created groups.

#### **(5) Device list**

Shows a list of the Silex devices running on a network and the operating status of each.

#### **(6) Log list**

Shows the event logs.

#### **(7) Status bar**

Shows the general information of the Silex device selected on the list.

#### **Menu Bar**

Executes each function of the AMC Manager such as configuring the search settings, retrieving the device information, etc.

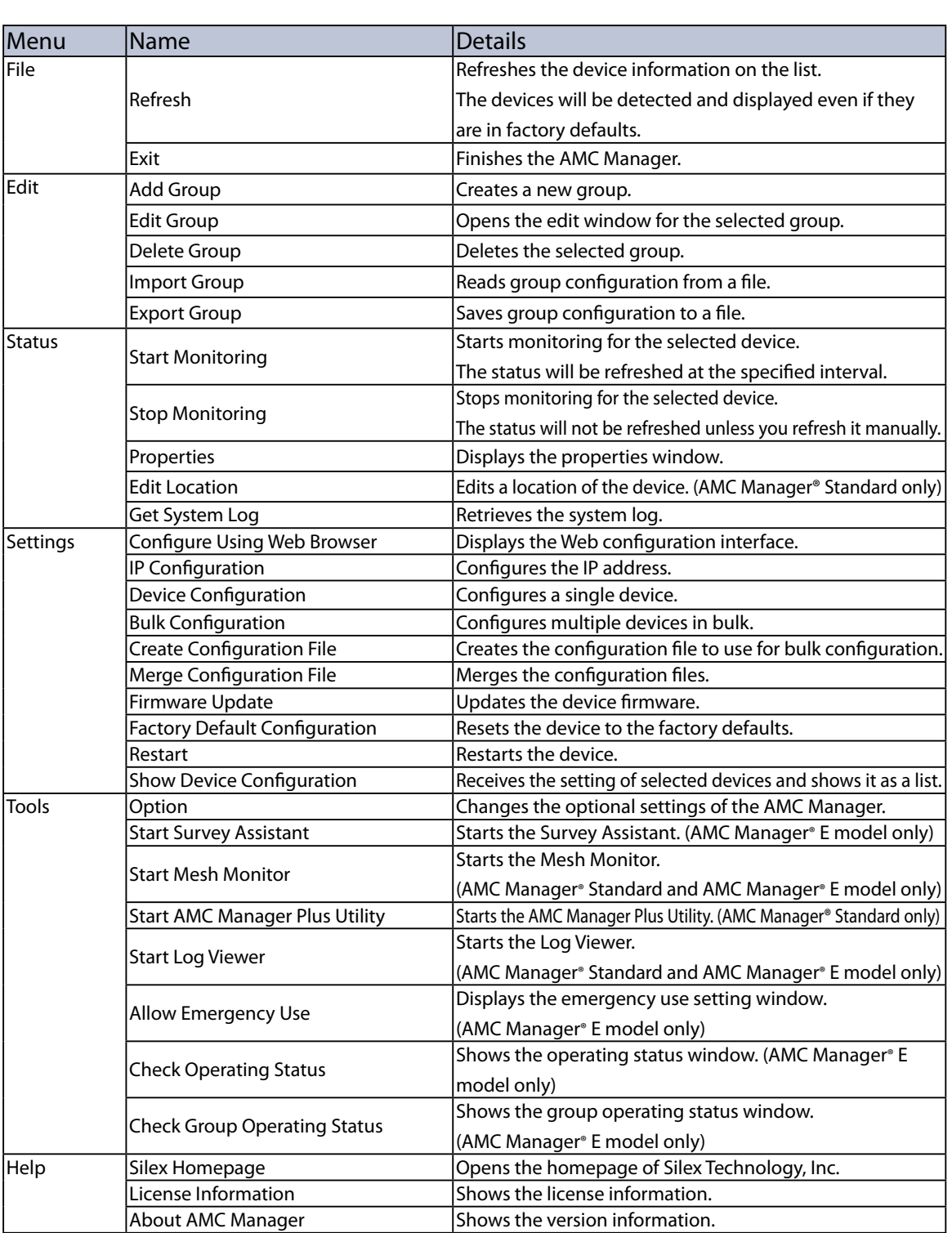

#### File Edit Stat<u>u</u>s Settings  $\overline{I}$ ools  $He$ lp

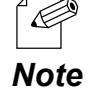

• Even if the device has the default settings and is not configured yet, it will be detected by clicking the **Refresh** button, as the AMC Manager can discover the devices with a different IP address class when the devices are running in the same network as the PC.

• It is impossible to select the function when it is not supported by the device.

#### **Toolbar**

Executes each function of the AMC Manager such as configuring the search settings, retrieving the device information, etc.

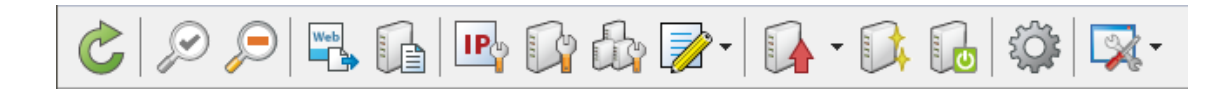

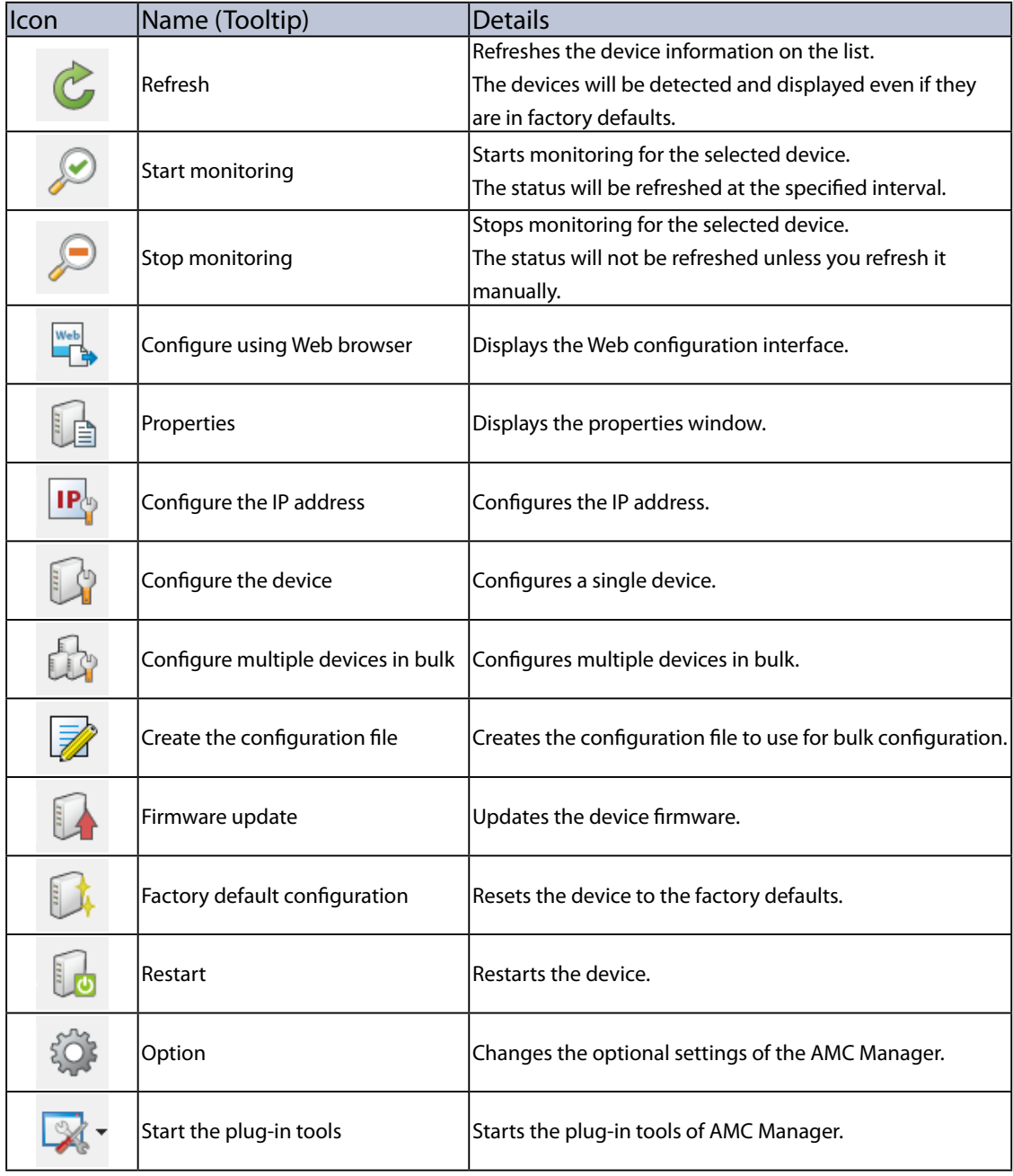

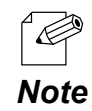

• Even if the device has the default settings and is not configured yet, it will be detected by clicking the **Refresh** button, as the AMC Manager can discover the devices with a different IP address class when the *Note* devices are running in the same network as the PC.

#### **Search box**

Searches for a certain text and shows the devices that include that text. The text search is handled on all items of the device list.

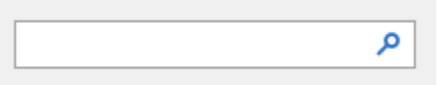

#### **Group list**

Shows a list of created groups. If a group is selected, the devices registered to that group will be displayed in the device list.

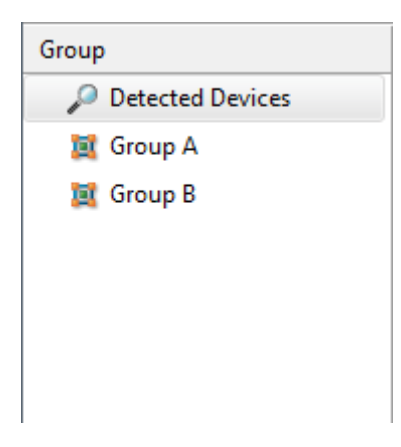

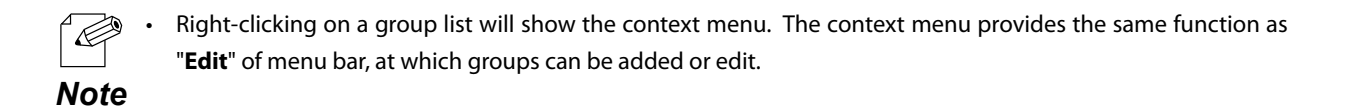

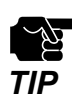

• When AMC Manager® Free is used, up to 10 devices are displayed at **Detected Devices**.

#### **List View (Device List)**

Shows a list of the Silex devices running on a network and the operating status of each.

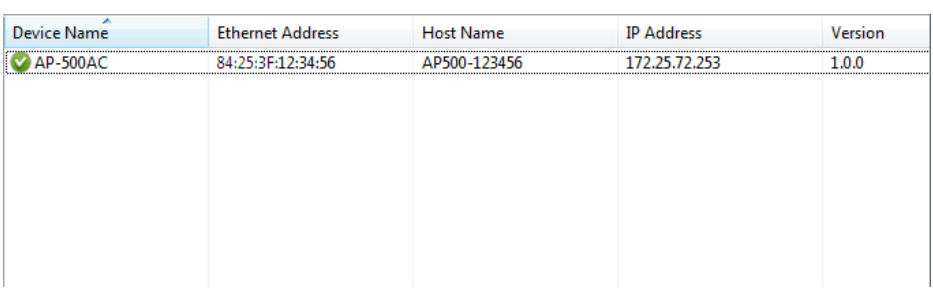

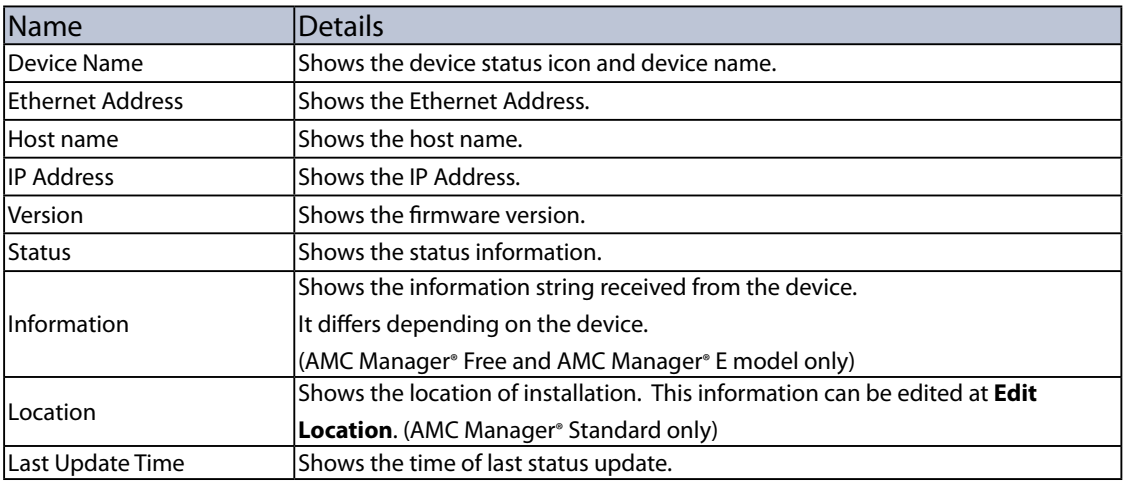

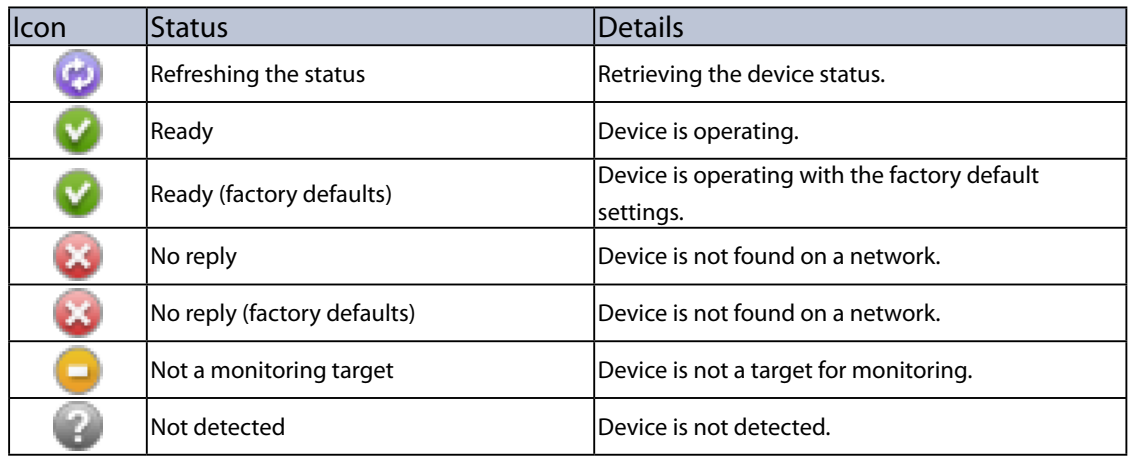

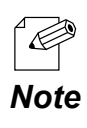

• If you click a column header, the order of devices will be sorted by the column you have clicked.

#### **Context menu**

If one device is right-clicked on the device list, the context menu is displayed.

The context menu provides each function of the AMC Manager such as device monitoring, configuration, etc. of the selected device.

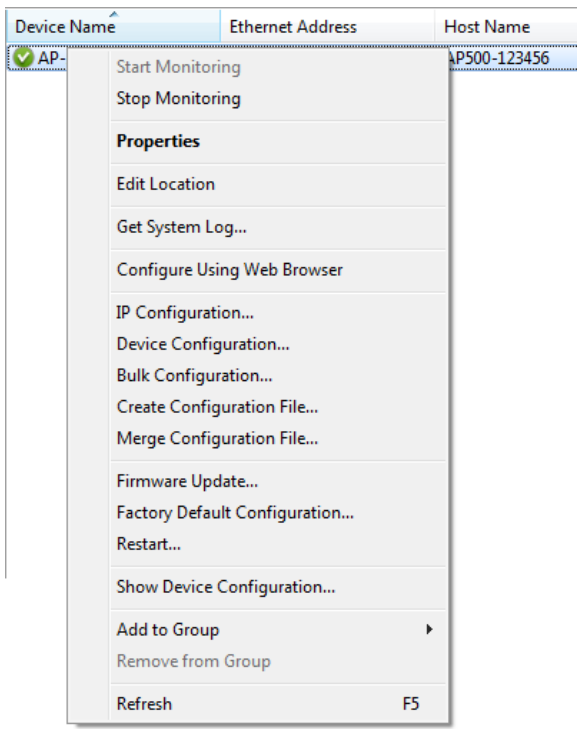

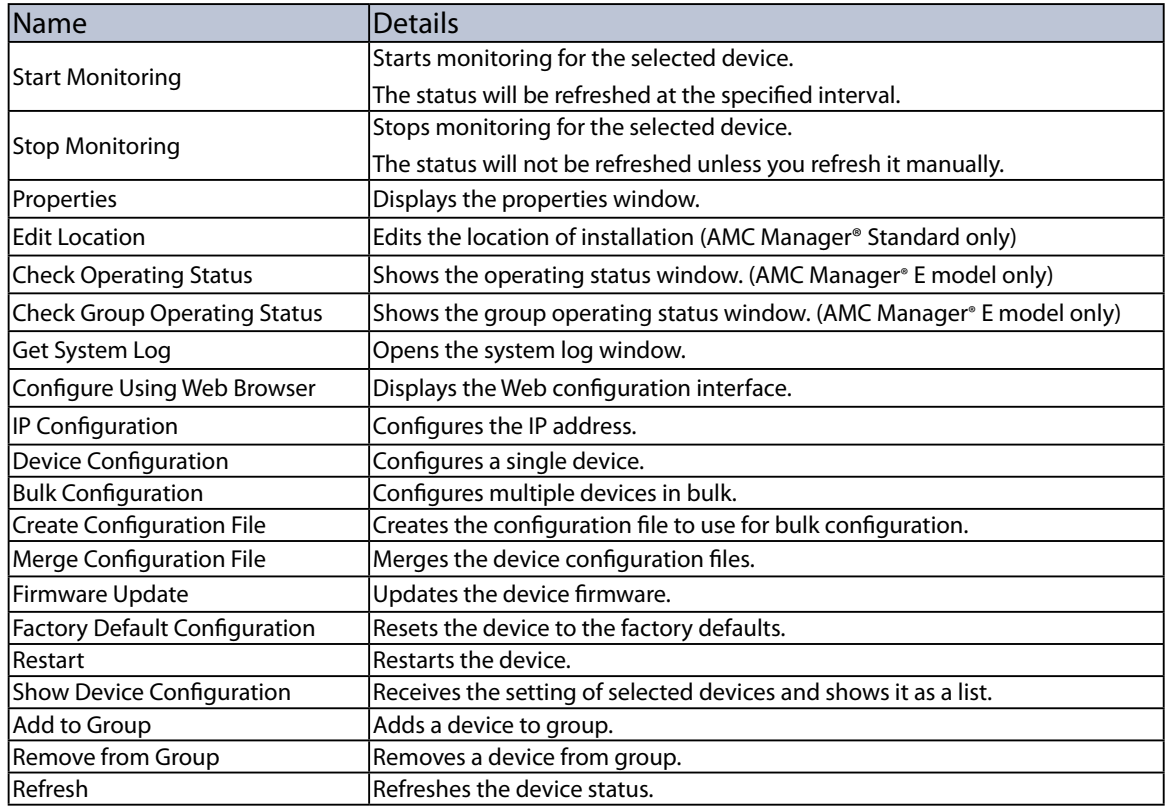

#### **[Log list]**

Log list shows the event information of AMC Manager including executed operations, network monitoring results, etc..

Information of log list is initialized when AMC Manager is started but the past logs would remain on Log Viewer.

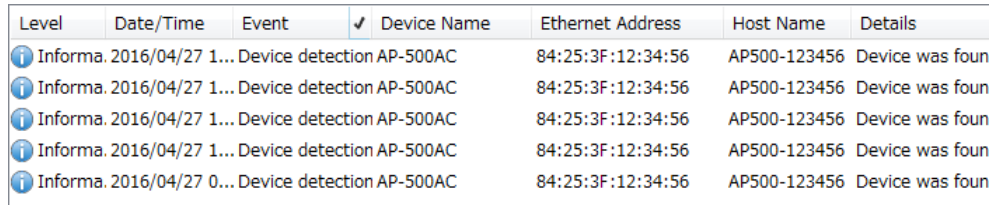

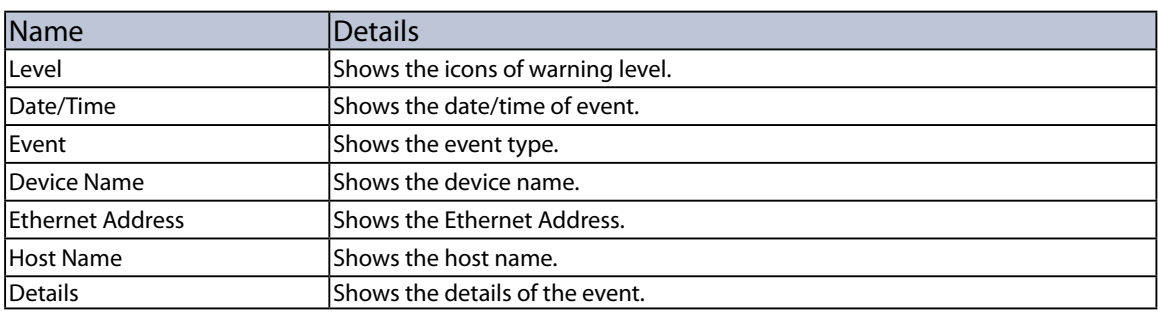

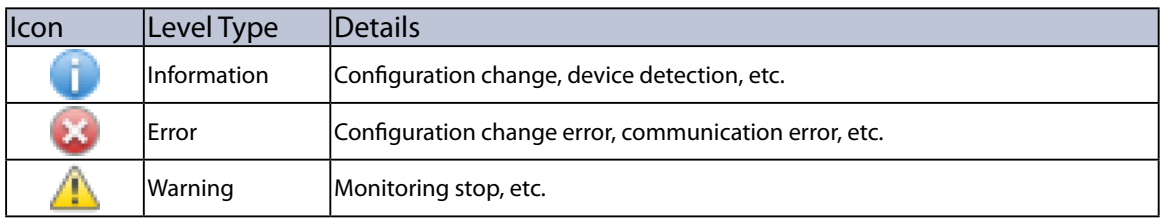

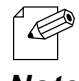

• When AMC Manager® E model is used, syslog information can be accessed. The syslog icon and level type are as follows.

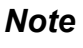

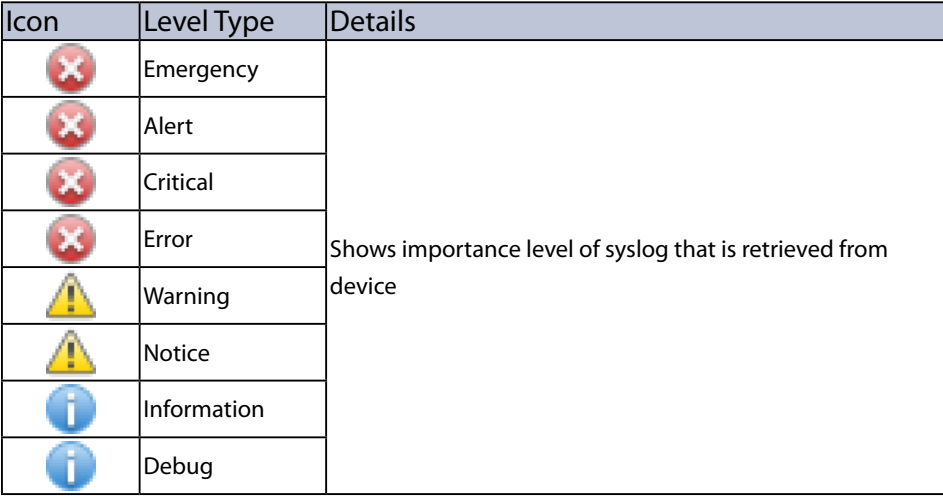

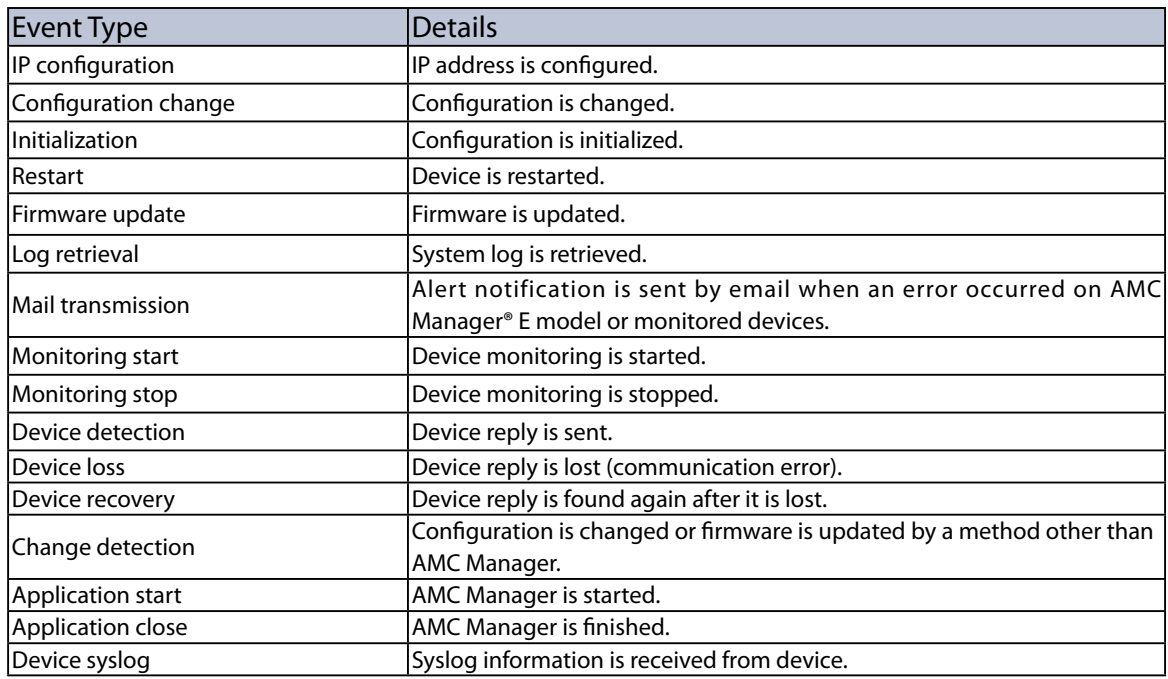

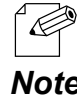

• If you click a column header, the order of logs will be sorted by the column you have clicked.

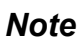

#### **Status Bar**

Shows the numbers of active devices or selected devices.

When only one device is selected on the list, the Ethernet Address and IP Address of that device will be displayed.

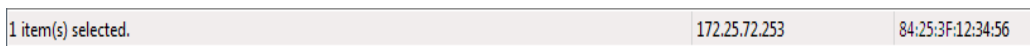

### <span id="page-35-0"></span>4-3. Displaying the Web Configuration Interface

The following explains how to display the Web configuration interface of the Silex device. In the Web configuration interface, you can check the detailed status as well as configure the advanced settings.

Displaying Web Configuration Interface

**1.** Select a device in the list and click the **Configure using Web browser** icon from the toolbar.

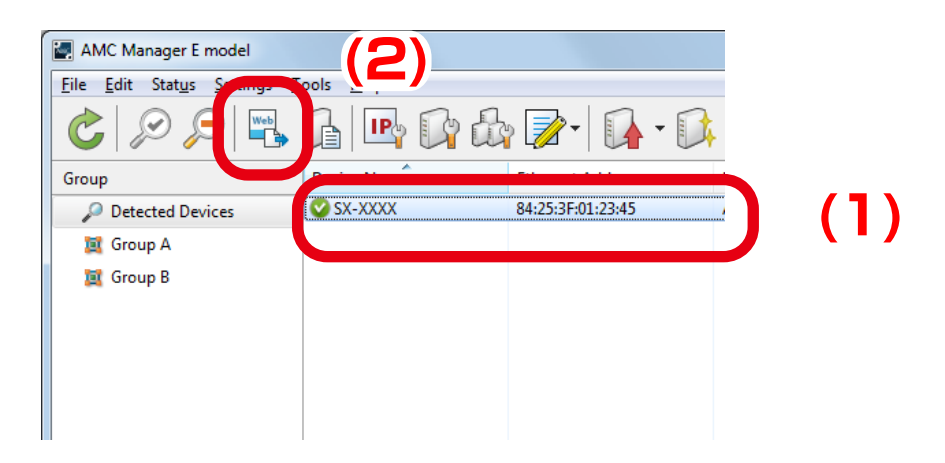
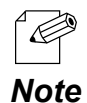

- The Web configuration interface can also be displayed by one of the following methods:
- Select the device and click **Settings Configure Using Web Browser** from the menu bar.
- Right-click on the device and select **Configure Using Web Browser** from the context menu. • When an IP address class is different between the device and your PC, the Web configuration interface cannot be displayed. See **4-4. Configuring IP Address** for details on how to change the IP address of the device.
- When the login password configuration window is displayed, enter the login password to configure for the device and click **Submit**.

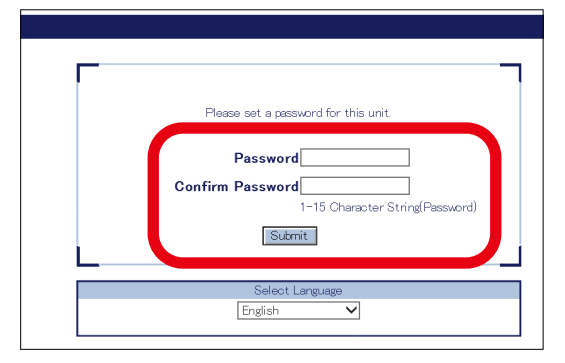

• When the login password is set to the device, the window below is displayed. Enter the login password and click **Login**.

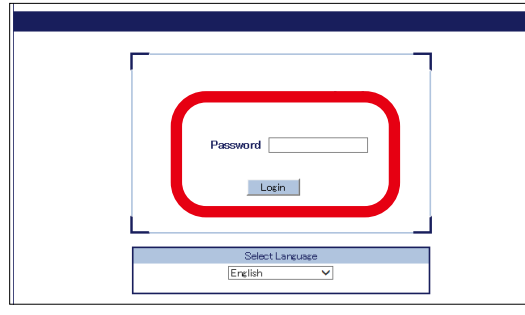

**2.** The Web browser will run and the Web configuration interface of the device will be displayed. For details on the Web configuration interface, refer to the user's manual of that device.

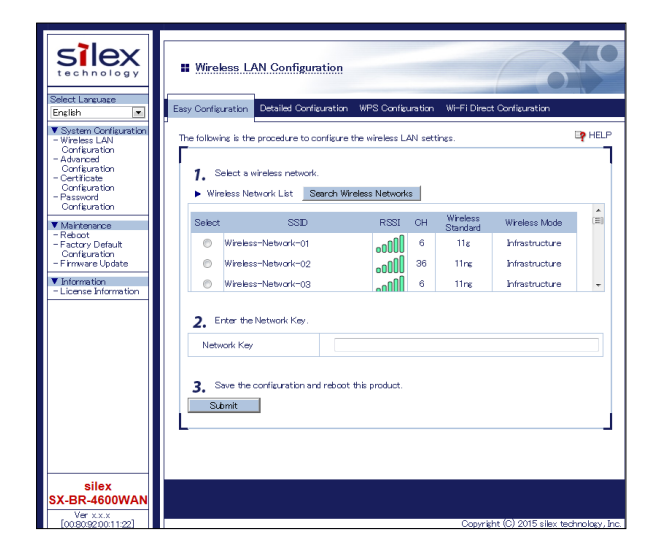

# 4-4. Configuring IP Address

How to configure an IP address to the Silex device is explained. IP address can be configured from the **IP Address Configuration** window.

# IP Address Configuration Window

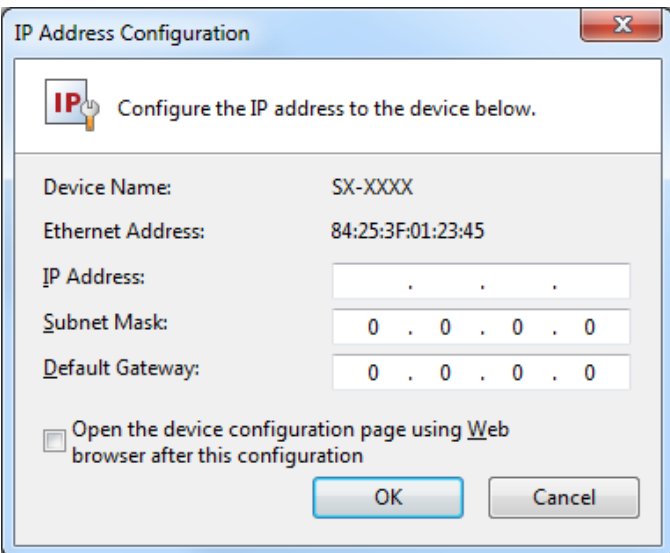

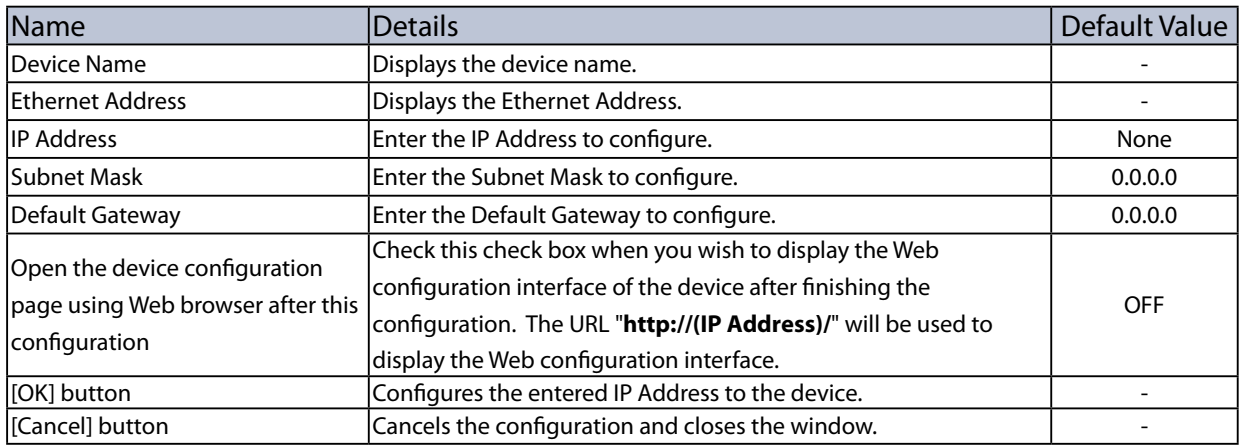

## Configuring IP Address

**1.** Before configuring the IP address to the device, the IP address of the PC needs to be changed.

Change the IP address of the PC to the one that can be communicated with the device after the configuration.

Sample Setting)

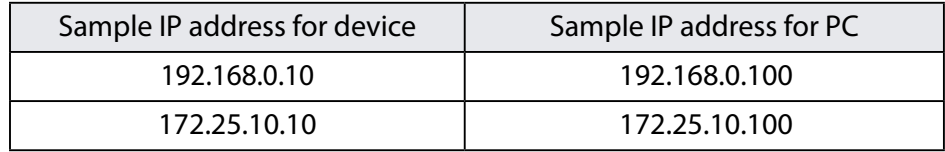

**2.** Select the device to configure the IP Address from the list and click the **Configure the IP address** icon on the toolbar.

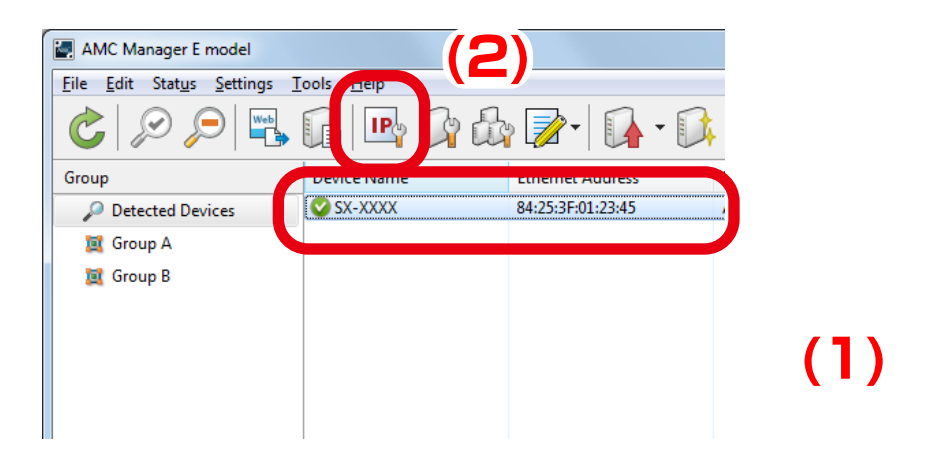

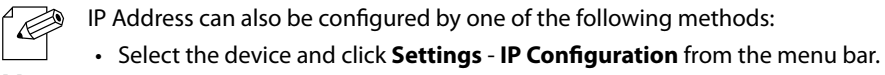

*Note* • Right-click on the device and select **IP Configuration** from the context menu.

**3.** In the **IP Address Configuration** window, enter the IP Address and click **OK**. If you wish to display the Web configuration interface after you finish the IP Address configuration, check the check box at **Open the device configuration page using Web browser after this configuration** and then click **OK**.

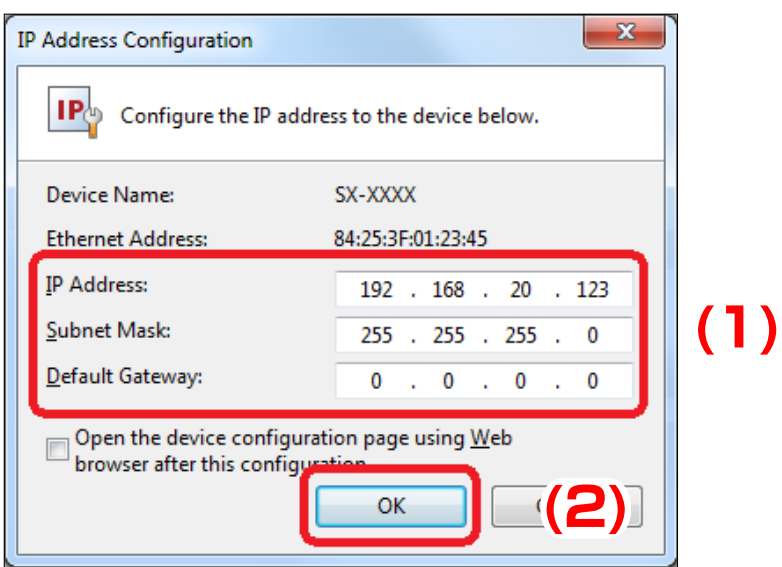

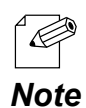

• When a password is set to the device, the window below is displayed. Enter the password of the device and click **OK**.

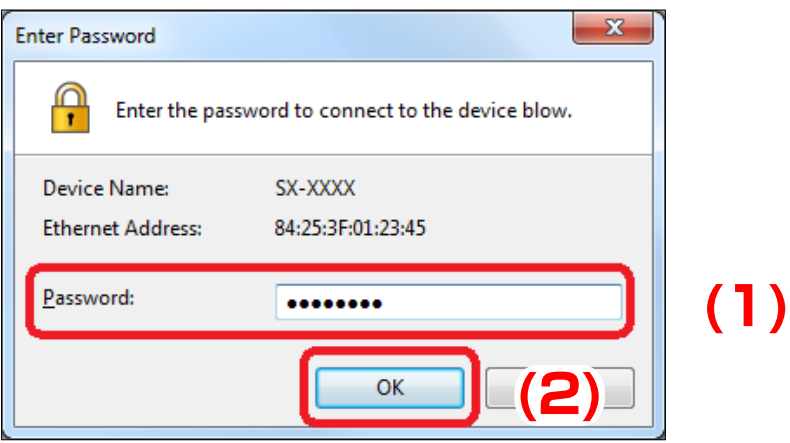

**4.** The result of IP Address configuration is displayed.

If you have checked the check box at **Open the device configuration page using Web browser after this configuration**, your Web browser will run to display the Web configuration interface. Click **Close** to close the **IP Address Configuration** window.

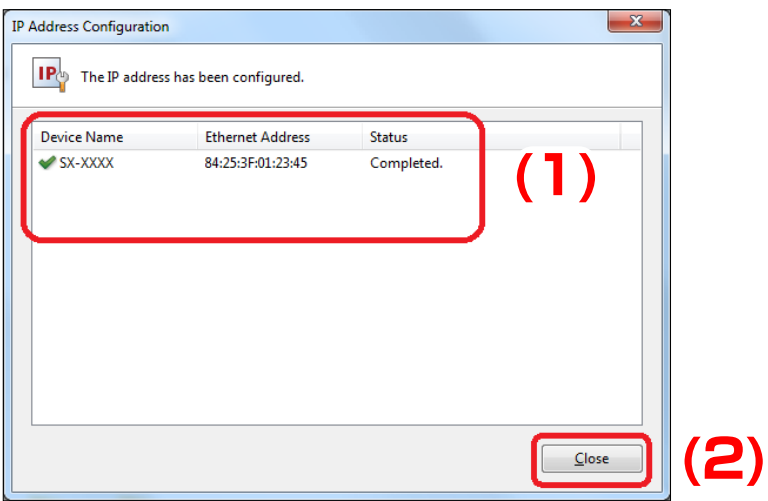

# 4-5. Individual Device Configuration

How to configure a single device is explained.

The device can be configured from the **Device Configuration** window.

## Device Configuration Window

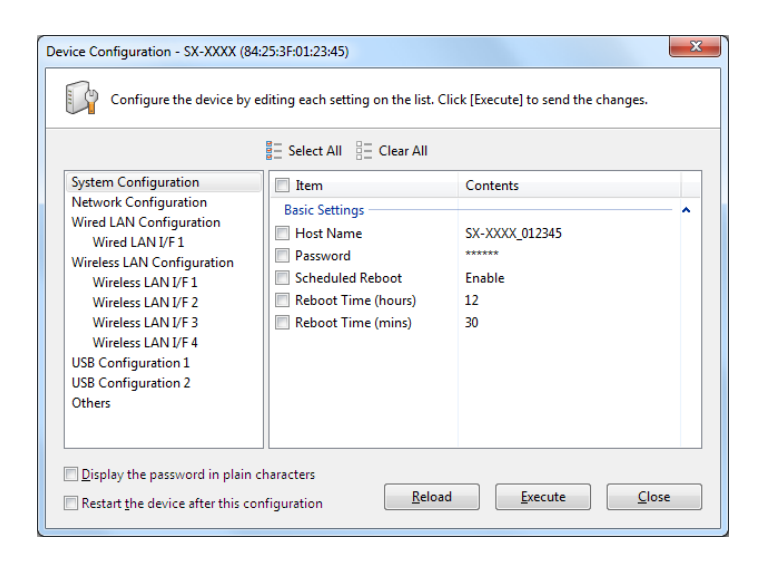

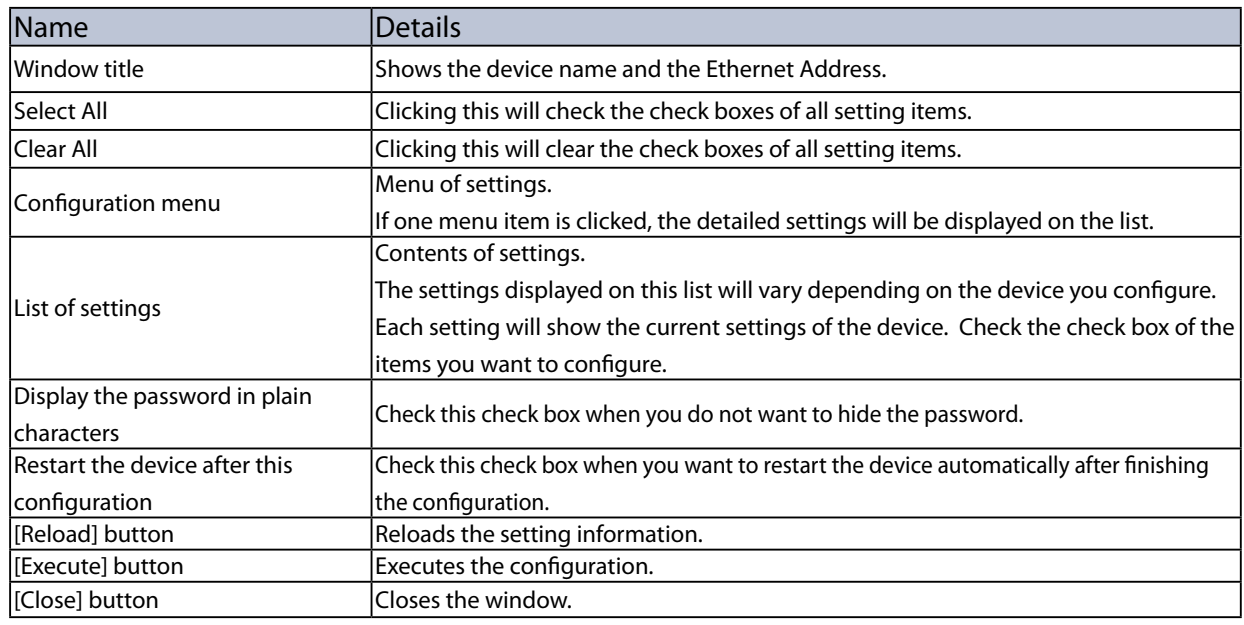

## Configuring Device

**1.** Select a single device from the list and click the **Configure the device** icon from the toolbar.

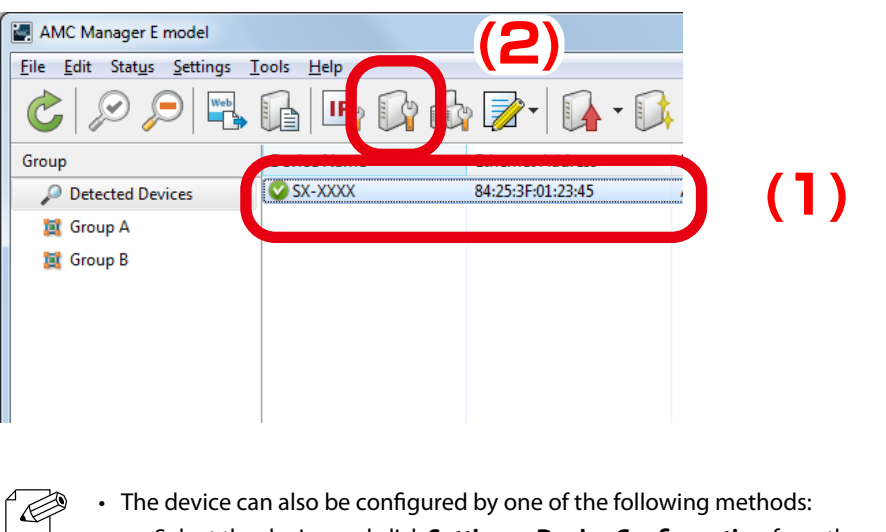

- Select the device and click **Settings Device Configuration** from the menu bar.
- *Note* Right-click on the device and select **Device Configuration** from the context menu.
- **2.** When the login password is set to the device, the window below is displayed. Enter the login password and click **OK**.

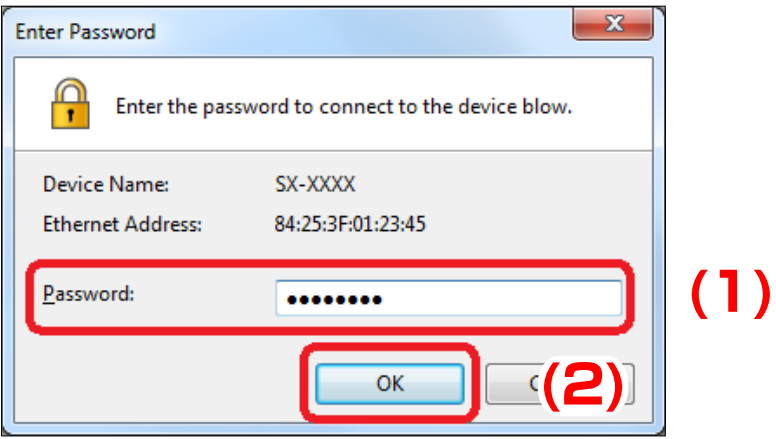

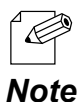

• When the login password is not set to the device, the window below is displayed. Enter the login password to configure for the device and click **Register**. When the password registration is completed, the device list is *Note* displayed. Start from **1** again.

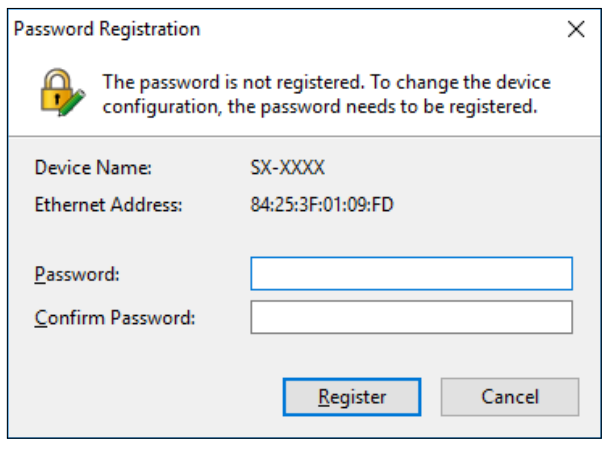

**3.** In the **Device Configuration** window, the current settings are displayed on the setting list. Check the check box of the items you want to configure, edit the settings and click **Execute**.

If you want to restart the device automatically after finishing the configuration, check the check box at **Restart the device after this configuration** and then click **Execute**.

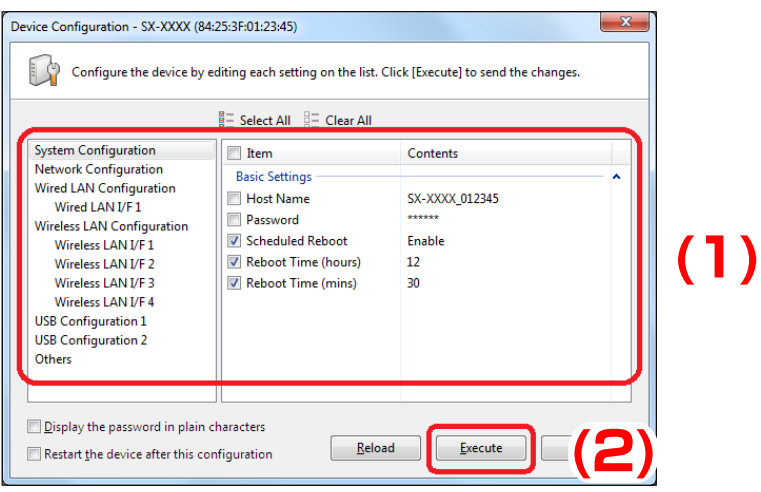

The configuration will perform for those you have checked the check boxes. Clear the check box of the items you do not want to change the configuration. The changes will take effect after the device is restarted. If you have not selected the automatic restart, please restart the device manually. See **Restarting Device** for how to restart the device. *TIP*

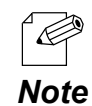

• The configurable settings will differ depending on each device. For details, refer to the operating manual of that device.

**4.** The result of configuration is displayed.

If you have checked the check box at **Restart the device after this configuration**, the device will restart and the configuration will take effect automatically. Click **Close** to close the **Device Configuration** window.

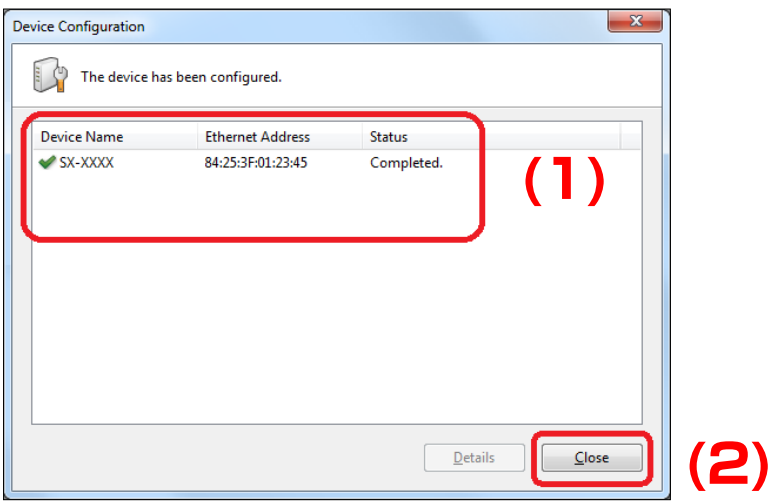

# 4-6. Bulk Configuration

The following explains how to configure multiple devices in bulk.

For bulk configuration, the configuration file is used to send the settings to the devices.

### Before You Begin

In order to configure multiple devices at once, the configuration file needs to be created first. The configuration file can be created by one of the following 4 methods:

#### **(1) Creating from the selected device**

The configuration file is created using the setting information of the device displayed on the list.

#### **(2) Creating from a template**

The configuration file is created using a template of each device.

#### **(3) Editing the existing file**

The existing configuration file can be edited.

#### **(4) Merging multiple configuration files**

Multiple configuration files are merged to one as a new file.

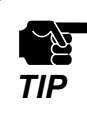

• When the login password is not set to a device, please include that setting to the configuration file. If the login password is not set, the bulk configuration does not perform correctly.

# **(1) Creating from the selected device**

The configuration file is created using the setting information of the device displayed in the list. The current settings of the configured device can be utilized. The configuration file is created in the **Create Configuration File** window.

# **[Create Configuration File Window]**

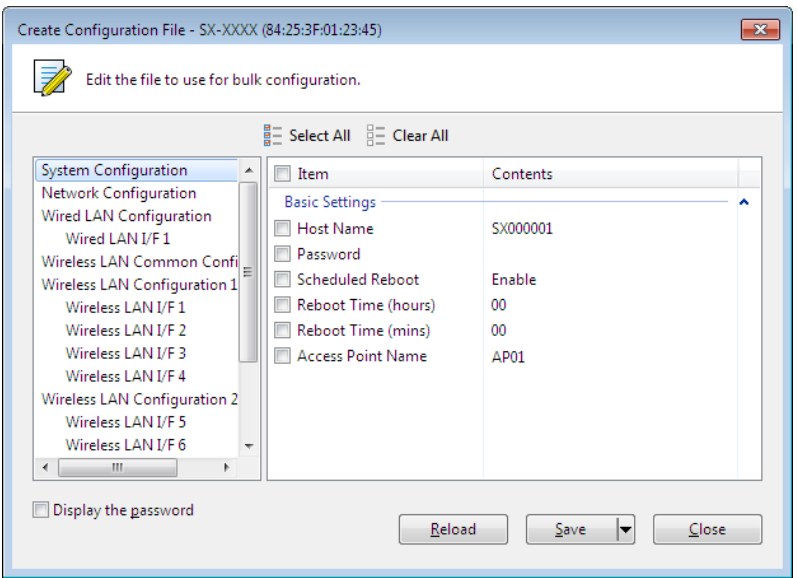

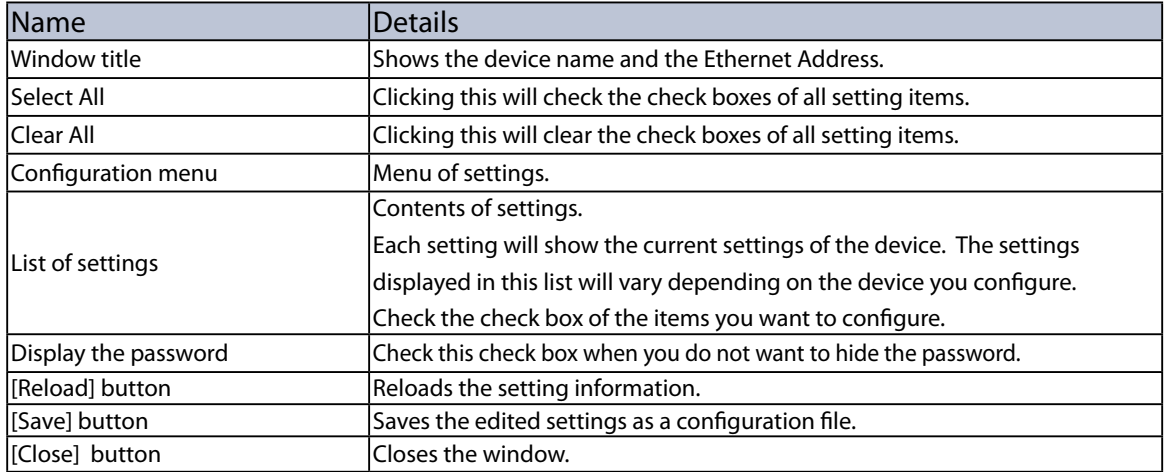

# **[Creating Configuration File]**

**1.** Select the device you want to use the configuration of and click the **Create the configuration file** icon and click **Create from Selected Device** from the toolbar.

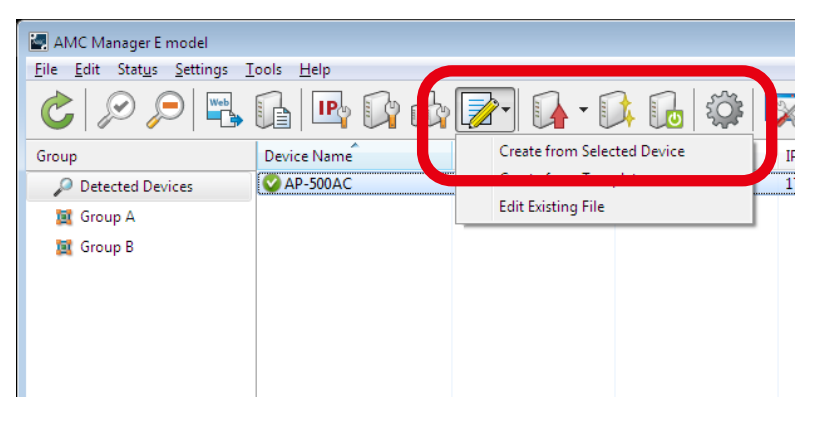

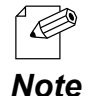

- The configuration file can also be created by one of the following methods:
- Select the device and click **Settings Create from Selected Device** from the menu bar.
- Right-click on the device and select **Create Configuration File** from the context menu.
- When a password is set to the device, the screen below is displayed. Enter the password of the device and click **OK**.

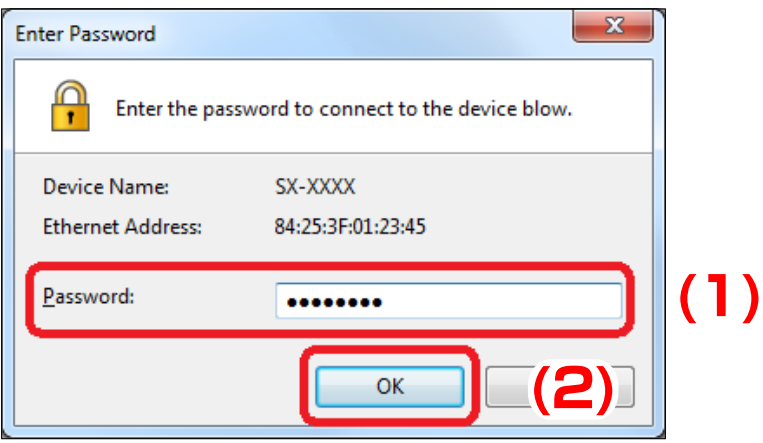

**2.** In the **Create Configuration File** window, the settings of the current device are displayed on the list. Check the check box of the items you want to use for the configuration file, edit the settings and click **Save**.

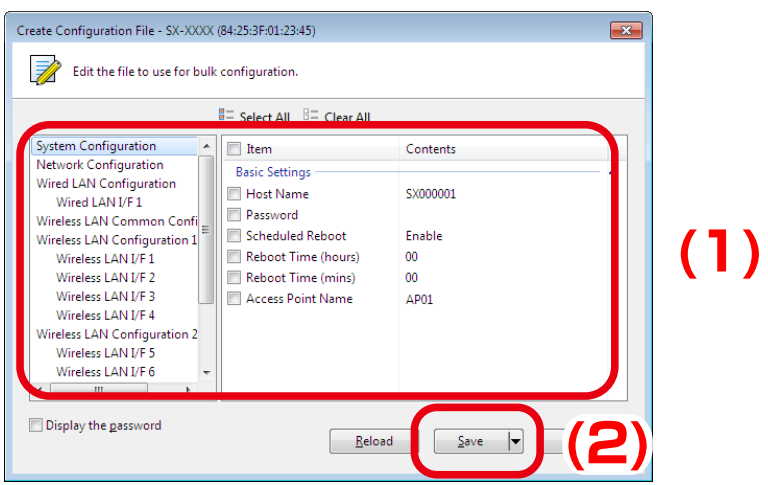

Ä, *TIP*

• Only the items you have checked the check box will be updated. Clear the check box of the items you do not want to change the configuration.

• The configurable settings will differ depending on each device. For details, refer to the operating manual of that device.

*Note*

Č

**3.** In the dialog to save the configuration file, specify the file name and click **Save**.

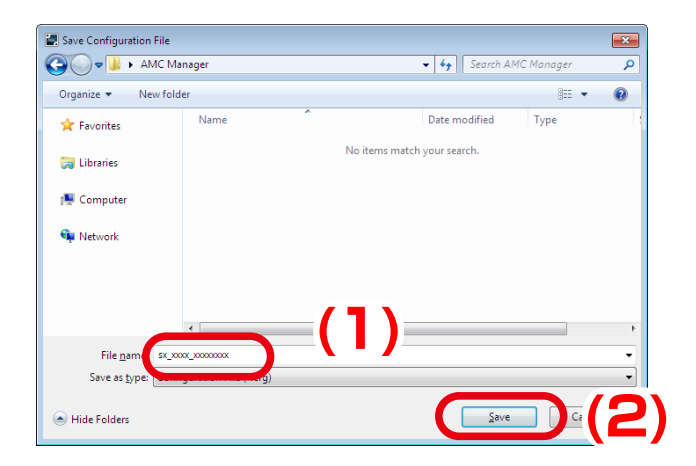

## **(2) Creating from a template**

The configuration file can be created in the **Create Configuration File** window using a template for each device.

## **[Create Configuration File Window]**

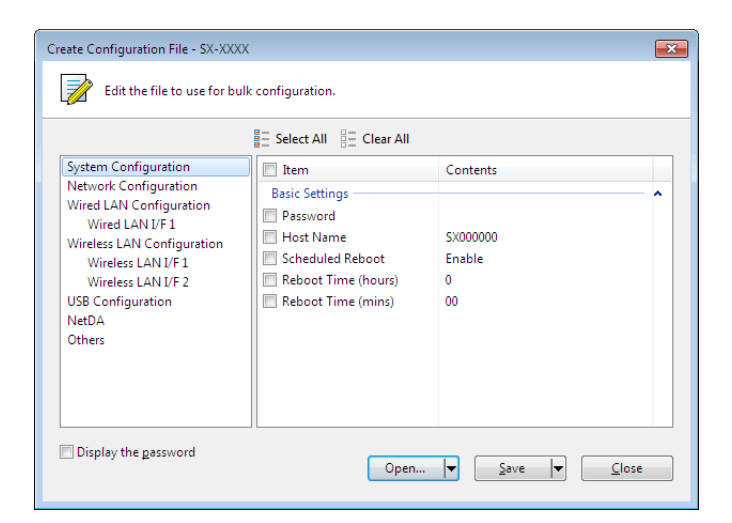

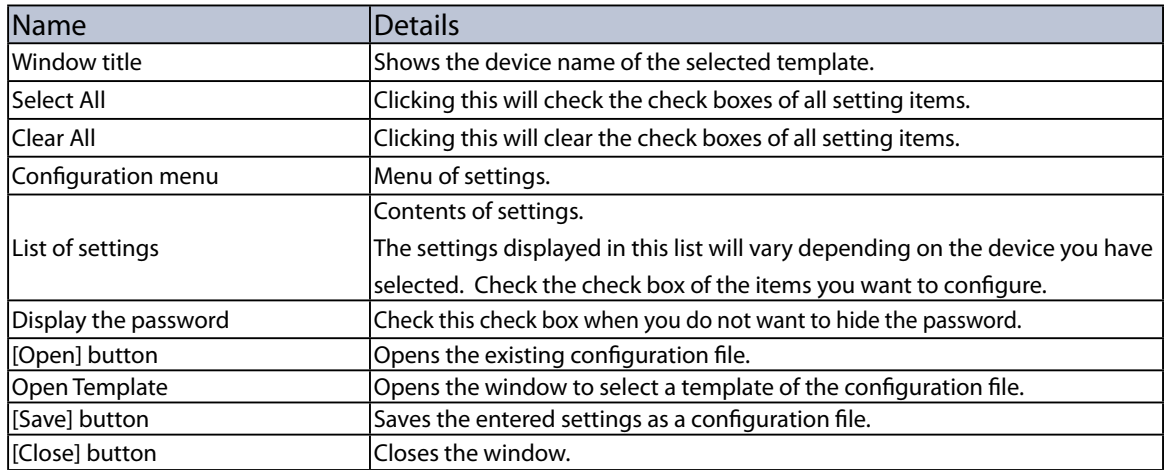

# **[Creating Configuration File]**

*Note*

**1.** Click the **Create the configuration file** icon and click **Create from Template** from the toolbar.

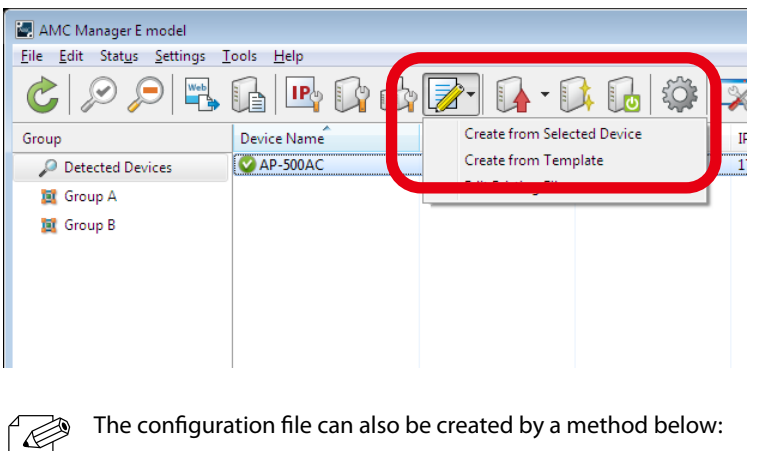

- Click **Settings Create Configuration File Create from Template** from the menu bar.
- **2.** In the **Select Template** window, select the device to configure and click **OK**.

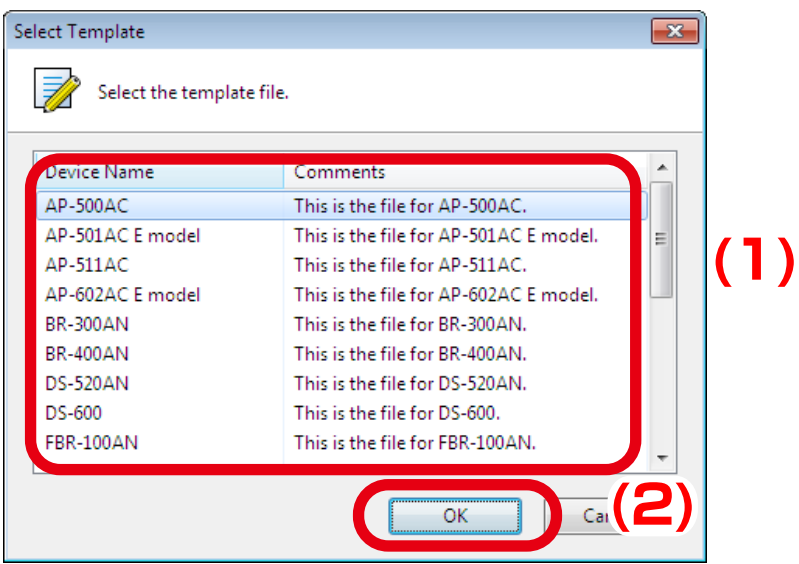

**3.** In the **Create Configuration File** window, check the check box of the items you want to use for the configuration file, edit the settings and click **Save**.

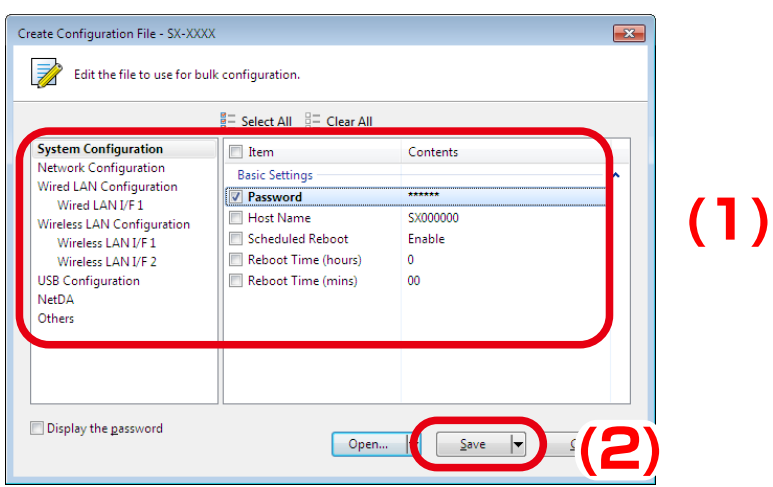

• Only the items you have checked the check box will be updated. Clear the check box of the items you do र्यू not want to change the configuration. *TIP*

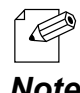

• The configurable settings will differ depending on each device. For details, refer to the operating manual of that device.

*Note*

**4.** In the dialog to save the configuration file, specify the file name and click **Save**.

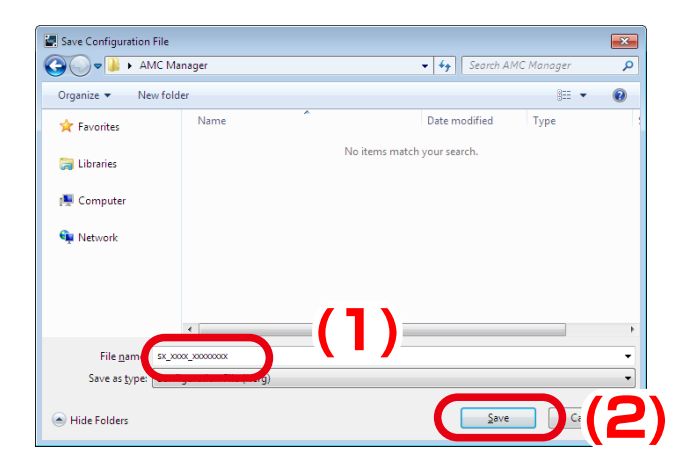

## **(3) Editing the existing file**

The existing template can be edited in the **Edit Configuration File** window.

# **[Edit Configuration File Window]**

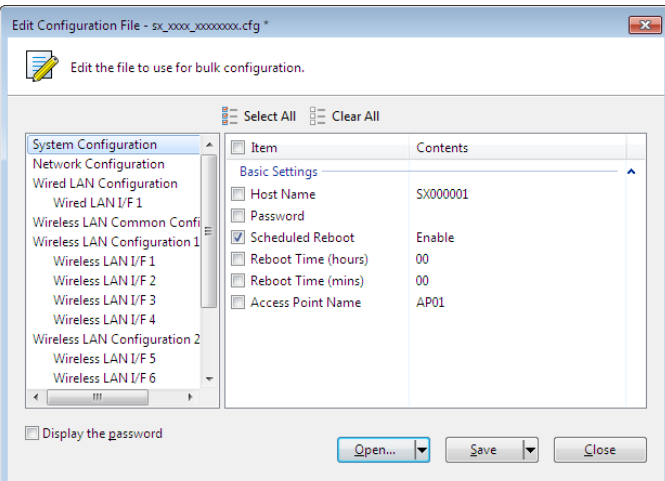

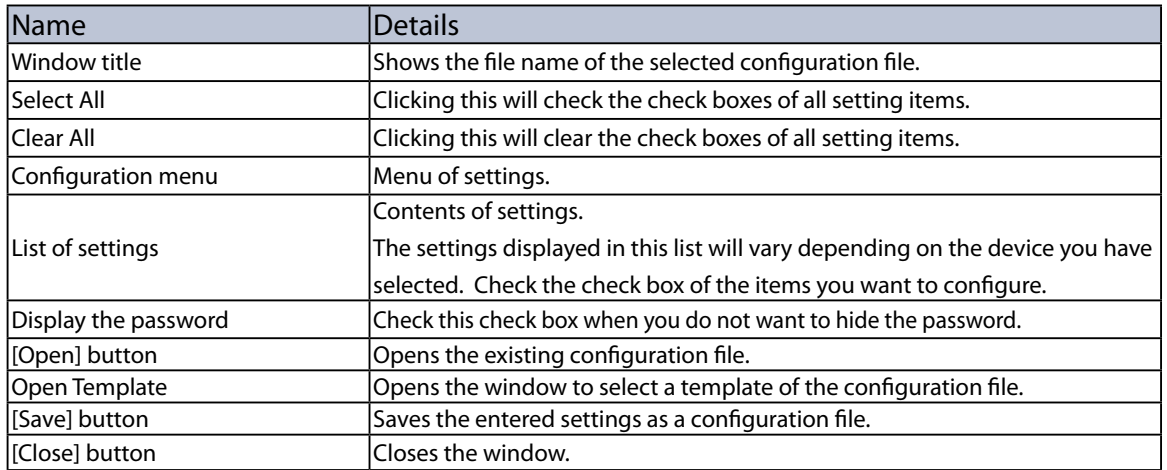

# **[Editing Configuration File]**

**1.** Click the **Create the configuration file** icon and click **Edit Existing File** from the toolbar.

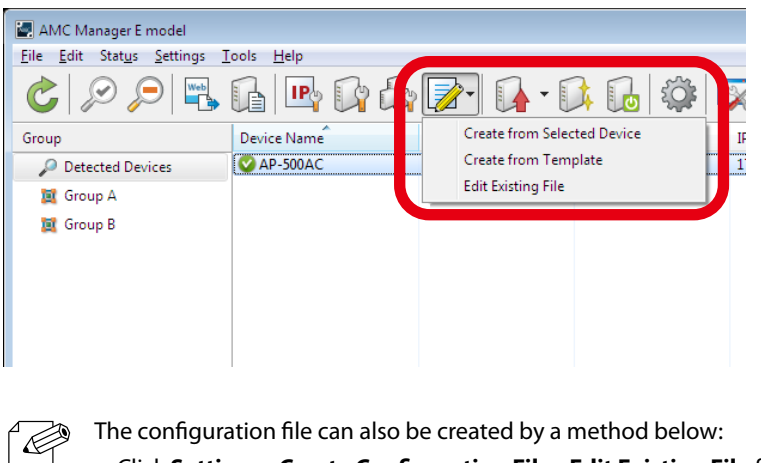

• Click **Settings** - **Create Configuration File** - **Edit Existing File** from the menu bar. *Note*

**2.** In the dialog to open the configuration file, select the configuration file to edit and click **Open**.

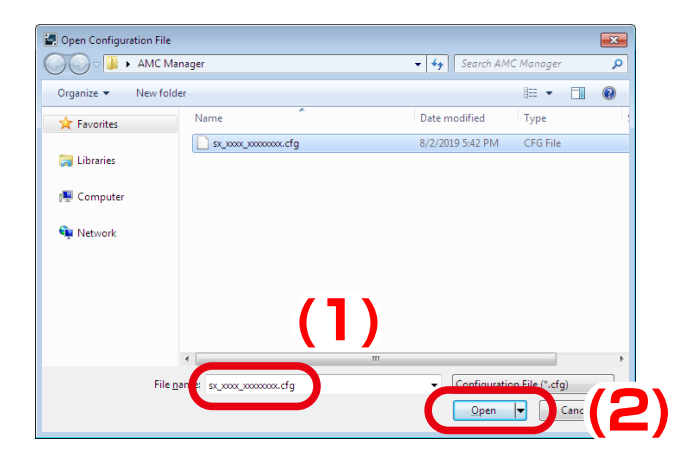

**3.** In the **Edit Configuration File** window, check the check box of the items you want to edit, edit the settings and click **Save**.

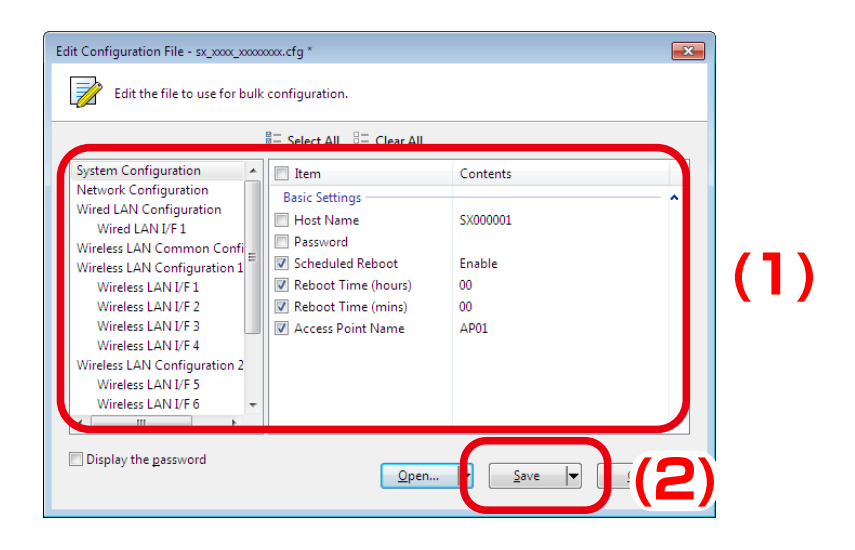

• Only the items you have checked the check box will be updated. Clear the check box of the items you do Ā not want to change the configuration. *TIP*

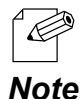

- The configurable settings will differ depending on each device. For details, refer to the operating manual of that device.
- 
- **4.** In the dialog to save the configuration file, specify the file name and click **Save**.

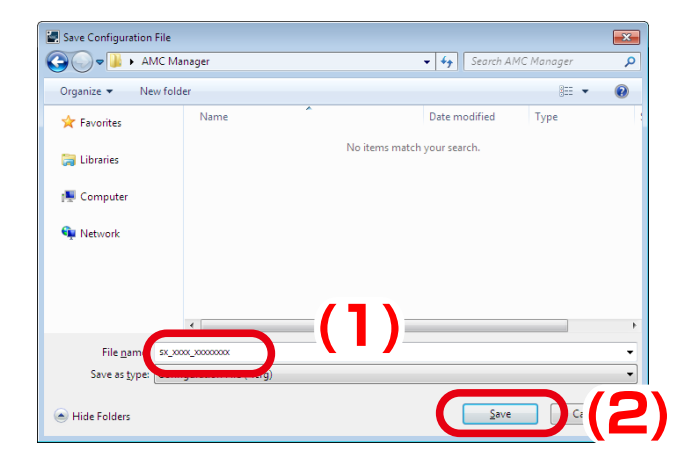

## **(4) Merging multiple configuration files**

Multiple existing configuration files can be merged into one as a new file.

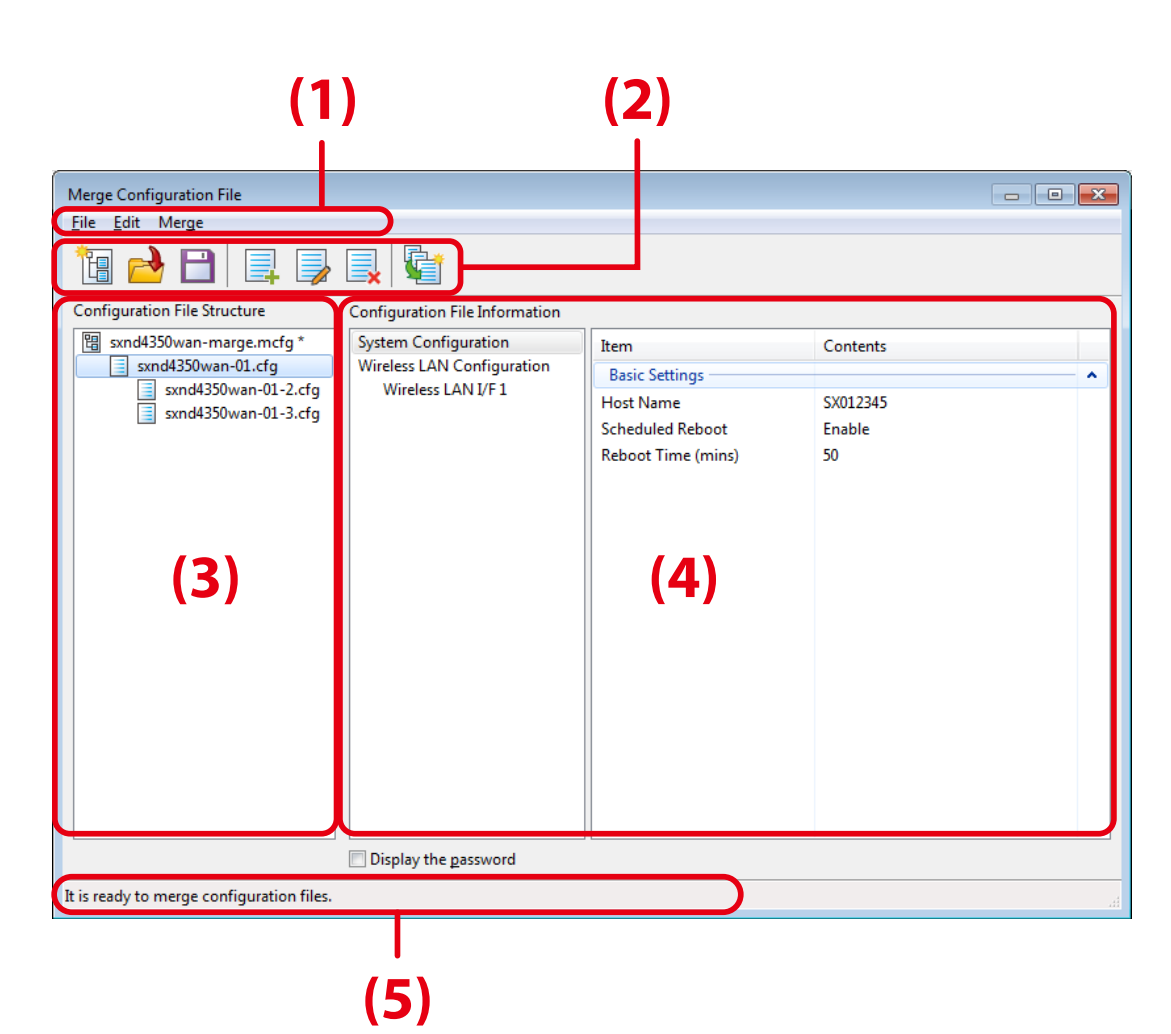

## **[Merge Configuration File Window]**

#### **(1) Menu bar**

Controls the project files and configuration files.

#### **(2) Toolbar**

Controls the project files and configuration files.

#### **(3) Configuration File Structure**

Shows the configuration files managed by the project file.

#### **(4) Configuration File Information**

Shows the merge status and the settings of selected configuration files.

#### **(5) Status bar**

Displays edit status of the project file.

#### **Menu bar**

Manu bar provides all available functions of configuration merge window, such as creating project file, adding configuration file, etc.

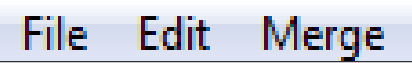

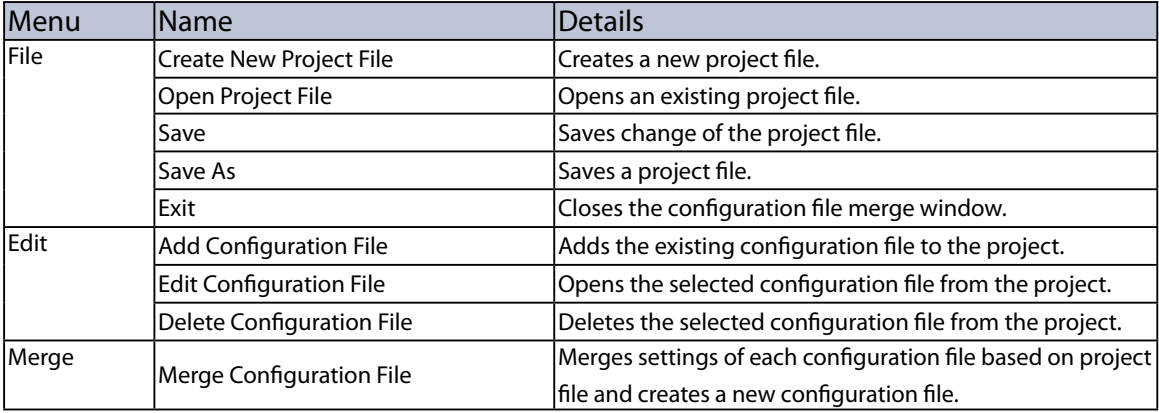

#### **Toolbar**

Toolbar provides all available functions of configuration merge window, such as creating project file, adding configuration file, etc.

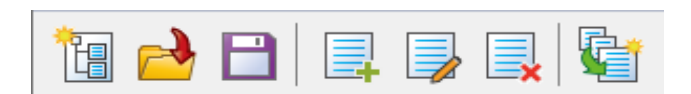

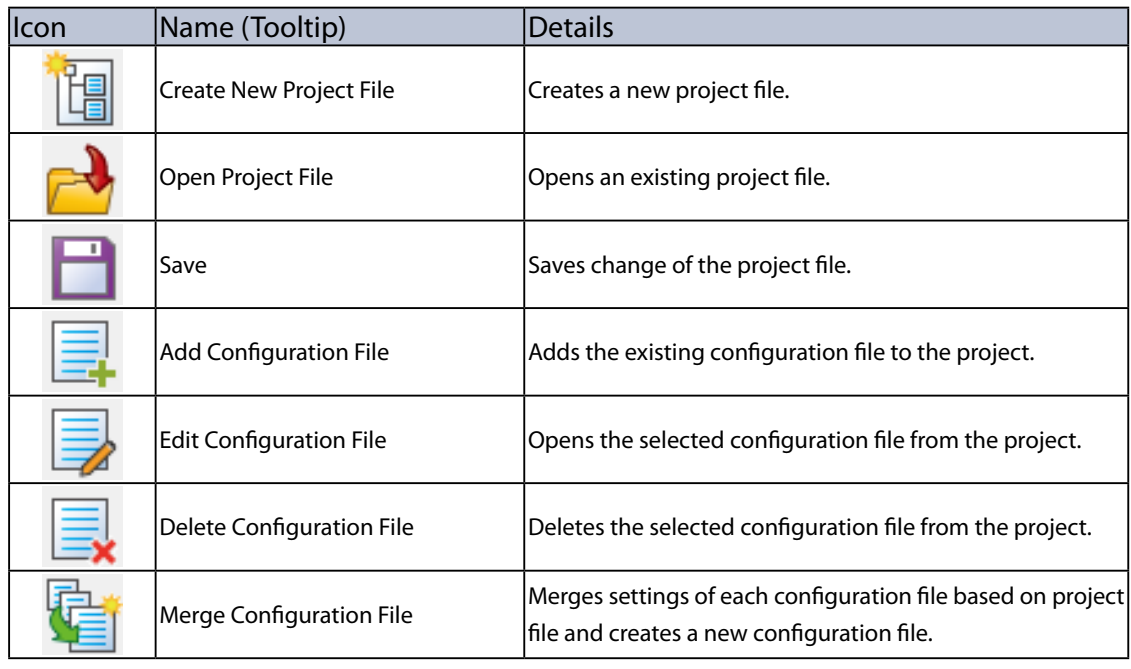

## **[Merging Multiple Configuration Files]**

**1.** From the menu bar, click **Settings** - **Merge Configuration File.**

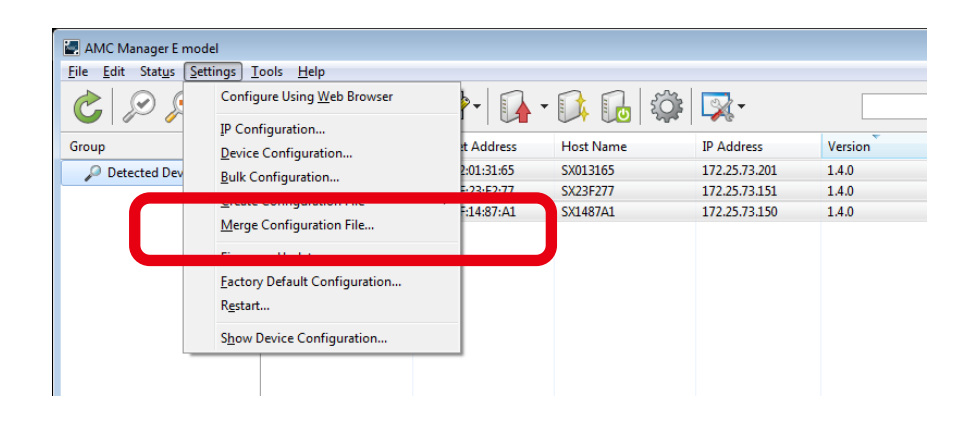

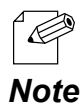

The **Merge Configuration File** window can also be displayed by the method below.

• Select **Merge Configuration File** from the right-click menu.

**2.** In the **Merge Configuration File** window, click the **Create New Project File** icon from the toolbar to create a project file.

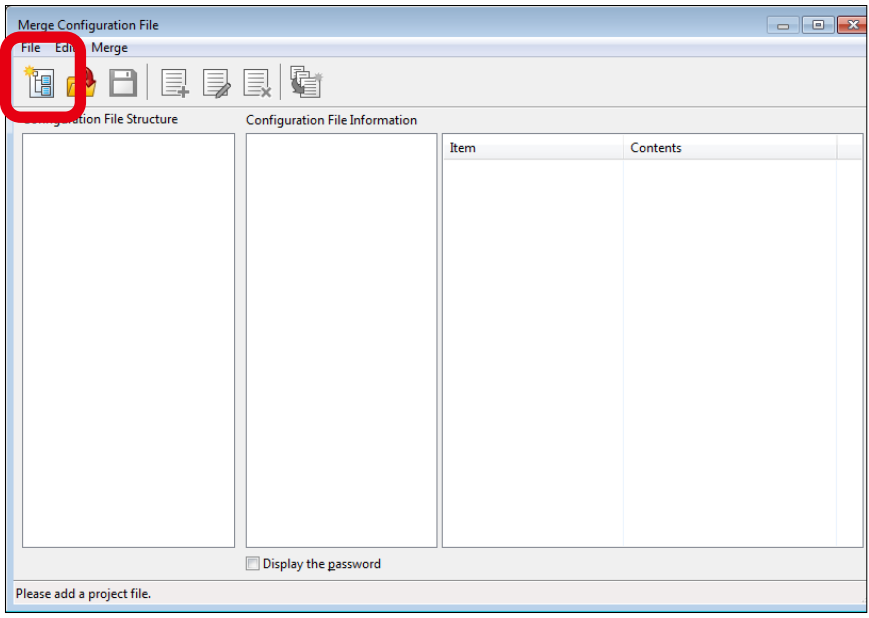

**3.** In the **Create New Project File** window, enter the file name and click **Save**.

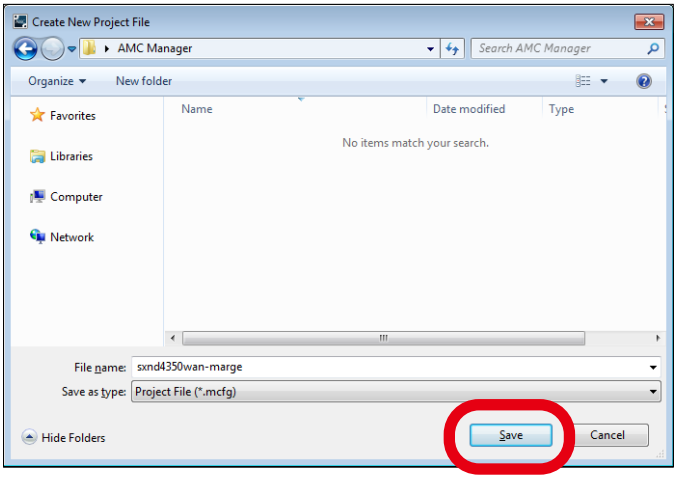

**4.** The created project file is displayed under **Configuration File Structure**. Click the **Add Configuration File** icon to add configuration files to merge.

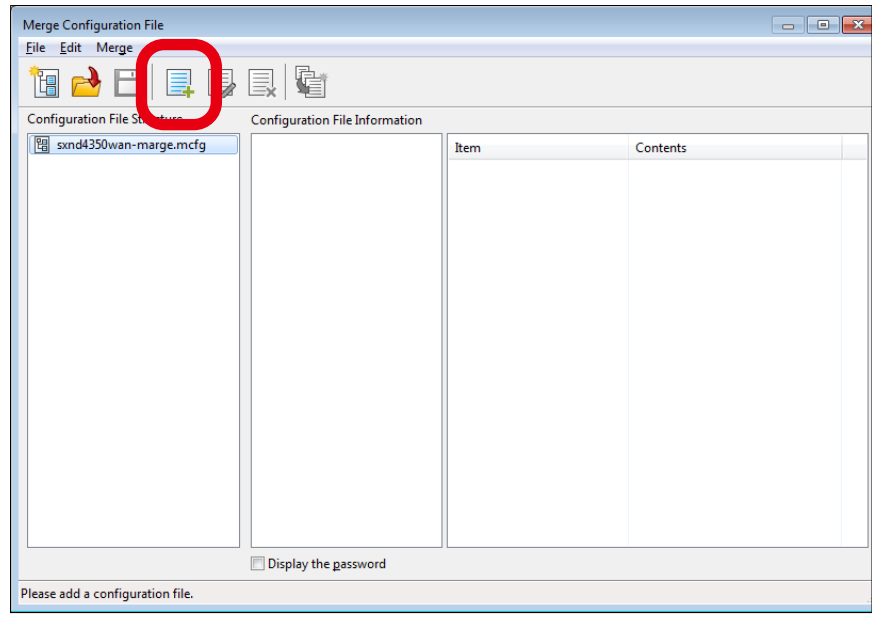

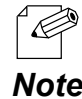

• If a configuration file is added to another configuration file, they are displayed as a tree view. When there are different settings between upper file and lower file, the setting of the lower file will be applied for bulk **Note** configuration file.

**5.** After the configuration files are added, click the **Merge Configuration File** icon.

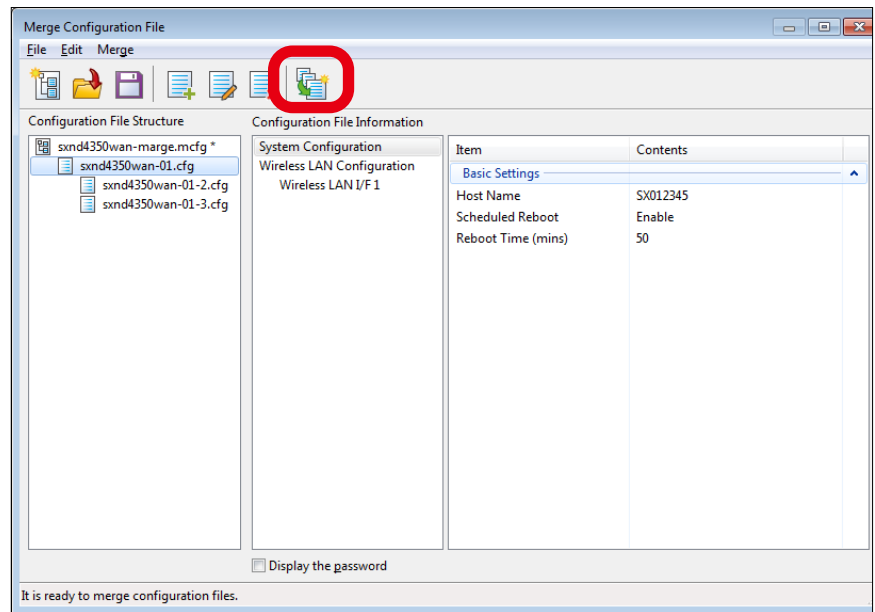

- $\overline{\mathscr{C}}$ **• Configuration File Information** shows the settings merged between upper file and lower file.
	- Settings to be changed after the file merge will be highlighted in red.
- Note Categories including the changed settings will also be highlighted in red.

**6.** In the **Merge Configuration File** window, specify the folder path, check the files to output and click **Merge Configuration File**.

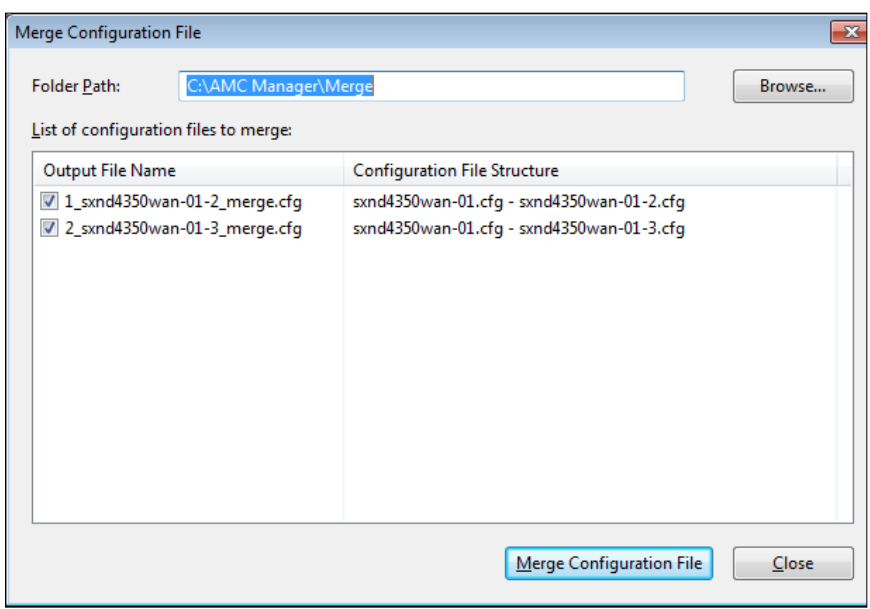

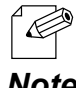

• By default, "**project file path\Merge**" is selected as folder path. To change it, click **Browse** and select a new folder.

• By double-clicking the file name, the file name can be changed.

*Note*

٠

# Bulk Configuration Window

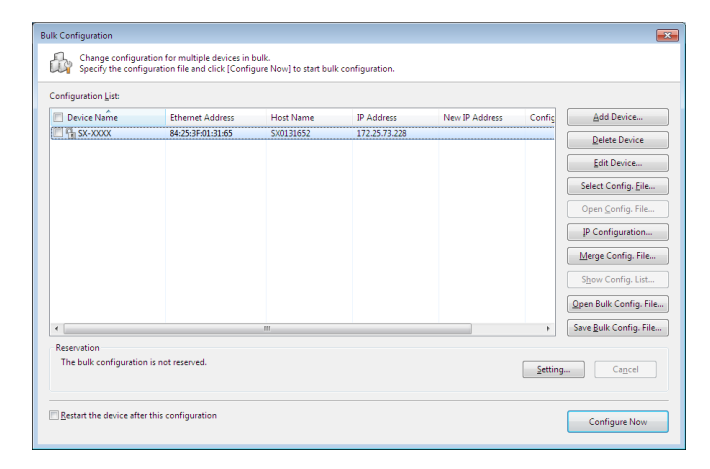

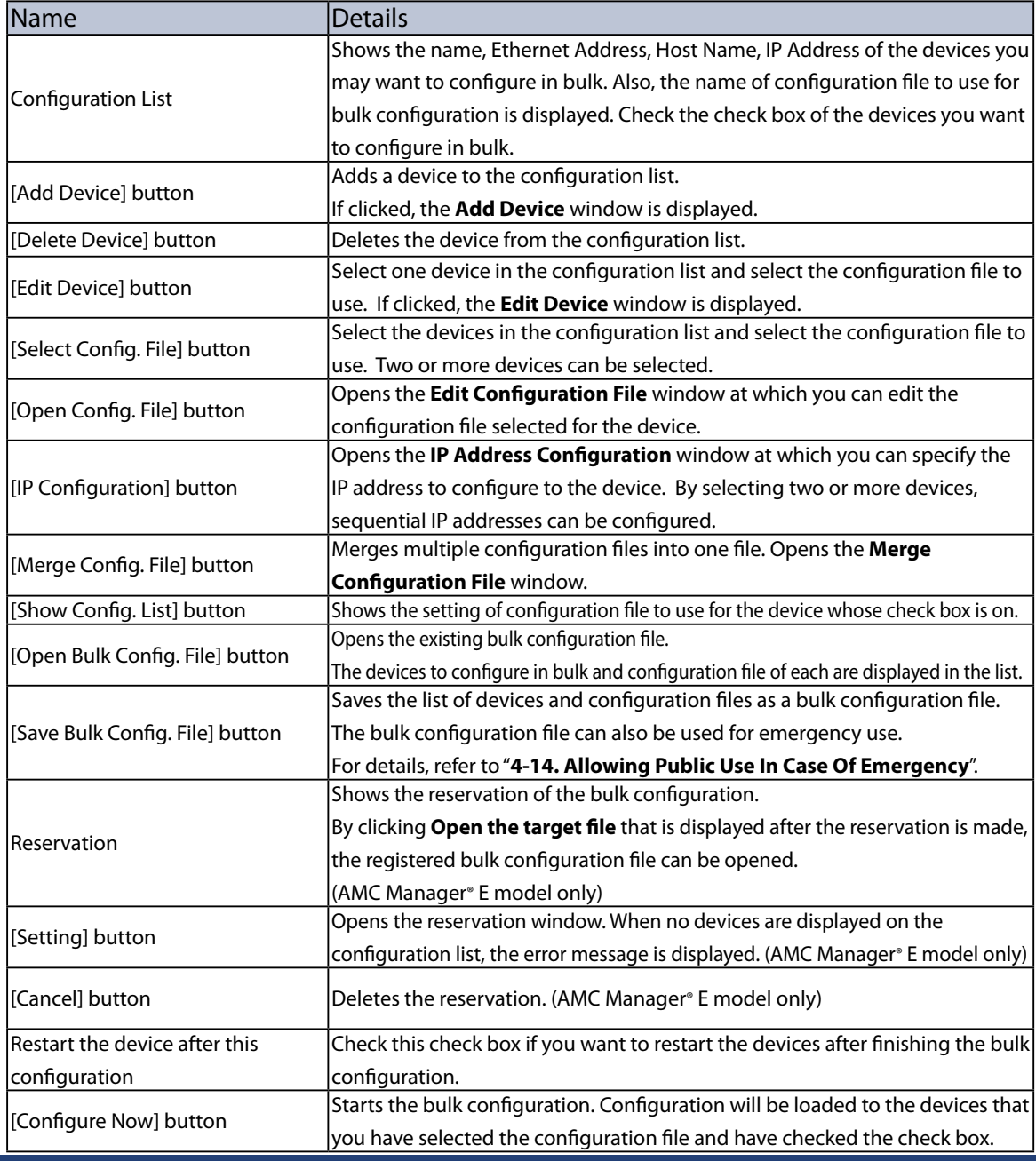

# Add Device Window

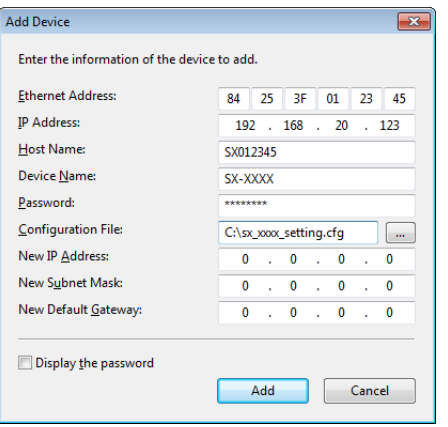

٠

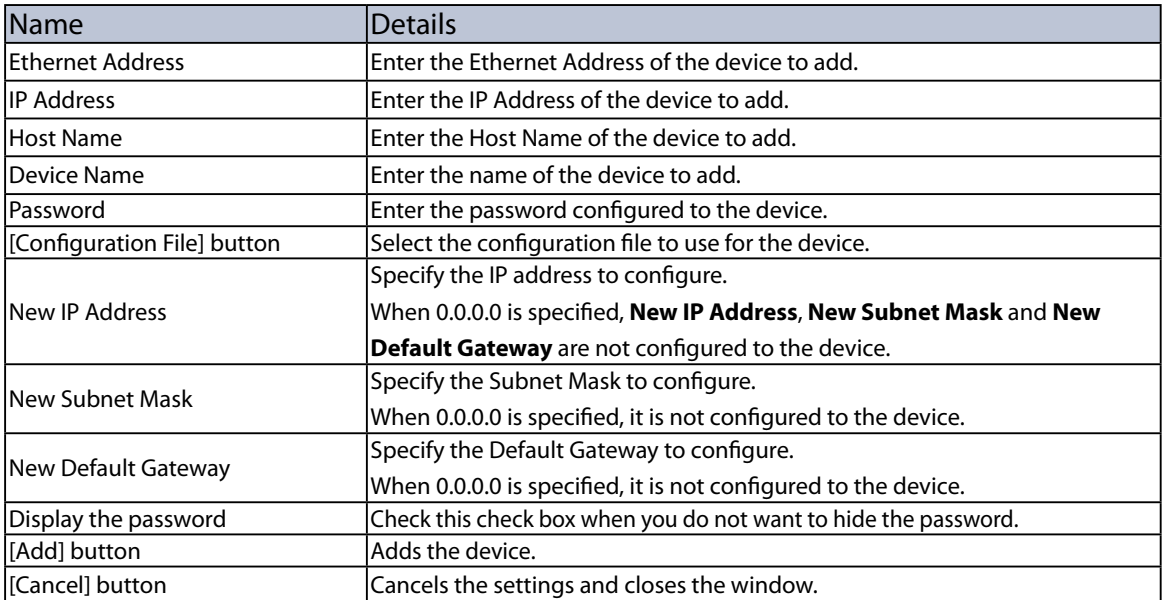

۰

# Edit Device Window

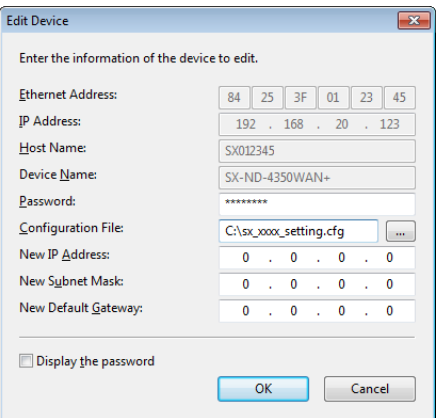

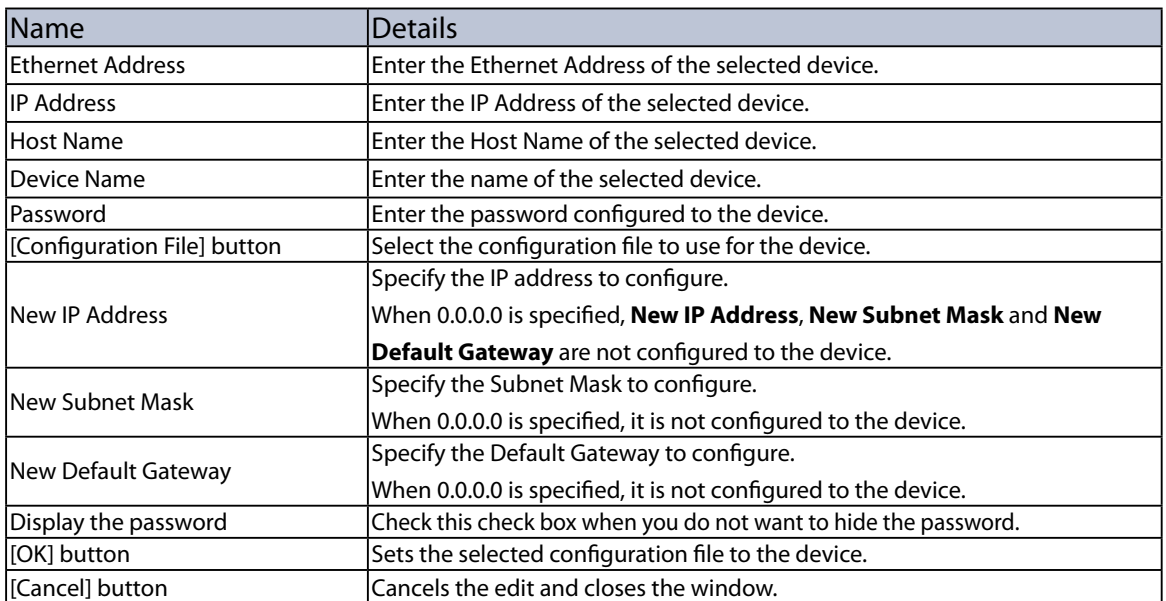

# IP Address Configuration Window

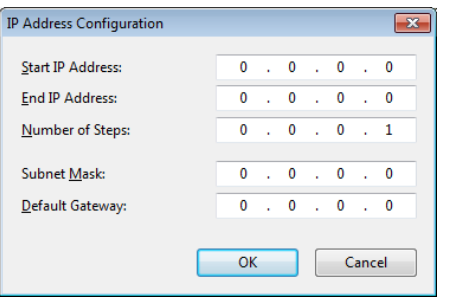

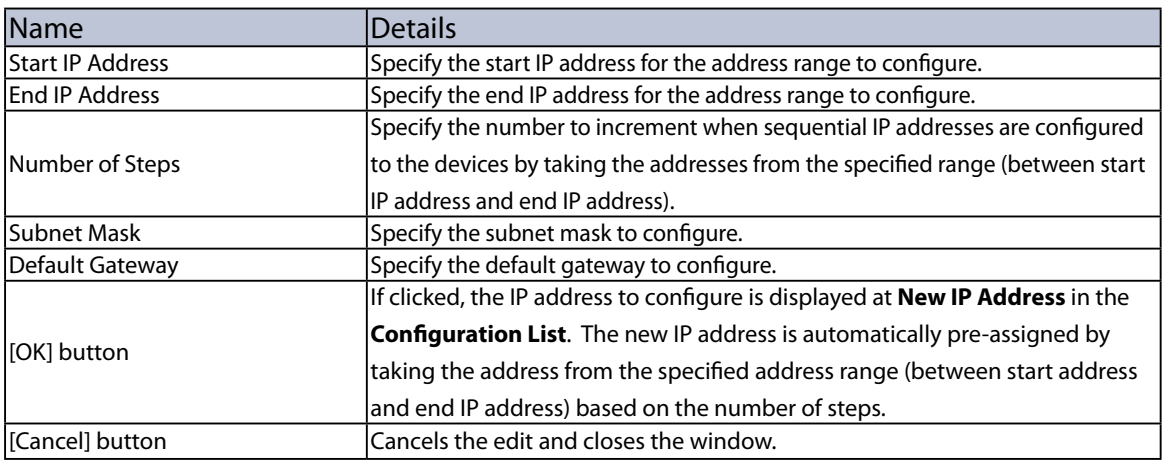

### Reservation Window

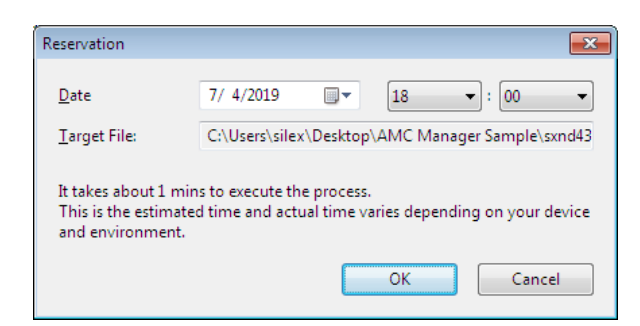

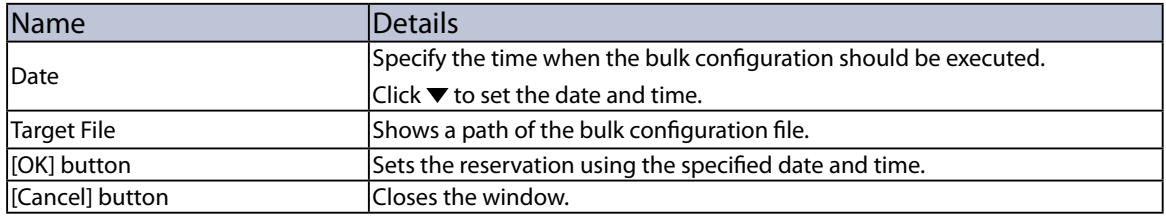

*TIP*

## Bulk Configuration Using a Reservation Function

By using the reservation function, multiple devices can be configured in bulk at the specified date/time. How to make the reservation is explained below.

• Only AMC Manager® E model supports the reservation function.

- To use the reservation function, time synchronization must be completed in your system using the Windows Time service.
	- The bulk configuration using the reservation function can run even when the PC is locked.
	- Do not allow the PC to go to sleep mode or to be shut down after the reservation is made. The bulk configuration may start at unexpected time.
	- Make sure that bulk configuration and firmware update do not run at the same time with the same devices using the reservation function.

For bulk configuration using the reservation function, the bulk configuration file needs to be created in advance.

For how to create the bulk configuration file, refer to **4-14. Allowing Public Use In Case of Emergency** - **Before You Begin**.

## **[Making a Reservation for Bulk Configuration]**

**1.** Click the **Configure multiple devices in bulk** icon from the toolbar.

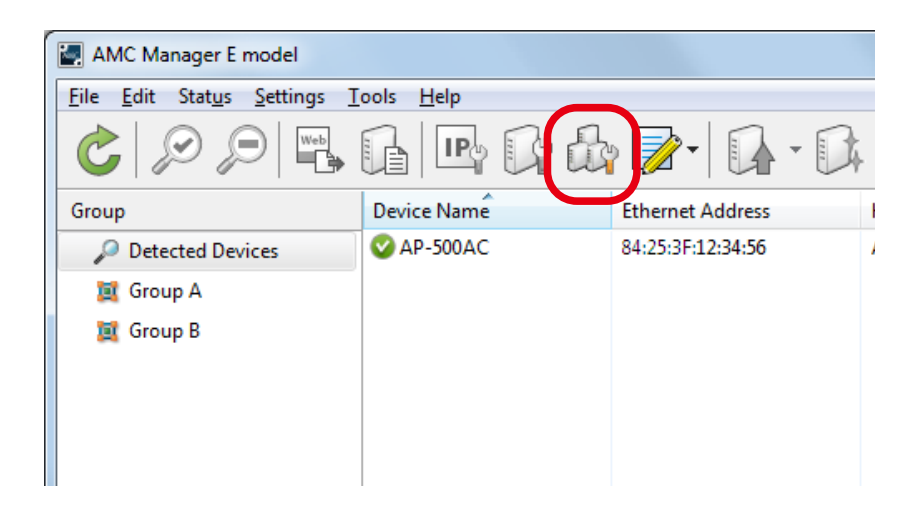

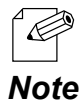

The bulk configuration window can also be displayed by a method below:

• Select the devices to configure in bulk and click **Settings** - **Bulk Configuration** from the menu bar.

**2.** In the **Bulk Configuration** window, click **Open Bulk Config. File**.

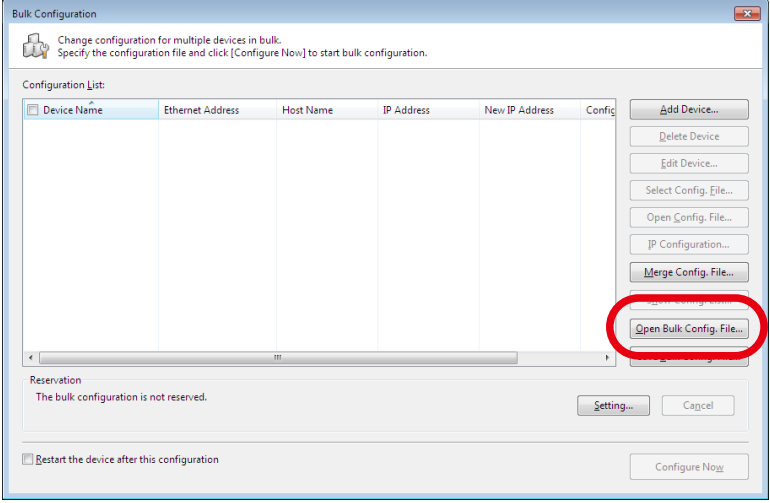

**3.** Select a bulk configuration file to use and click **Open**.

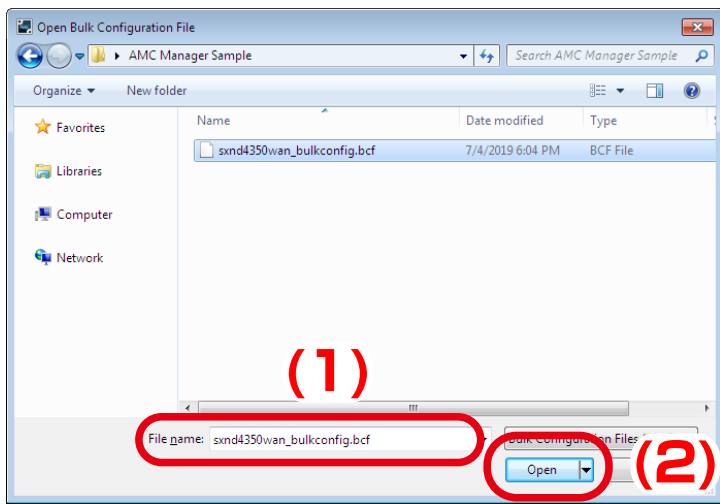

**4.** Click **Setting** to set the time to execute bulk configuration based on the selected file.

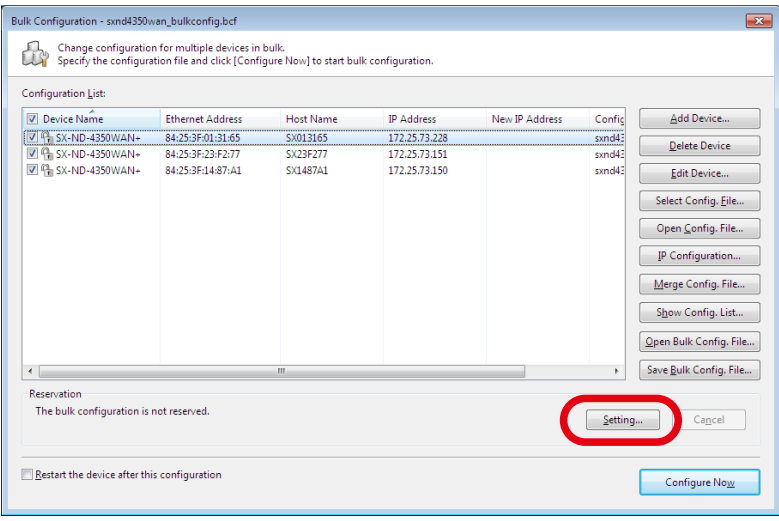

- Only the devices you have checked the checkbox will be the target for bulk configuration.  $\overline{\mathscr{P}}$ 
	- If you want to restart the device automatically after finishing the bulk configuration, check the checkbox at

*Note* **Restart the device after this configuration** and then click **Setting**.

**5.** In the **Reservation** window, specify the date/time for bulk configuration and click **OK**.

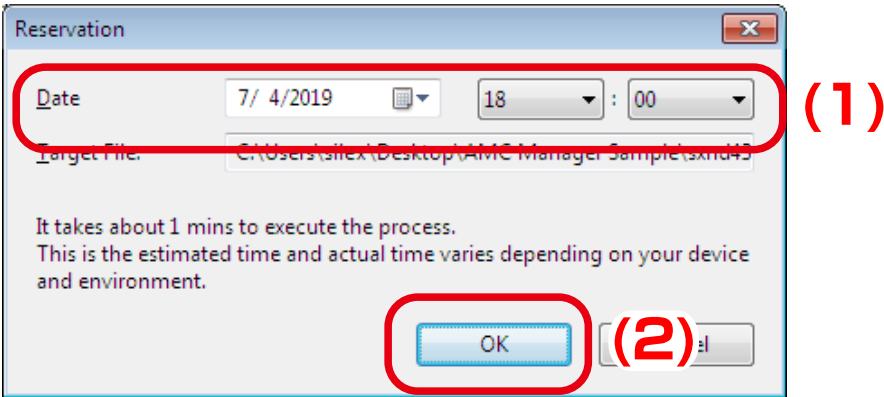

**6.** Check that the start time of bulk configuration is displayed at **Reservation**.

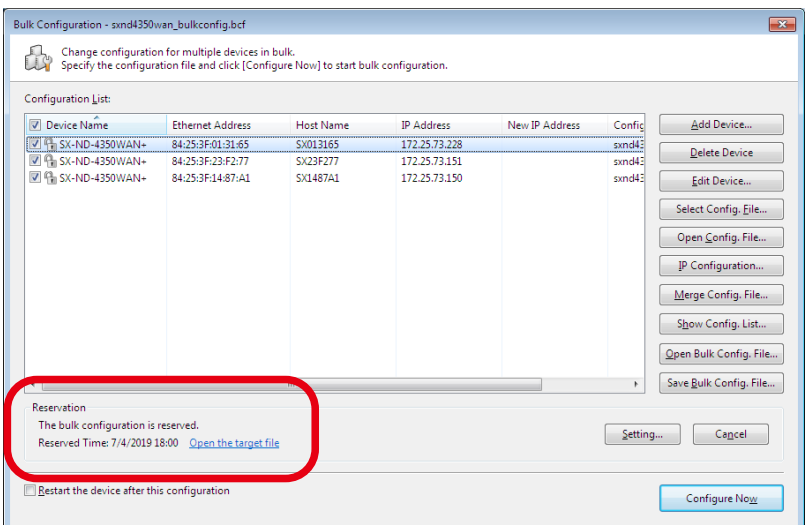

• Clicking **Open the target file** will display the confirmation message below. If **Yes** is clicked on the message, the details of the reserved file is displayed.

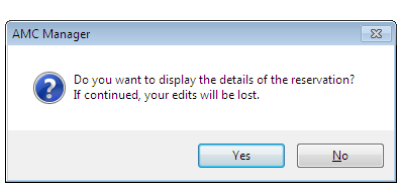

**7.** The reservation has been made.

*Note*

When the bulk configuration is executed according to the reservation, the information is changed to below.

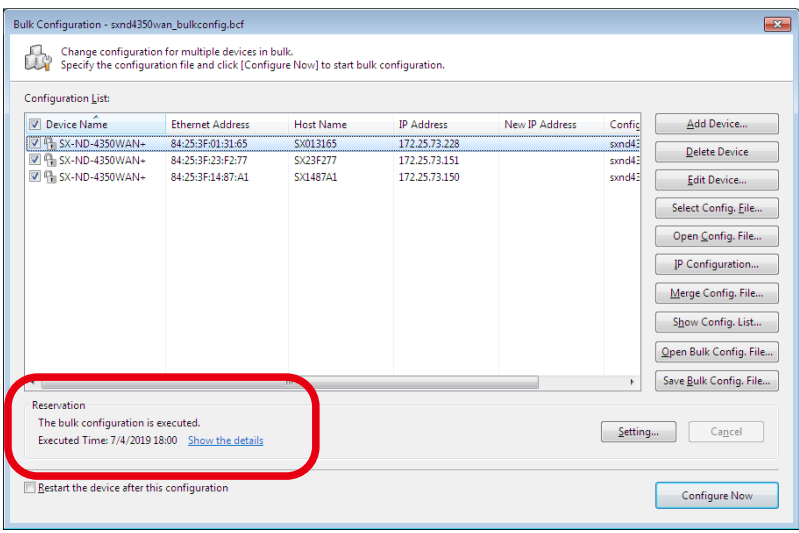

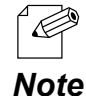

• If **Show the details** is clicked, the result of bulk configuration is displayed.

# **[Cancelling a Reservation]**

The reservation can be deleted by clicking **Cancel**.

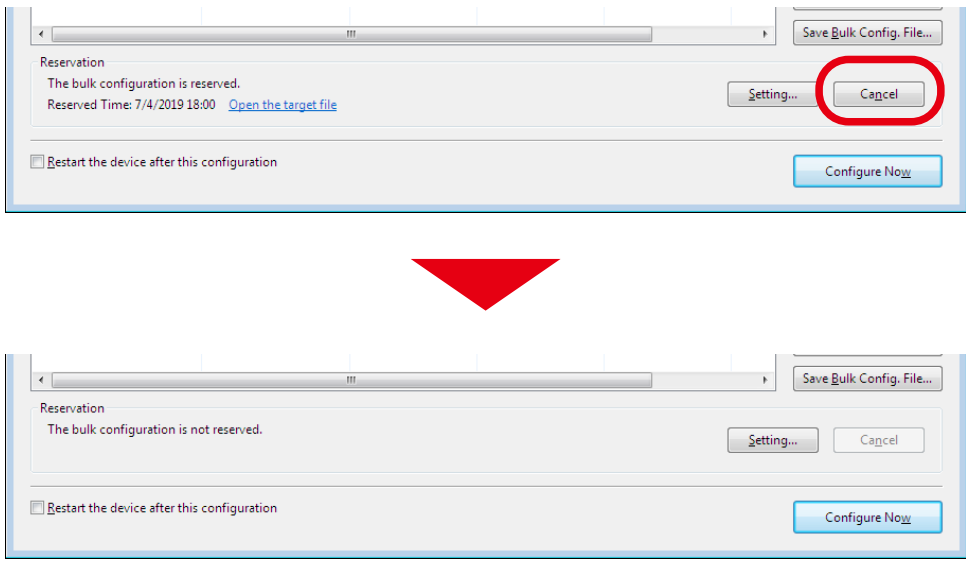

## Configuring Devices in Bulk

The following is an example of configuring multiple devices at once using the configuration file.

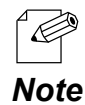

- In the bulk configuration, the settings saved in the configuration file will be sent to the devices.
- When you configure the device-specific values such as IP Address or host name, use the configuration file of each device. The configuration file can also be used to update the common setting that is shared among several devices, such as SSID or Pre-Shared Key of the wireless security.

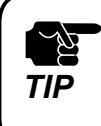

• Only the items you have checked the check box will be updated. Make sure that you have created the configuration file in which the check box is checked for those you want to update.

• When AMC Manager® Free is used, up to 10 devices can be configured at a time.

**1.** For the bulk configuration of IP address, the IP address of the PC needs to be changed beforehand. Change the IP address of the PC to the one that can be communicated with the devices after the bulk configuration.

Sample setting)

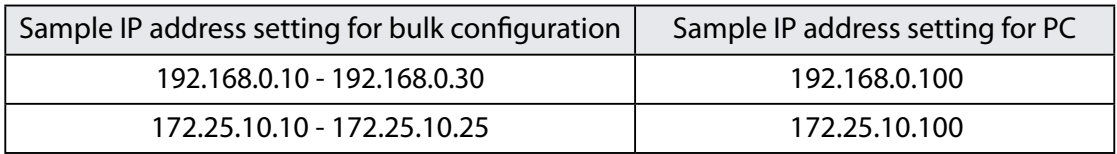

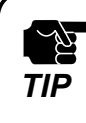

The bulk configuration of IP address can be used for initial configuration.

**2.** Select the devices to configure in bulk from the list of the AMC Manager and click the **Configure multiple devices in bulk** icon from the toolbar.

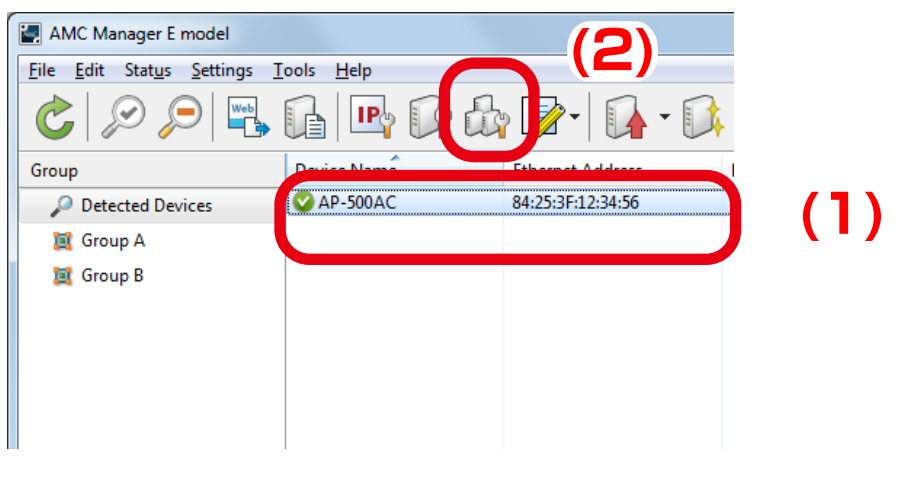

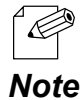

The bulk configuration window can also be displayed by a method below: • Select the devices to configure in bulk and click **Settings** - **Bulk Configuration** from the menu bar.

**3.** In the **Bulk Configuration** window, select the devices to configure in bulk from the **Configuration List** and click the **Select Config. File** button.

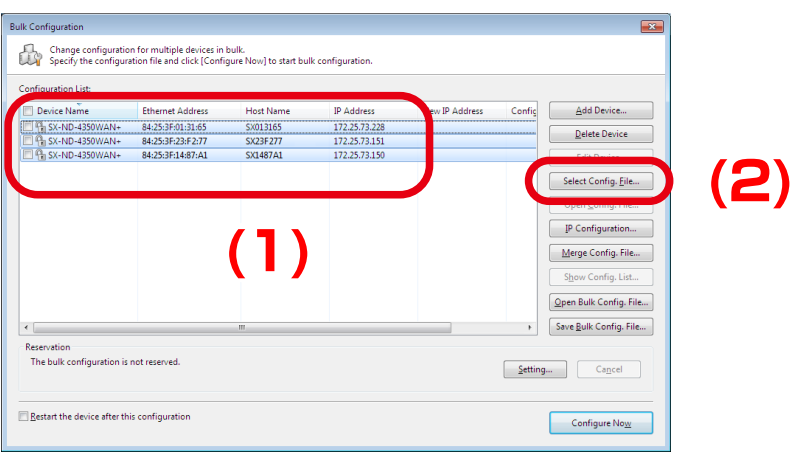
**4.** Select the configuration file that you have created to use for bulk configuration and click **Open**.

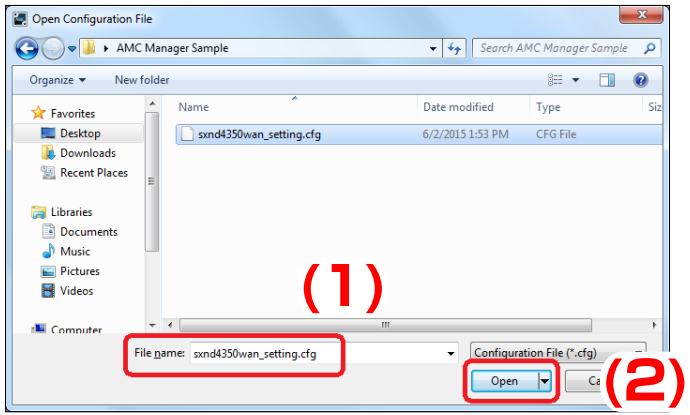

**5.** The selected file is displayed at **Configuration File Name** in the **Configuration List**. Go on to **8** to configure the devices using the configuration file. To specify the IP addresses to configure, click **IP Configuration**.

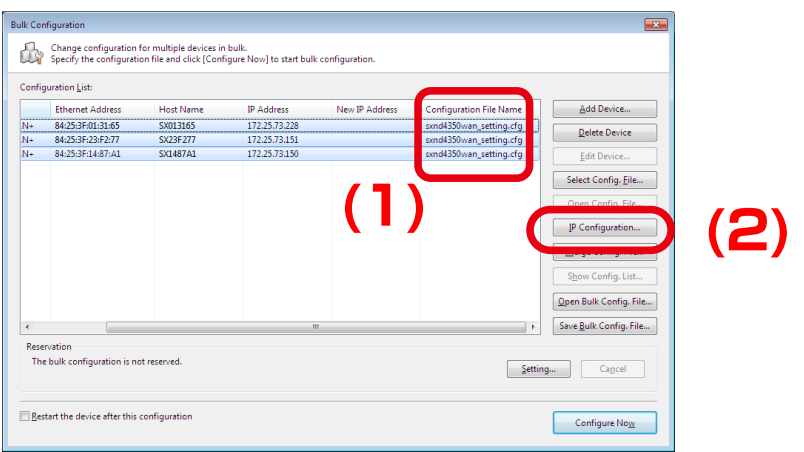

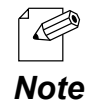

• Information of the devices to configure in bulk and the configuration files can be saved by clicking **Save Bulk Config.File**. Once the bulk configuration is saved, it can be used for **Emergency Use**.

**6.** In the **IP Address Configuration** window, specify the IP address range to configure. When finished, click **OK**.

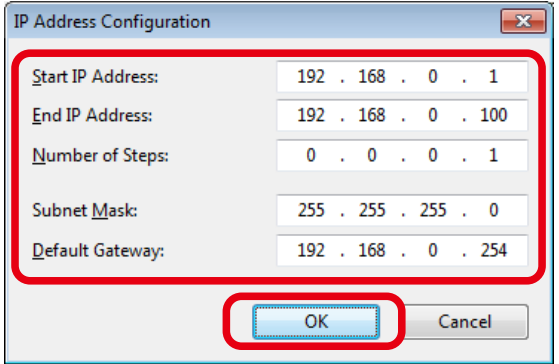

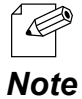

- When IP address is configured to 3 devices with above setting, the first one will get "192.168.0.1" as same as **Start IP Address**, and the second one and the third one will get "192.168.0.2" and "192.168.0.3" **Note** respectively as the address is incremented by 1 as specified to the number of steps.
- **7.** The IP addresses to configure are pre-specified and displayed at **New IP Address** in the **Configuration List**.

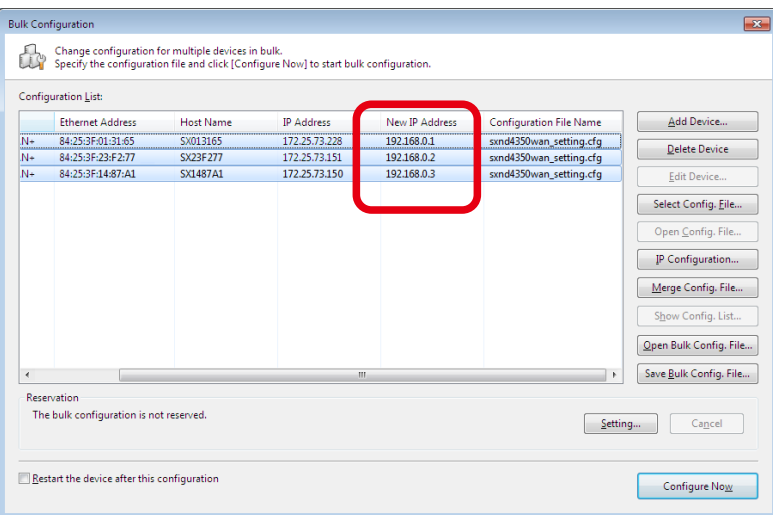

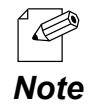

• If the address is displayed at **New IP Address** when the other address is specified in the configuration file, the address displayed at **New IP Address** will be configured to the device.

**8.** Check the check box of the devices to configure in bulk and click **Configure Now**.

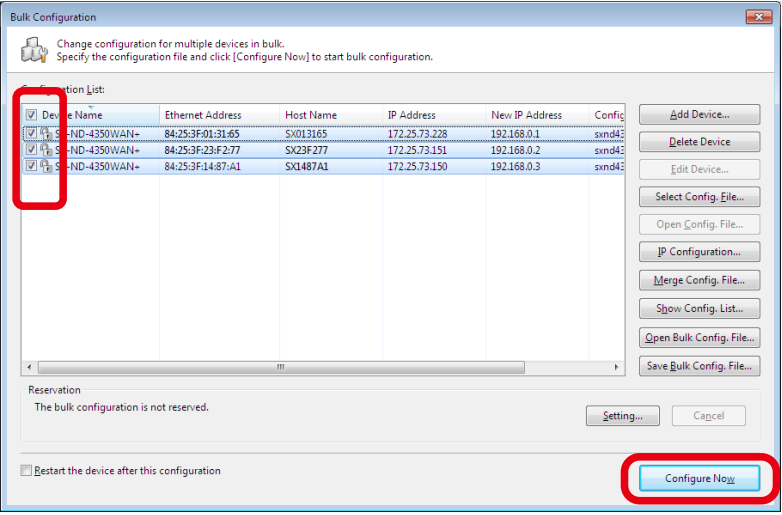

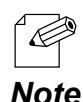

- Clicking **Save Bulk Config. File** saves information of devices and configuration files to use for bulk configuration. The saved file can be used for the emergency use feature.
- $$ Enter the password of the device and click **OK**.

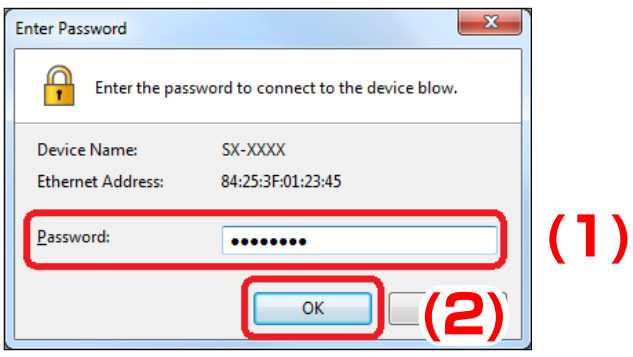

**9.** The bulk configuration performs and the result is displayed. Click **Close**.

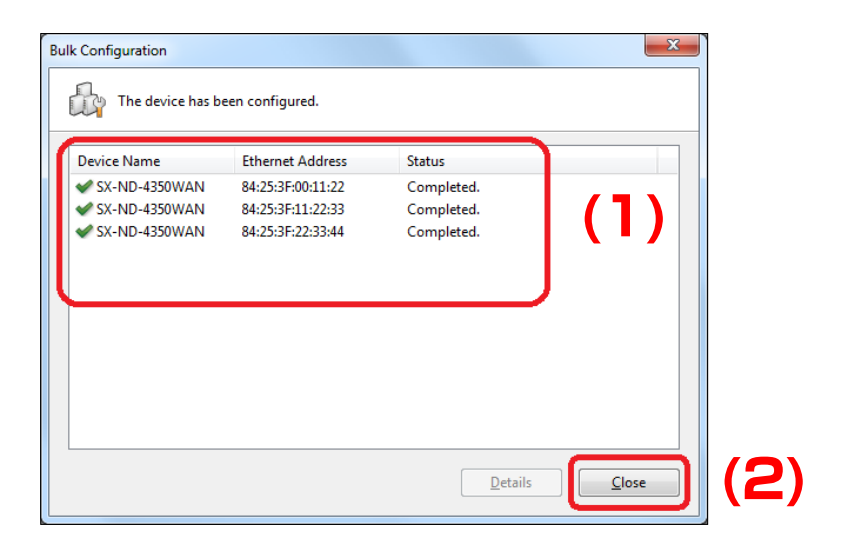

• If the result status does not say "Completed", modify the setting of the configuration file and try again.  $\mathbb{Z}$ For how to make changes to the configuration file, see **4-6. Bulk Configuration** - **Before You Begin** - **(3) Editing the existing file**. *TIP*

## 4-7. Firmware Update

How to update the device firmware is explained.

The firmware can be updated from the **Firmware Update** window. The latest firmware file can be downloaded from our website.

#### Firmware Update Window

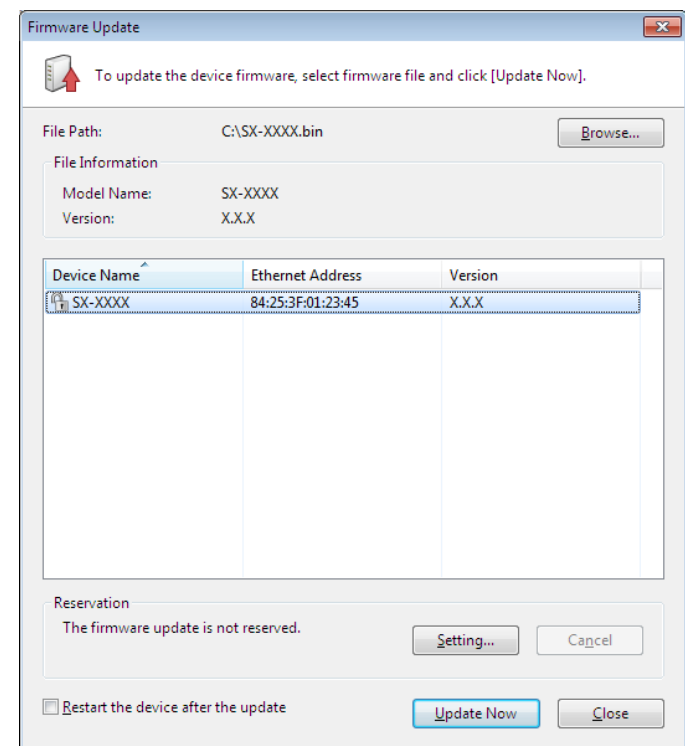

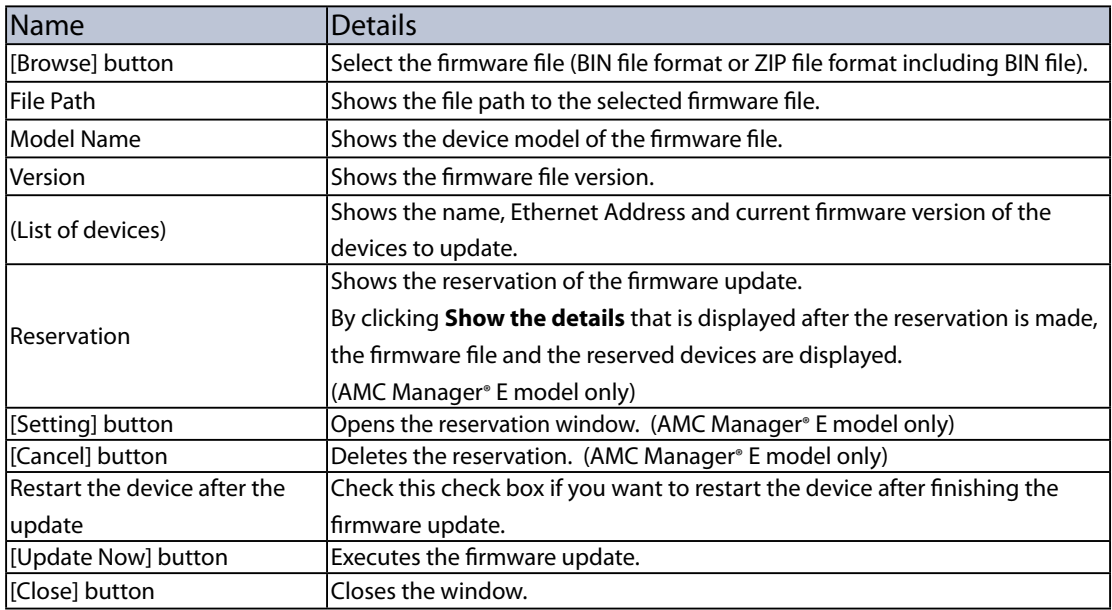

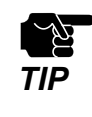

- Some Silex devices need a version update file with the same file name as BIN file, when the firmware version is updated using AMC Manager.
- **FIP** redsion is updated using and virial matrice.<br>
BIN file and version update file must be saved in the same folder (ZIP file).

#### Reservation Window

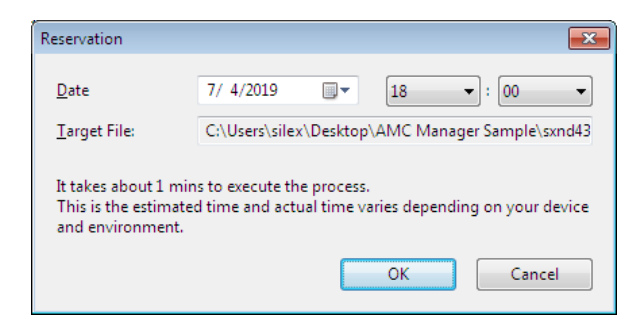

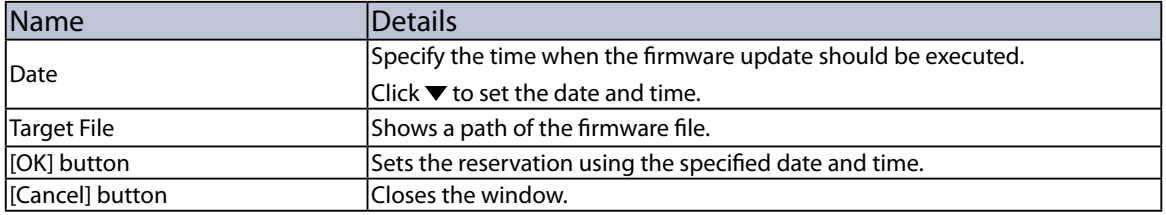

#### Firmware Update Using a Reservation Function

By using the reservation function, the device firmware can be updated at the specified date/time. How to make the reservation is explained below.

• Only AMC Manager® E model supports the reservation function.

*TIP*

- To use the reservation function, time synchronization must be completed in your system using the Windows Time service.
- The firmware update using the reservation function can run even when the PC is locked.
- Do not allow the PC to go to sleep mode or to be shut down after the reservation is made. The firmware update may start at unexpected time.
- Make sure that bulk configuration and firmware update do not run at the same time with the same devices using the reservation function.

#### **[Making a Reservation for Firmware Update]**

**1.** Select the device to update the firmware from the list and click the **Firmware update** icon from the toolbar.

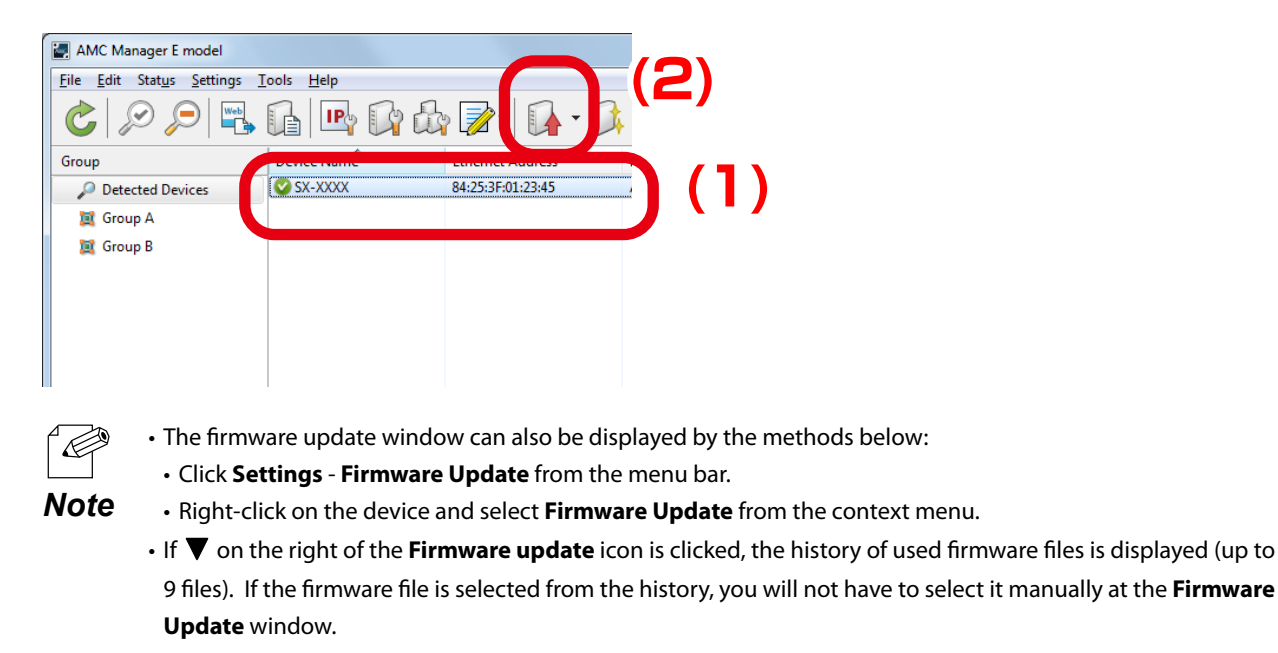

**2.** In the Firmware Update window, select the firmware file (BIN file format or ZIP file format including BIN file) by clicking **Browse**.

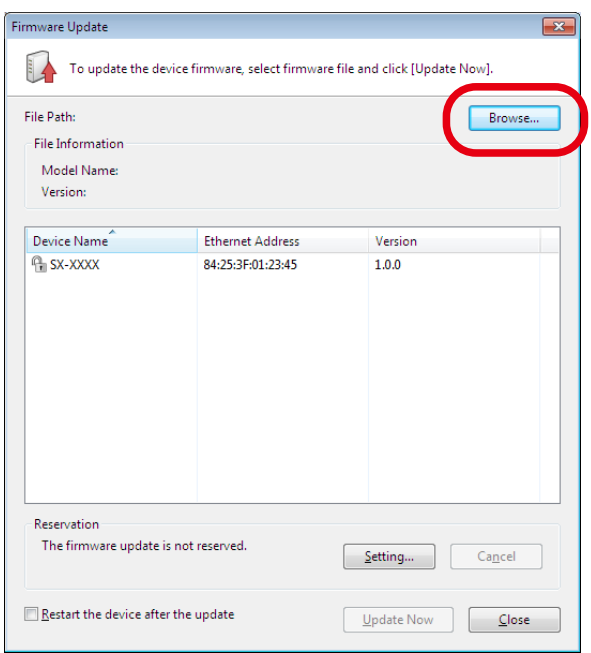

**3.** Check the file information of the selected firmware and click **Setting**.

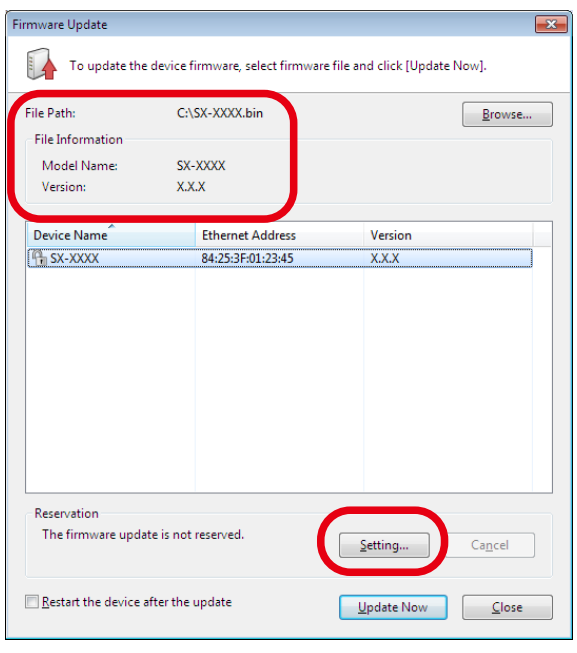

• If you want to restart the device automatically after finishing the firmware update, check the check box at **Restart the device after the update** and then click **Setting**. *Note*

**4.** In the **Reservation** window, specify the date/time for firmware update and click **OK**.

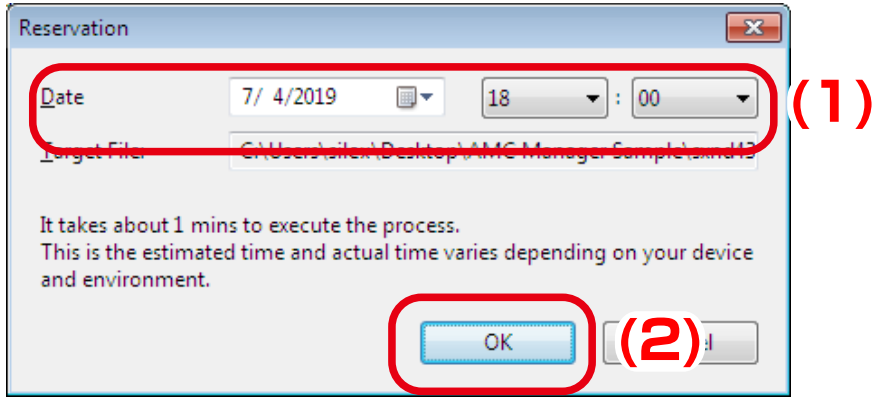

**5.** Check that the start time of firmware update is displayed at **Reservation**.

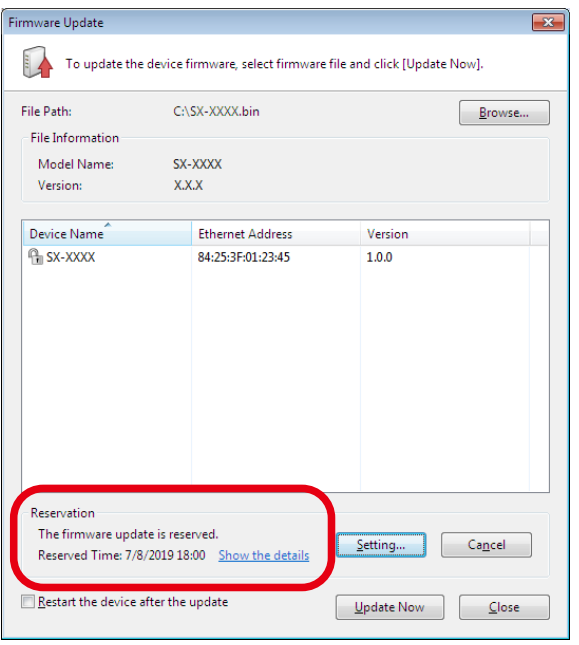

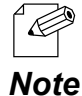

• Clicking **Show the details** will display the confirmation message below. If **Yes** is clicked on the message, the details of the reserved firmware file is displayed.

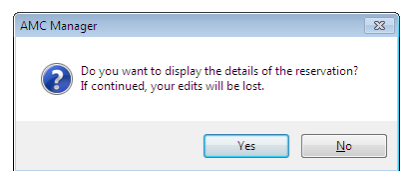

**6.** The reservation has been made.

When the firmware update is executed according to the reservation, the information is changed to below.

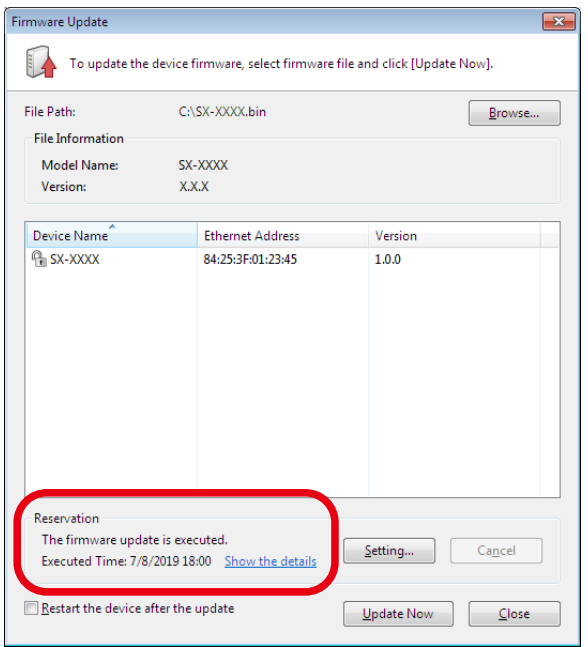

 $\mathscr{D}$ 

• If **Show the details** is clicked, the result of firmware update is displayed.

*Note*

### **[Cancelling a Reservation]**

The reservation can be deleted by clicking **Cancel**.

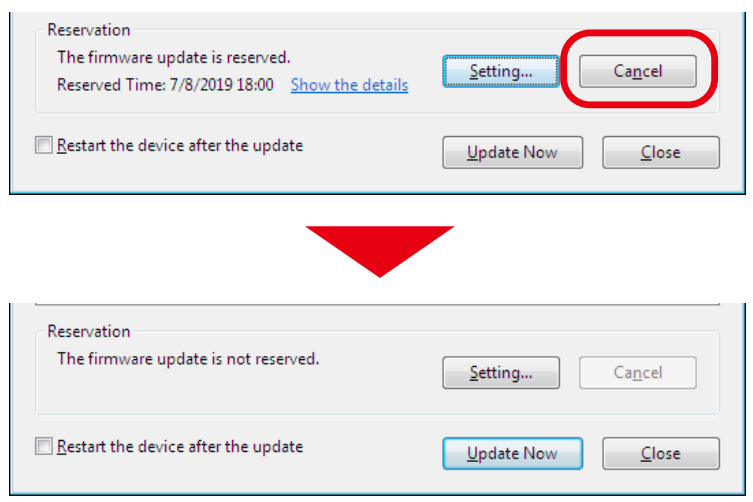

#### Updating Firmware

**1.** Select the device to update the firmware from the list and click the **Firmware update** icon from the toolbar.

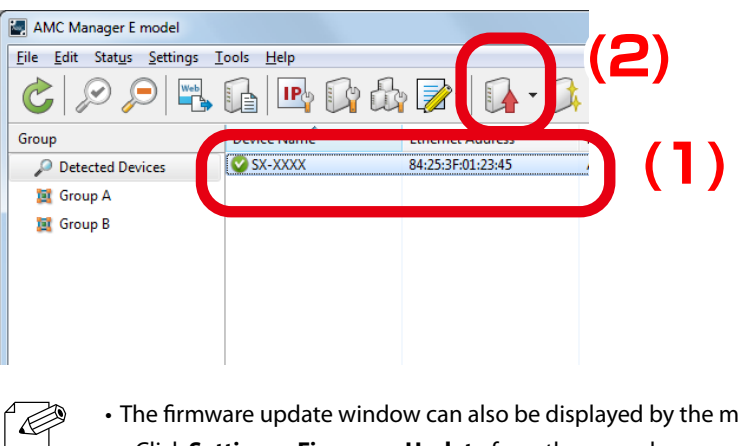

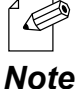

- The firmware update window can also be displayed by the methods below:
- Click **Settings Firmware Update** from the menu bar.
- Right-click on the device and select **Firmware Update** from the context menu.
- If ▼ on the right of the **Firmware update** icon is clicked, the history of used firmware files is displayed (up to 9 files). If the firmware file is selected from the history, you will not have to select it manually at the **Firmware Update** window.
- **2.** In the Firmware Update window, select the firmware file (BIN file format or ZIP file format including BIN file) by clicking **Browse**.

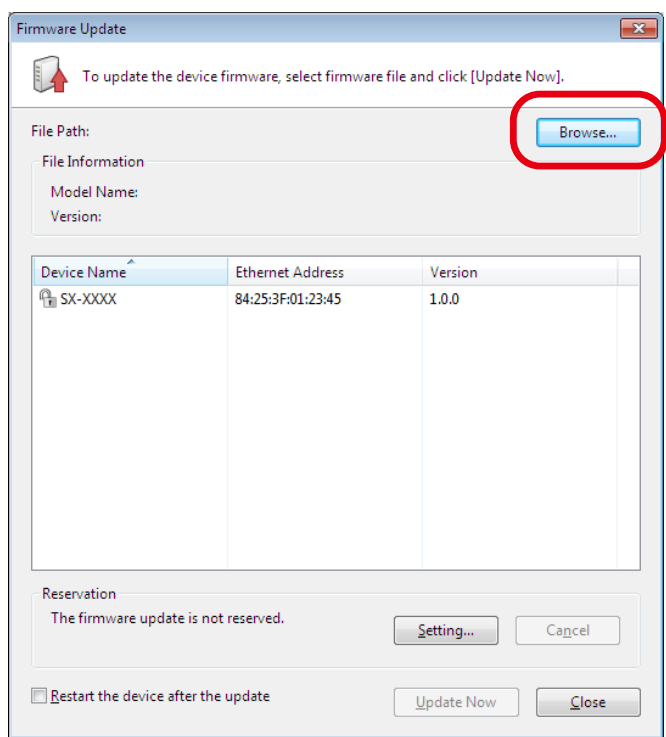

**3.** Check the file information of the selected firmware and click **Update Now**.

If you want to restart the device automatically after completing the firmware update, check the check box at **Restart the device after the update** and then click **Update Now**.

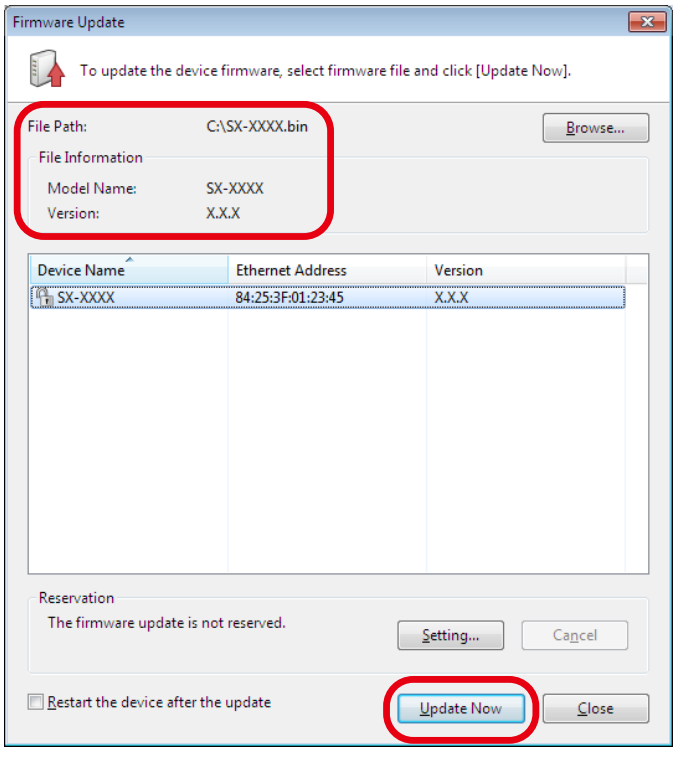

The new firmware will take effect after the device is restarted. If you have not selected the automatic restart, please restart the device manually. See **Restarting Device** for how to restart the device.

- When AMC Manager® Free is used, up to 10 devices can be controlled at a time.
- **4.** Enter the password of the device and click **OK**.

If the password is not configured to the device, the window below is not displayed.

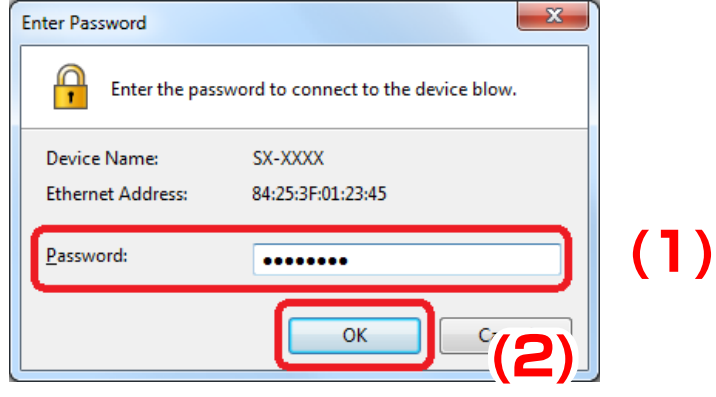

*TIP*

Æ.

**5.** The firmware of the selected device has been updated. Click **Close** to close the **Firmware Update** window.

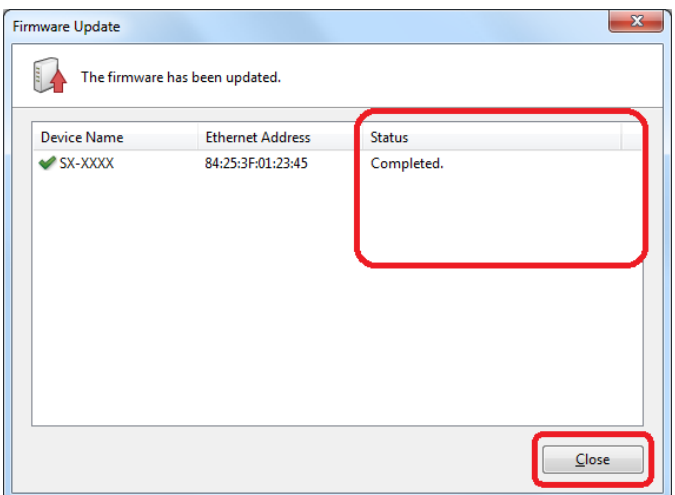

**6.** In the main window of the AMC Manager, check that the version information is changed for the device you have updated the firmware.

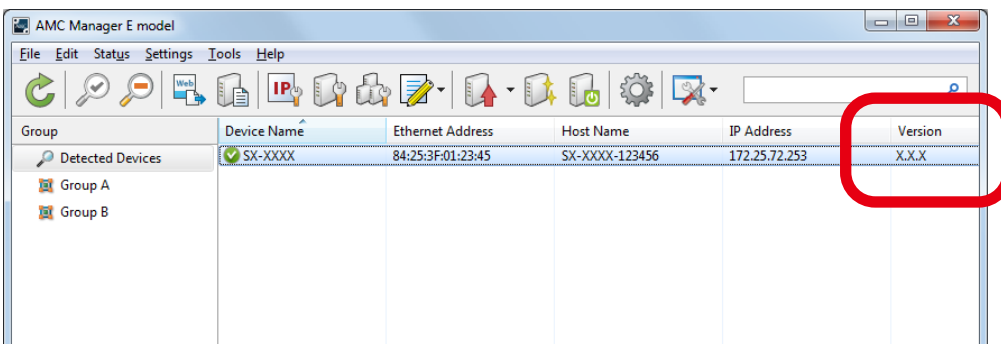

*Note*

#### Updating Firmware of Multiple Devices at Once

**1.** Select multiple devices to update the firmware from the list and click the **Firmware update** icon from the toolbar.

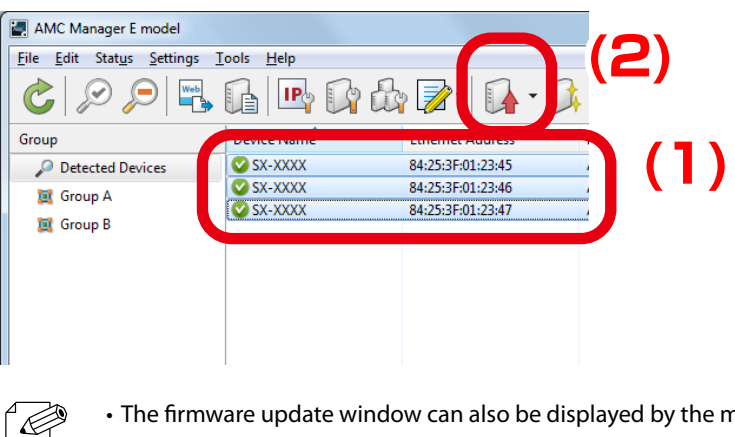

- The firmware update window can also be displayed by the methods below:
- Click **Settings Firmware Update** from the menu bar.
- Right-click on the device and select **Firmware Update** from the context menu.
- If ▼ on the right of the **Firmware update** icon is clicked, the history of used firmware files is displayed (up to 9 files). If the firmware file is selected from the history, you will not have to select it manually at the **Firmware Update** window.
- **2.** In the Firmware Update window, select the firmware file (BIN file format or ZIP file format including BIN file) by clicking **Browse**.

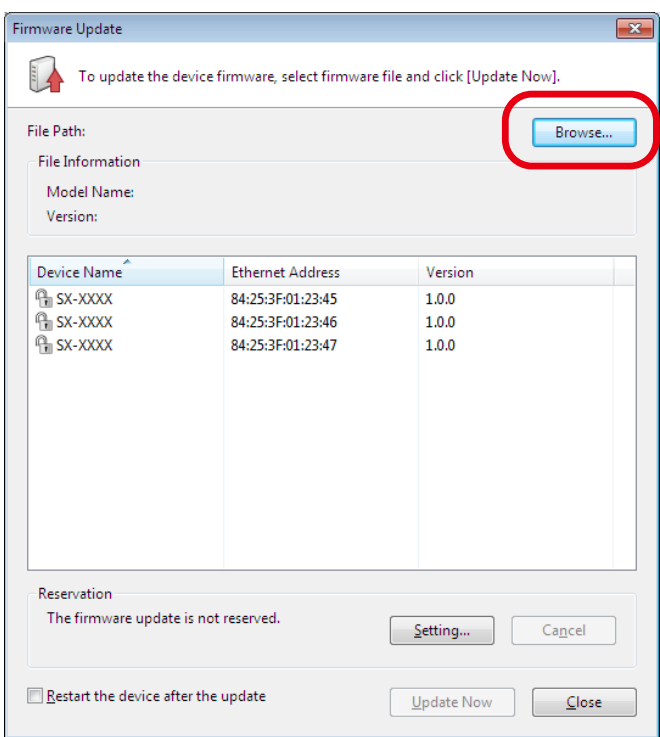

**3.** Check the file information of the selected firmware and click **Update Now**.

If you want to restart the device automatically after completing the firmware update, check the check box at **Restart the device after the update** and then click **Update Now**.

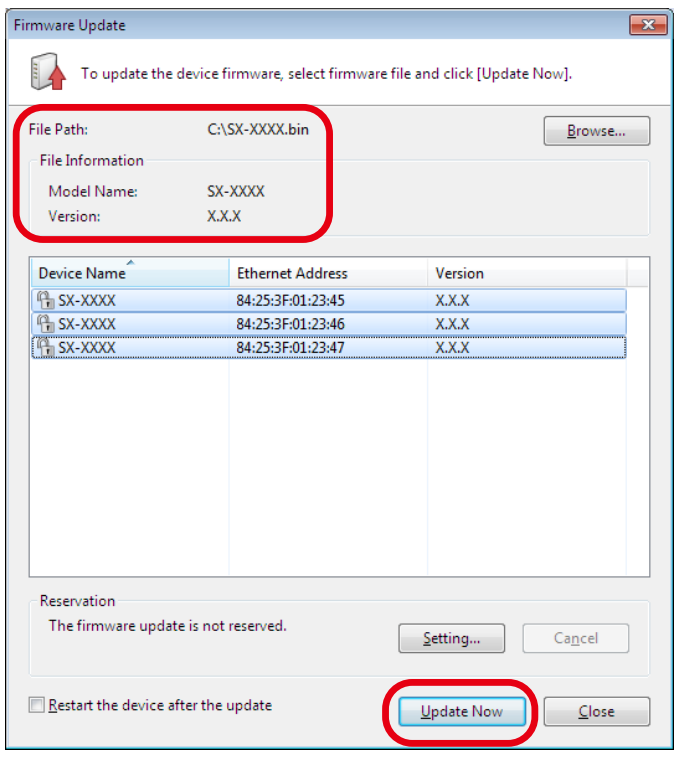

The new firmware will take effect after the device is restarted. If you have not selected the automatic restart, please restart the device manually. See **Restarting Device** for how to restart the device.

- When AMC Manager® Free is used, up to 10 devices can be controlled at a time.
- **4.** Enter the password of the device and click **OK**.

*TIP*

Æ.

If the password is not configured to the device, the window below is not displayed.

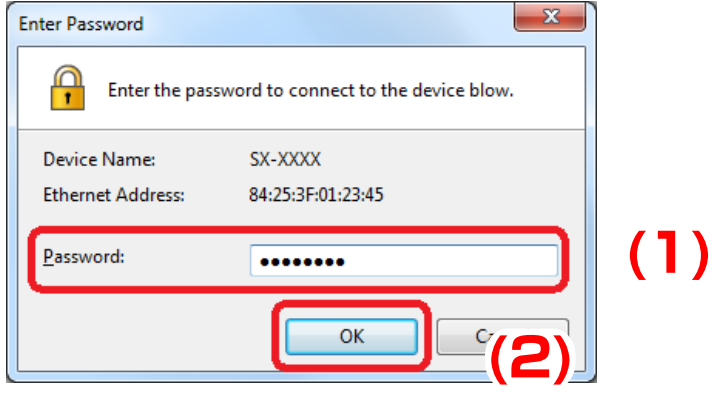

**5.** The firmware of the selected device has been updated. Click **Close** to close the **Firmware Update** window.

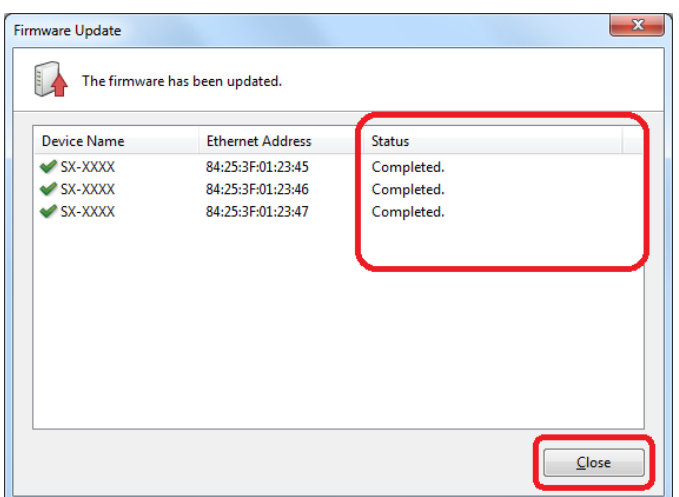

**6.** In the main window of the AMC Manager, check that the version information is changed for the device you have updated the firmware.

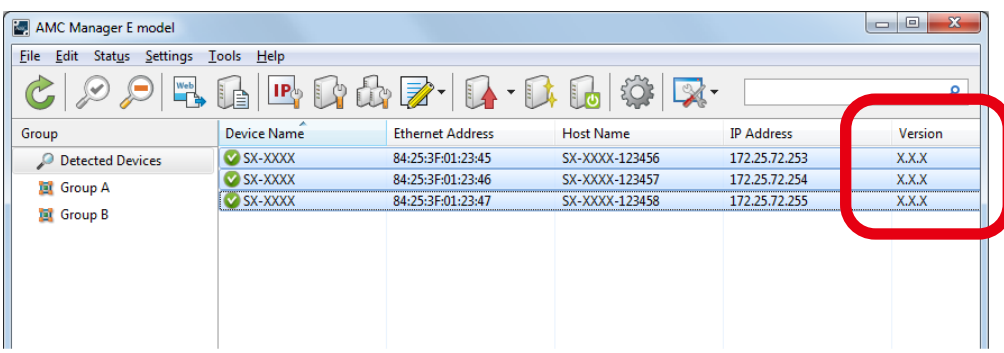

## 4-8. Factory Default Configuration

How to reset the device to the factory default setting is explained. The device can be initialized from the **Factory Default Configuration** window.

#### Factory Default Configuration Window

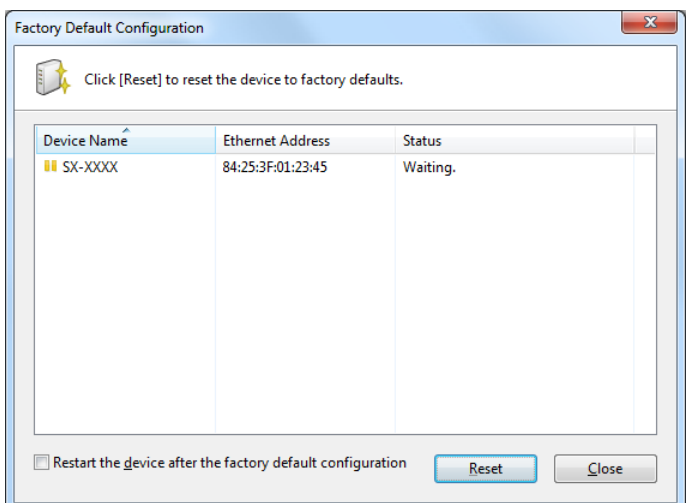

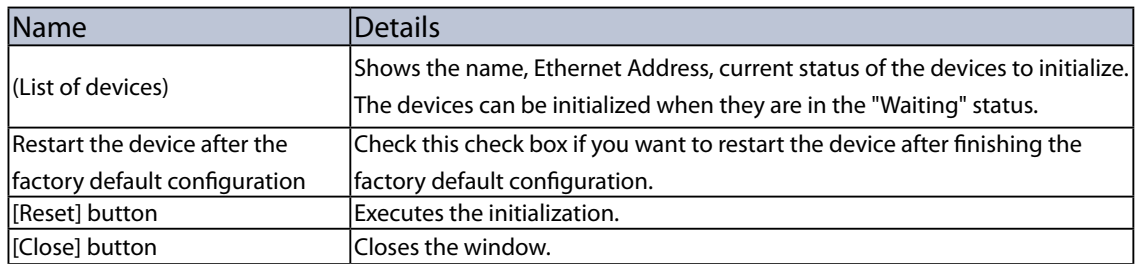

#### Factory Default Configuration

**1.** Select the device to initialize from the list and click the **Factory default configuration** icon from the toolbar.

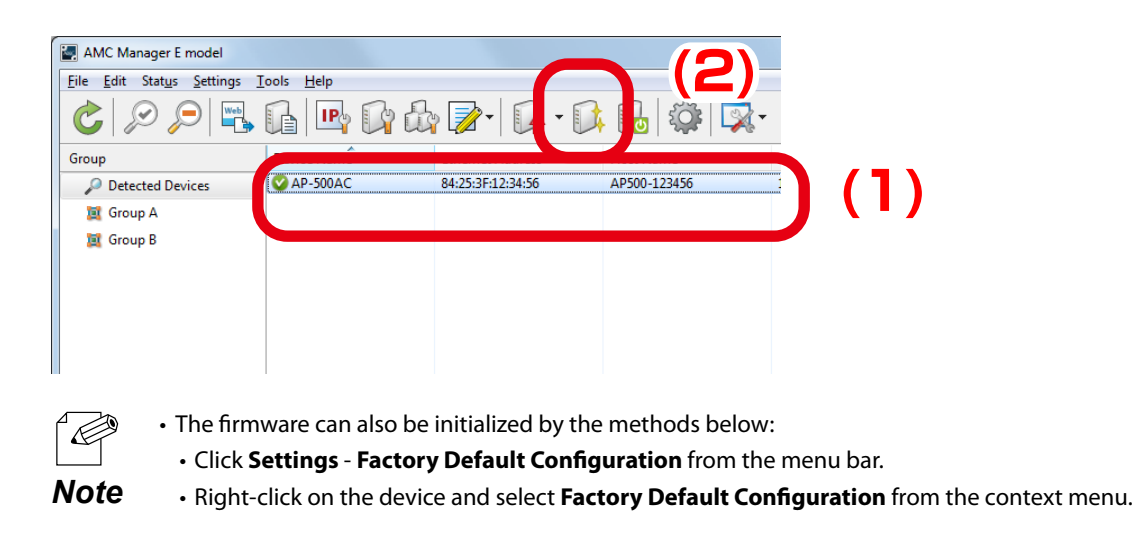

**2.** In the **Factory Default Configuration** window, check that the status message says **Waiting** for the device to initialize and click **Reset**.

If you want to restart the device automatically after completing the factory default configuration, check the check box at **Restart the device after the factory default configuration** and then click **Reset**.

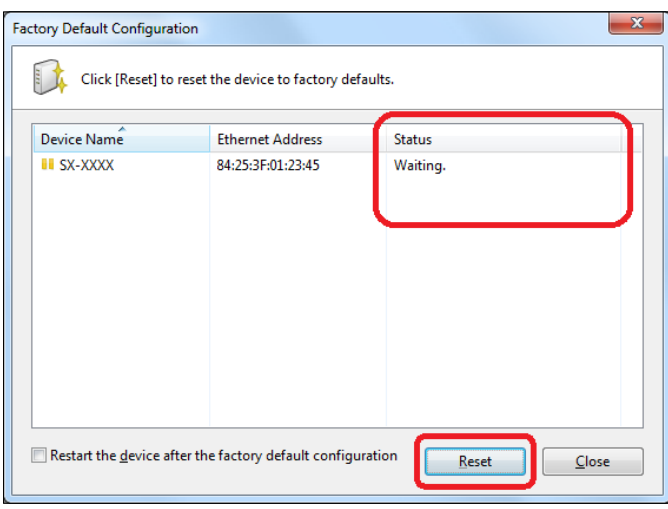

₩ *TIP*

The initialization will take effect after the device is restarted. If you have not selected the automatic restart, please restart the device manually. See **Restarting Device** for how to restart the device.

• When AMC Manager® Free is used, up to 10 devices can be controlled at a time.

**3.** Click **Yes** to the confirmation message.

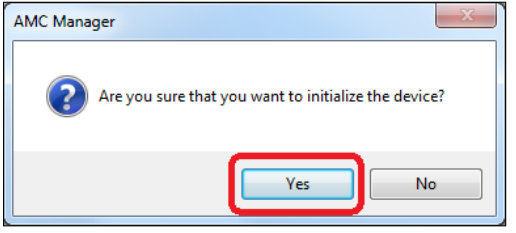

**4.** Enter the password of the device and click **OK**.

If the password is not configured to the device, the window below is not displayed.

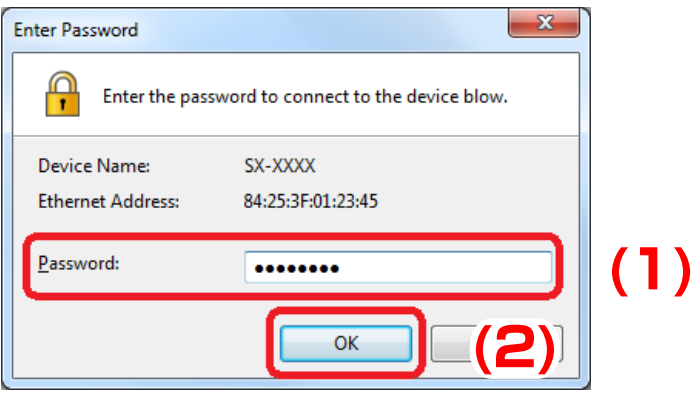

**5.** Check the result and click the **Close** button.

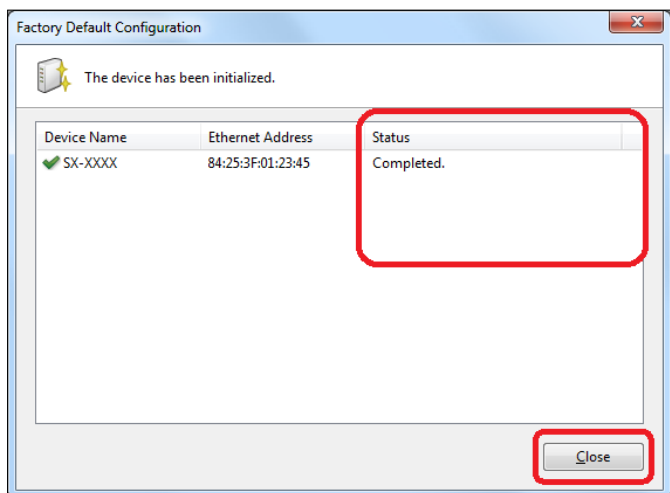

# 4-9. Restart

How to restart the device is explained.

The device can be restarted from the **Restart Device** window.

#### Device Restart Window

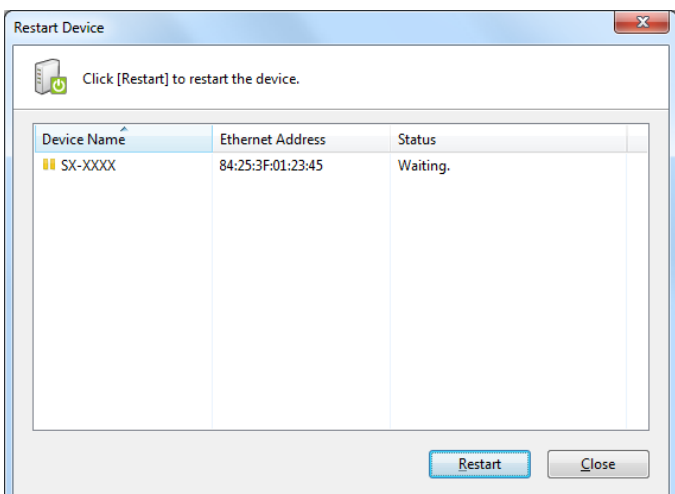

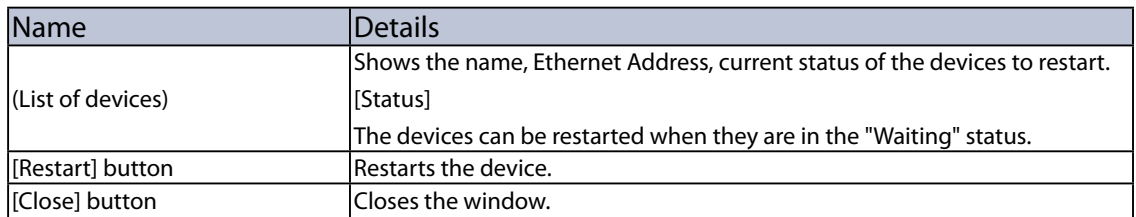

#### Restarting Device

**1.** Select the device to restart from the list and click the **Restart** icon from the toolbar.

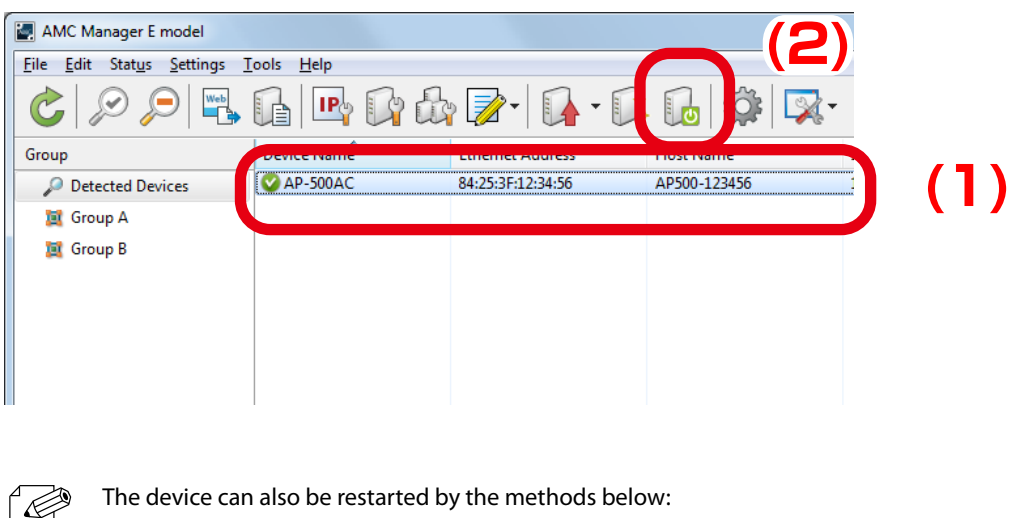

- Click **Settings Restart** from the menu bar.
- *Note* Right-click on the device and select **Restart** from the context menu.
- **2.** In the **Restart Device** window, check that the status message says **Waiting** for the device to restart and click **Restart**.

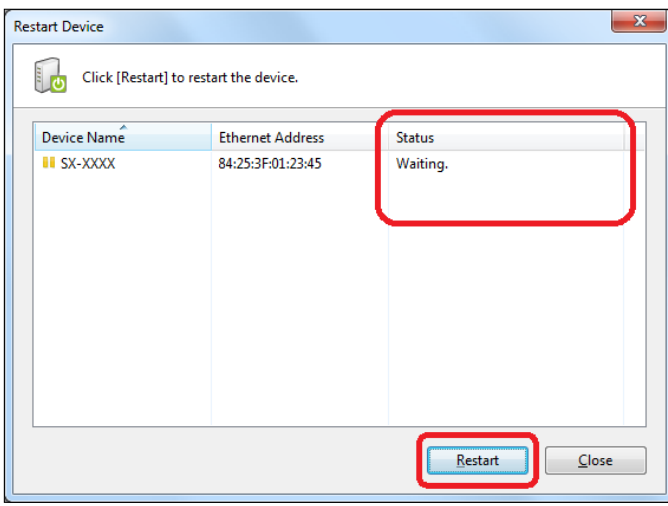

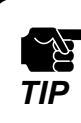

When AMC Manager® Free is used, up to 10 devices can be controlled at a time.

**3.** Click **Yes** to the confirmation message.

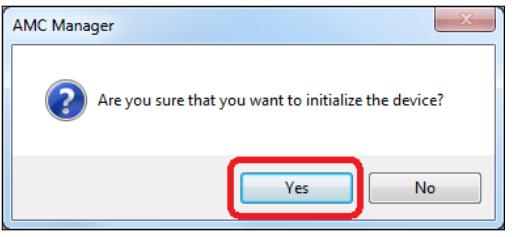

**4.** Enter the password of the device and click **OK**.

If the password is not configured to the device, the window below is not displayed.

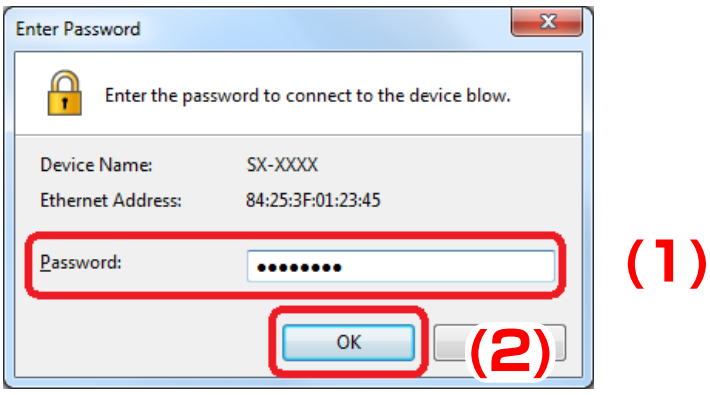

**5.** Check the result and click the **Close** button.

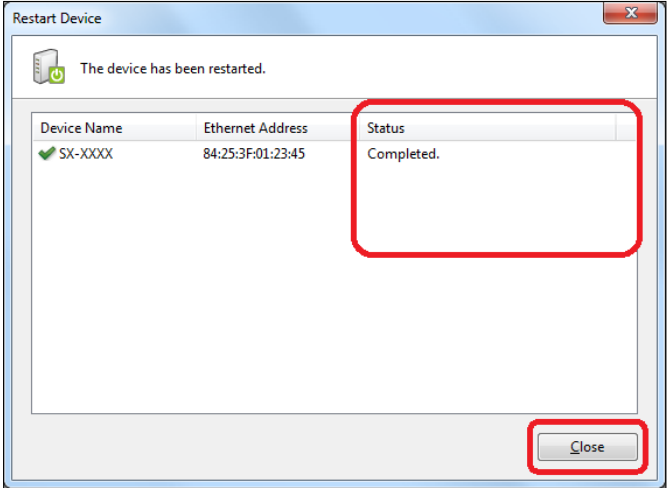

## 4-10. Showing Device Configuration List

How to retrieve configuration information from multiple devices and show it as a list is explained. The configuration information can be shown as a list on the configuration retrieval window.

#### Configuration Retrieval Window

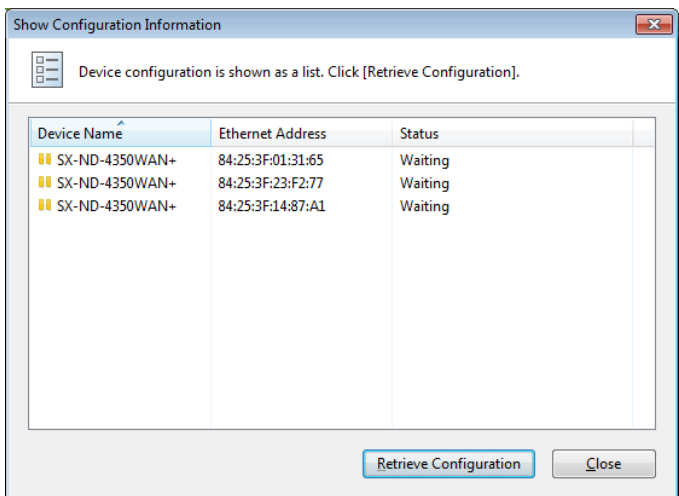

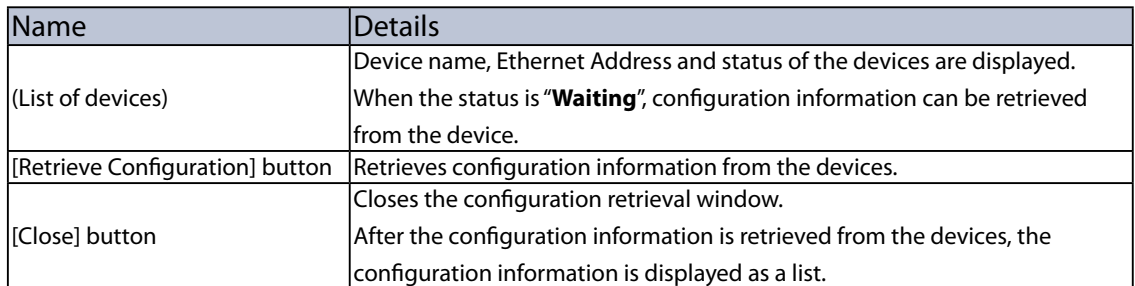

۰

## Configuration List Window

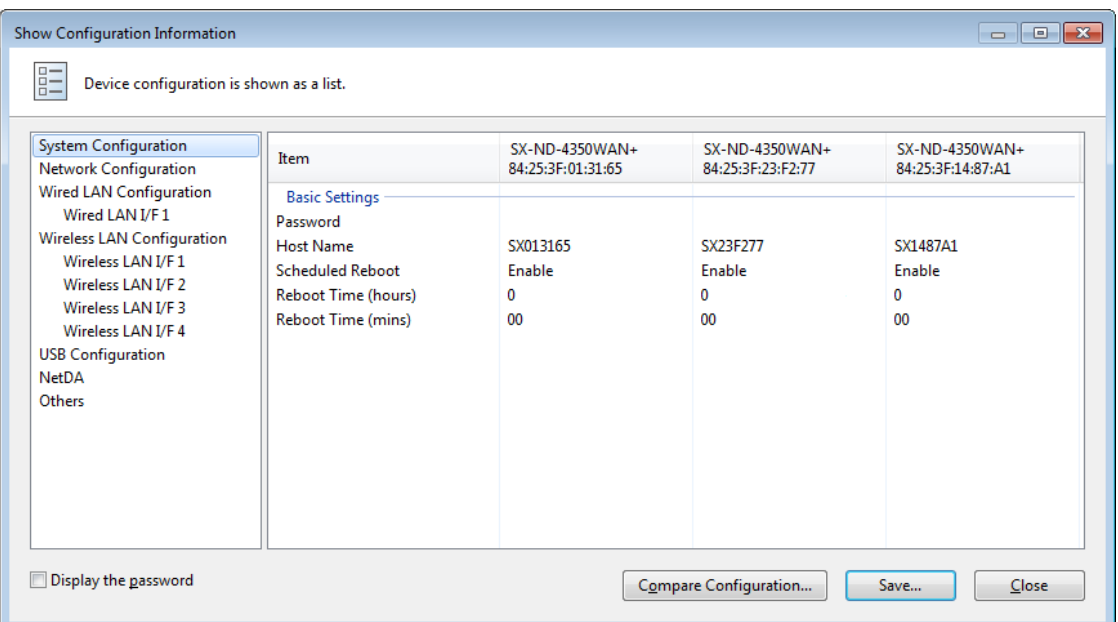

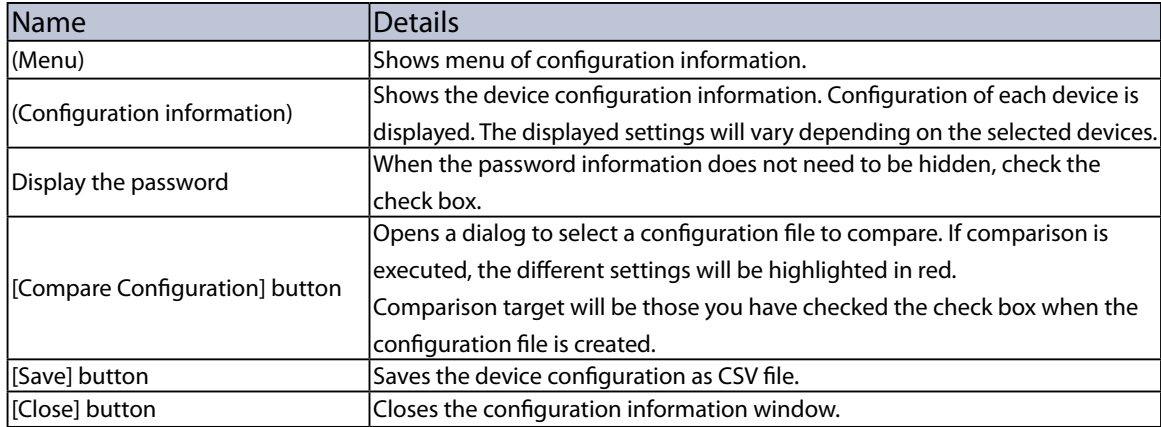

#### Showing Device Configuration

**1.** Select the devices to show configuration as a list and click **Settings** - **Show Device Configuration** from the menu bar.

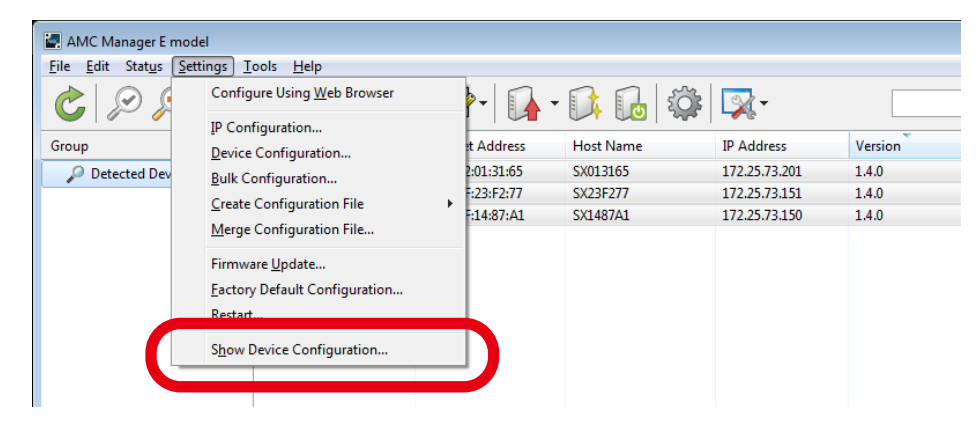

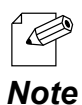

The **Show Device Configuration** window can also be displayed by the method below.

• Select **Show Device Configuration** from the right-click menu.

**2.** In the **Show Configuration Information** window, check the status is "**Waiting**" for the devices to retrieve configuration information and click **Retrieve Configuration**.

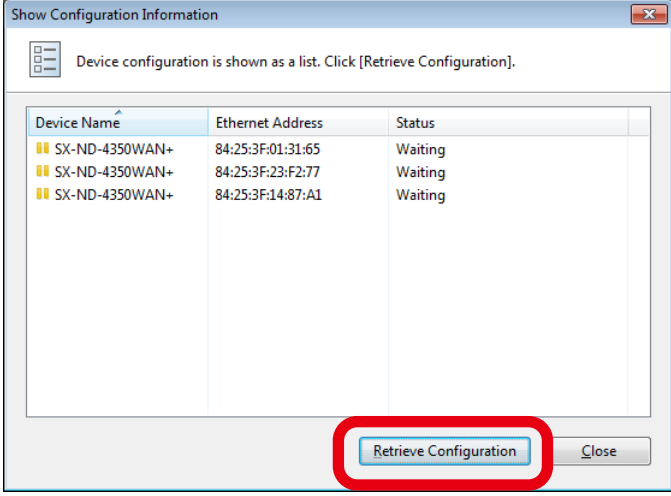

**3.** Enter the password of the device and click **OK**.

If the password is not configured to the device, the window below is not displayed.

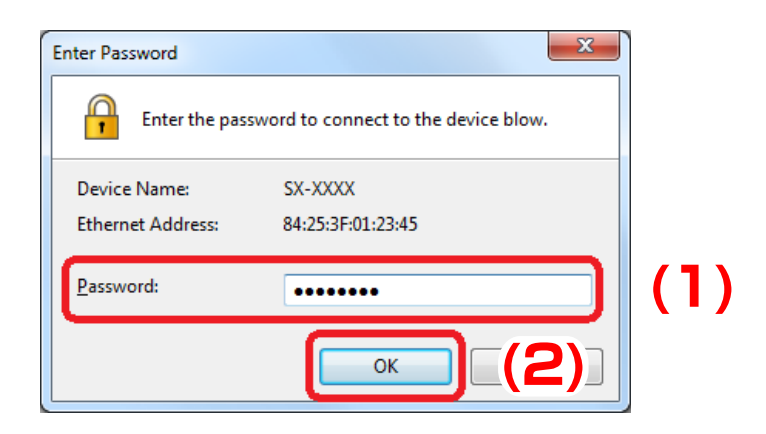

**4.** The result of configuration retrieval is displayed. Check the status and click **Close**.

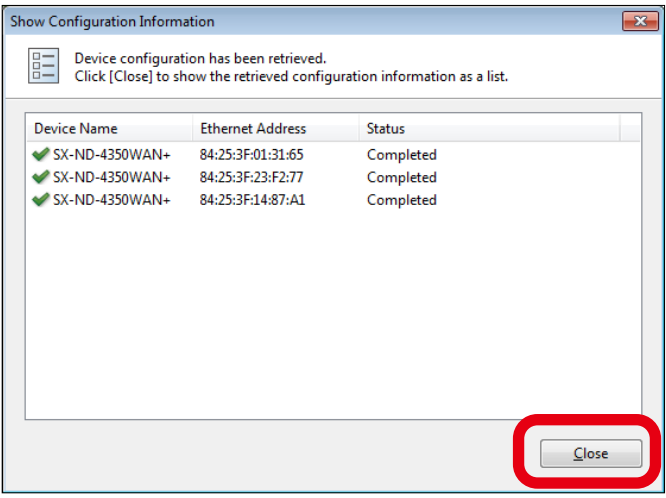

**5.** The configuration information of selected devices is displayed as a list.

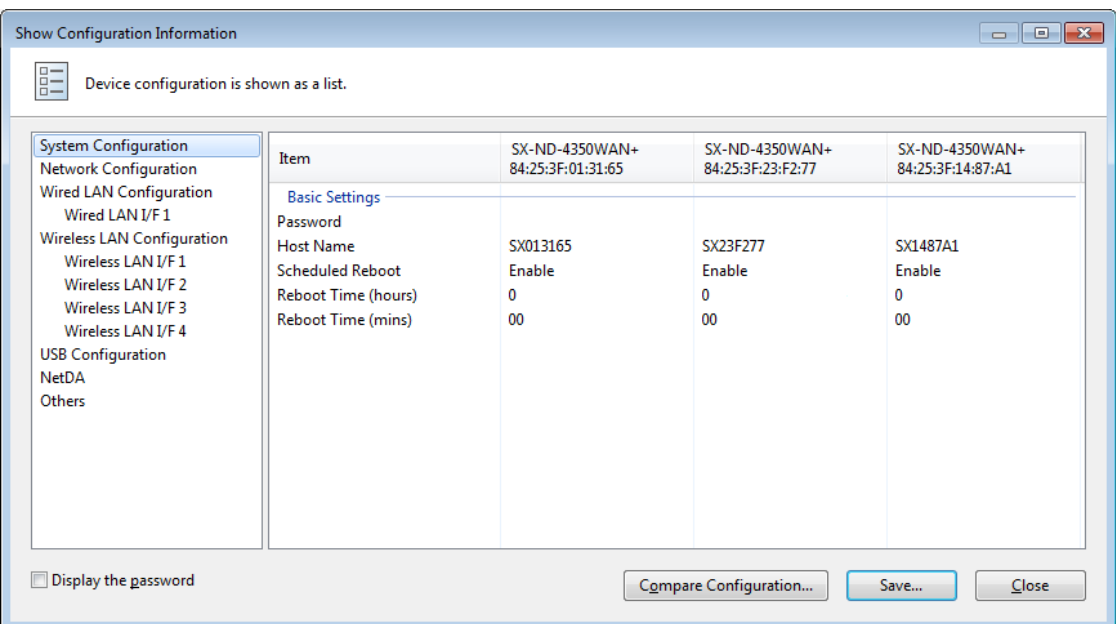

Configuration File Comparison

**1.** When a list of device configuration information is displayed, click **Compare Configuration**.

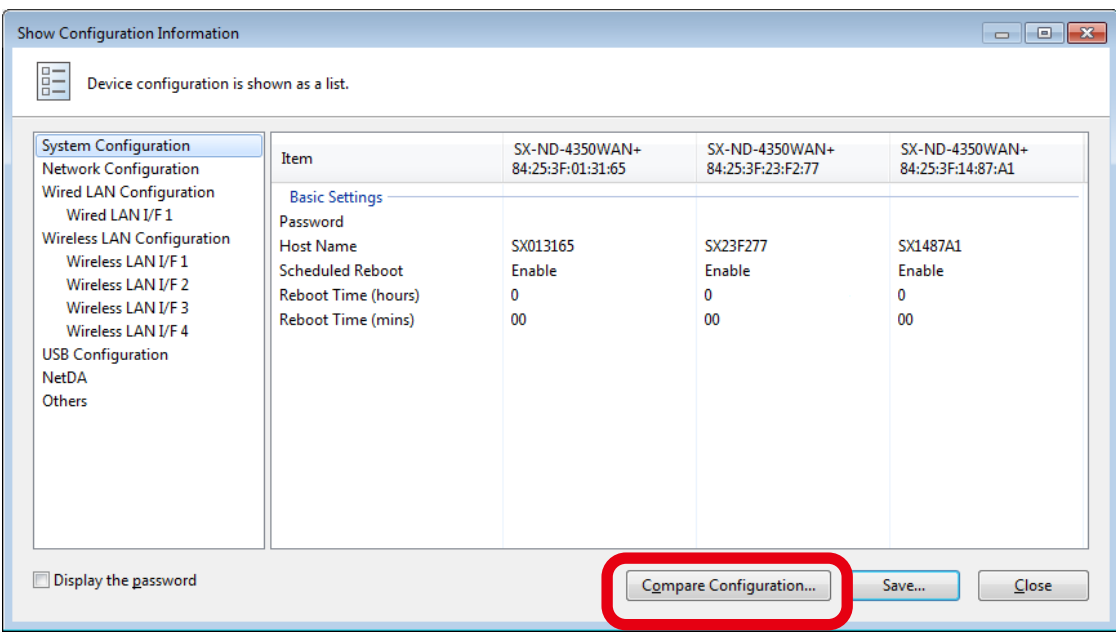

**2.** Select the configuration file to compare and click **Open**.

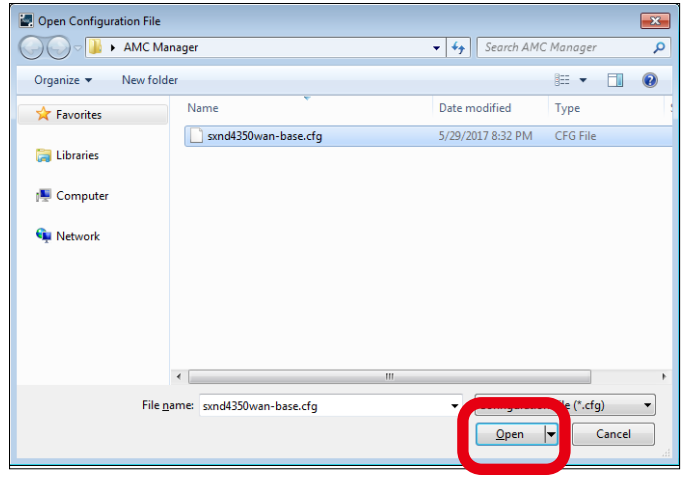

**3.** In the **Show Configuration Information** window, the setting of selected configuration file is displayed. When the device configuration differs from the selected configuration file, such portion will be highlighted in red.

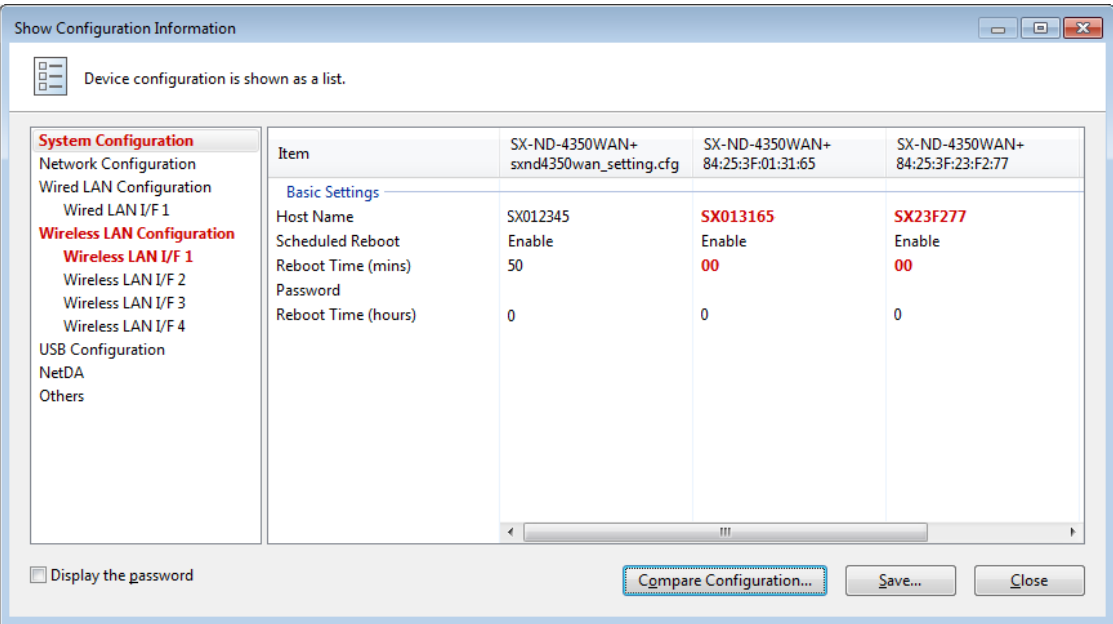

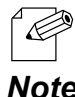

• The menu item will also be highlighted in red when the device configuration of that menu item differs from the compared configuration file.

#### *Note*

## 4-11. Device Group Management

Following explains how to make a group of devices.

Groups can be created and devices can be registered to the created groups.

Up to 100 groups can be created. Up to 1,000 devices can be registered per group.

• When AMC Manager® Free is used, up to 2 groups can be created. Also, up to 10 devices can be À registered for each group. *TIP*

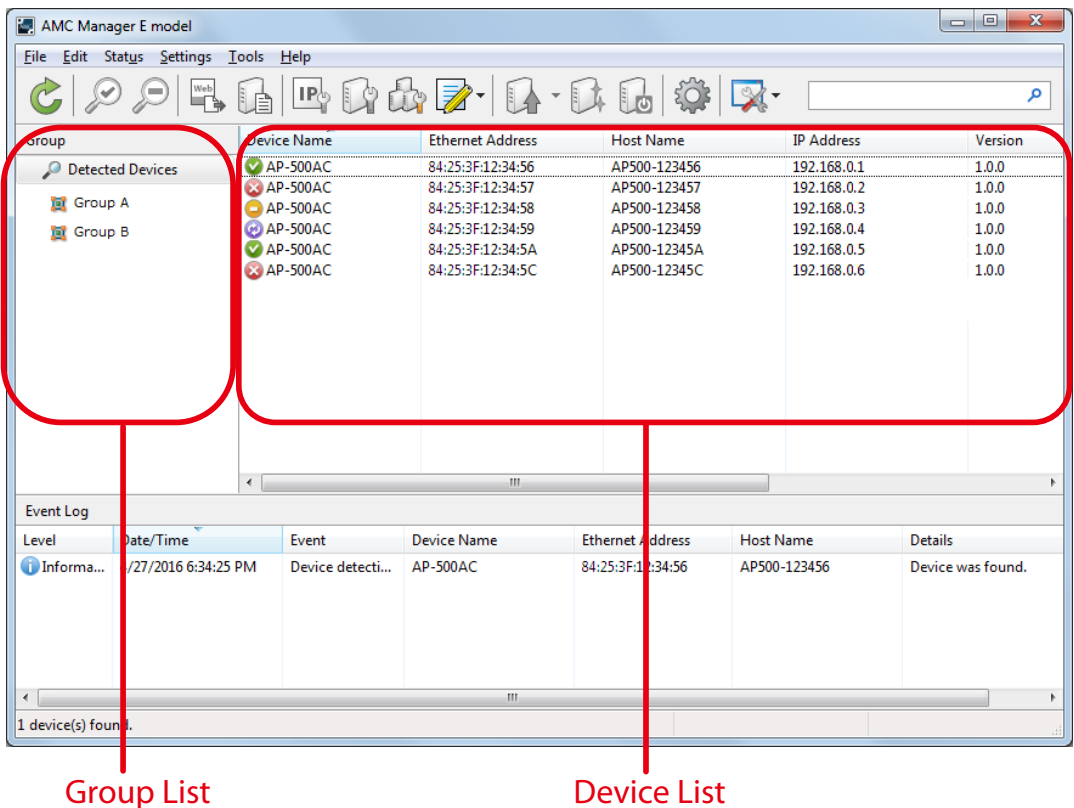

### Group List and Device List

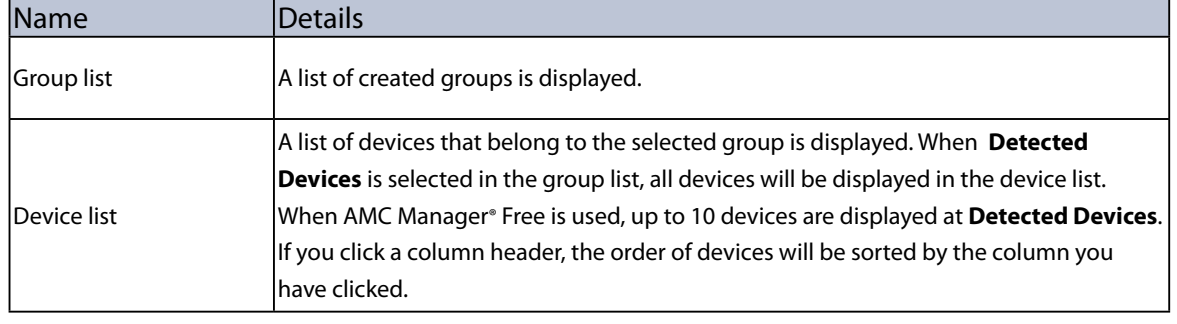

#### Creating Group

1. Right-click on the group list and select **Add Group** from the context menu.

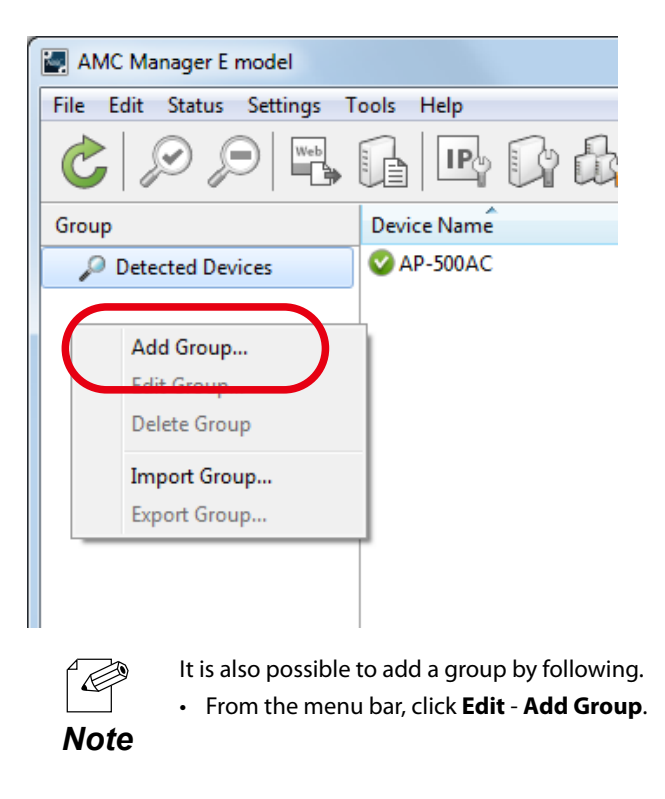

2. Enter a group name and click **OK**.

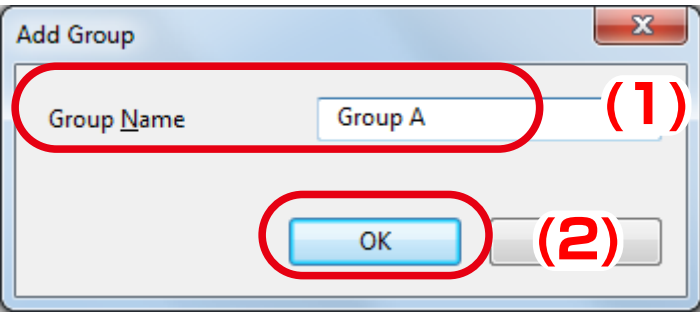

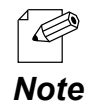

- Up to 32 characters can be used for group name.
- Up to 100 groups can be created.

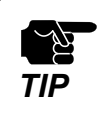

• When AMC Manager® Free is used, up to 2 groups can be created. Also, up to 10 devices can be registered **for each group.**<br>**TIP** for each group.

3. The created group is displayed in the list.

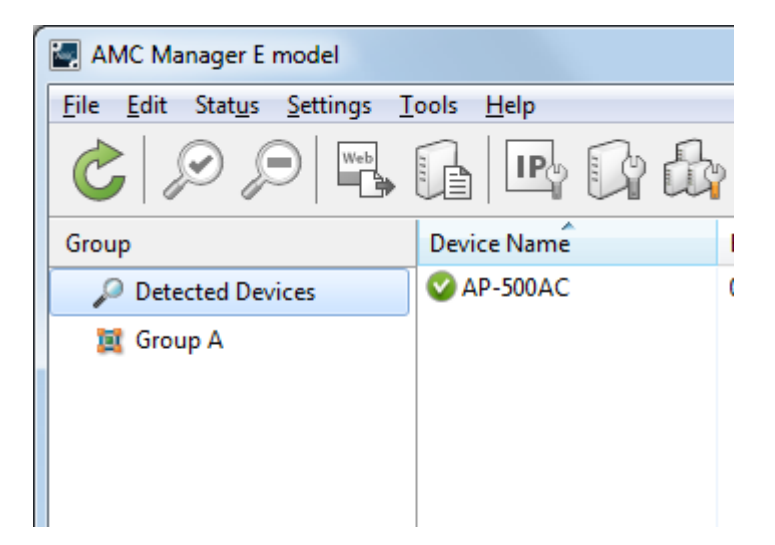

#### Adding Device to Group

1. Right-click on a group in the group list and select **Edit Group** from the context menu.

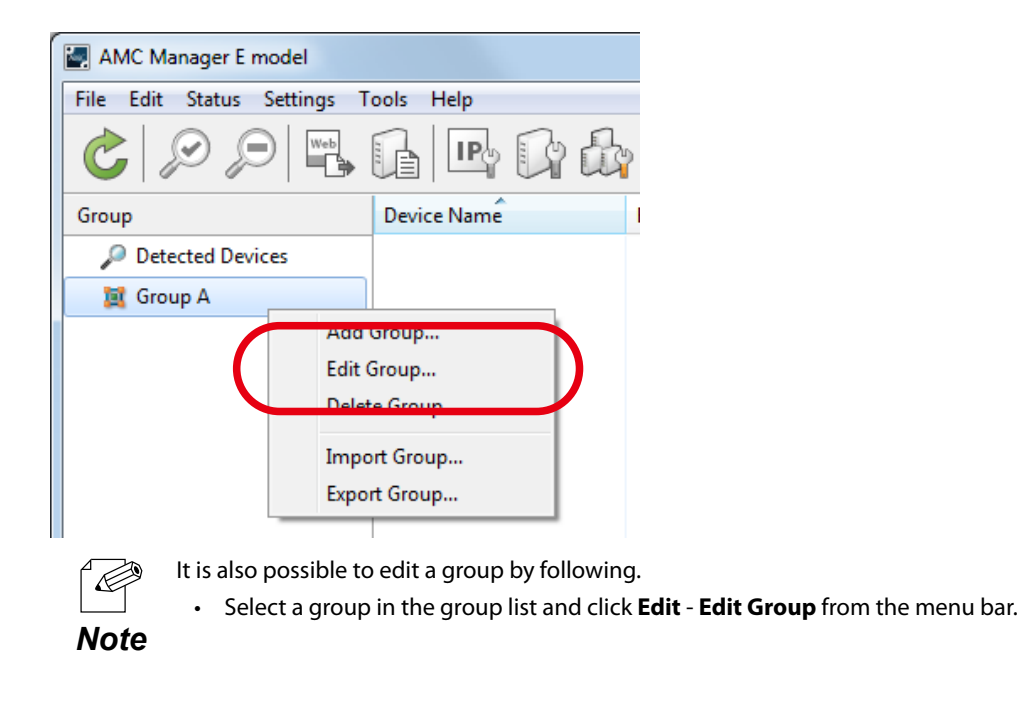

2. Click **Add Device**.

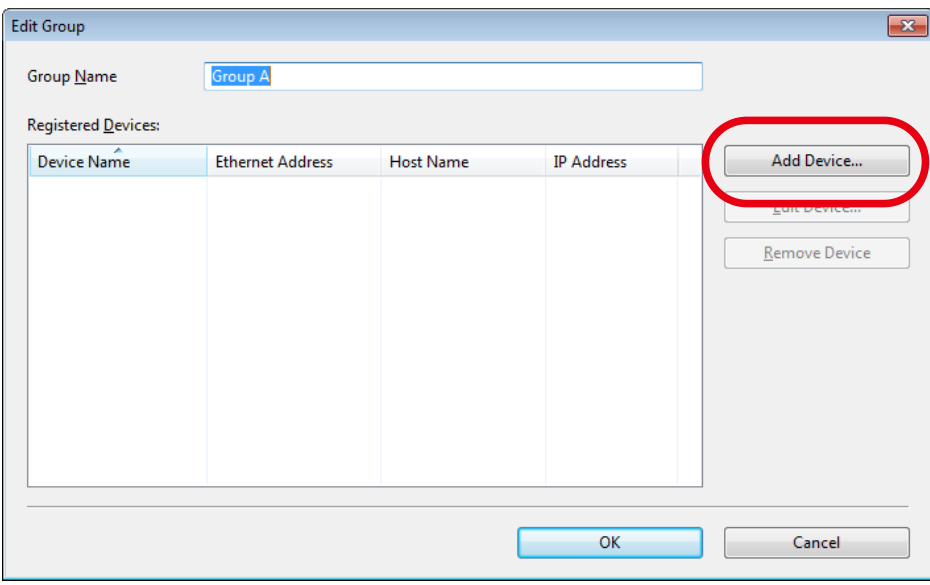

3. Enter **Ethernet Address**, **Host Name** or **IP Address** of the device to add and click **OK**.

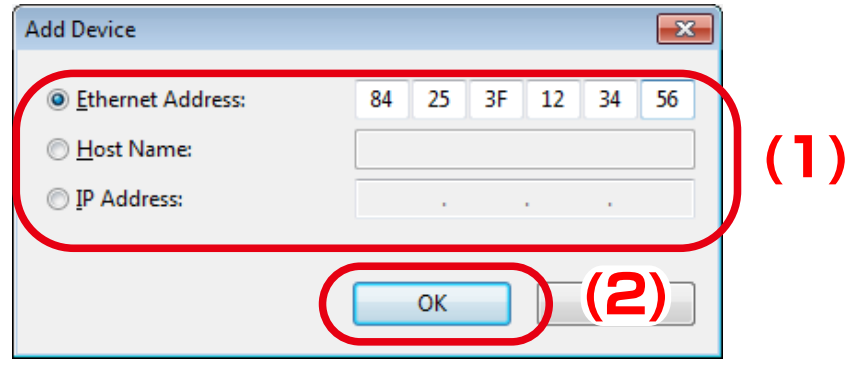

4. The registered device is displayed in the list. To add another device, go back to **2** and repeat the same process. Click **OK** when it is finished.

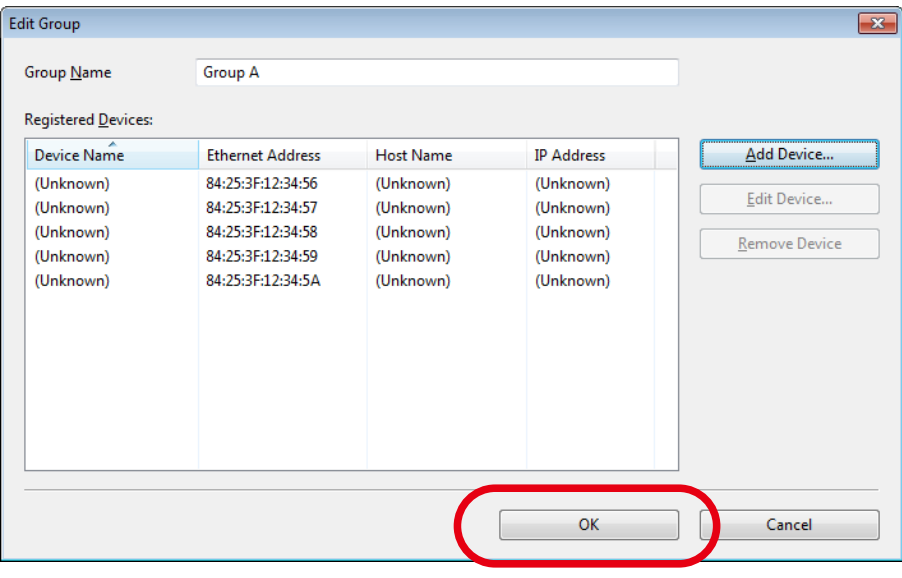

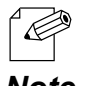

- **• (Unknown)** is displayed except for those you have entered at 3, until the device is detected by AMC Manager on network.
- **Note** Up to 1,000 devices can be registered per group.

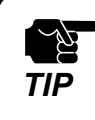

• When AMC Manager® Free is used, up to 10 devices can be registered for each group.
5. The device is added to the group.

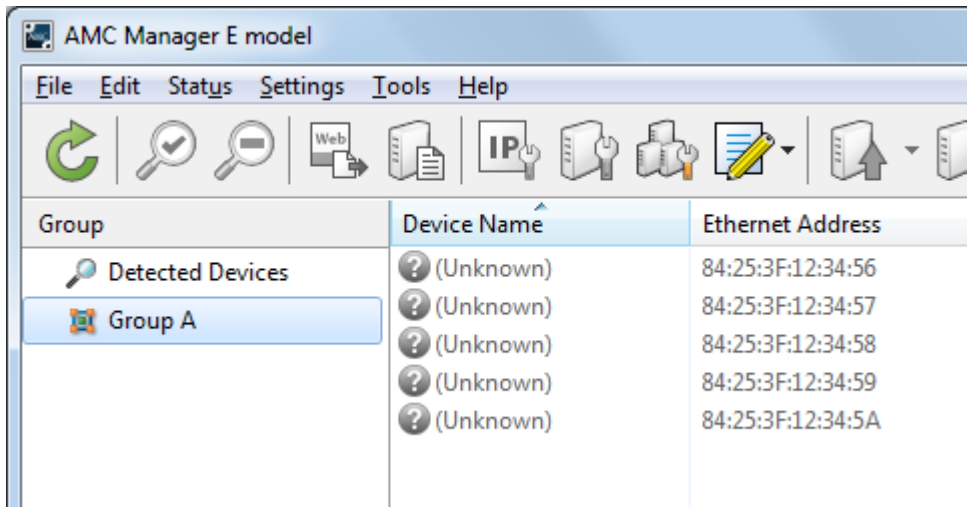

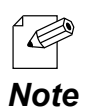

It is also possible to add a device to group by following.

• Right-click on the device in the device list, select **Add to Group** from the context menu and select the group.

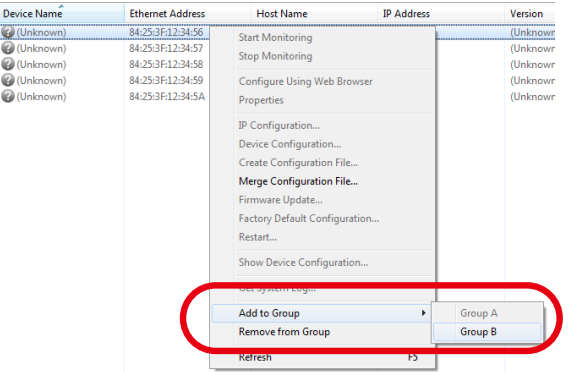

• Select a device in the device list and drag & drop it on the group.

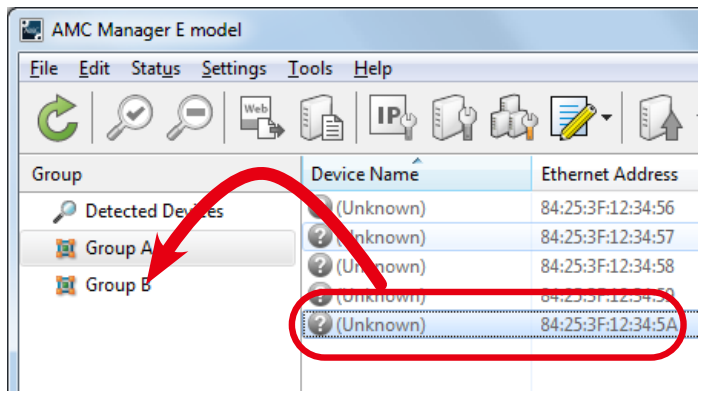

• When AMC Manager® Free is used, up to 10 devices can be registered for each group.

### Deleting Device from Group

1. Right-click on a device to remove from the group and select **Remove from Group** from the context menu.

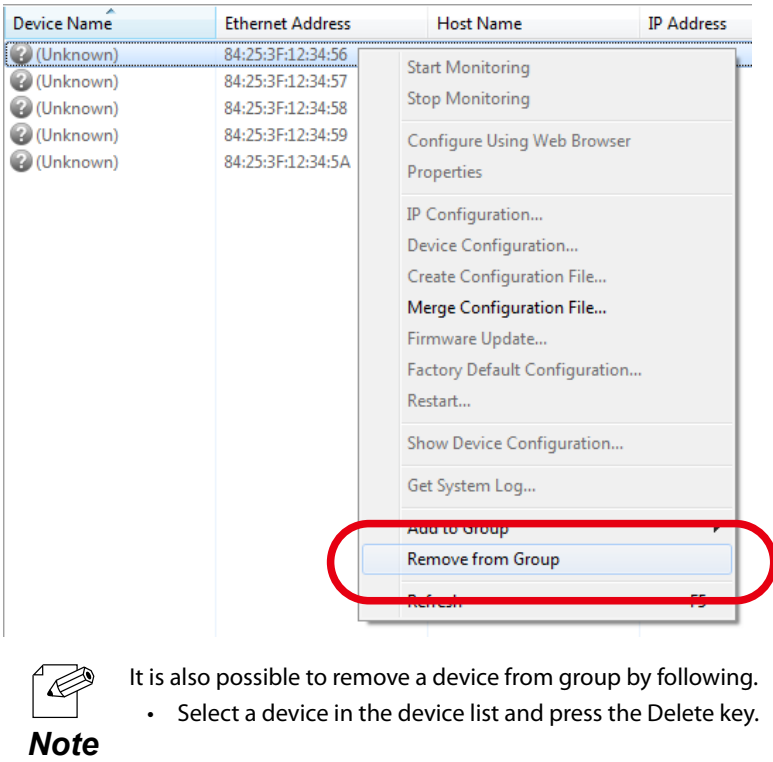

2. Click **Yes**.

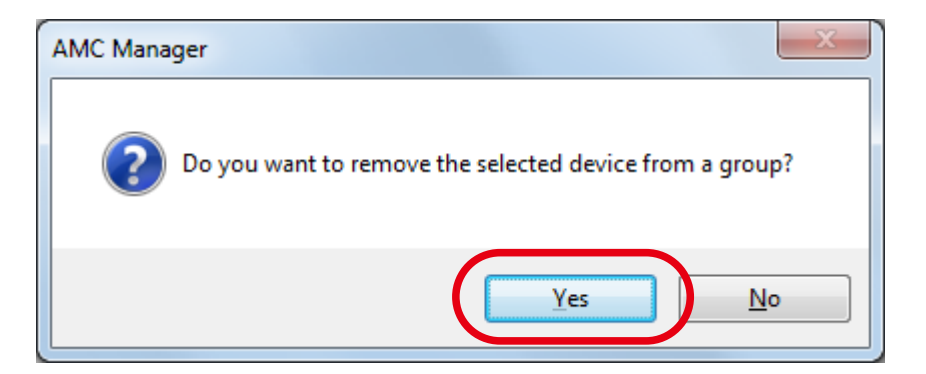

#### Editing Group Information

Following explains how to change the group name and registered devices.

1. Right-click on a group in the group list and select **Edit Group** from the context menu.

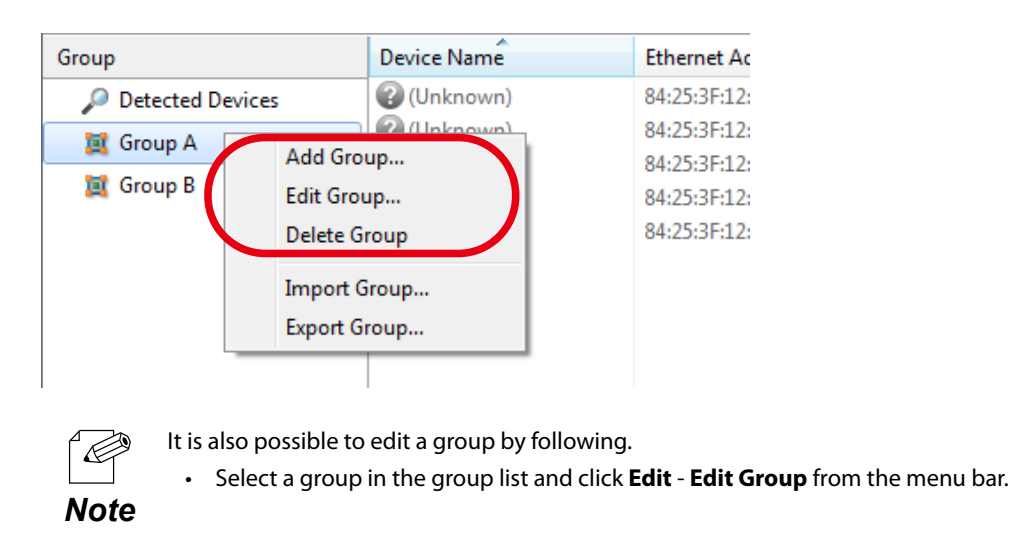

2. Enter a group name when it needs to be changed. To delete or change the registered devices, select a device from the list and click **Edit Device** or **Remove Device**. When the edit is finished, click **OK**.

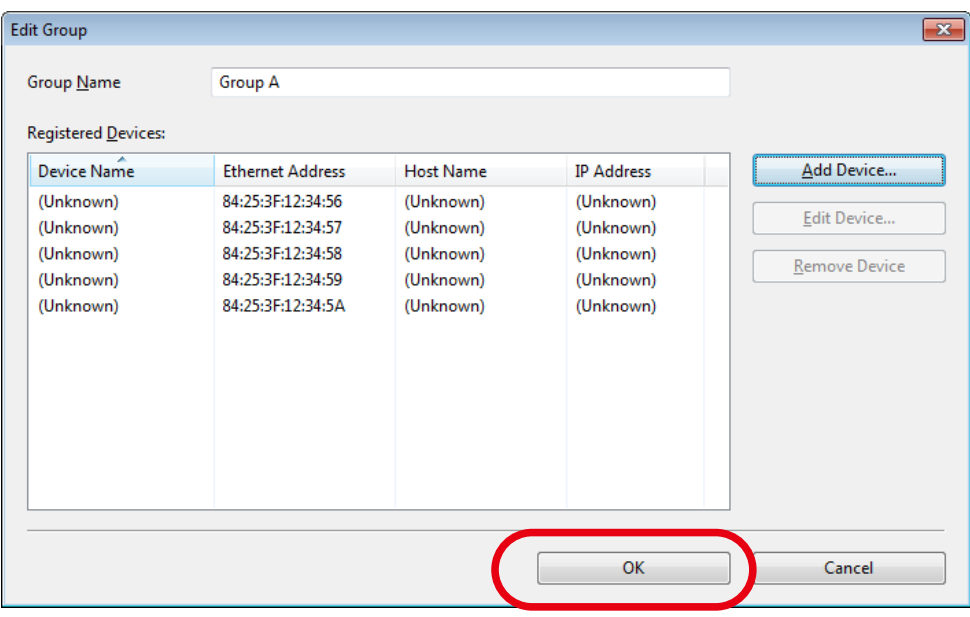

### Exporting/Importing Group Information

By exporting the group information, the created group information can be saved as a file. Also, it is possible to register the group and device configuration by importing the file.

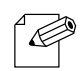

• If **Export Group** is done, all registered groups are saved as a file. It is impossible to export them partially.

• If **Import Group** is done, group information is added from an external file to present ones on AMC Manager.

**Note** • The group information may not be correctly imported if the different version of AMC Manager is used when the group information is exported and imported.

### **Exporting Group Information**

1. Right-click on a group in the group list and select **Export Group** from the context menu.

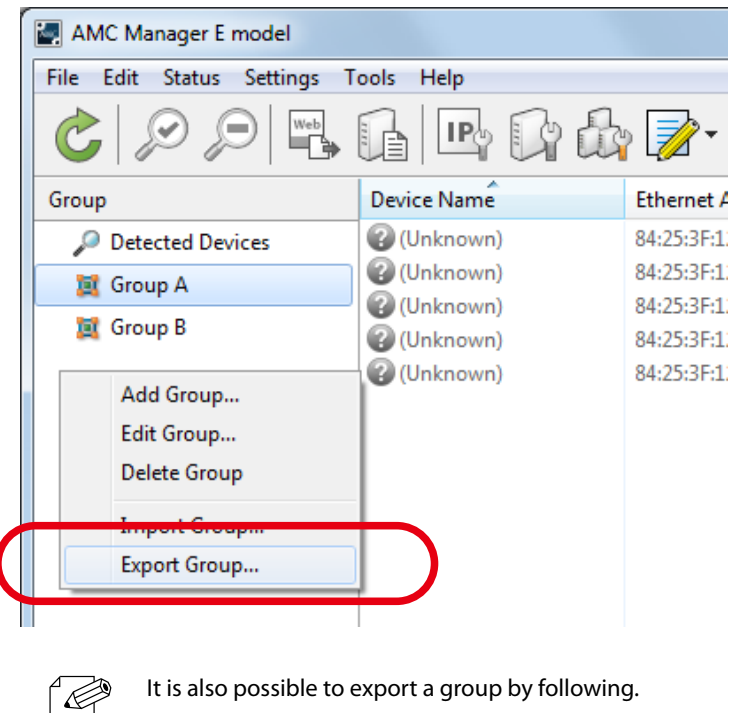

• From the menu bar, click **Edit** - **Export Group**.

2. Specify a file name and click **Save**.

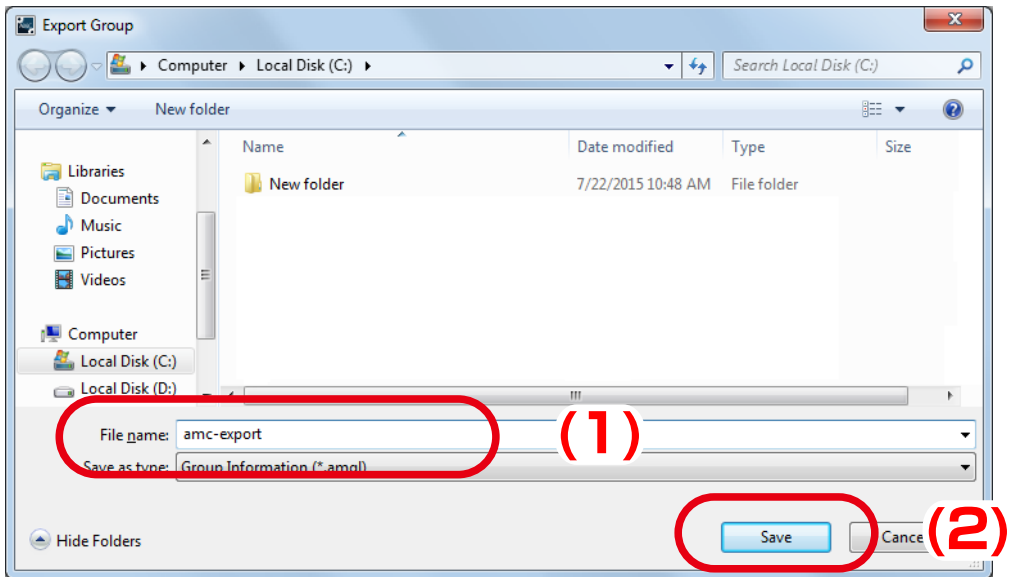

#### 3. Click **Close**.

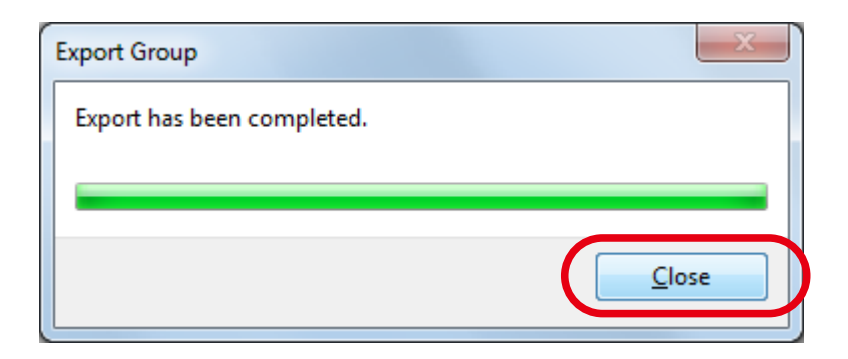

## **Importing Group Information**

1. Right-click on a group in the group list and select **Import Group** from the context menu.

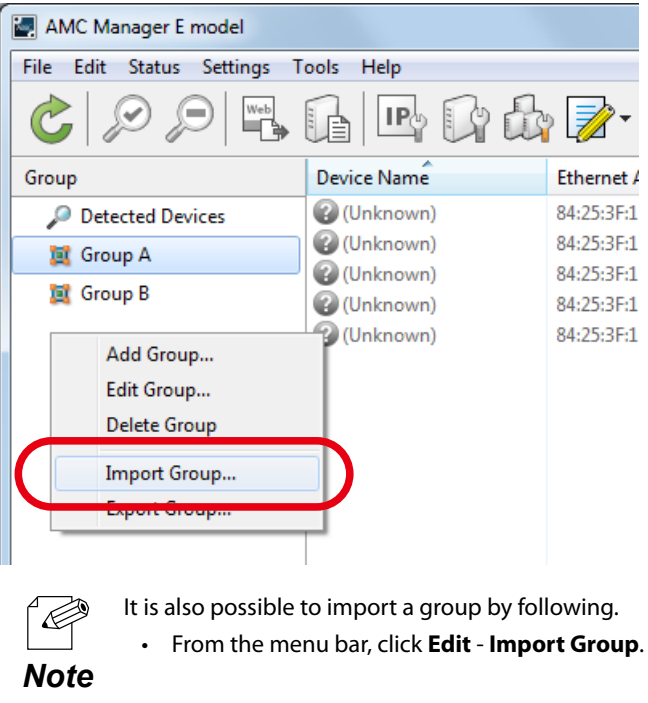

2. Select a file to import and click **Open**.

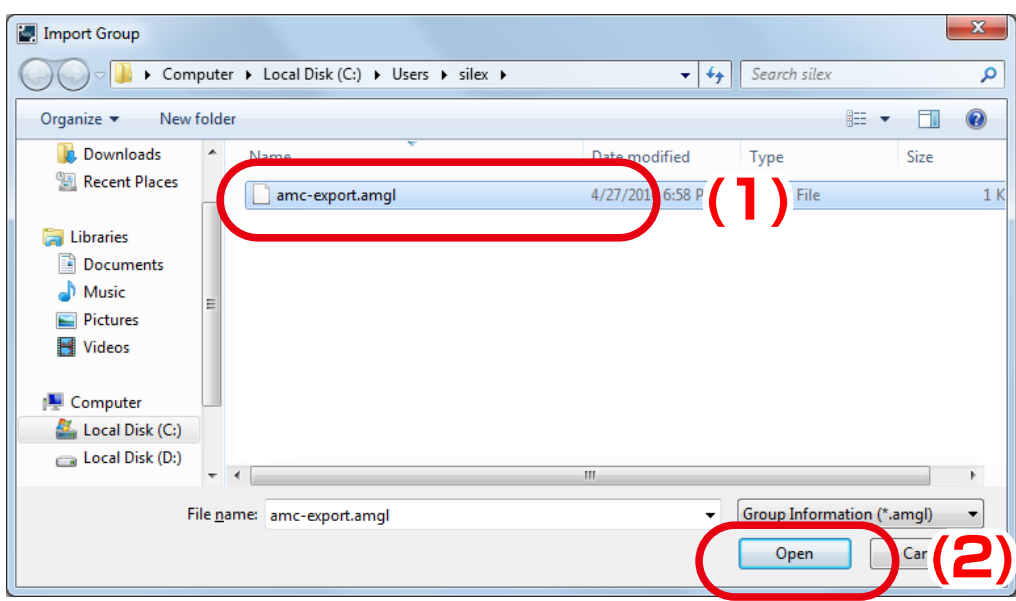

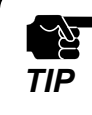

• When AMC Manager<sup>®</sup> Free is used, up to 2 group information files can be imported. By importing one when AMC Manager<sup>®</sup> Free is used, up to 2 group information file, up to 10 devices can be added.

3. Click **Close**.

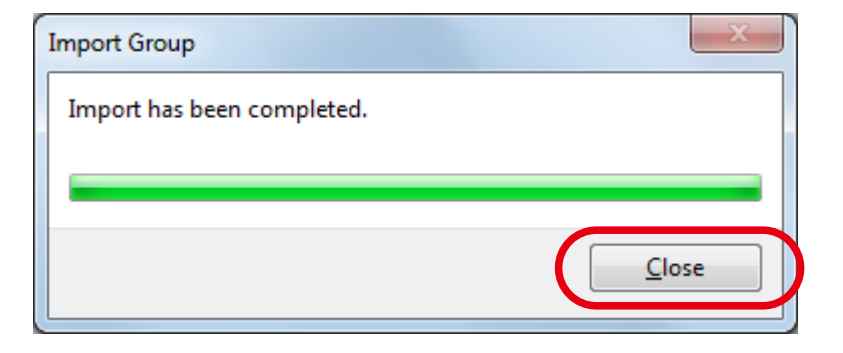

# 4-12. Accessing Logs on Log Viewer

The following explains how to access the event logs saved by AMC Manager using the Log Viewer.

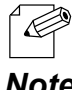

It is possible to specify the retention period of event logs by AMC Manager's option setting.

*Note*

*TIP*

• Only AMC Manager® Standard and AMC Manager® E model support Log Viewer. ∯

### Starting Log Viewer

#### 1. From the tool bar, click **Start Log Viewer**.

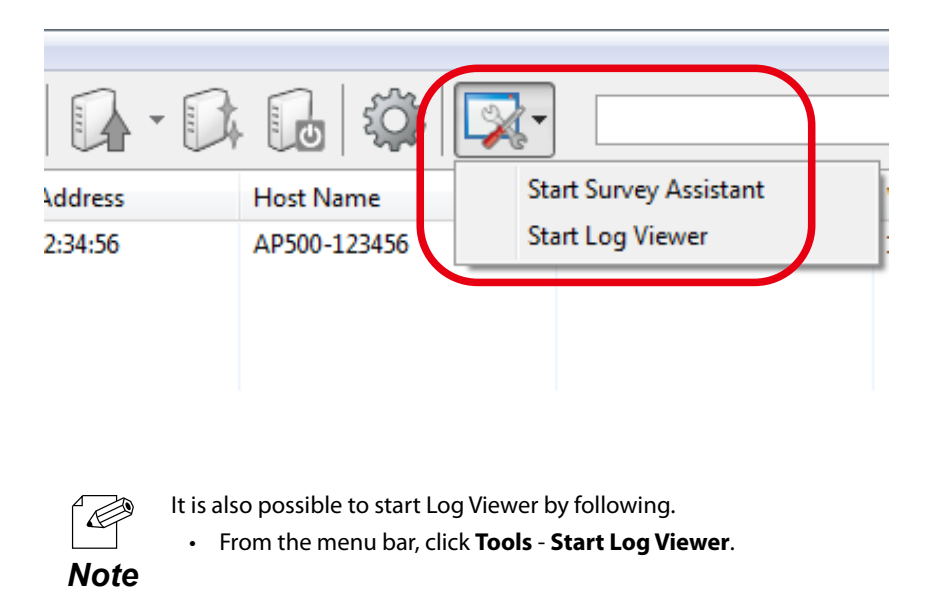

#### 2. Log Viewer is started.

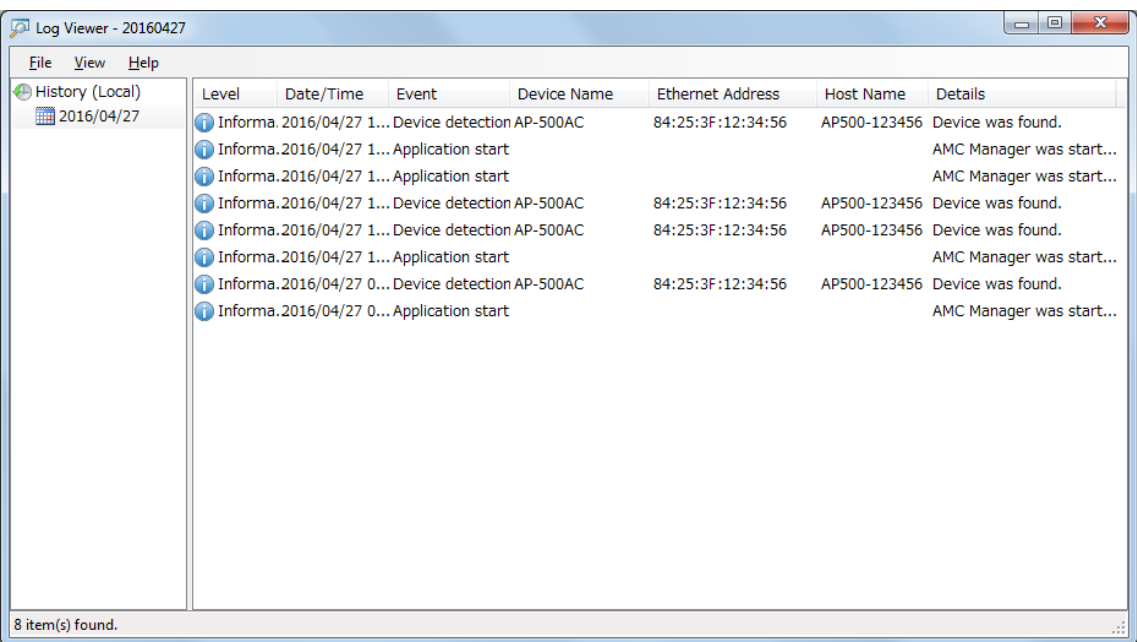

### Finishing Log Viewer

1. Clicking the close button on top right of the window will finish Log Viewer.

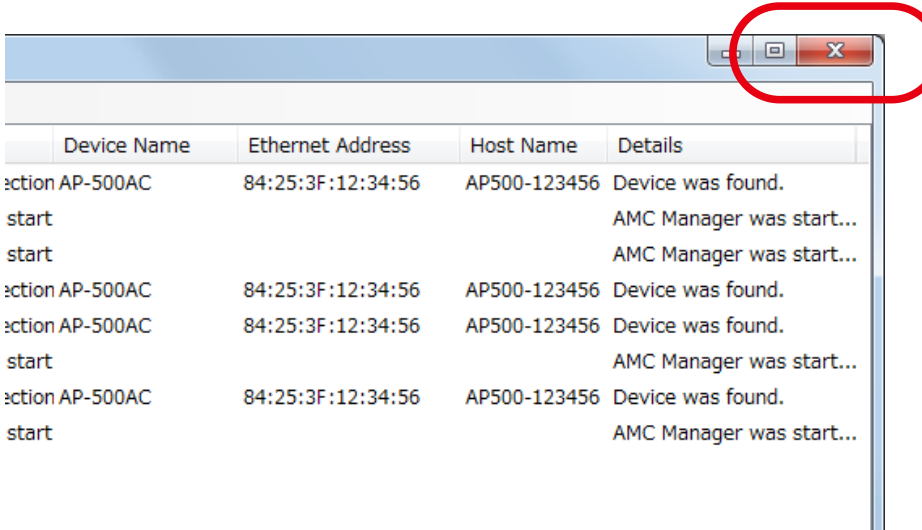

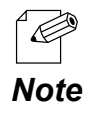

It is also possible to finish Log Viewer by following.

• From the menu bar, click **File** - **Close**.

#### Log Viewer's Window

Following explains on the Log Viewer's window.

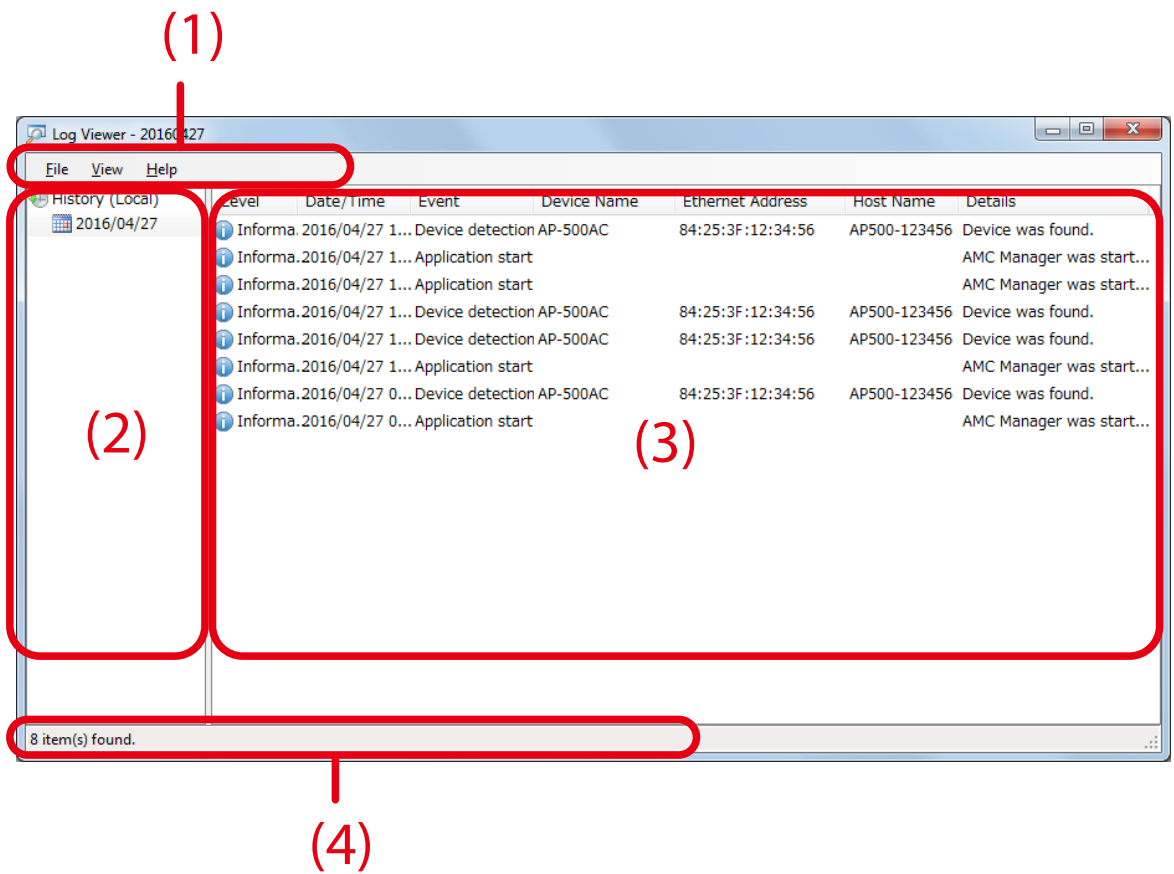

#### **(1) Menu bar**

Provides each function of Log Viewer, such as export, advanced search, etc.

#### **(2) Date/Opened Files**

Shows the date of logs and the name of opened Log Viewer files.

#### **(3) Log list**

Shows a list of event logs.

If you click a column header, the order of logs will be sorted by the column you have clicked.

#### **(4) Status bar**

Shows a number of logs, etc.

#### **[Menu bar]**

Menu bar provides each function of Log Viewer, such as export of logs, advanced search, etc.

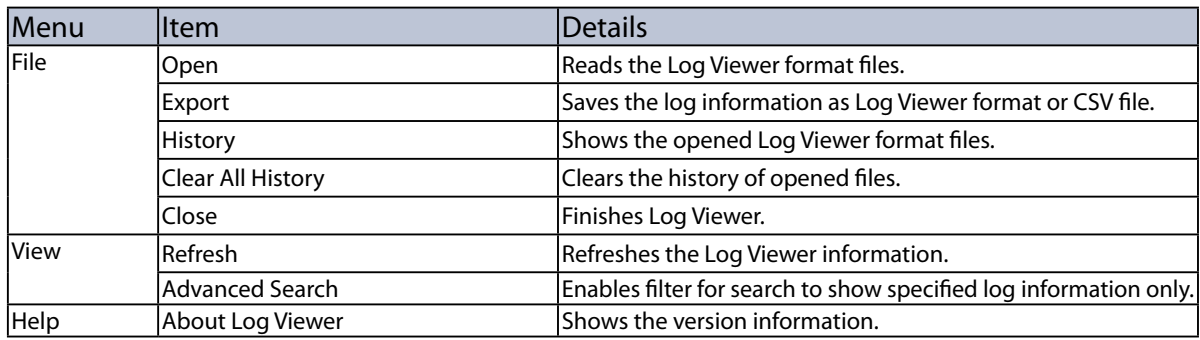

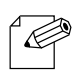

• The present information on log list will be saved to a file if "**Export**" is done. If a search filter is enabled by **Advanced Search**, the filtered information will be saved to a file.

*Note*

#### **[Log list]**

Log list shows the event logs saved by AMC Manager.

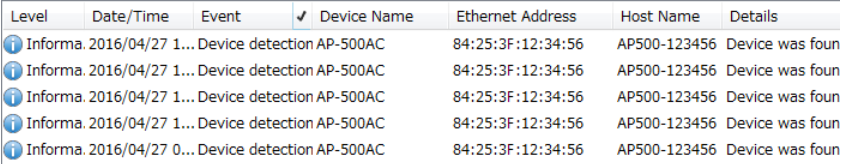

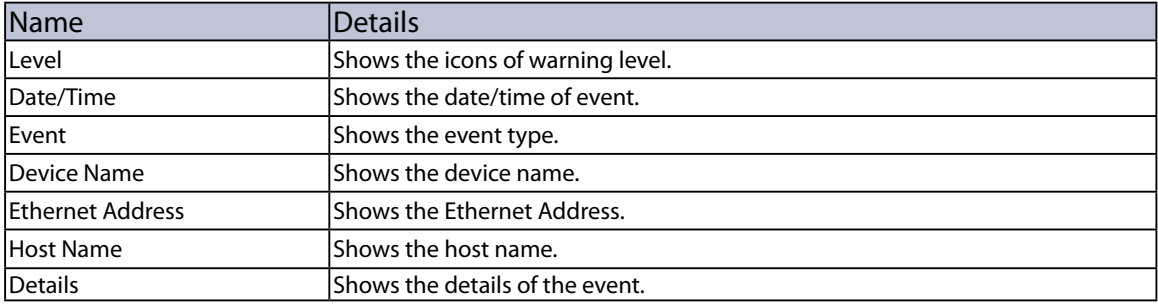

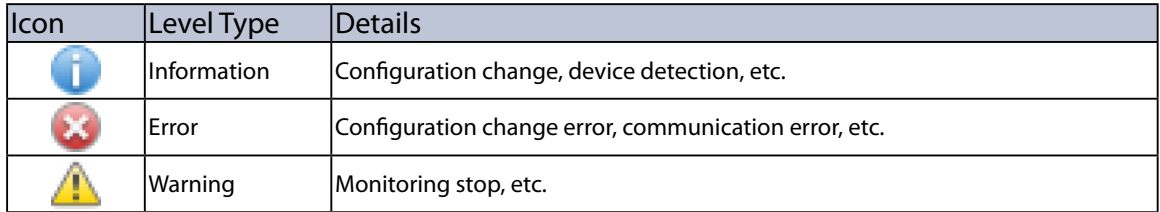

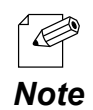

• When AMC Manager® E model is used, syslog information can be accessed. The syslog icon and level type are as follows.

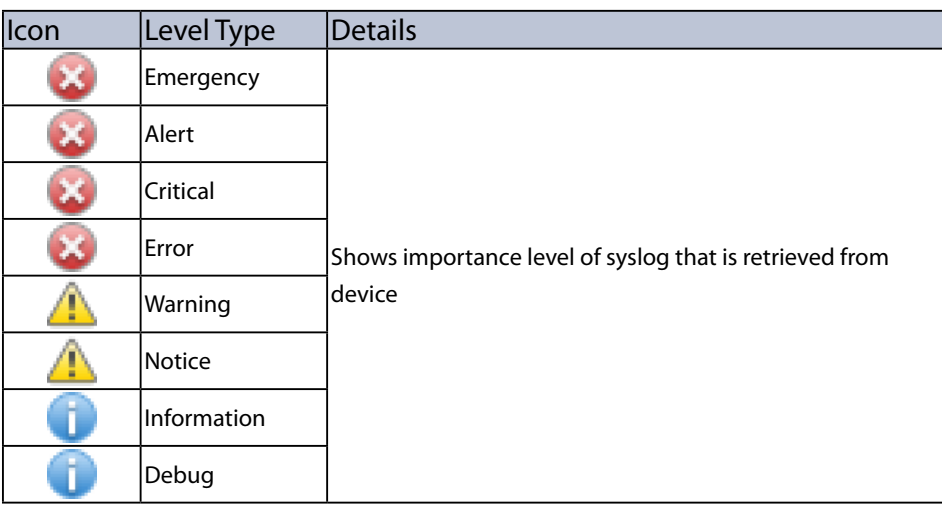

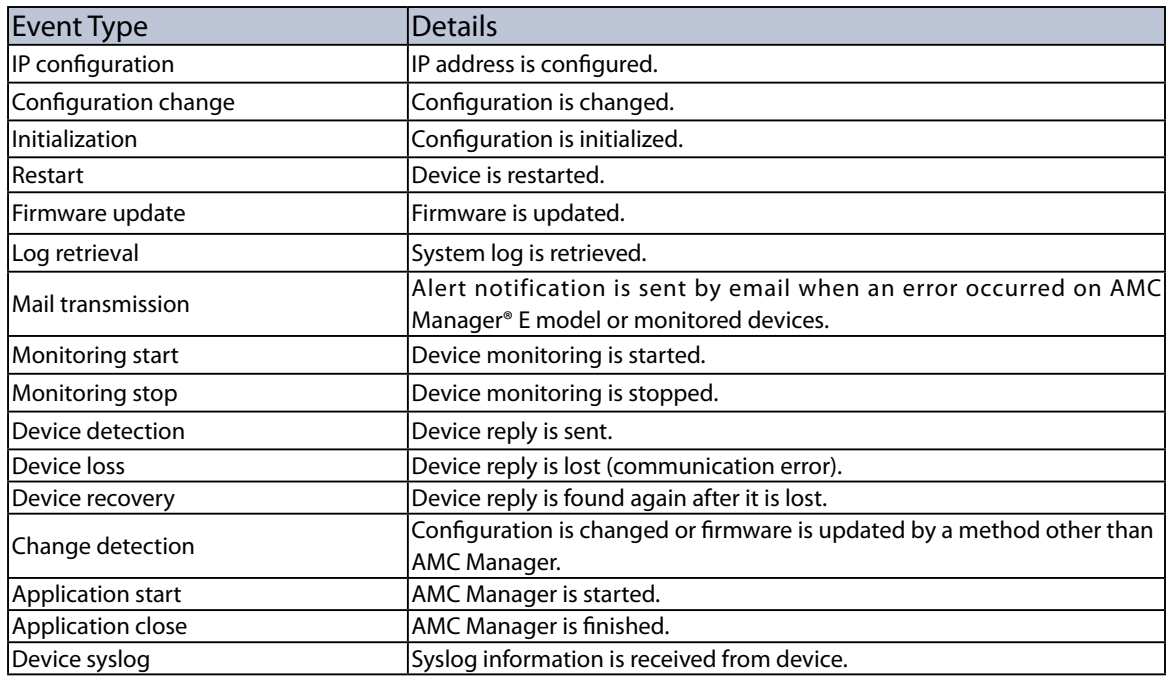

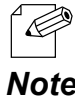

• If you click a column header, the order of logs will be sorted by the column you have clicked.

*Note*

### Filter Condition

If a display filter is set by clicking on column header of Log Viewer, only specified logs can be displayed on the log list.

For filter condition, there are **Level**, **Date/Time**, **Event**, **Device Name**, **Ethernet Address**, **Host Name** and **Details**, and the supported filter condition is different between AMC Manager® Standard and AMC Manager® E model.

Following tables show the difference of compatibility for filter conditions.

#### **[Level]**

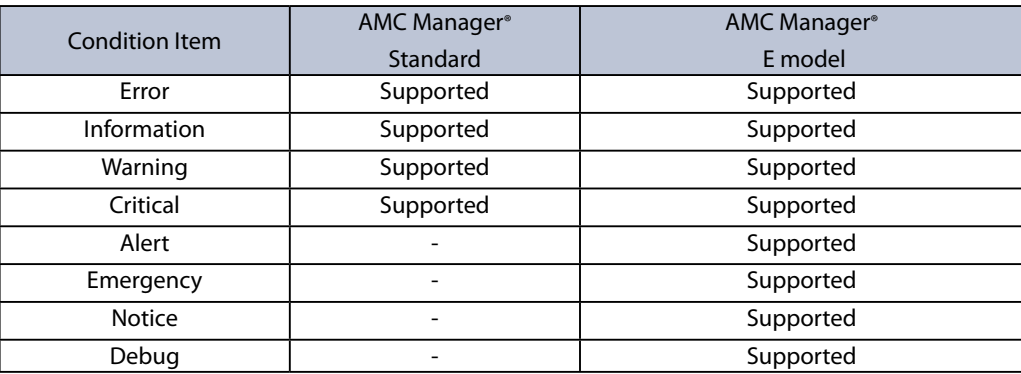

#### **[Event]**

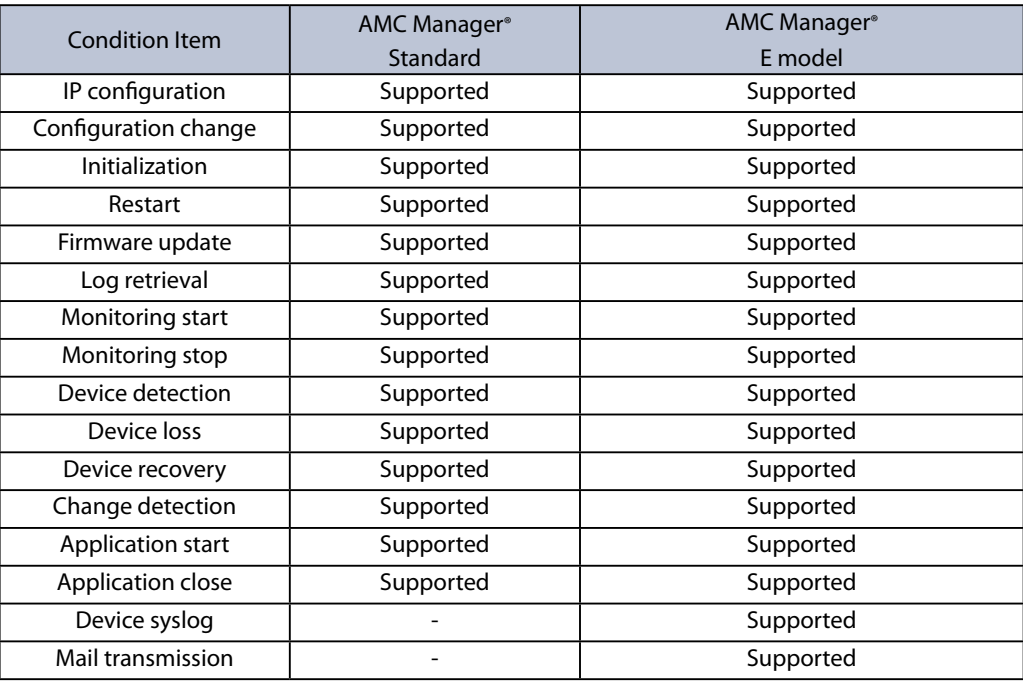

#### **[Details]**

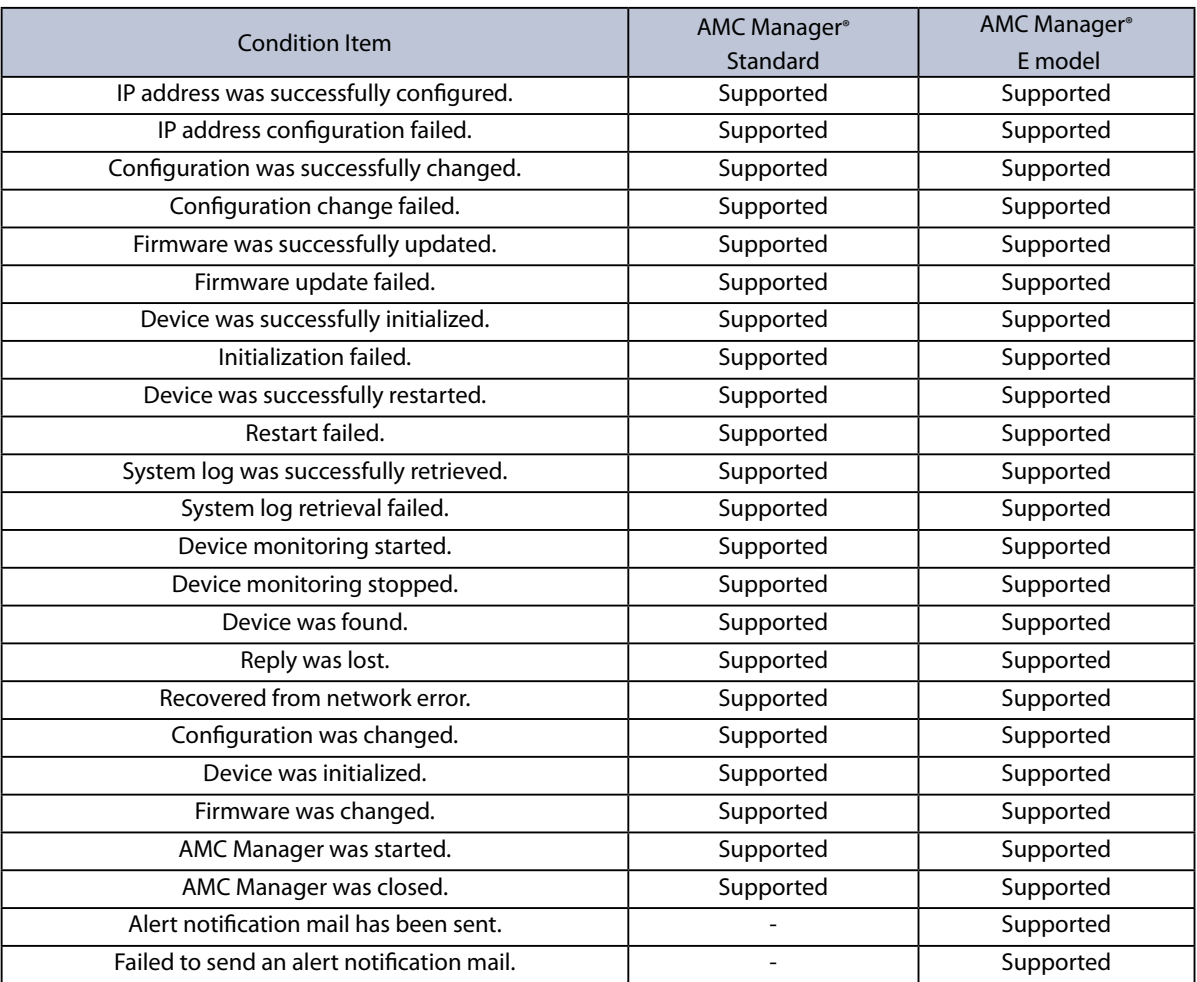

### Searching for Logs

It is possible to search for event logs using a filter of advanced search. Only matched logs will be displayed in the log list.

1. From the menu bar, click **View** - **Advanced Search**.

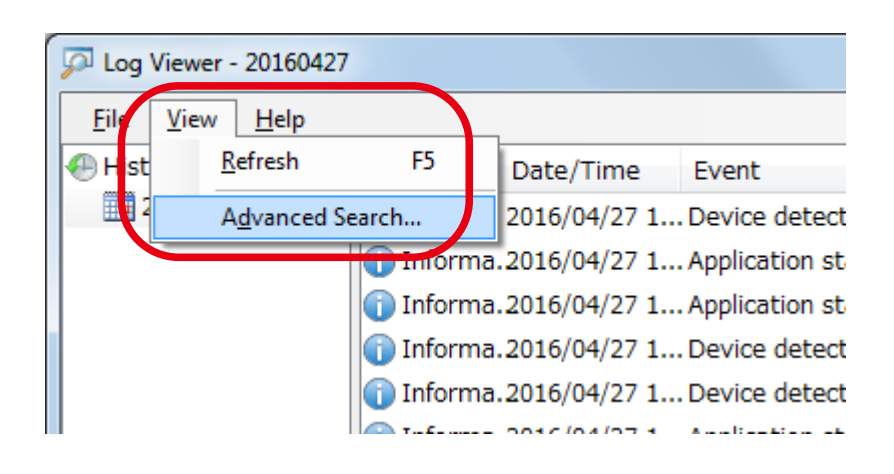

2. Check the search target and filter settings and click **Edit**.

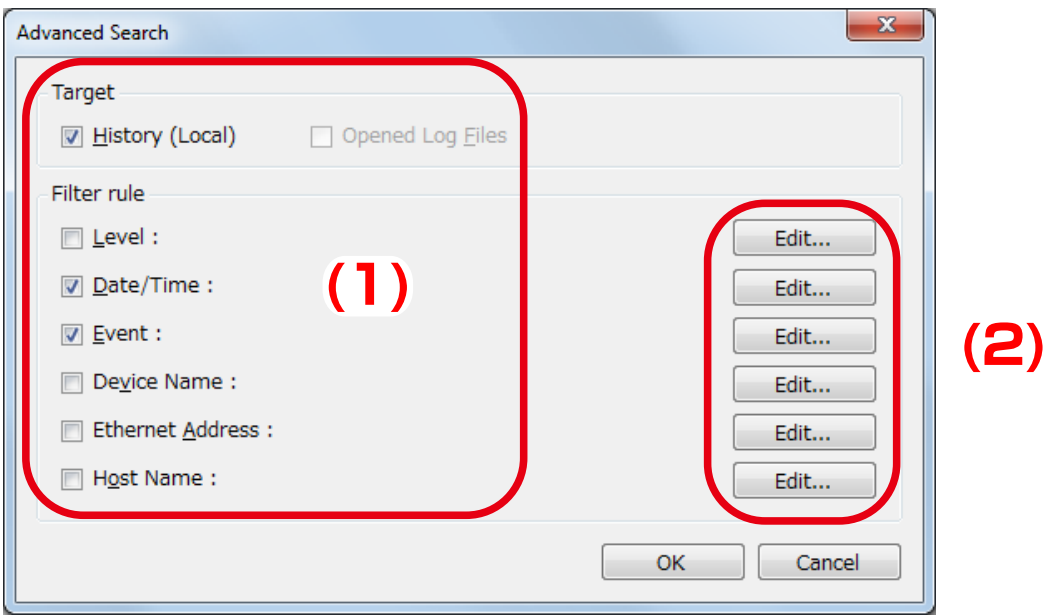

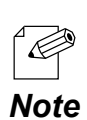

• "**Opened Log Files**" of the target can be selected only when Log Viewer format file is opened.

3. Check the filter conditions to use and click **OK**.

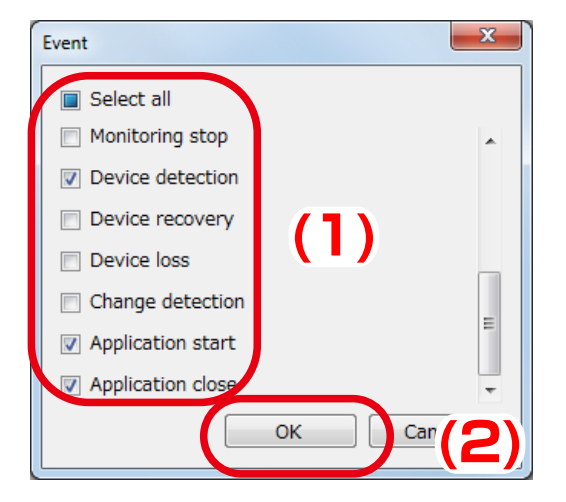

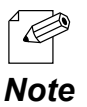

• Enter the date/time, device name, etc. according to the filter conditions.

4. To configure more filter conditions, go back to **2** and repeat the same process. Once the filter setting is configured, it is displayed in the window. When necessary filters are configured, click **OK**.

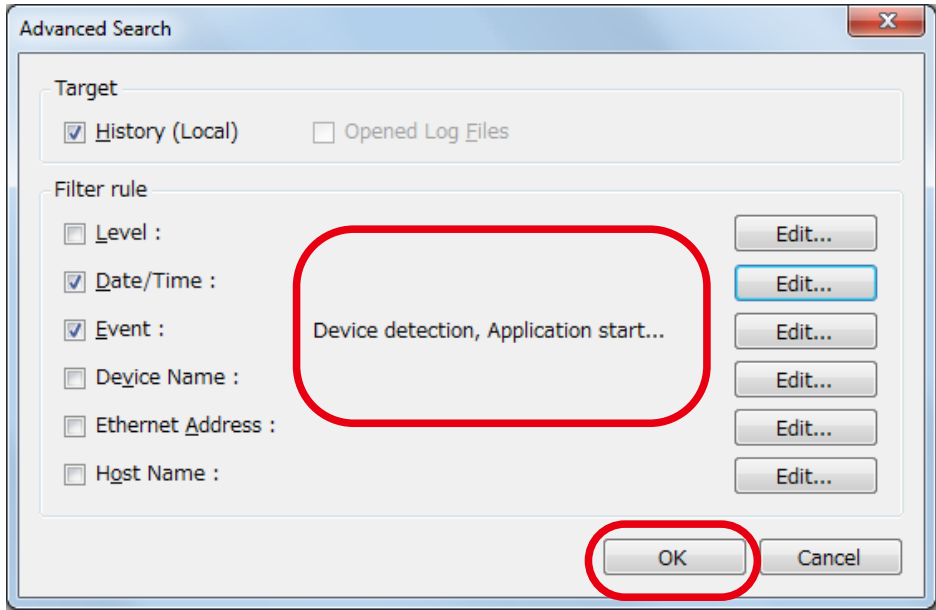

5. The search result is displayed.

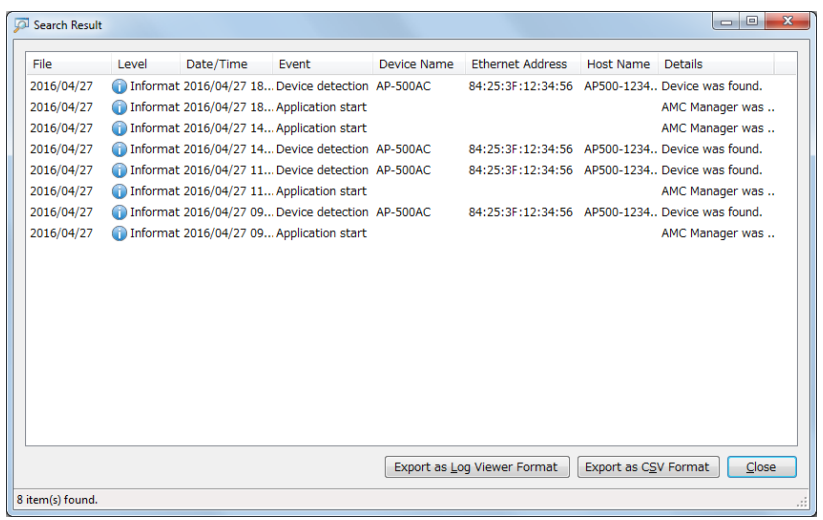

Using Filter of Log List

It is possible to set a filter individually on each item of the log list. Only matched logs will be displayed in the log list.

1. If a cursor is moved closer to column header, split button is displayed. Click the split button of the item that you want to enable filter on.

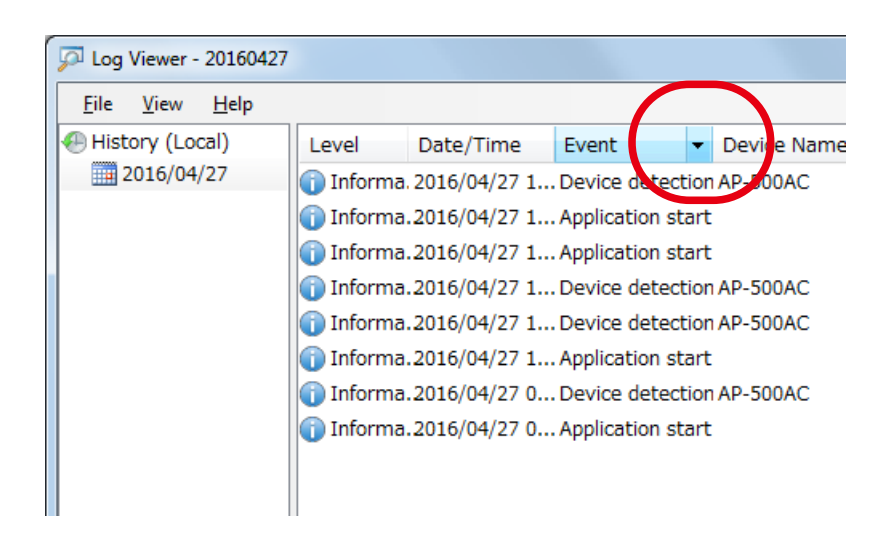

2. Check the items you want to show in the list and click **OK**.

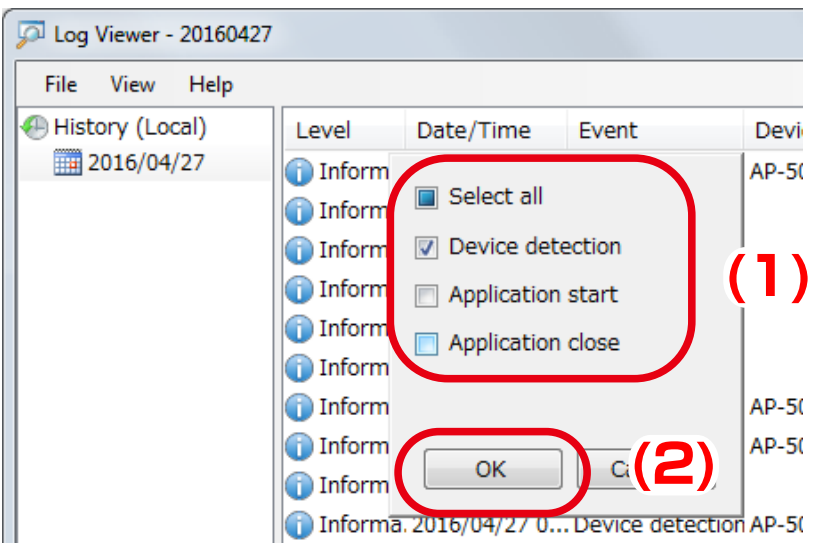

3. Event logs are filtered by the selected conditions.

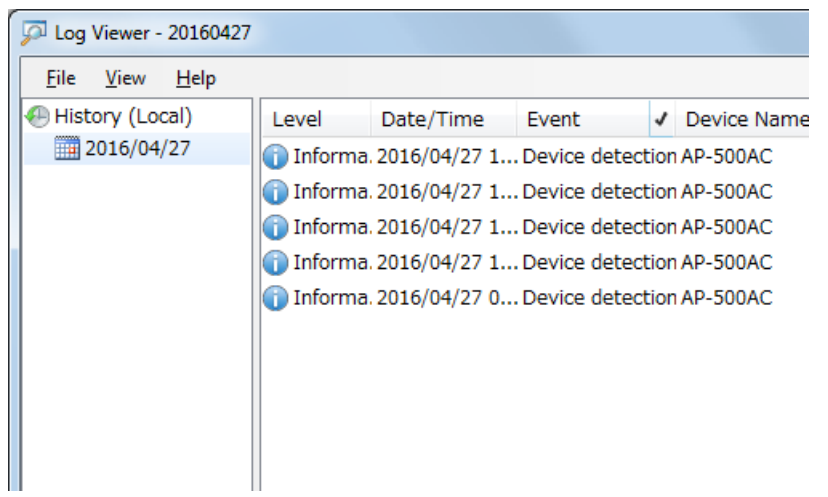

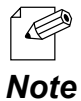

• When a filter is used, check mark will be displayed in the column header of that filter.

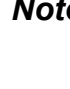

#### Saving Event Logs to File

It is possible to export event logs and save it as a file. The file can be saved in either Log Viewer format or CSV file. If the file is saved in Log Viewer format file, it can be opened by Log Viewer.

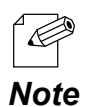

Log Viewer saving format differs between AMC Manager® Standard and AMC Manager® E model.

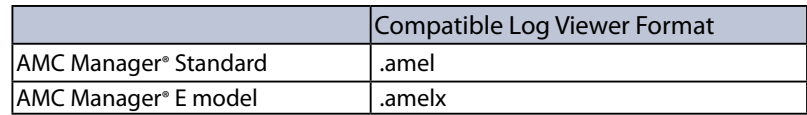

1. From the menu bar, click **File** - **Export** - **Export as Log Viewer Format** or **Export as CSV Format**.

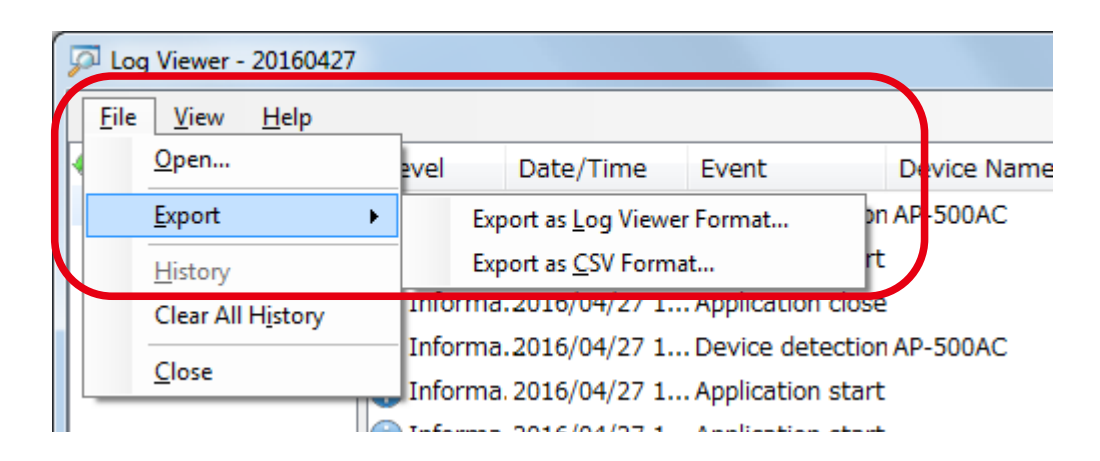

2. Specify a file name and click **Save**.

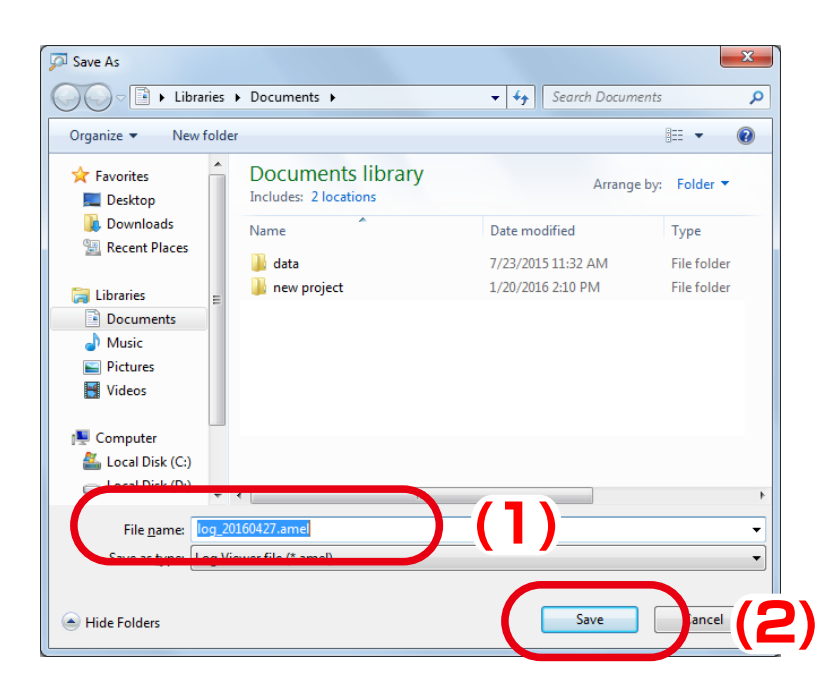

#### Opening Event Logs

Once the event logs are exported and saved as Log Viewer format file, it can be imported by Log Viewer.

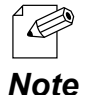

- Log Viewer format differs between AMC Manager® Standard and AMC Manager® E model.
- AMC Manager® Standard's Log Viewer is not able to read AMC Manager® E model's Log Viewer format.

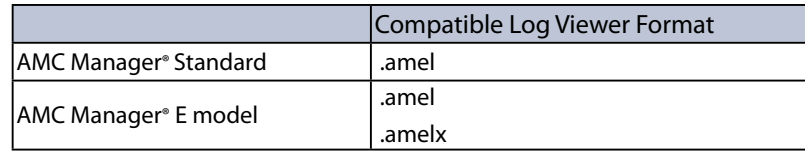

#### 1. From the menu bar, click **File** - **Open**.

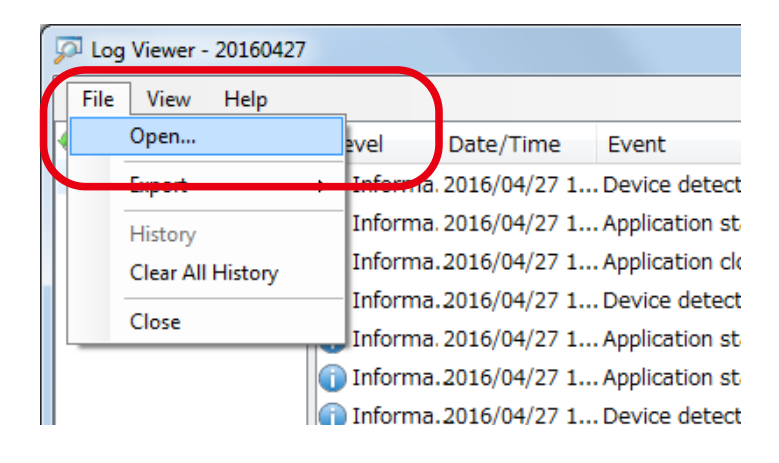

2. Select a Log Viewer format file and click **Open**.

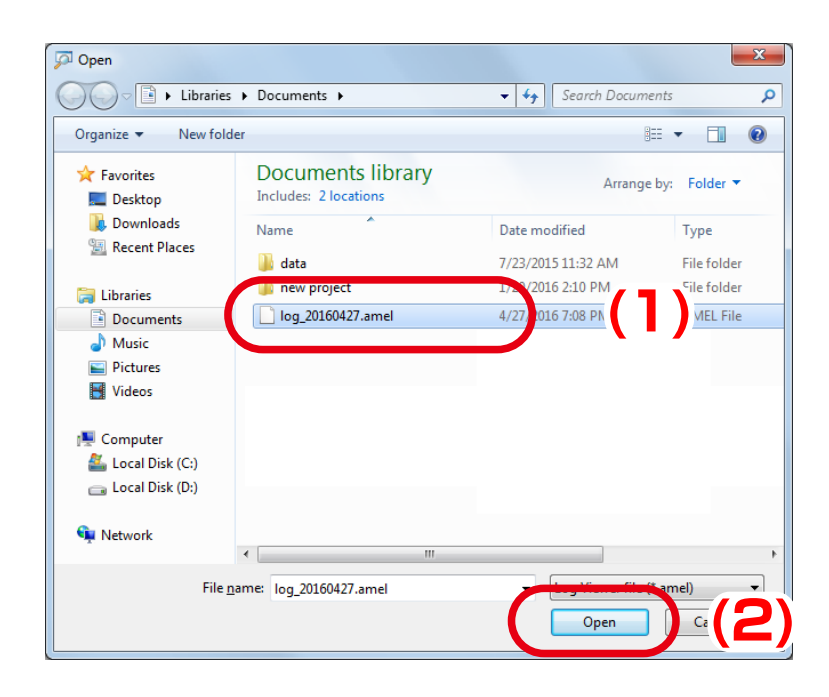

#### 3. The file is opened.

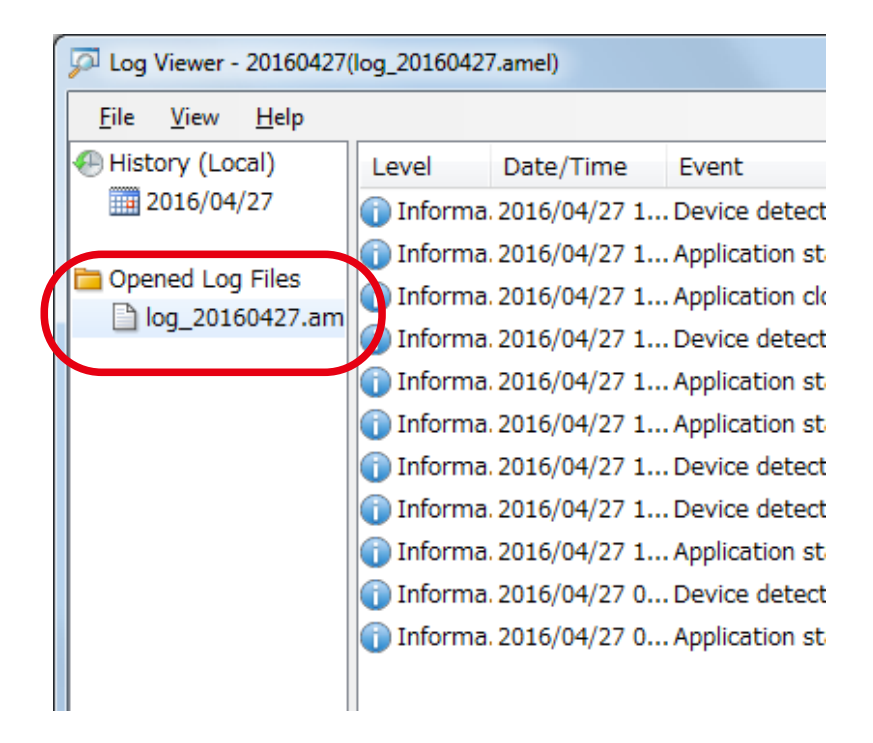

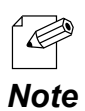

• The history of imported files is displayed at **History** of **File** menu. Up to 5 files are displayed as history. If the file is clicked on the history, the file is opened.

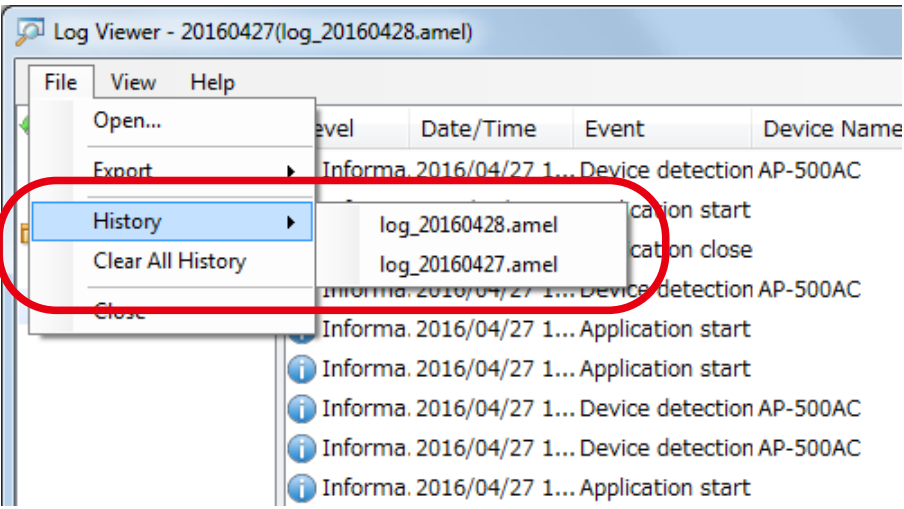

# 4-13. Alert Notification

Alert notification is a function that sends alert email when an error occurred on AMC Manager® E model and/or the monitored devices. Alert condition and receiver's address can be specified.

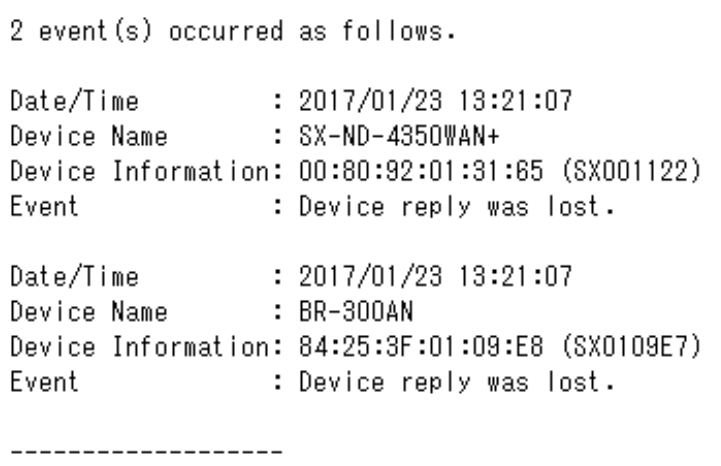

Sent by AMC Manager

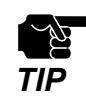

Alert notification feature is supported by AMC Manager® E model only.

## Alert Condition

Alert condition can be set by checking the check box of each condition at **Option** setting window. Following conditions can be specified.

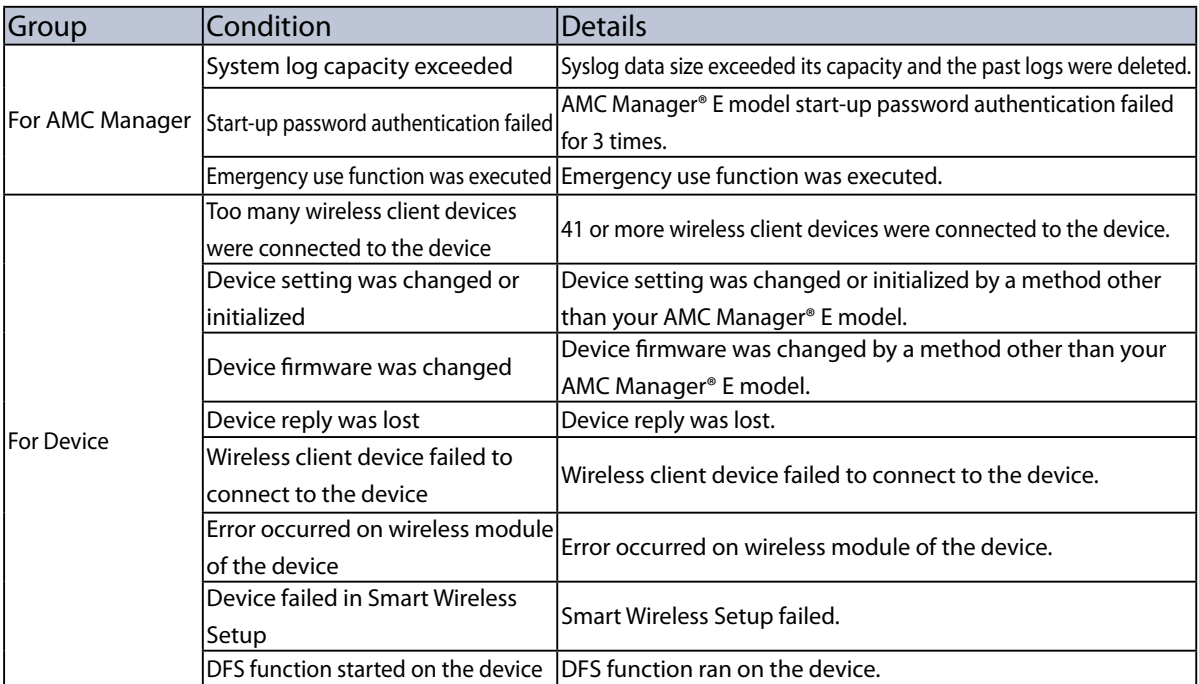

### Alert Notification Settings

**1.** Select the **Option** icon from the toolbar.

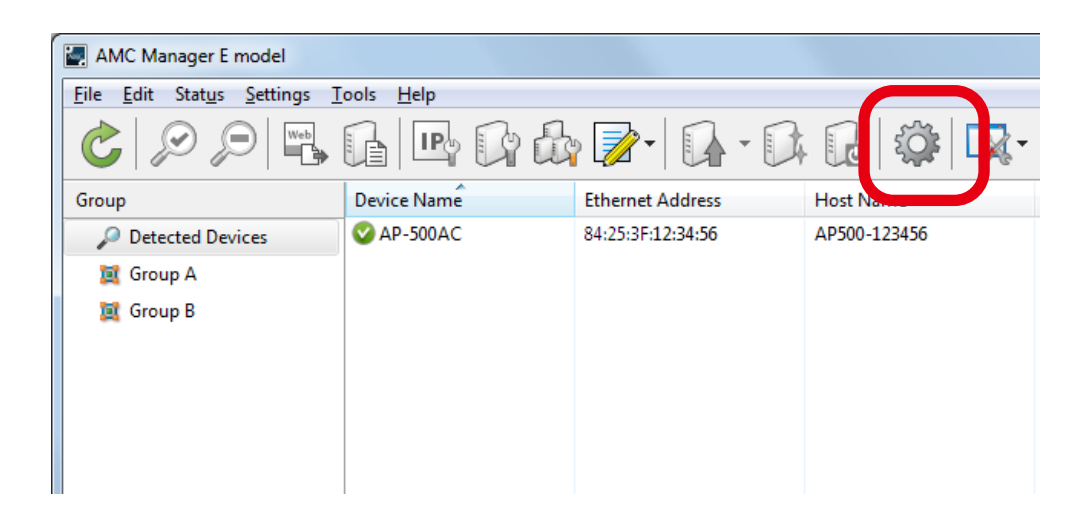

• The **Option** window can also be displayed by clicking **Tools** - **Option** from the menu bar.

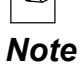

**2.** In the **Option** Window, click the **Alert Notification** tab.

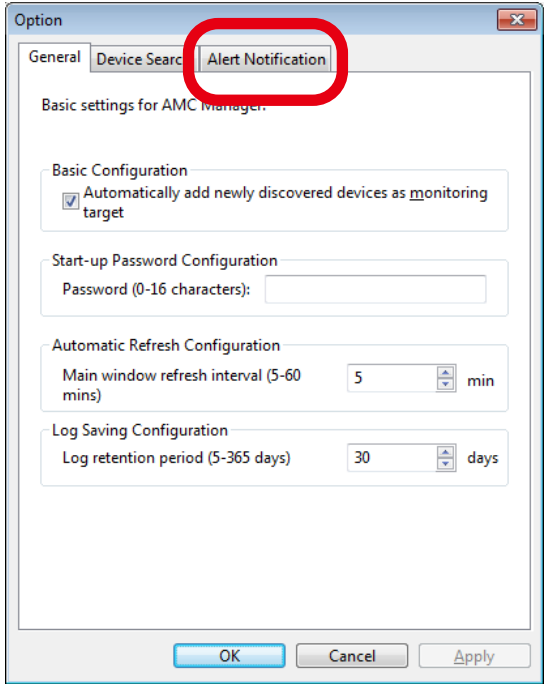

**3.** In the **Alert Notification** tab, select the condition to send alert email.

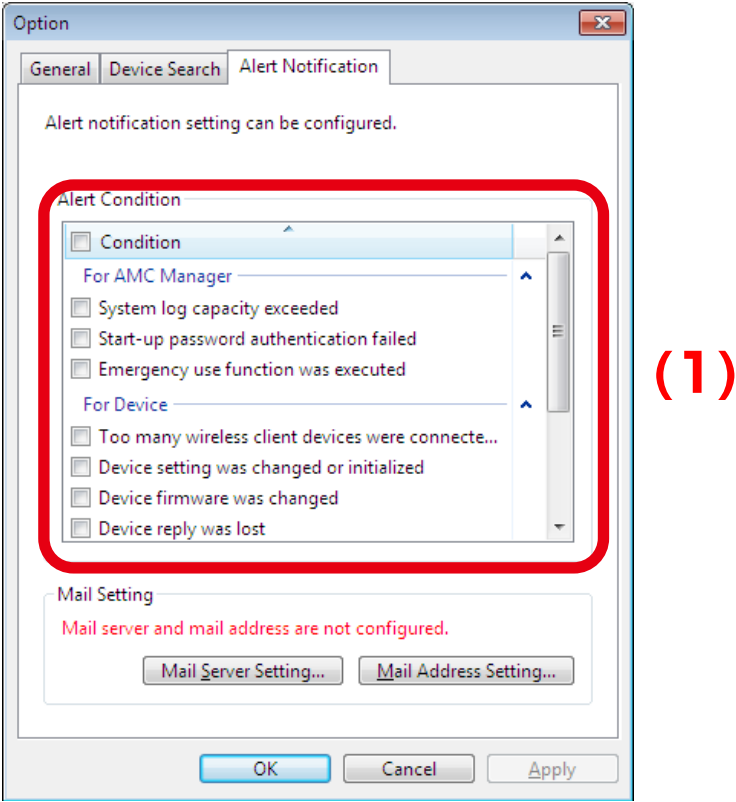

**4.** Click **Mail Server Setting** to configure the mail server setting.

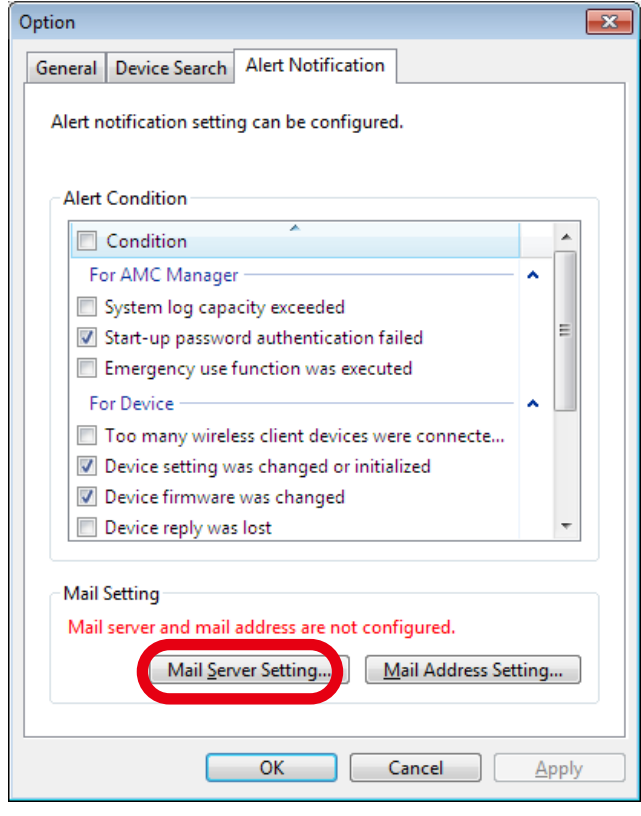

**5.** In the **Mail Server Setting** window, enter each setting and click **OK**.

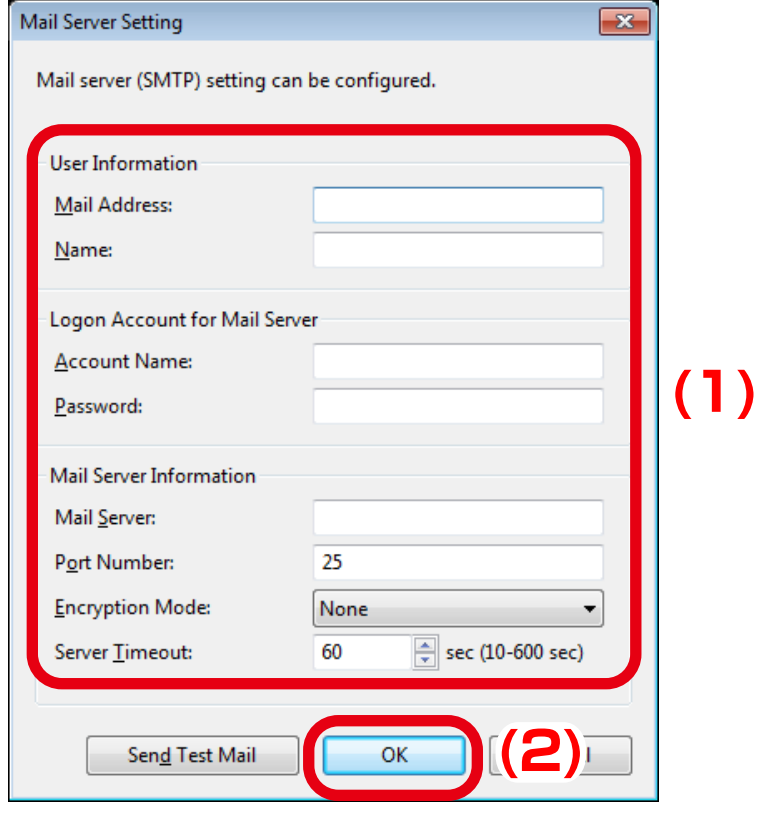

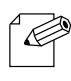

- Clicking **Send Test Mail** will send a test mail to the address configured at **User Information**.
- Test mail is sent with a subject "AMC Manager Test Mail".

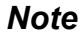

**6.** Click **Mail Address Setting** to set the address to receive alert email.

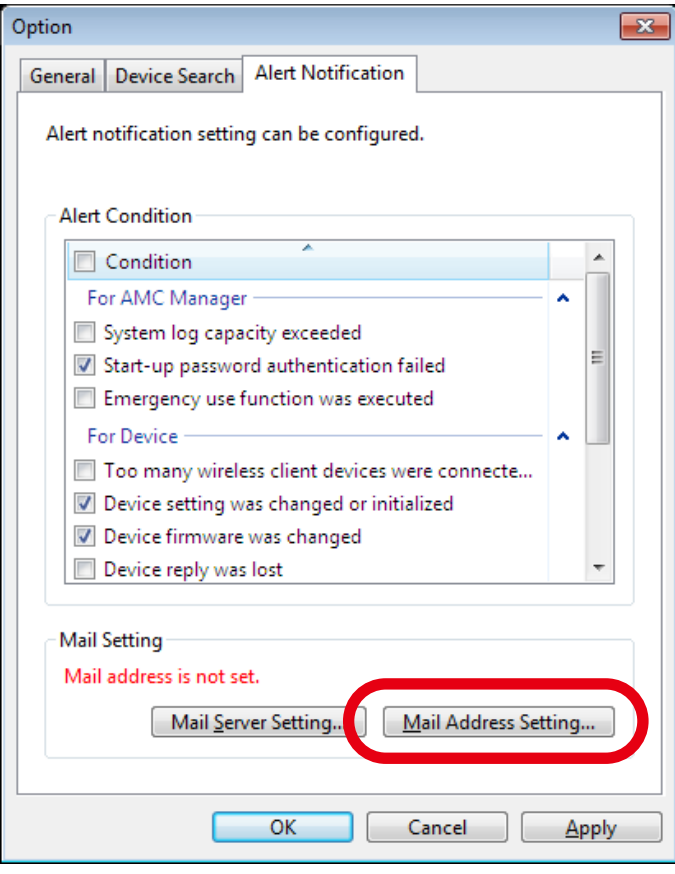

**7.** In the **Mail Address Setting** window, enter the address to receive alert email and click **OK**.

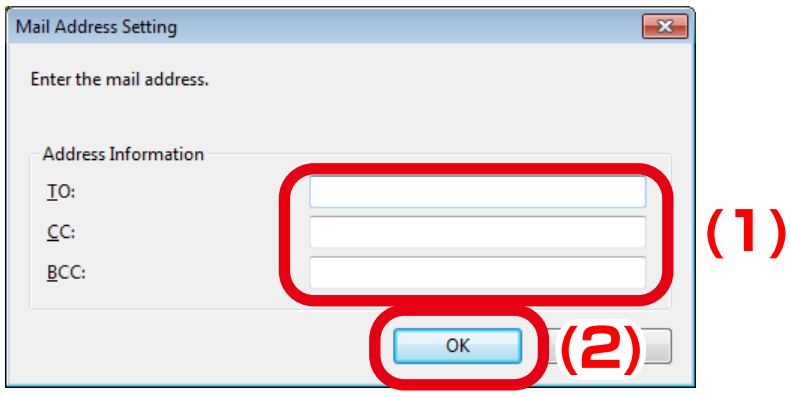

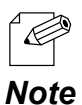

Multiple addresses can be registered by separating them with semicolon  $(j)$ .

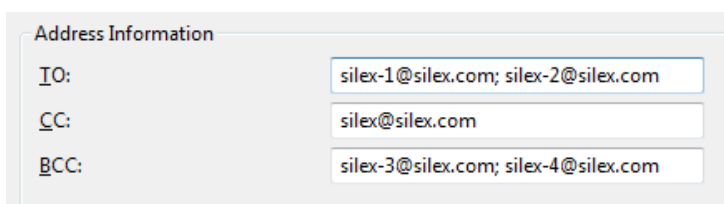

**8.** Click **OK** to close the **Option** window.

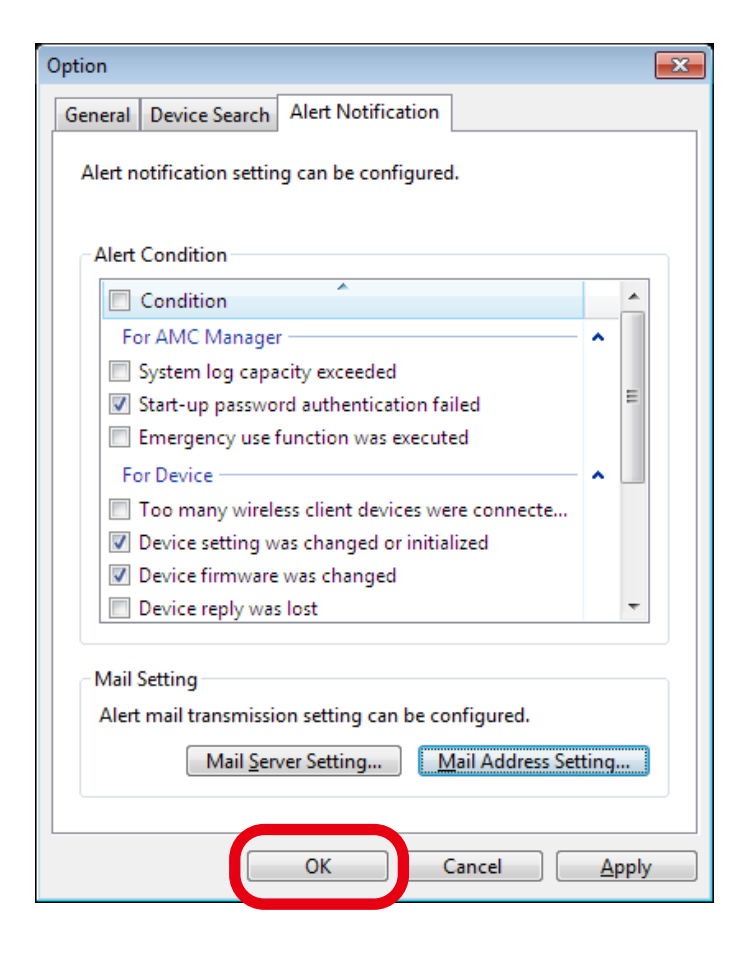

# 4-14. Allowing Public Use In Case of Emergency

If the Emergency Use feature is used, use of Silex Technology's Access Points can be opened to public in case of emergency.

By previously setting a bulk configuration file for emergency use, the device settings can be changed all at once just by clicking a button. If a bulk configuration file for normal use is prepared, it can be used to reset all devices back to normal use just by clicking a button.

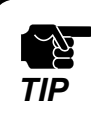

The emergency use setting is a feature of AMC Manager® E model.

٠

# Emergency Use Setting Window

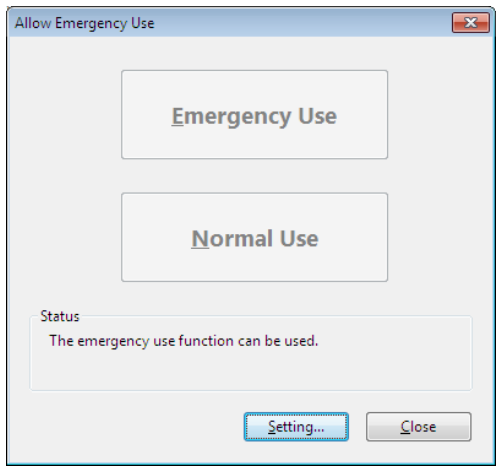

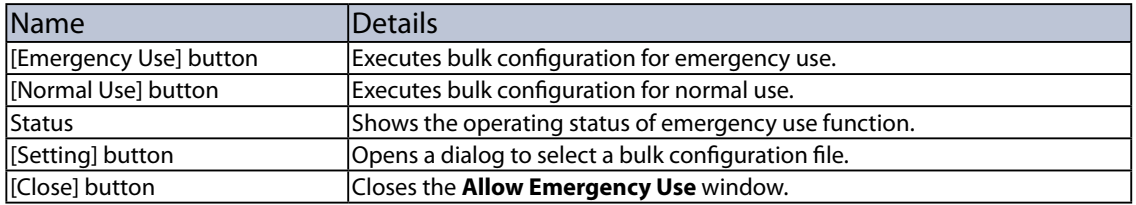

## Setting Window

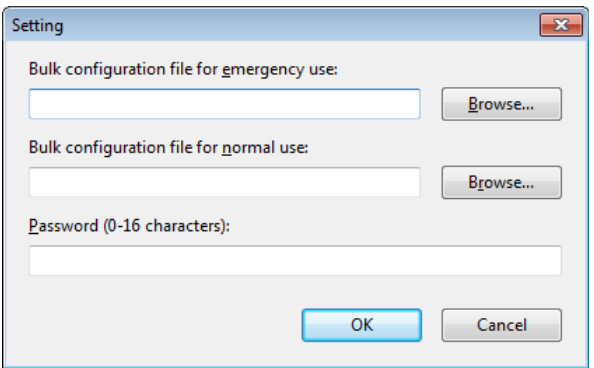

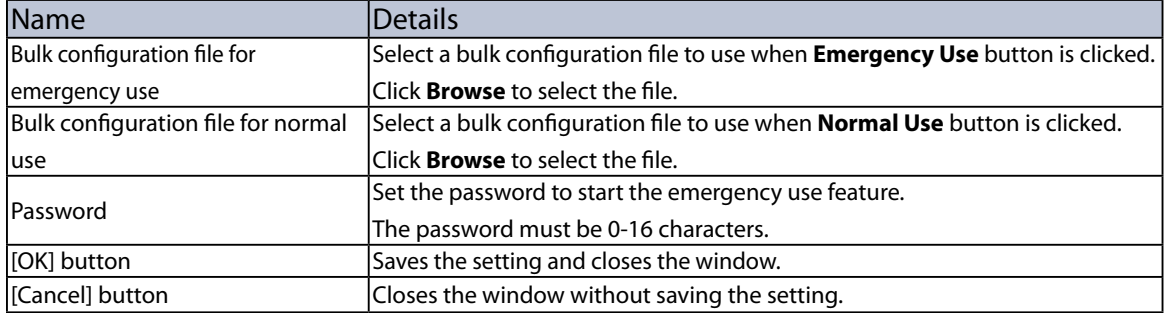

### Before You Begin

How to create a bulk configuration file is explained.

To use the emergency use feature, bulk configuration file needs to be respectively registered for emergency use setting and normal use setting.

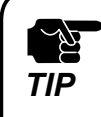

• Only the items you have checked the check box will be updated. Make sure that you have created the configuration file in which the check box is checked for those you want to update.<br>**TIP** configuration file in which the check box is checked for those you want to update.

- **1.** Check the password of the device to allow emergency use.
- **2.** For "**Password**"of the configuration file, set the password that you have checked at **1**.

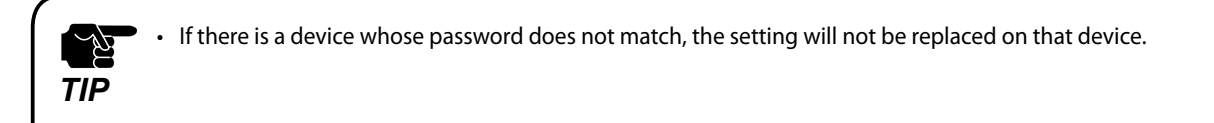

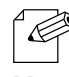

• For details on the configuration file, refer to **4-6. Bulk Configuration** - **Before You Begin**.

*Note*

**3.** Select the devices to configure in bulk from the list of the AMC Manager® E model and click the **Configure multiple devices in bulk** icon from the toolbar.

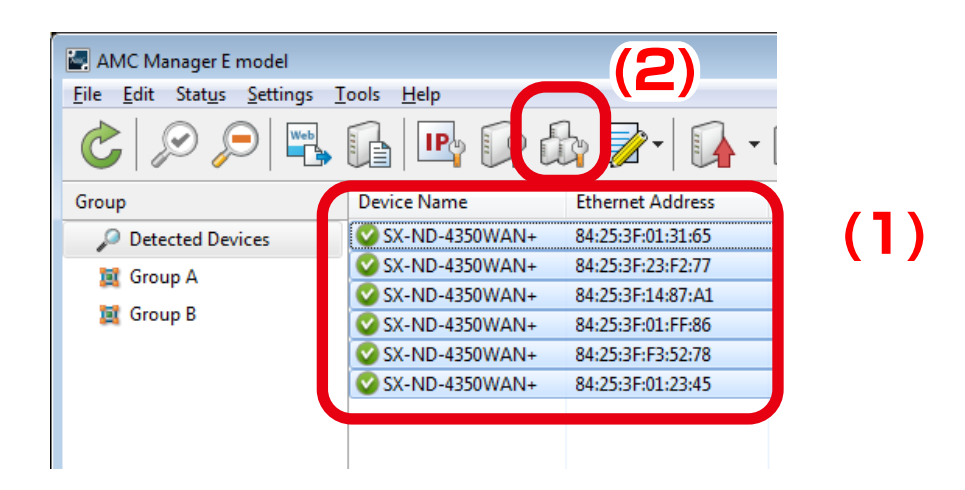

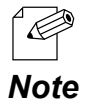

The bulk configuration window can also be displayed by a method below:

• Select the devices to configure in bulk and click **Settings** - **Bulk Configuration** from the menu bar.

**4.** In the **Bulk Configuration** window, select the devices to configure in bulk from the **Configuration List** and click the **Select Config. File** button.

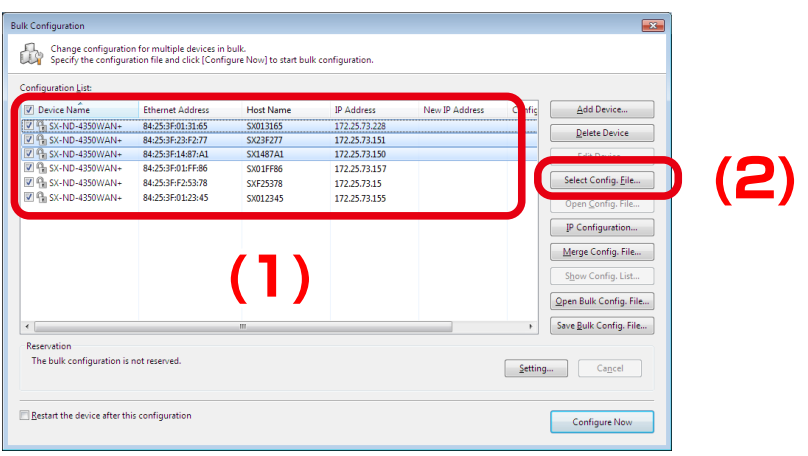
**5.** Select the configuration file that you have created to use for bulk configuration and click **Open**.

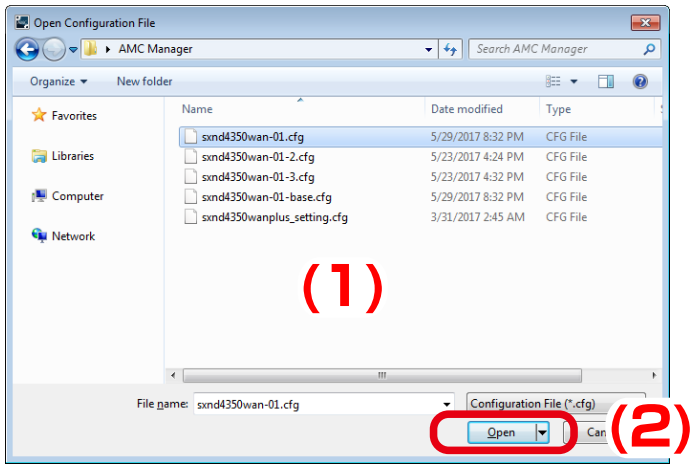

**6.** The configuration file has been selected for the devices and the **Bulk Configuration** window is displayed again. Repeat the same process at **4-5** to select the configuration file for each device.

When finished selecting the configuration file for all devices, click **Save Bulk Config. File**.

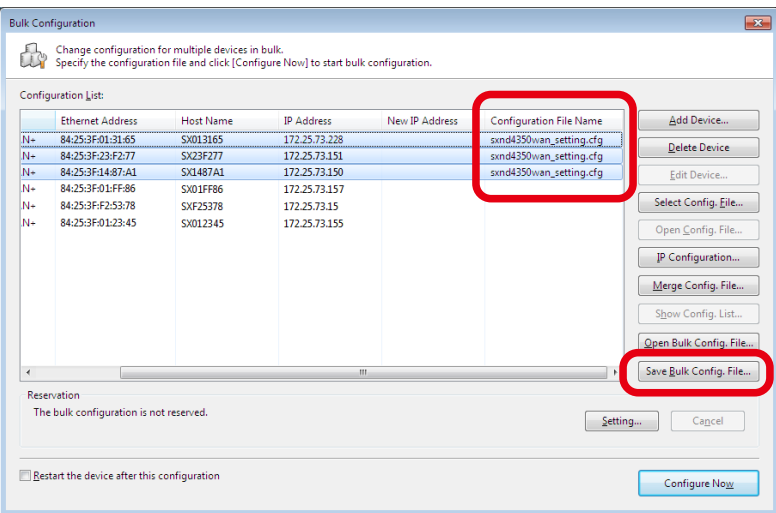

**7.** In the **Save Bulk Configuration File** window, enter the file name and click **Save**.

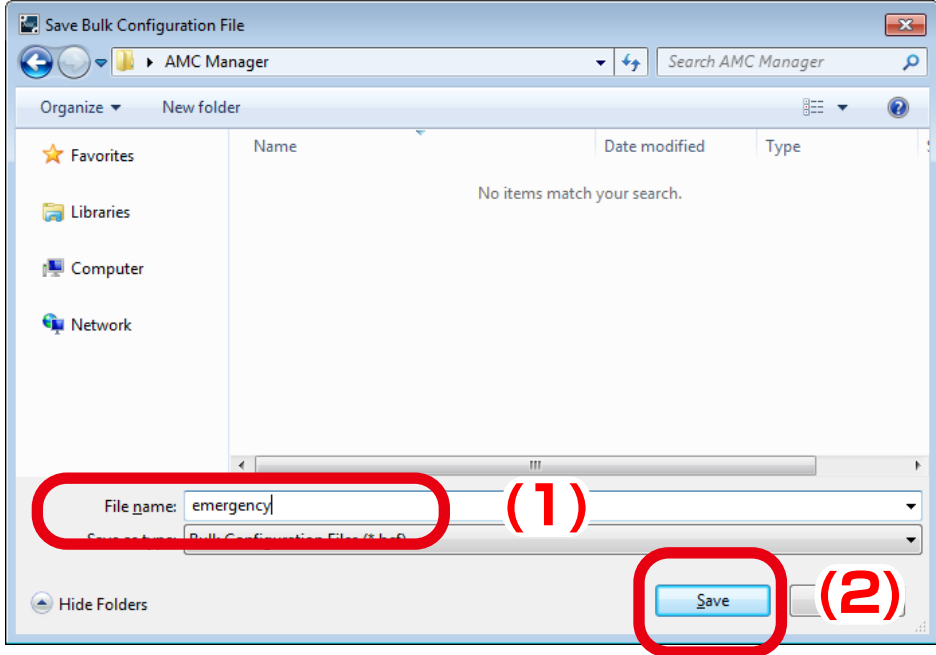

# Configuring Emergency Use Setting

**1.** From the menu bar, click **Tools** - **Allow Emergency Use.**

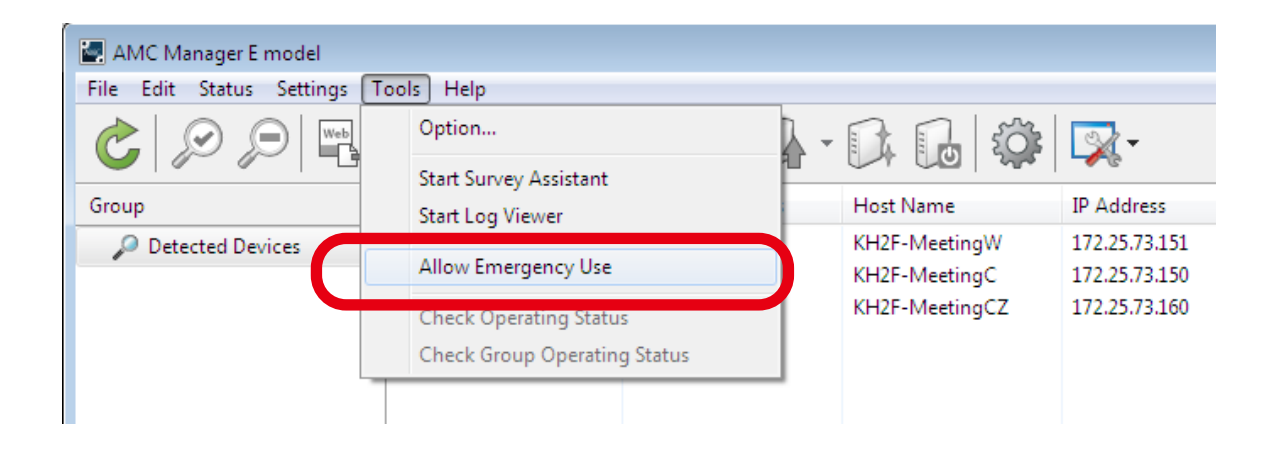

**2.** When a password is set for the emergency use feature, the window below is displayed. Enter the password and click **OK**.

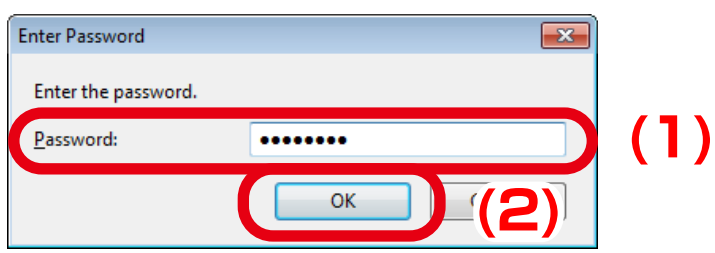

**3.** In the **Allow Emergency Use** window, click **Setting**.

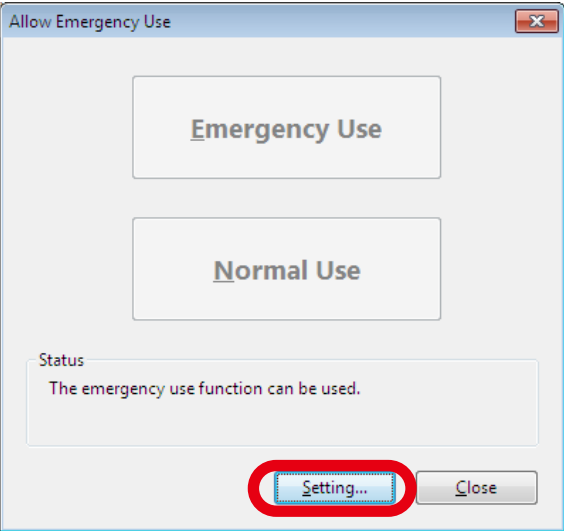

**4.** In the **Setting** window, select the configuration files to use when **Emergency Use** or **Normal Use** is clicked.

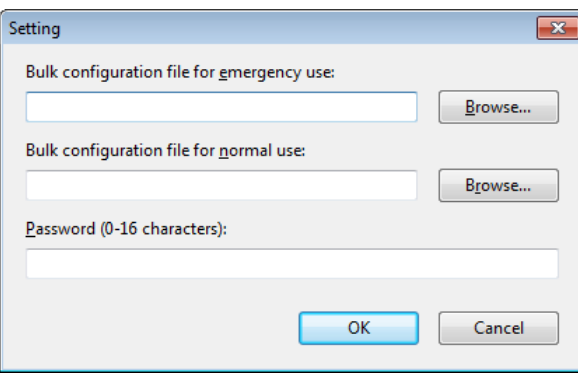

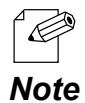

- Clicking **Browse** opens a dialog to select a file. In the dialog, select a bulk configuration file to use and click **Open**.
- For details on how to create a bulk configuration file, refer to **4-14. Allowing Public Use In Case of Emergency** - **Before You Begin**.
- If a password is set, the password entry will be required before the **Allow Emergency Use** window is displayed.

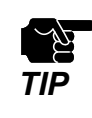

• Only one bulk configuration file can be specified respectively for emergency use setting and normal use setting.

**5.** When finished selecting bulk configuration files, click **OK**.

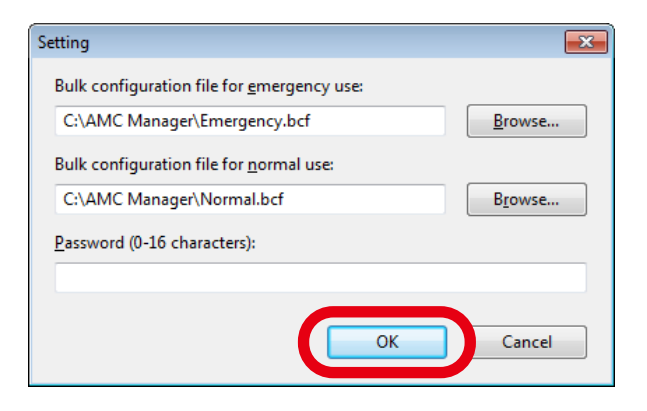

# Using Emergency Use Feature

**1.** From the menu bar, click **Tools** - **Allow Emergency Use.**

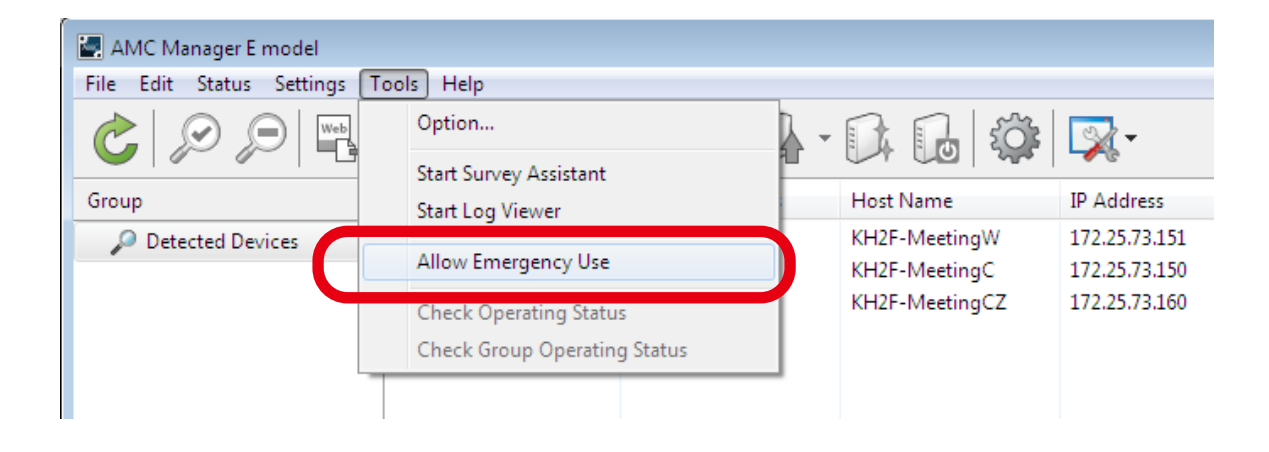

**2.** When a password is set for the emergency use feature, the window below is displayed. Enter the password and click **OK**.

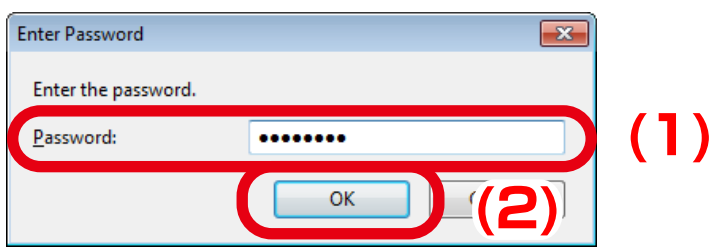

To apply emergency use setting to the devices, click **Emergency Use** at the **Allow 3. Emergency Use** window.

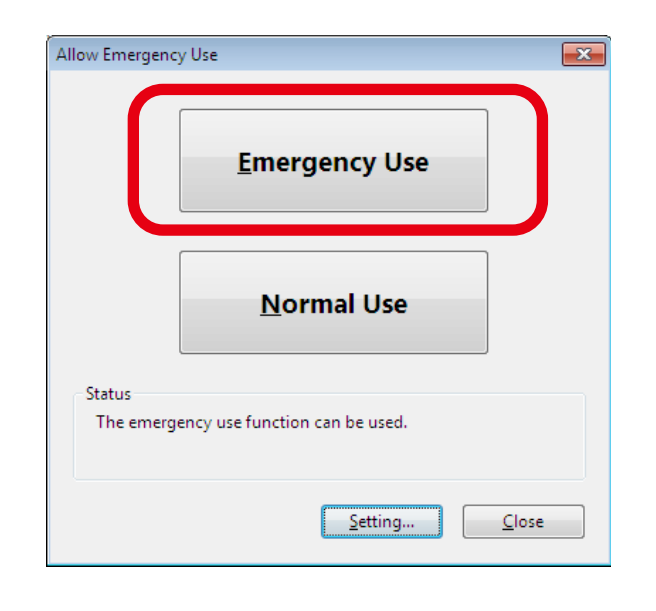

• If following settings are changed on the devices as result of emergency use configuration, the devices may be lost in the network or AMC Manager may fail to change the settings of those devices. - IP Address (IP Address, Subnet Mask, Default Gateway) - DHCP (DHCP on/off, DHCP Server on/off) - VLAN (VLAN ID) - MAC Address Filter Please check that inappropriate setting is not configured to the devices beforehand that can make the devices fail to communicate with others. *TIP*

**4.** When **Retry until the configuration change is processed** is checked, the configuration will continue for the specified number of days until it is successfully configured on the devices. When the setting is entered, click **OK**.

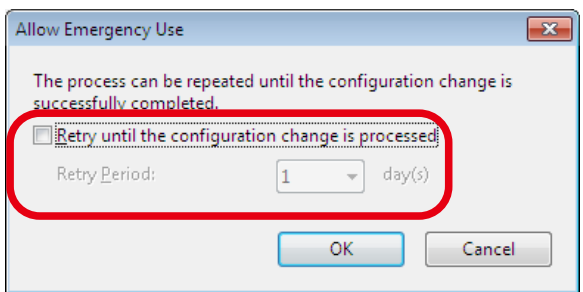

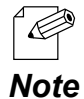

- When **Retry until the configuration change is processed** is not checked, the configuration will run only once.
- *Note* The retry period can be selected from 1-5 days.

**5.** When the emergency use configuration is in progress, the windows below is displayed.

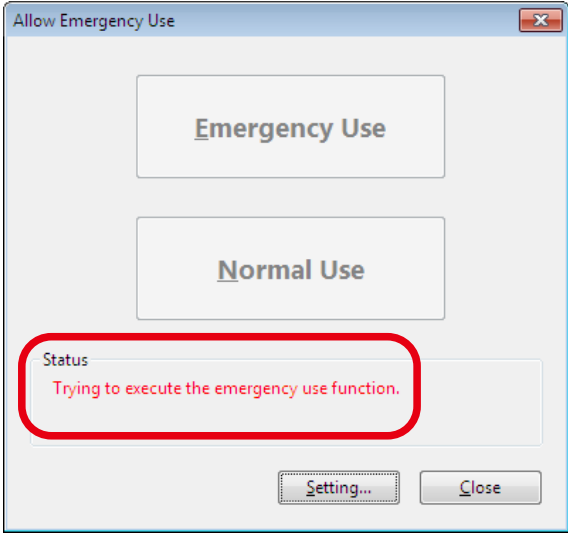

**6.** When the emergency use configuration is completed, the windows below is displayed.

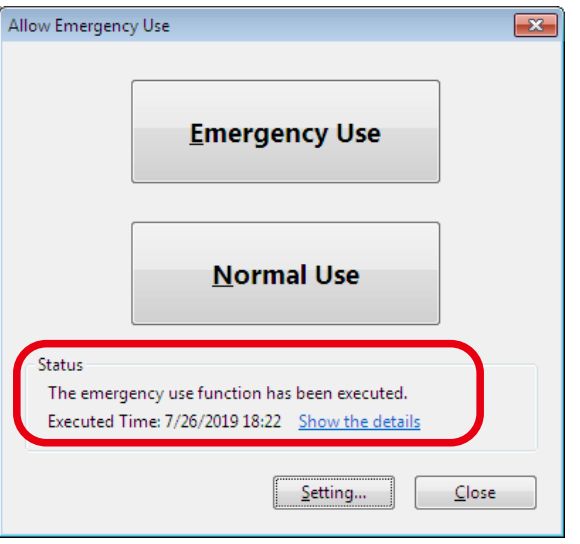

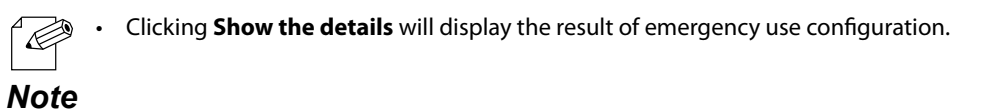

## **[Sample of executing emergency use configuration]**

As shown in the following configuration, if **Emergency Use** is clicked when **Emergency.bcf** is applied, AP02 and AP03 settings are changed.

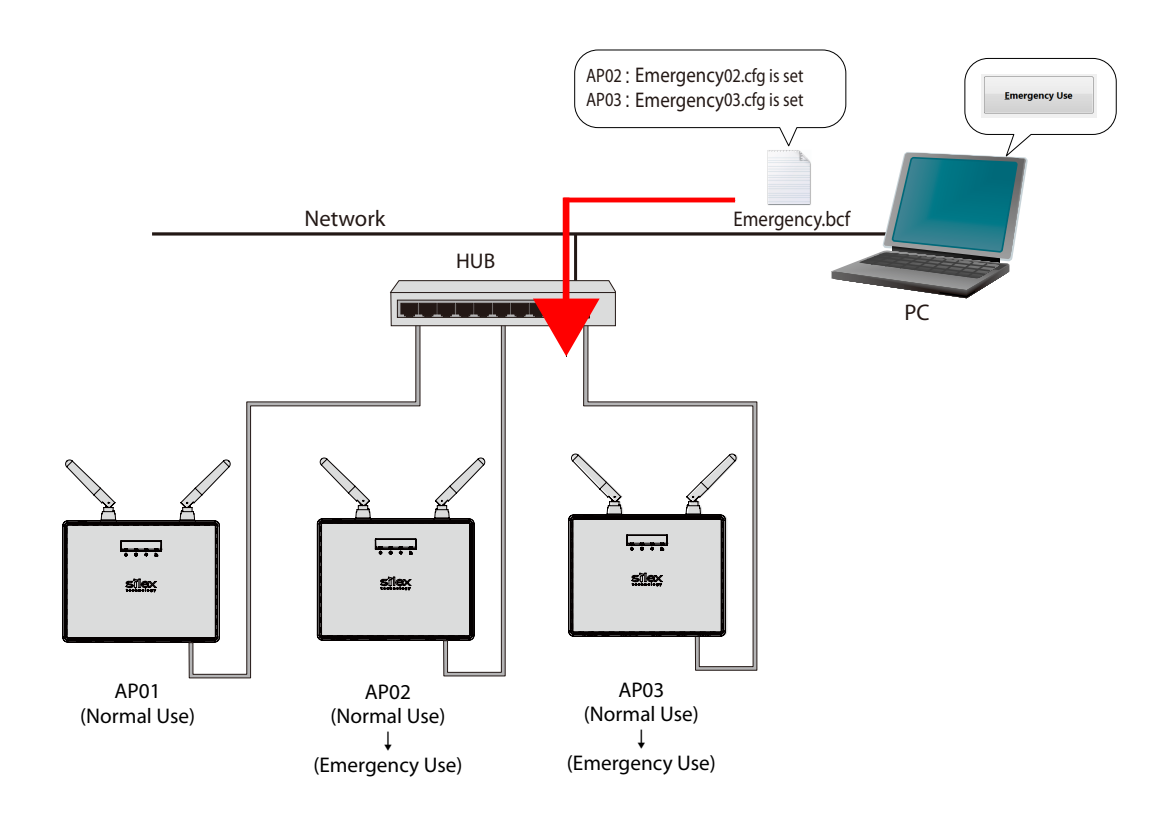

# Resetting to Normal Use

**1.** From the menu bar, click **Tools** - **Allow Emergency Use.**

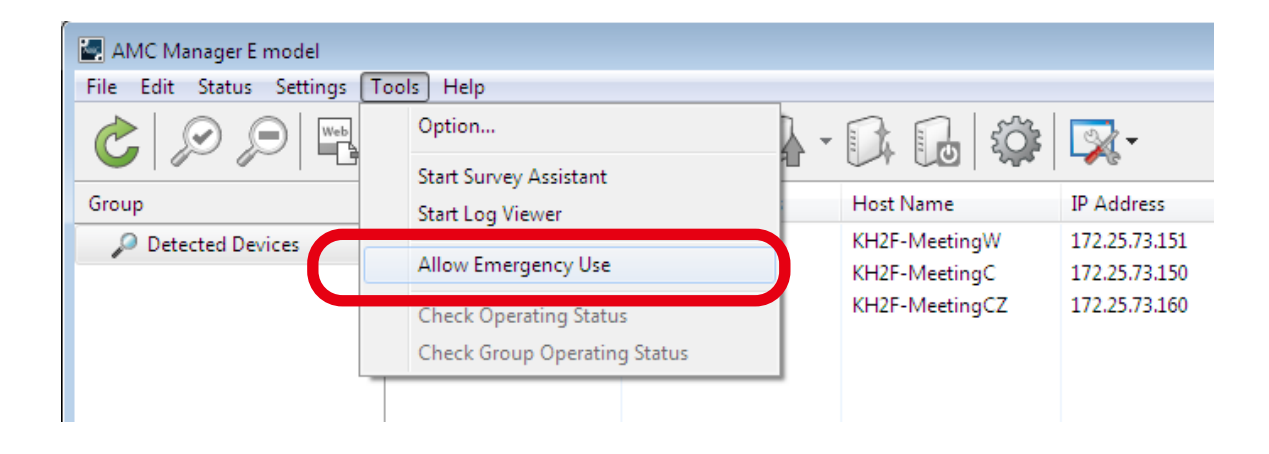

**2.** When a password is set for the emergency use feature, the window below is displayed. Enter the password and click **OK**.

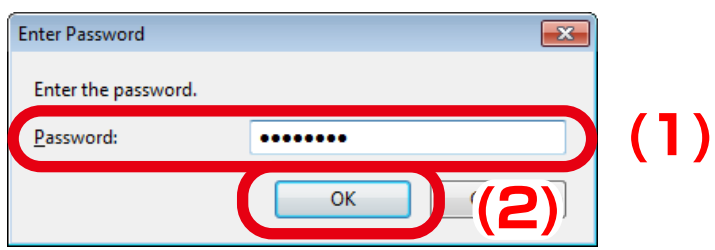

To reset the device back to normal use setting, click **Normal Use** at the **Allow 3. Emergency Use**.

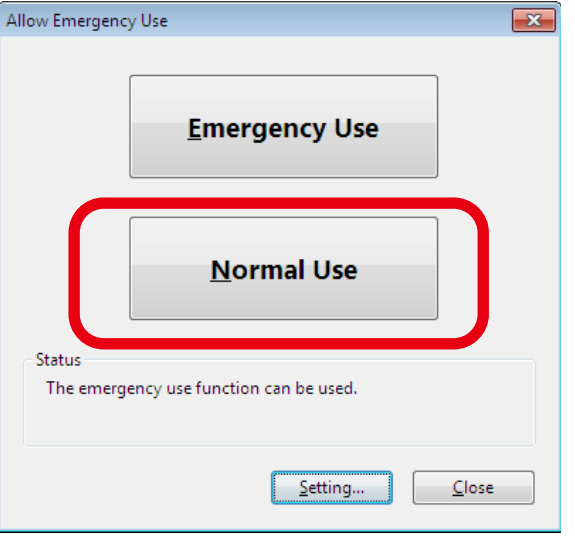

**4.** Click **Yes** to the confirmation message

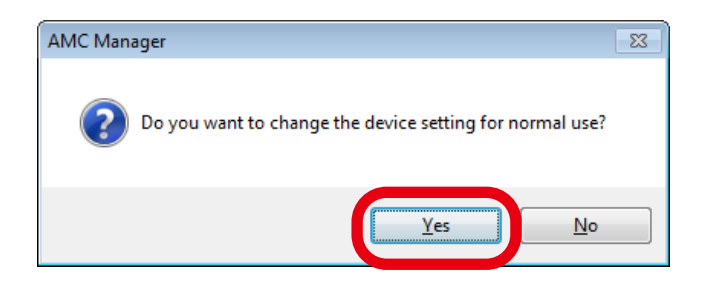

**5.** Bulk configuration for normal use is executed and the result is displayed. Click **Close**.

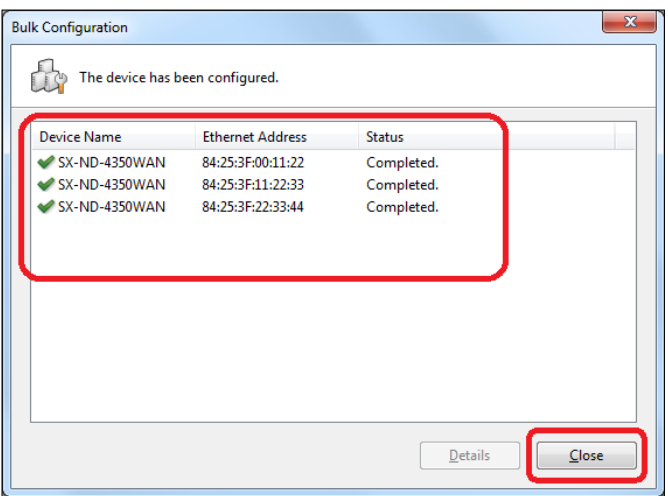

## **[Sample of executing normal use configuration]**

As shown in the following configuration, if **Normal Use** is clicked when **Normal.bcf** is applied, AP02 and AP03 settings are changed.

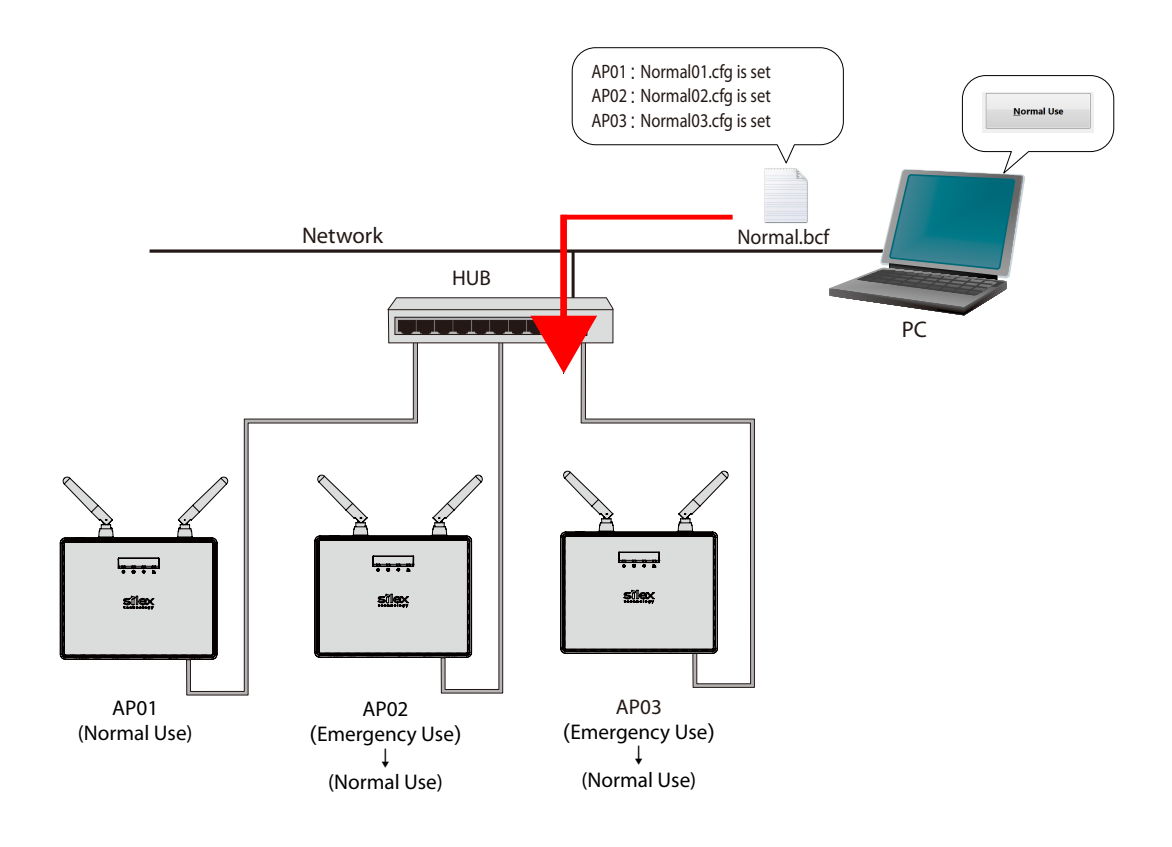

# 4-15. Checking Device Operating Status

The operating status check feature can show a graph that displays a transition of the device usage time and the number of the connected wireless clients.

It can also show the total operating time, the number of devices connected to wireless LAN interface and how long the device is connected using the projection assistant software "SX Virtual Link Display for Education".

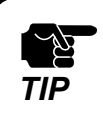

• Only AMC Manager® E model supports the operating status check.

• To use the operating status check feature, the device needs to support it.

# Graph Window for Power-ON Time

The following explains the graph window for power-on time.

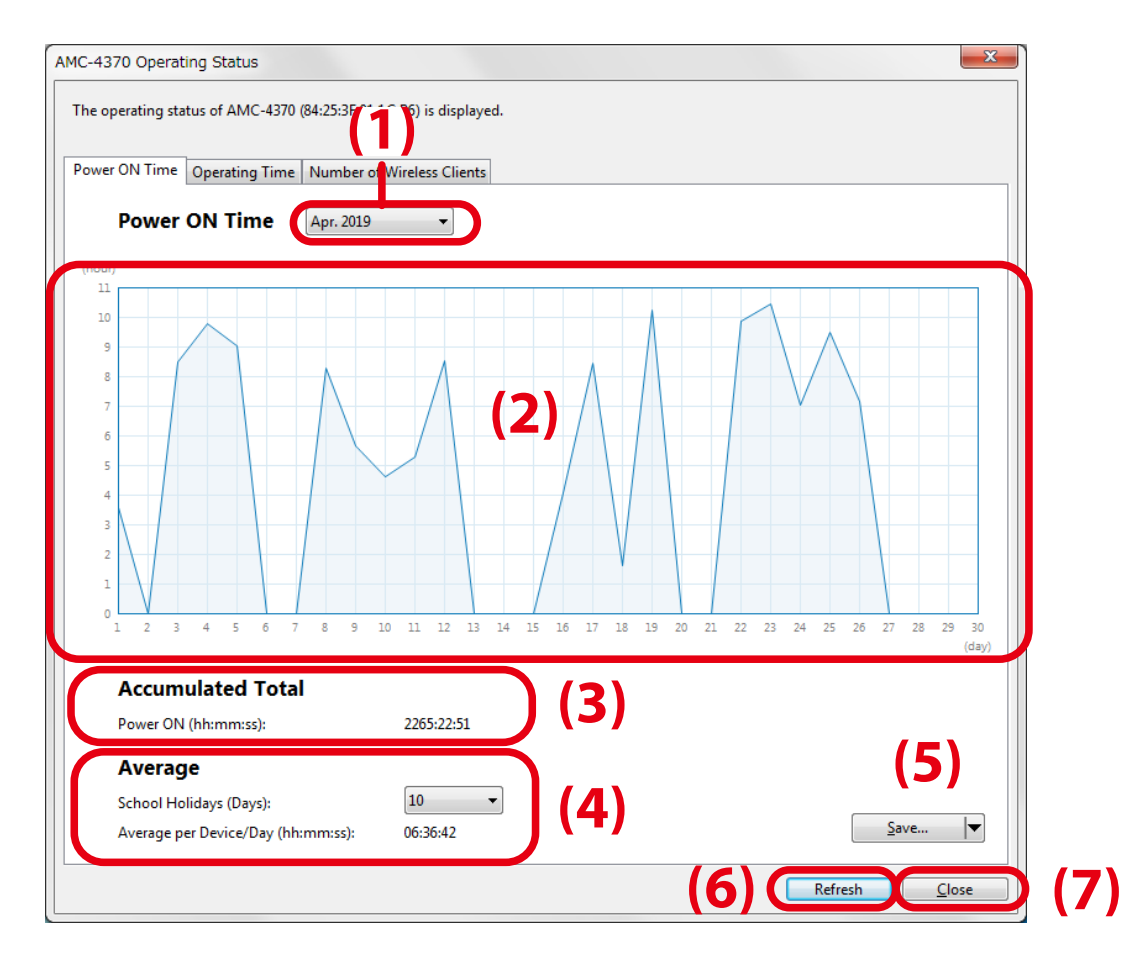

#### **(1) Date**

Select the year/month of the graph to display.

#### **(2) Graph Area**

This area displays the graph of the month you have selected.

#### **(3) Accumulated Total**

Total power-on time of the device is displayed.

#### **(4) Average**

 This area shows the average power-on time per device/day excluding the information of school holidays of the month.

#### **(5) [Save] button**

The displayed status information can be saved to a CSV file or an image file.

#### **(6) [Refresh] button**

The graph is refreshed at **Power ON Time**, **Operating Time** and **Number of Wireless Clients** tabs.

#### **(7) [Close] button**

The operating status window is closed.

# Graph Window for Operating Time

The following explains the graph window for operating time.

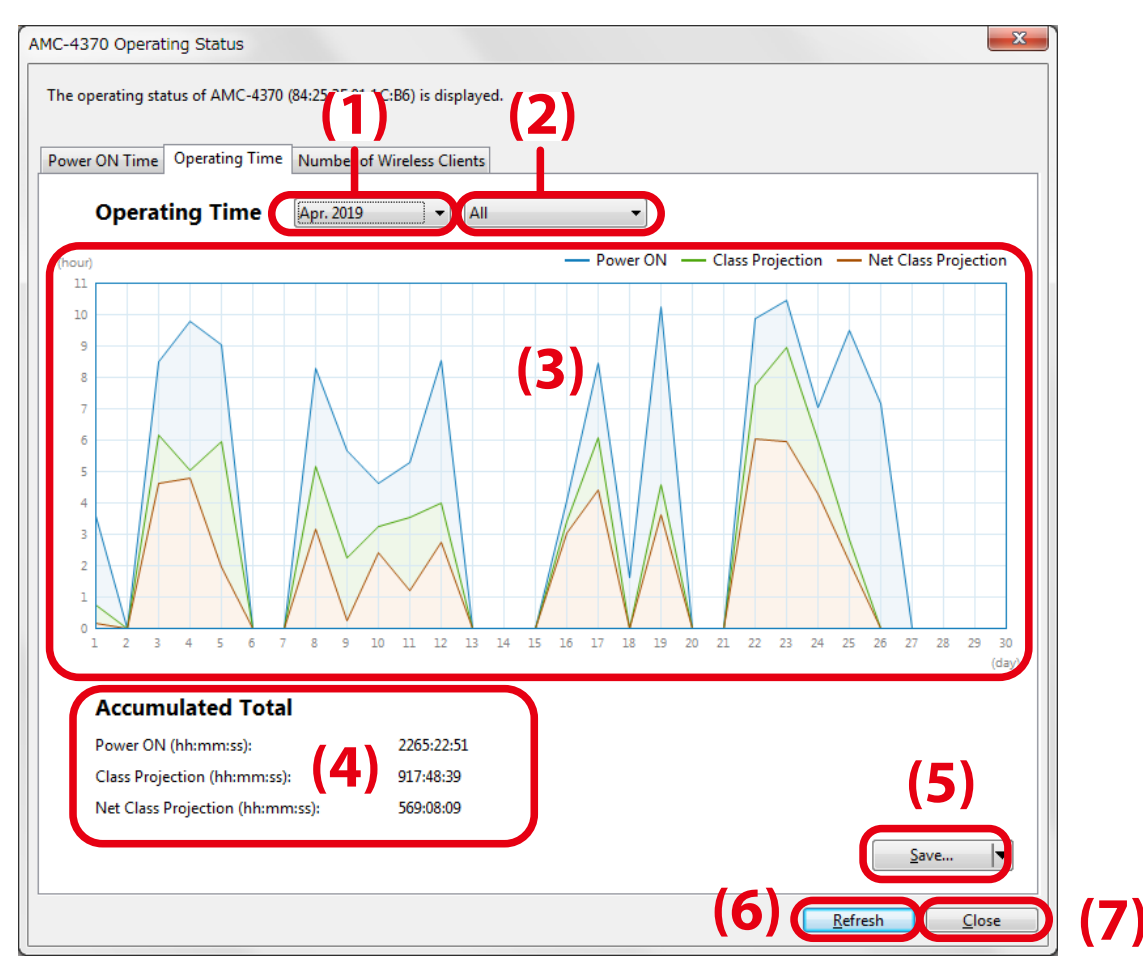

#### **(1) Date**

Select the year/month of the graph to display.

#### **(2) Type of Graph**

Select whether to show one or all of the followings.

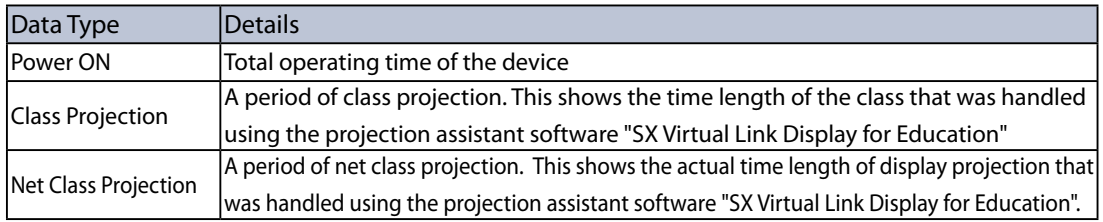

#### **(3) Graph Area**

This area displays the graph corresponding to the month and type of graph you have selected.

#### **(4) Accumulated Total**

Total operating time is displayed for **Power ON**, **Class Projection** and **Net Class Projection**.

#### **(5) [Save] button**

The displayed status information can be saved to a CSV file or an image file.

#### **(6) [Refresh] button**

The graph is refreshed at **Power ON Time**, **Operating Time** and **Number of Wireless Clients** tabs.

#### **(7) [Close] button**

The operating status window is closed.

# Graph Window for Number of Wireless Clients

The following explains the graph window for number of wireless clients.

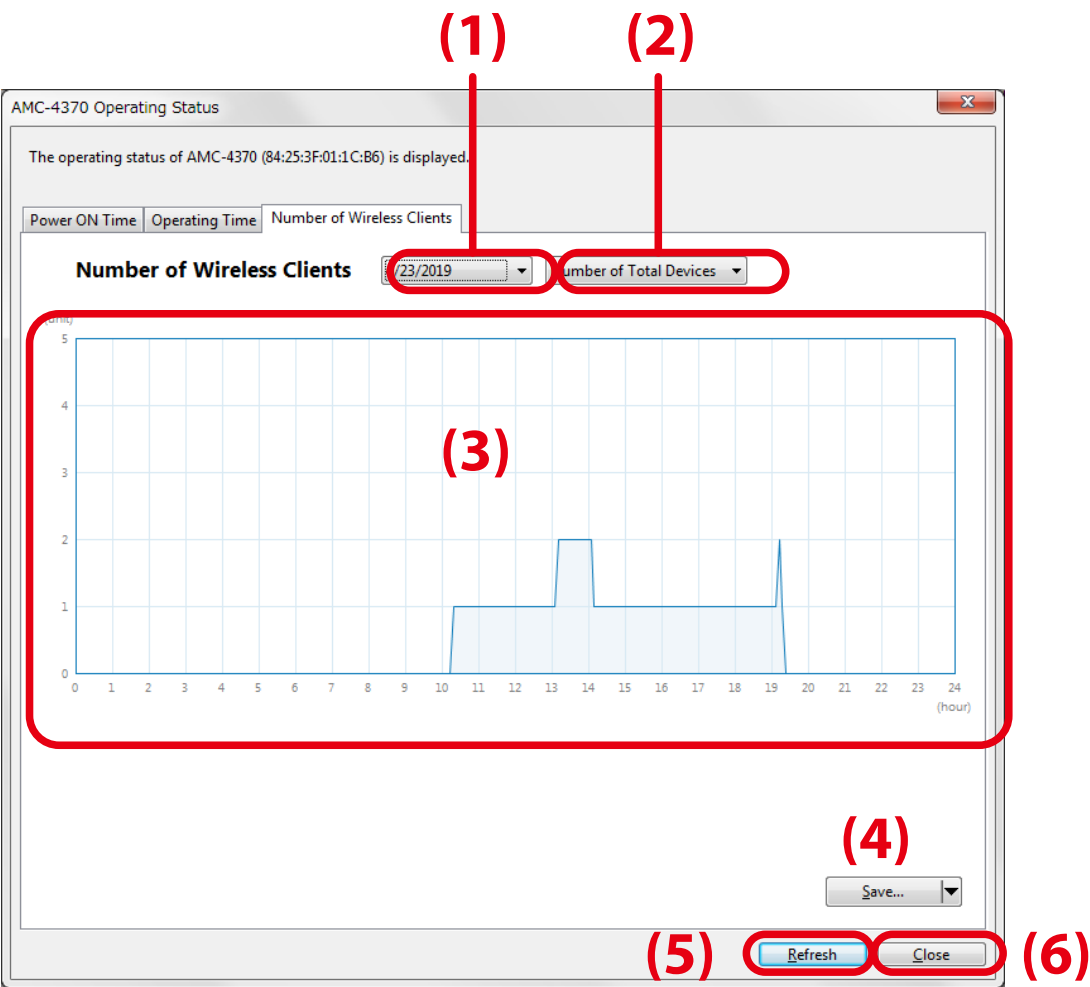

#### **(1) Date**

Select the year/month of the graph to display.

#### **(2) Type of Graph**

 Specify the type of the graph to display. The graph can show the number of connected wireless client devices for each wireless LAN interface or for all wireless LAN interfaces.

#### **(3) Graph Area**

This area displays the graph corresponding to the date and type of graph you have selected.

#### **(4) [Save] button**

The displayed status information can be saved to a CSV file or an image file.

#### **(5) [Refresh] button**

The graph is refreshed at **Power ON Time**, **Operating Time** and **Number of Wireless Clients** tabs.

#### **(6) [Close] button**

The operating status window is closed.

# Checking Device Operating Status

## **1.** From the menu bar, click **Tools** - **Check Operating Status.**

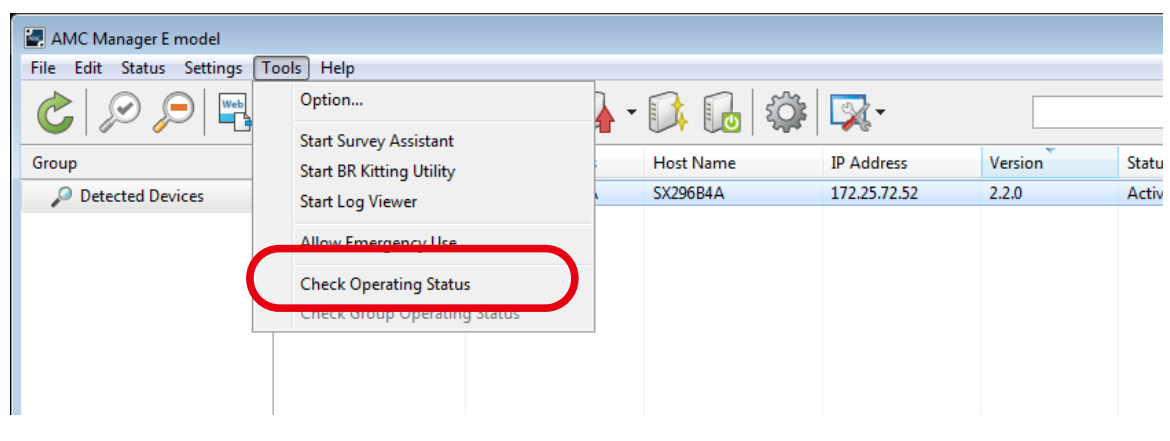

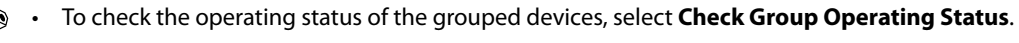

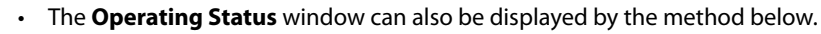

- Right-click on the device in the device list and select **Check Operating Status** or **Check Group Operating Status** from the displayed menu.
- **2.** The operating status window is displayed.

*Note*

.<br>Ce

- To see the power-on time of the connected device, click the **Power ON Time** tab.
- To see the power-on time, class projection time (length of the connected time) and net class projection time (length of the projected time) of the connected device, click the **Operating Time** tab.
- To see the number of the connected wireless client devices, click the **Number of Wireless Clients** tab.

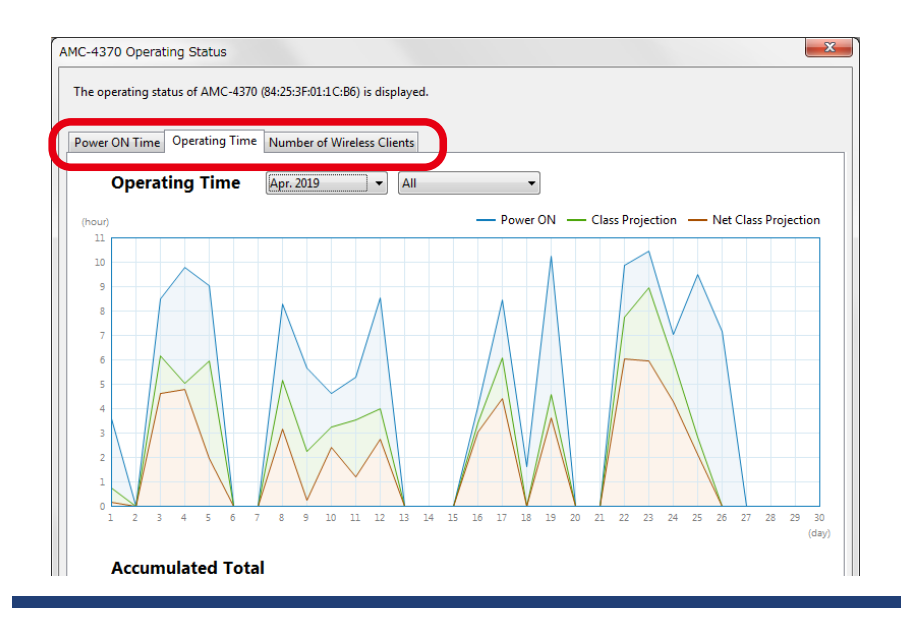

**3.** Click the pull-down menu (for date and graph type) to select the graph to display.

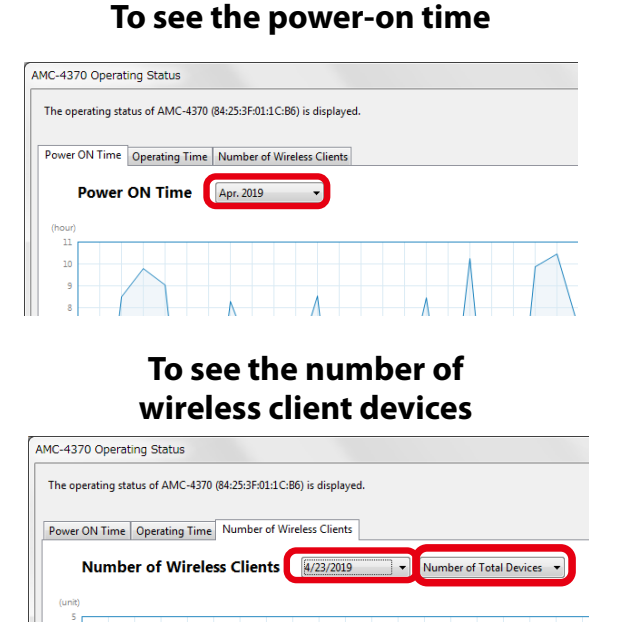

#### **To see the operating time**

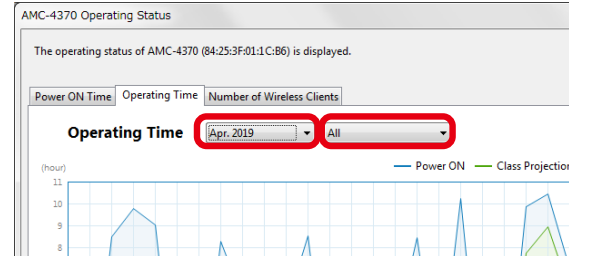

**4.** The graph is displayed according to your selection.

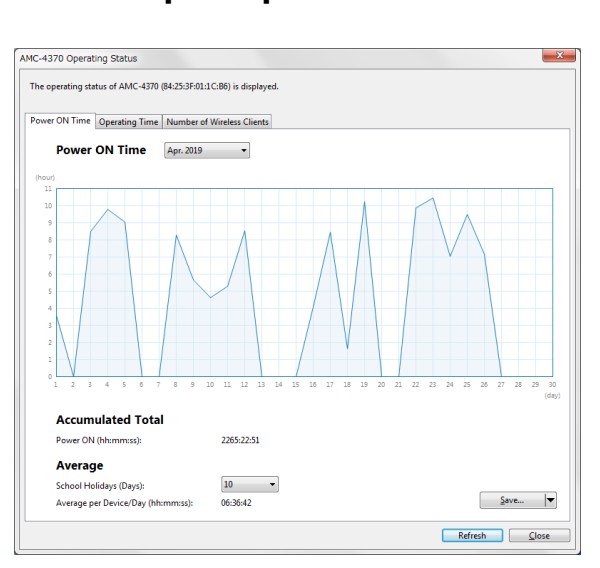

### **Graph for power-on time**

### **Graph for operating time**

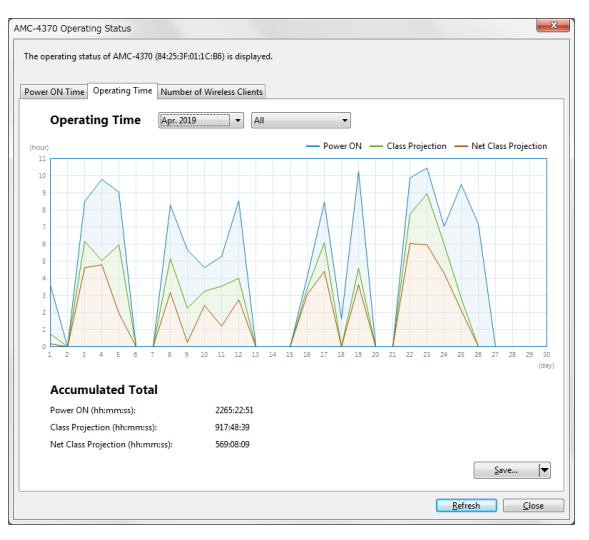

## **Graph for the number of wireless client devices**

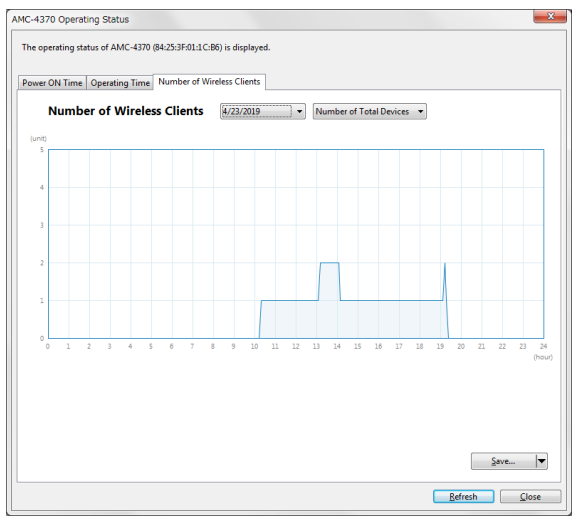

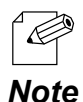

• When the operating status window is displayed by clicking **Check Group Operating Status**:

- **• Power ON Time** tab shows a graph of the total power-on time for grouped devices.
- **• Operating Time** tab shows a graph of the total operating time for grouped devices.
- **• Number of Wireless Clients** tab shows a graph of the maximum number of connected client devices per day for the selected group.

## Saving Graph as a File

The following explains how to save a graph to an image file.

**1.** Click **Save** - **Image File**.

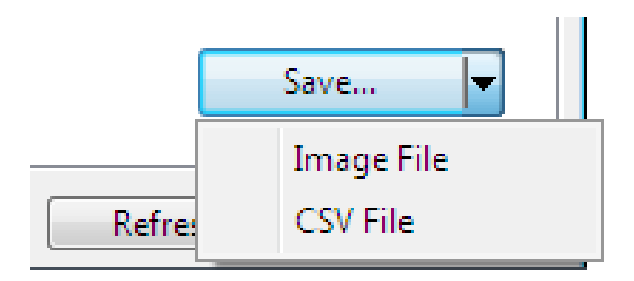

**2.** Specify the file name, file format (PNG, JPEG, Bitmap) and where to save the file, and click **Save**. The operating status will be saved as you have specified.

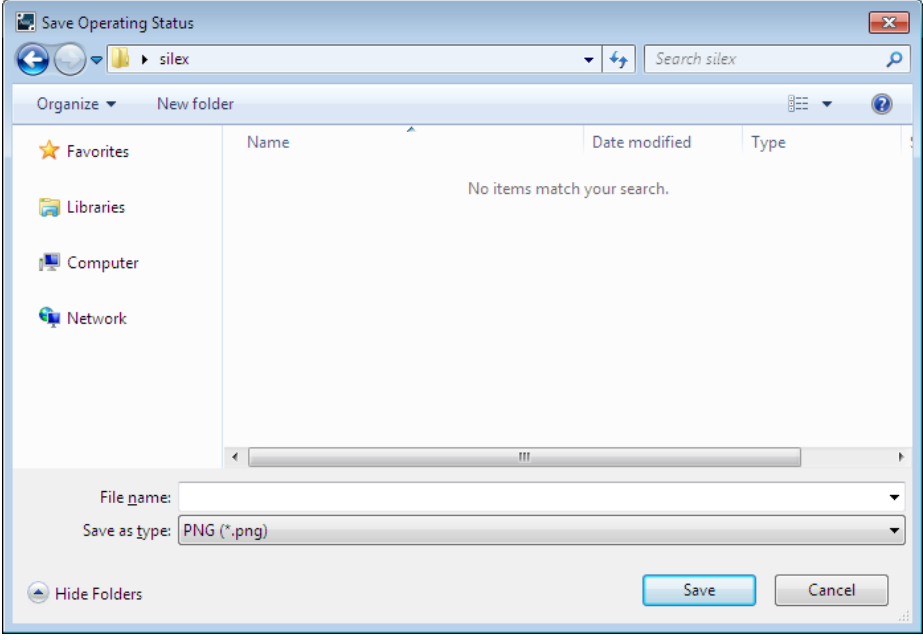

The following explains how to save a graph to a CSV file.

## **1.** Click **Save** - **CSV File**.

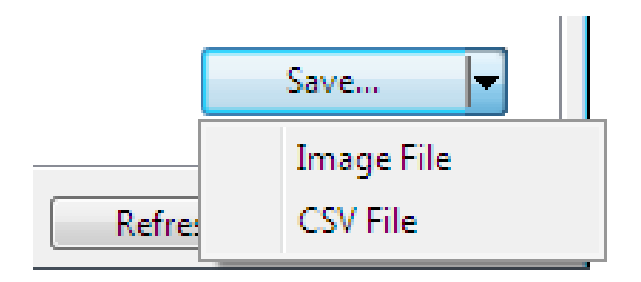

**2.** Specify the file name and where to save the file and click **Save**. The operating status will be saved to a CSV file.

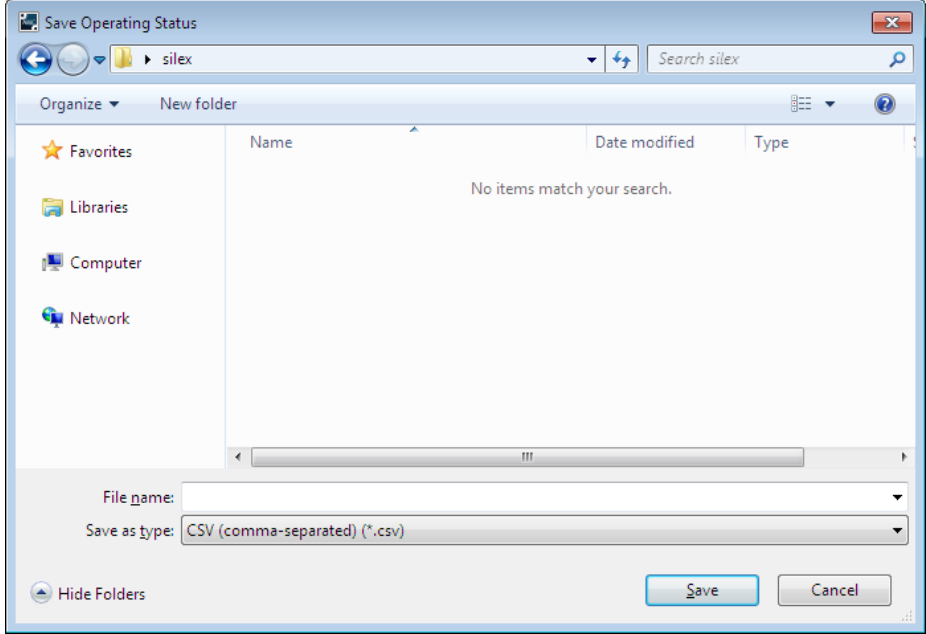

# CSV File Format

The statistics information for the operating status can be saved as a CSV file. The information is saved in the format below.

## **Operating Status for Each Device**

## **CSV file for "Power ON Time"**

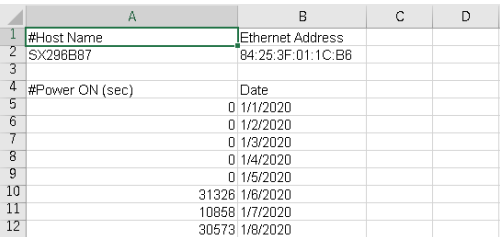

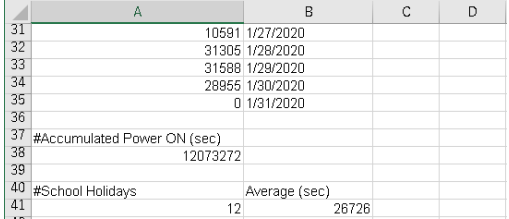

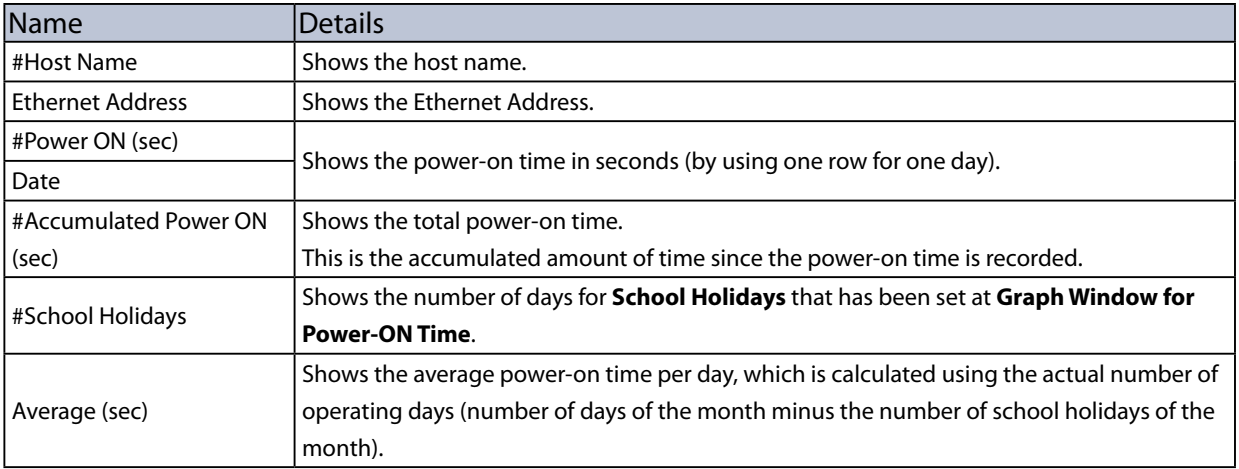

# **CSV file for "Operating Time"**

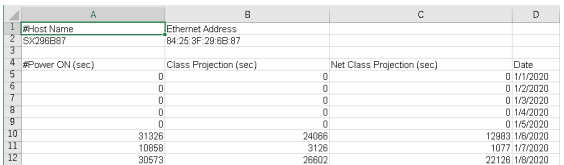

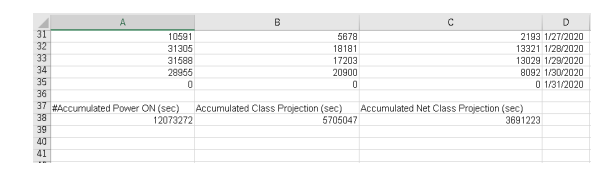

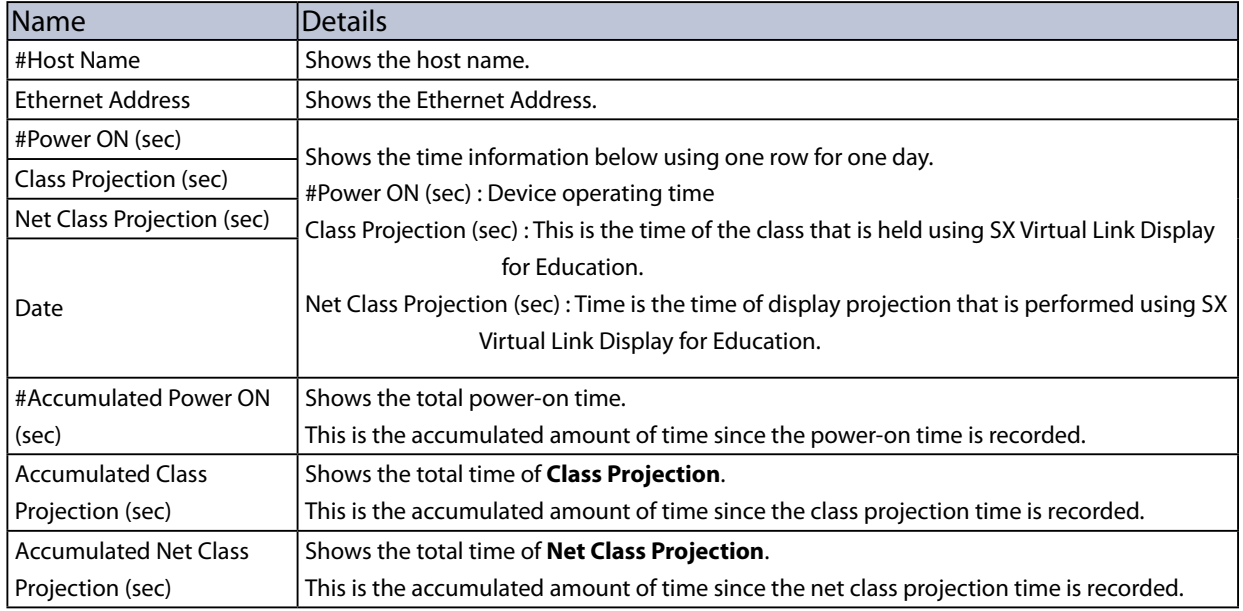

# **CSV file for "Wireless Clients"**

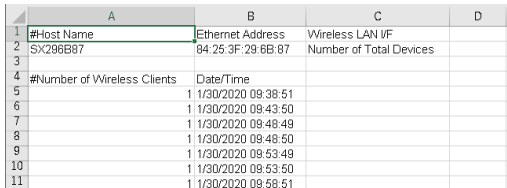

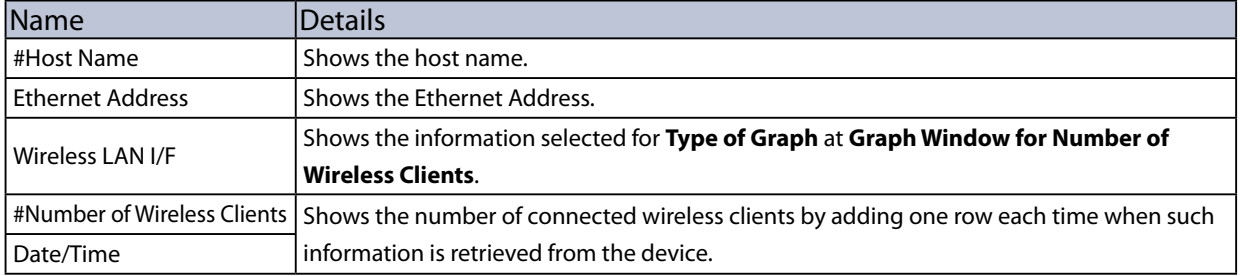

## **Operating Status for Grouped Devices**

## **CSV file for "Power ON Time"**

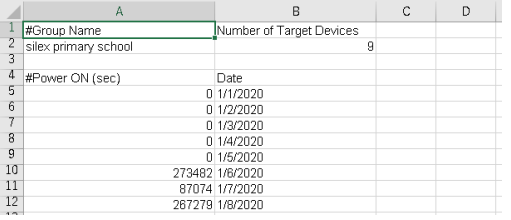

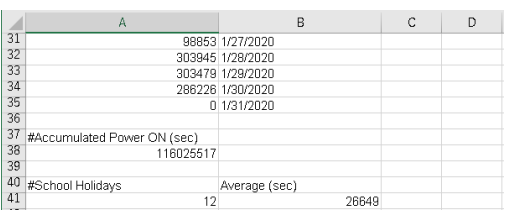

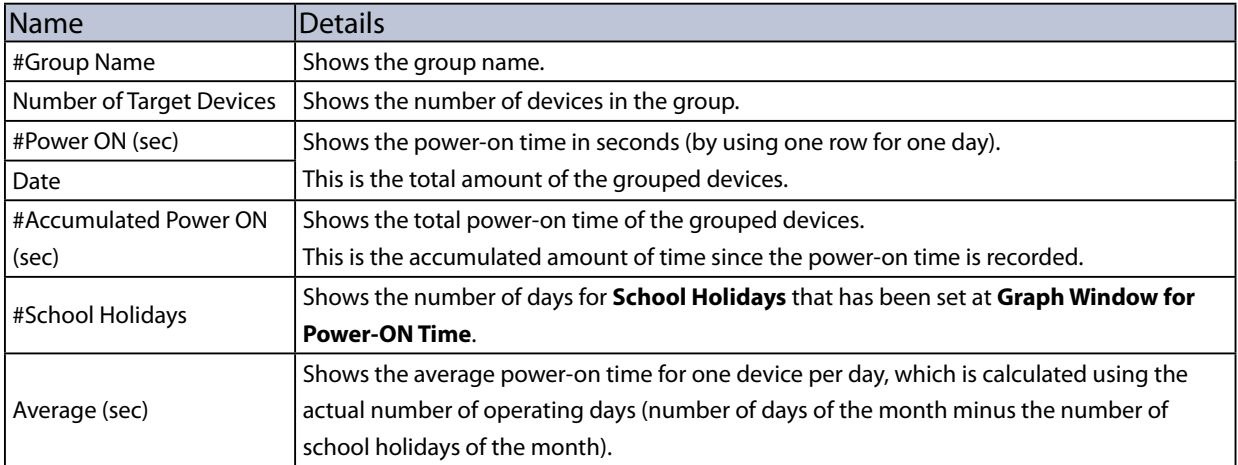

# **CSV file for "Operating Time"**

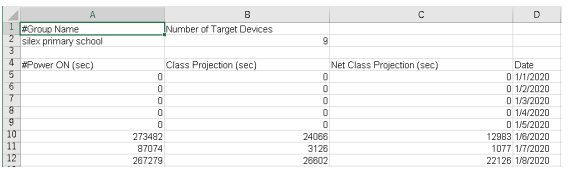

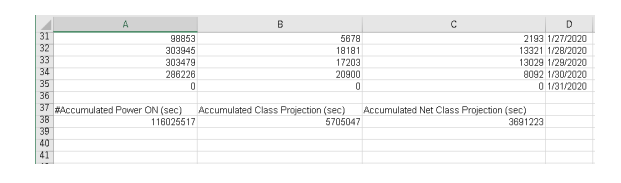

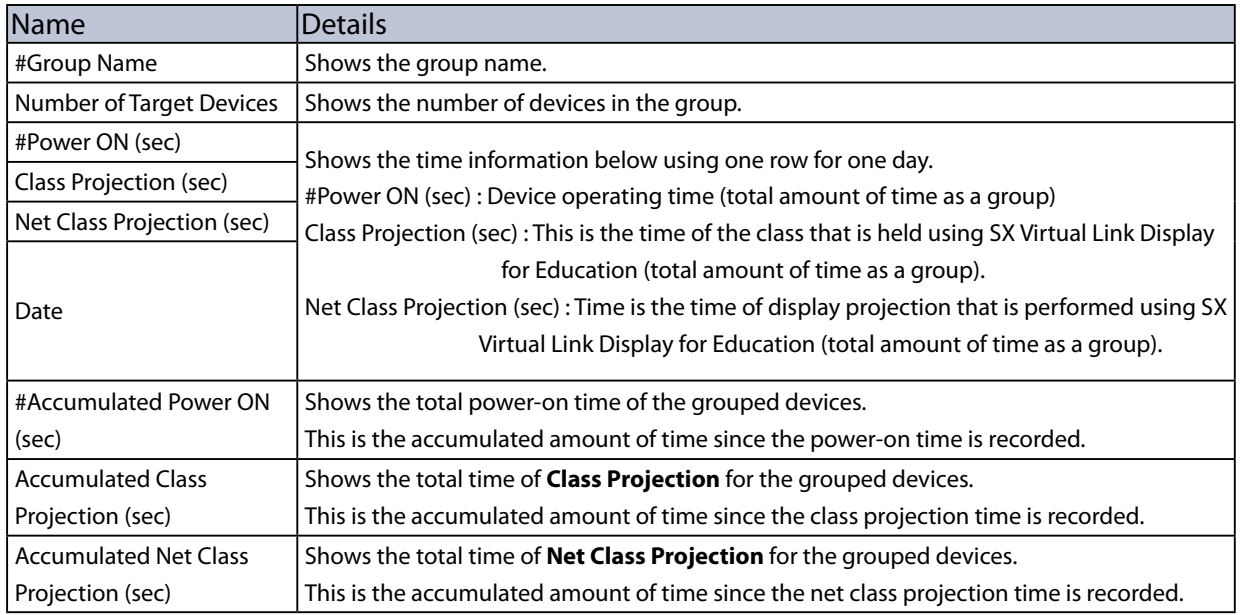

## **CSV file for "Wireless Clients"**

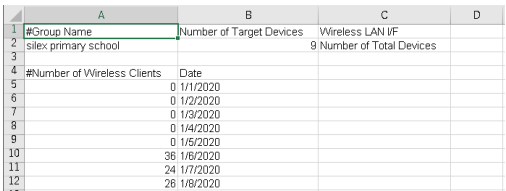

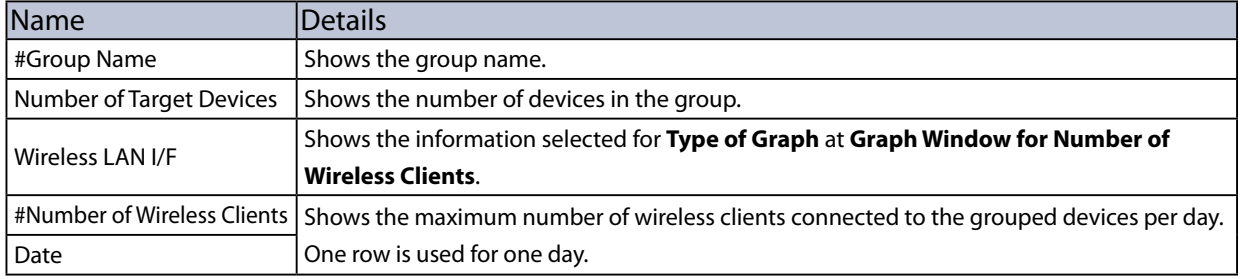

# 4-16. Radio Signal Strength Control

Silex Technology's wireless products always output radio signals at a constant level.

By using the radio signal strength control feature, the device can output the radio signals at the specified time and strength, and decrease it when the specified time is over.

- To use the radio signal strength control, the device needs to get the time information from the NTP server. *TIP*
	- To use the radio signal strength control, the device needs to support it.
	- Only AMC Manager® E model supports the radio signal strength control.

# Radio Signal Strength Control

If this feature is used, the device operates with the specified signal strength only for the specified time period. When the specified time period is over, a lower signal strength will be used.

### Example) When the time is set to 9:00-18:00

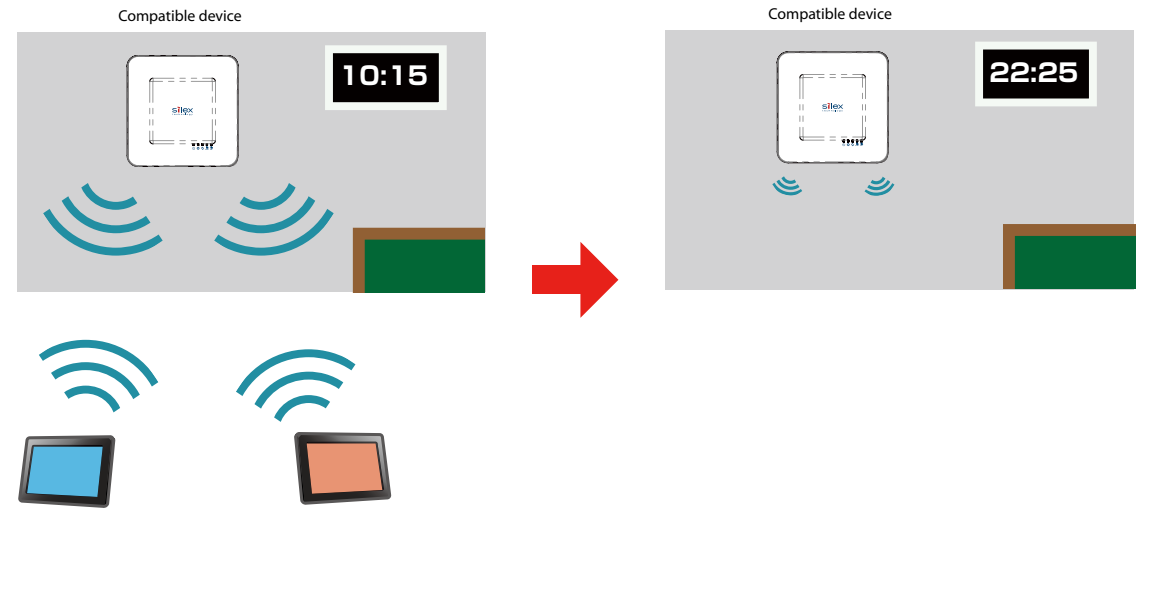

- By specifying the date and start/end time for **TX Power Control Schedule Exception**, the signal strength level can be increased for that period.
- When the specified period of time is over, the transmission power is fixed to 5%.

*Note*

## Radio Signal Strength Control Setting

**1.** The radio signal strength control can be configured at the device configuration window. To open the device configuration window, refer to **4-5. Individual Device Configuration** - **Configuring Device** and follow the instructions at step 1-3.

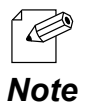

• The following explains the configuration method for each device. If you want to use the configuration file, edit the corresponding setting on the file.

**2.** Select **Wireless LAN Configuration** or **Wireless LAN Common Configuration** from the menu.

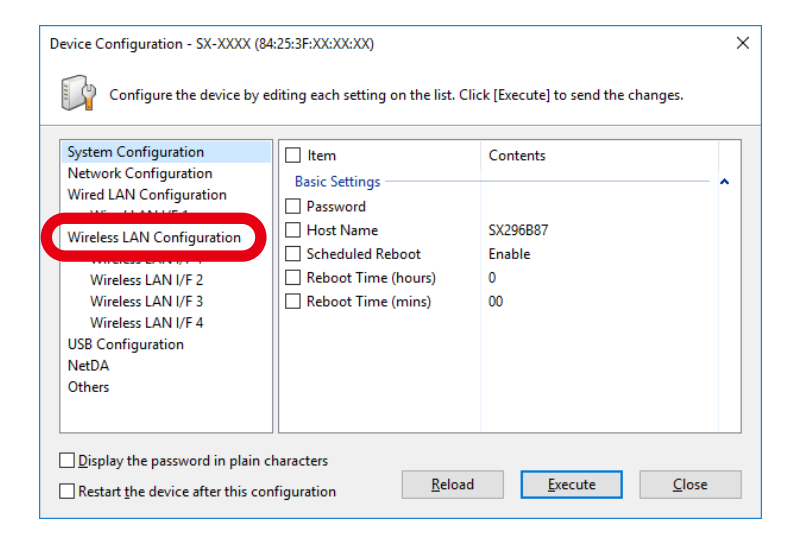

Check the check box at **TX Power Control Schedule Function** and select **Enable** from **3.** the menu.

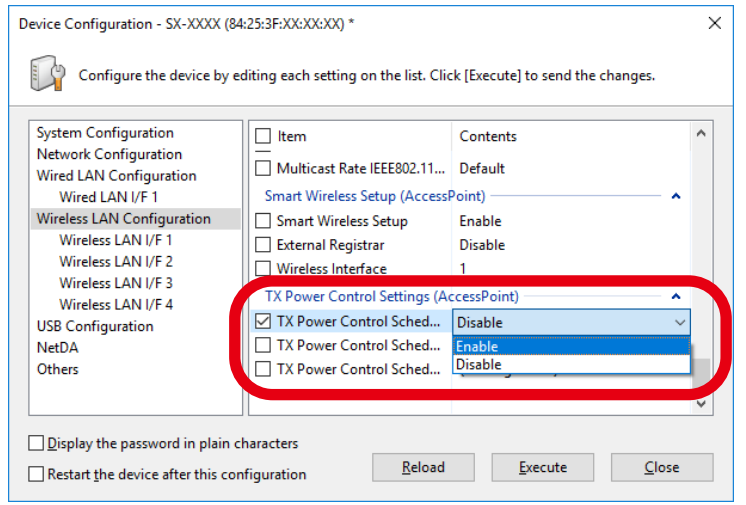

Check the check box at **TX Power Control Schedule Setting** and **TX Power Control 4. Schedule Exception**. Clicking these items will open the dialog at which you can configure the TX power control schedule. Configure the appropriate setting.

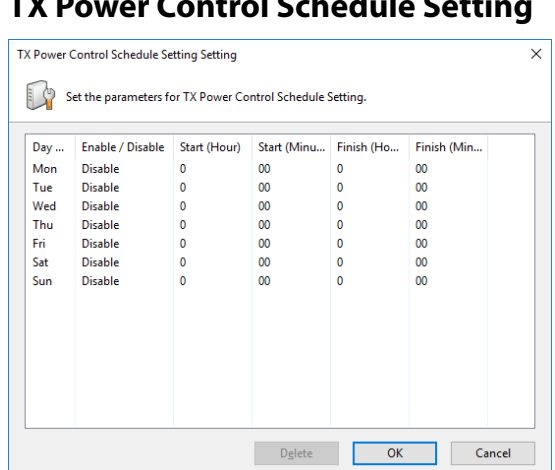

#### **TX Power Control Schedule Setting TX Power Control Schedule Exception Setting**

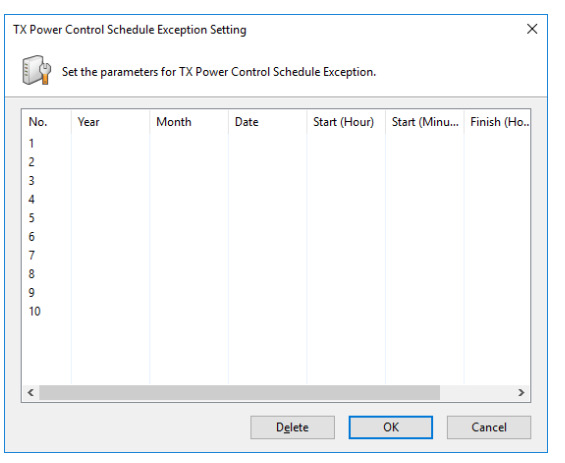

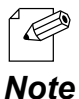

- In the **TX Power Control Schedule Setting** window, it is possible to specify the time to strengthen the TX power for each day of the week. Enable/Disable the TX power control and specify the start/end time for each day of the week.
- In the **TX Power Control Schedule Exception Setting** window, specify the date and start/end time.
- When the edit is finished, click **Execute**. **5.**

To automatically restart the device after the configuration is done, check the check box at **Restart the device after this configuration** and then click **Execute**.

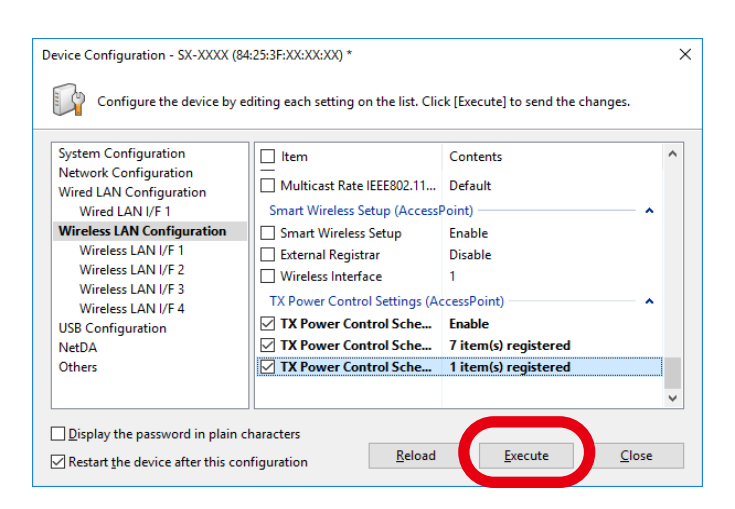

# 4-17. Registering Device Location

For devices displayed on the **Device List**, it is possible to register the locational information (text information) and the image. Once registered, it can be referred from AMC Manager® Standard or from the smartphone or tablet at which AMC Manager Plus is installed.

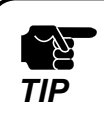

• Only AMC Manager® Standard supports registration of the locational information.

• AMC Manager® Free and AMC Manager® E model do not support this feature. *TIP*

# Location Edit Window

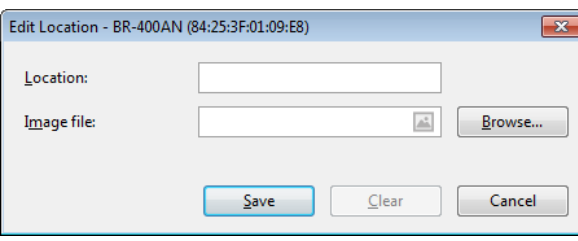

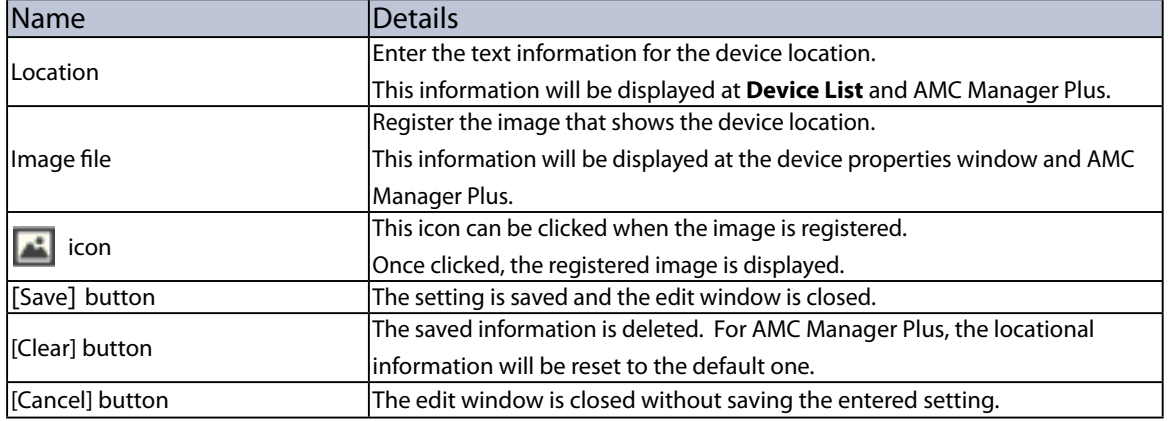

# Registering Locational Information

**1.** From the menu bar, click **Status** - **Edit Location.**

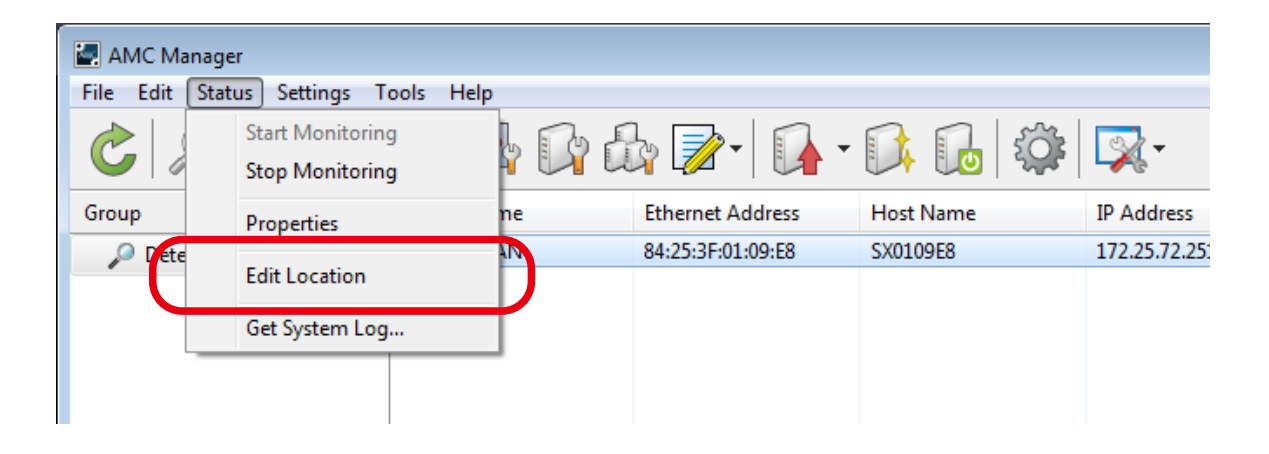

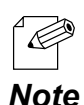

The **Edit Location** window can also be displayed by the method below. • Right-click on the device in the device list and select **Edit Location** from the displayed menu.

**2.** In the **Edit Location** window, enter the text information to **Location**. Click **Browse** to register the image of location.

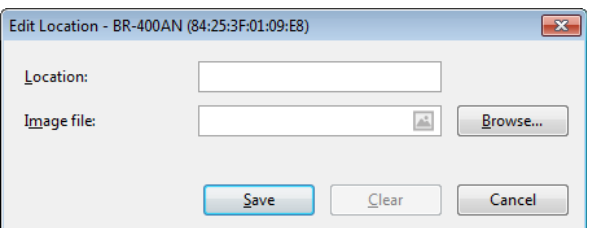

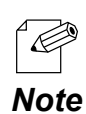

• It is possible to register either a text or image for the location.

**3.** In the **Open Image File** window, select the image to use and click **Open**.

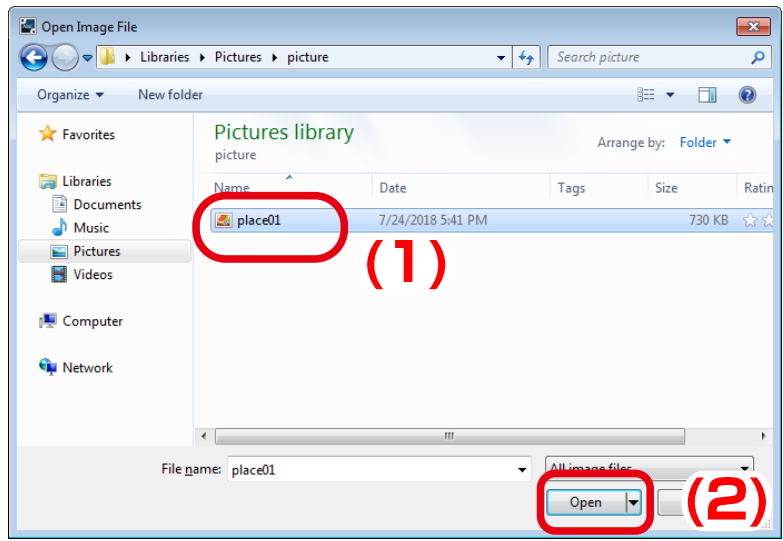

**4.** After the locational information is entered, Click **Save**.

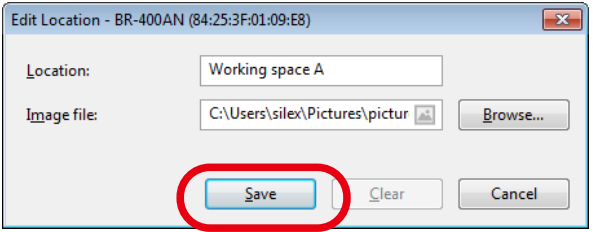

**5.** The locational information has been registered. The registered text is displayed at **Location** in the **Device List**.

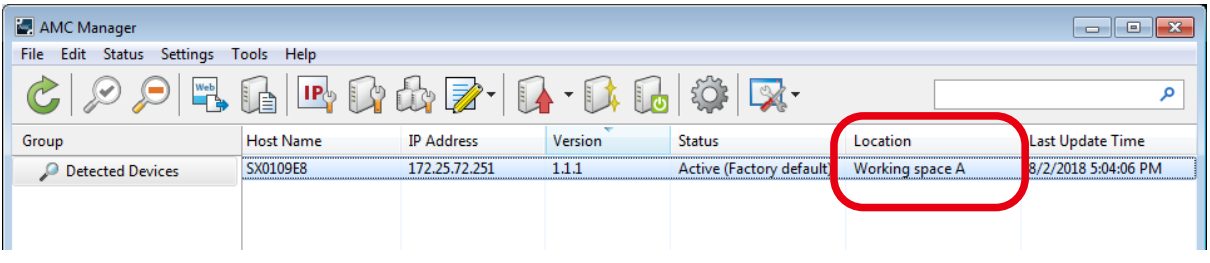

*Note*

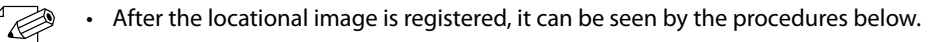

- Click the icon **F** from the **Edit Location** window.

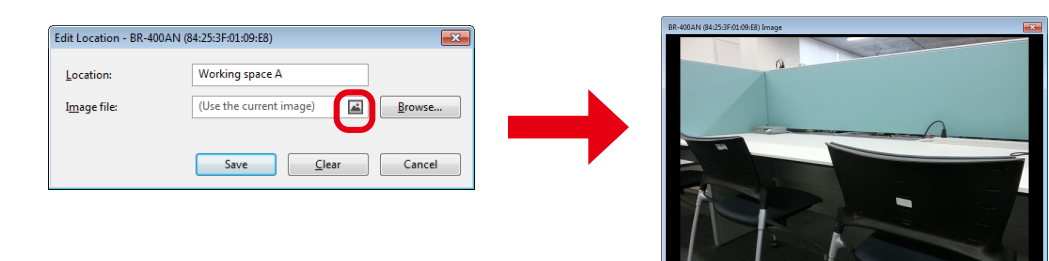

- Click the **Image** tab from the device properties window.

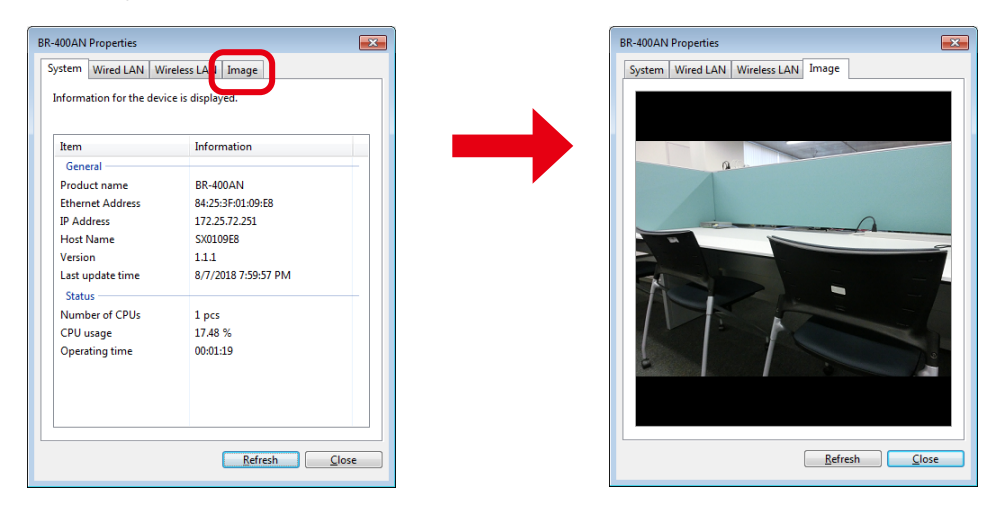

# 4-18. AMC Manager's Optional Settings

The following explains how to configure the operational settings as well as device search settings for the AMC Manager.

The operational settings can be configured at the **Option** window.

## Option Window

### **General Tab**

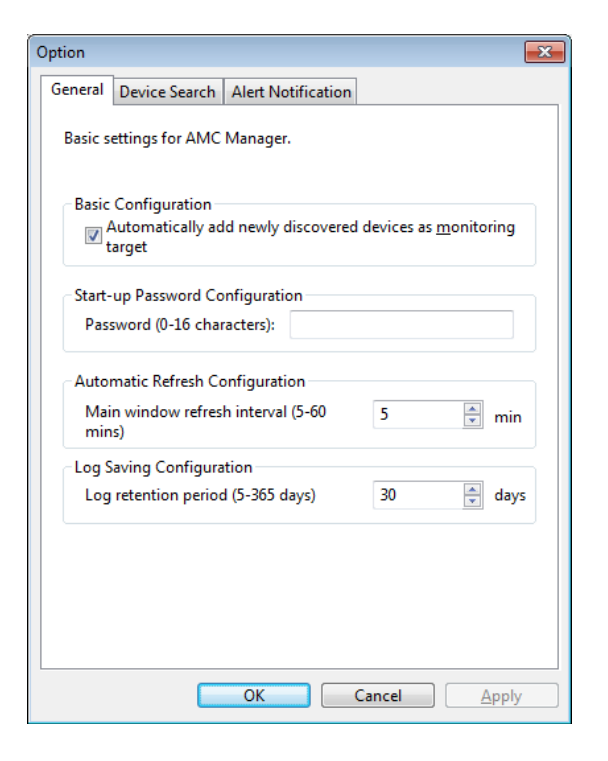

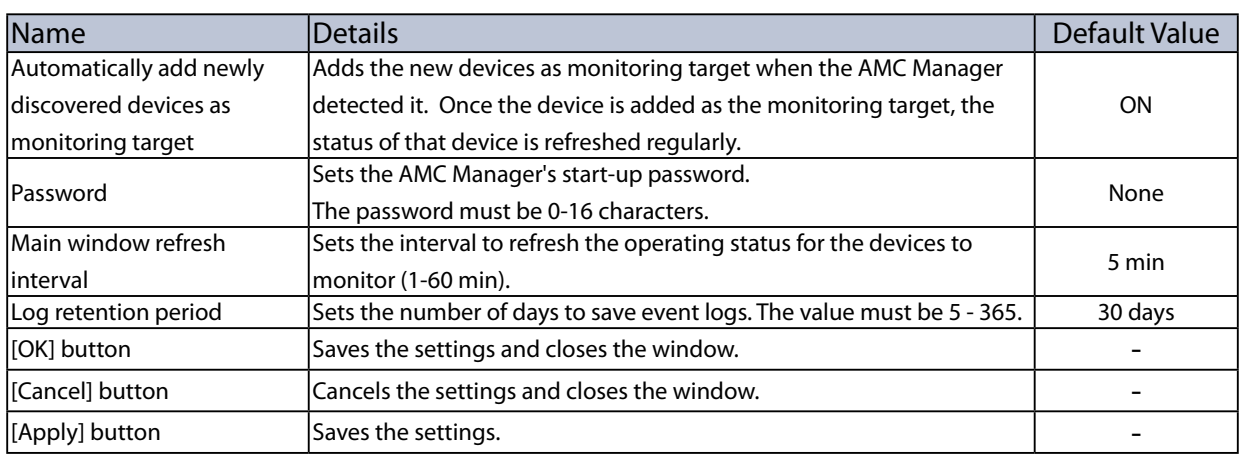

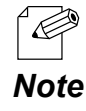

• Event logs are saved for a period specified at **Log retention period** and can be accessed using Log Viewer.

## **Device Search Tab**

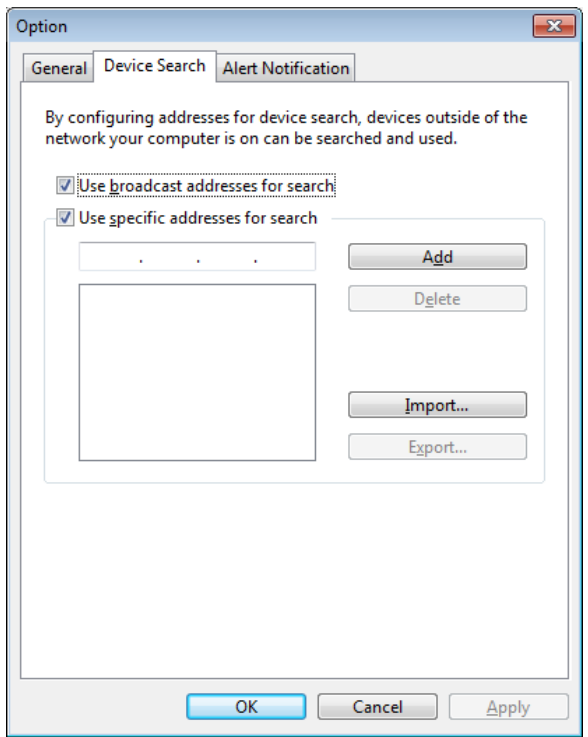

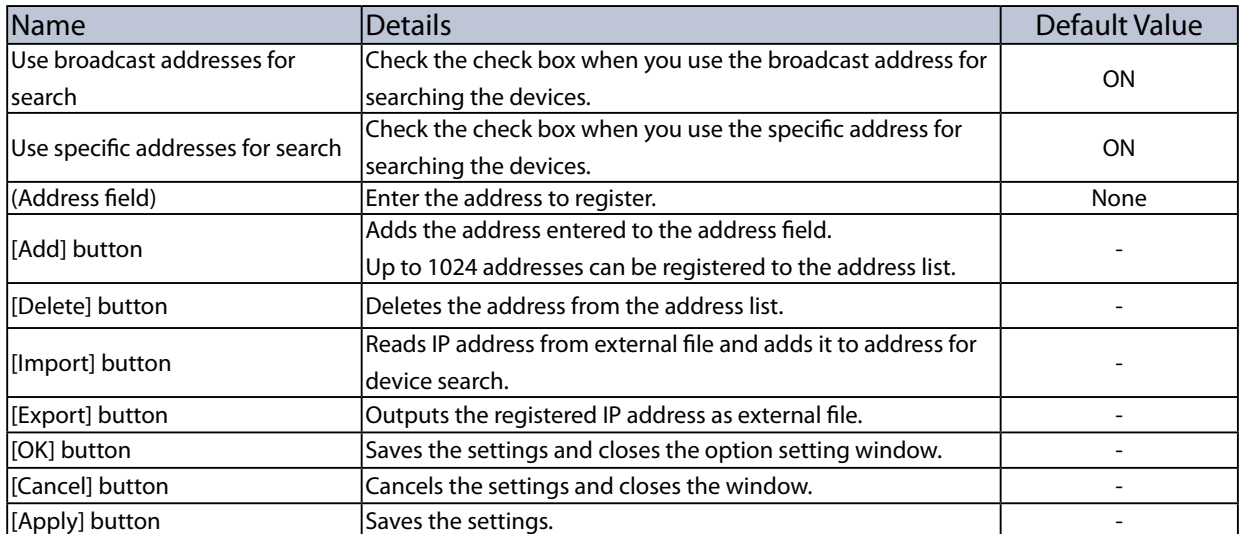

## **Alert Notification Tab**

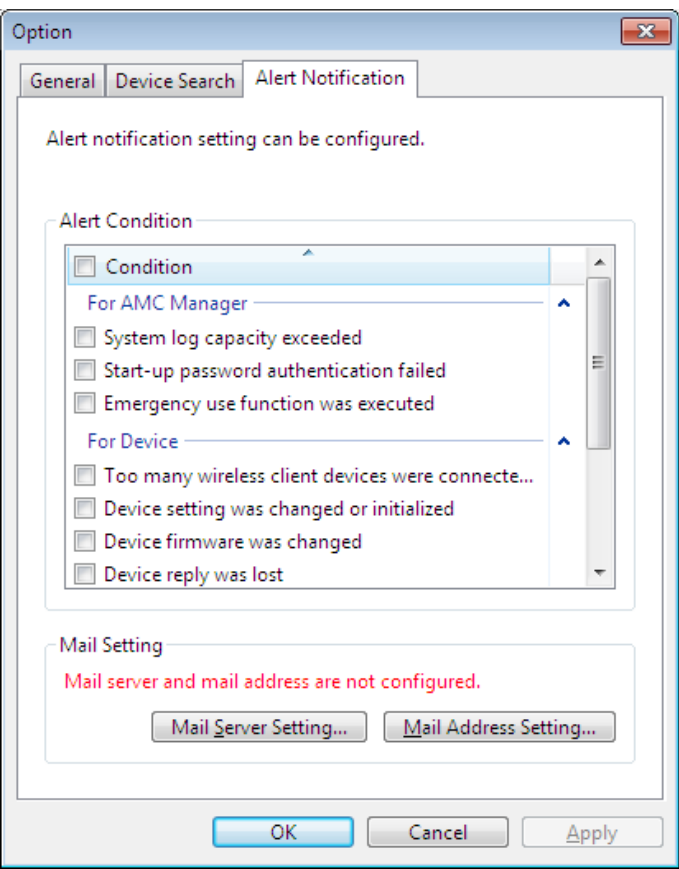

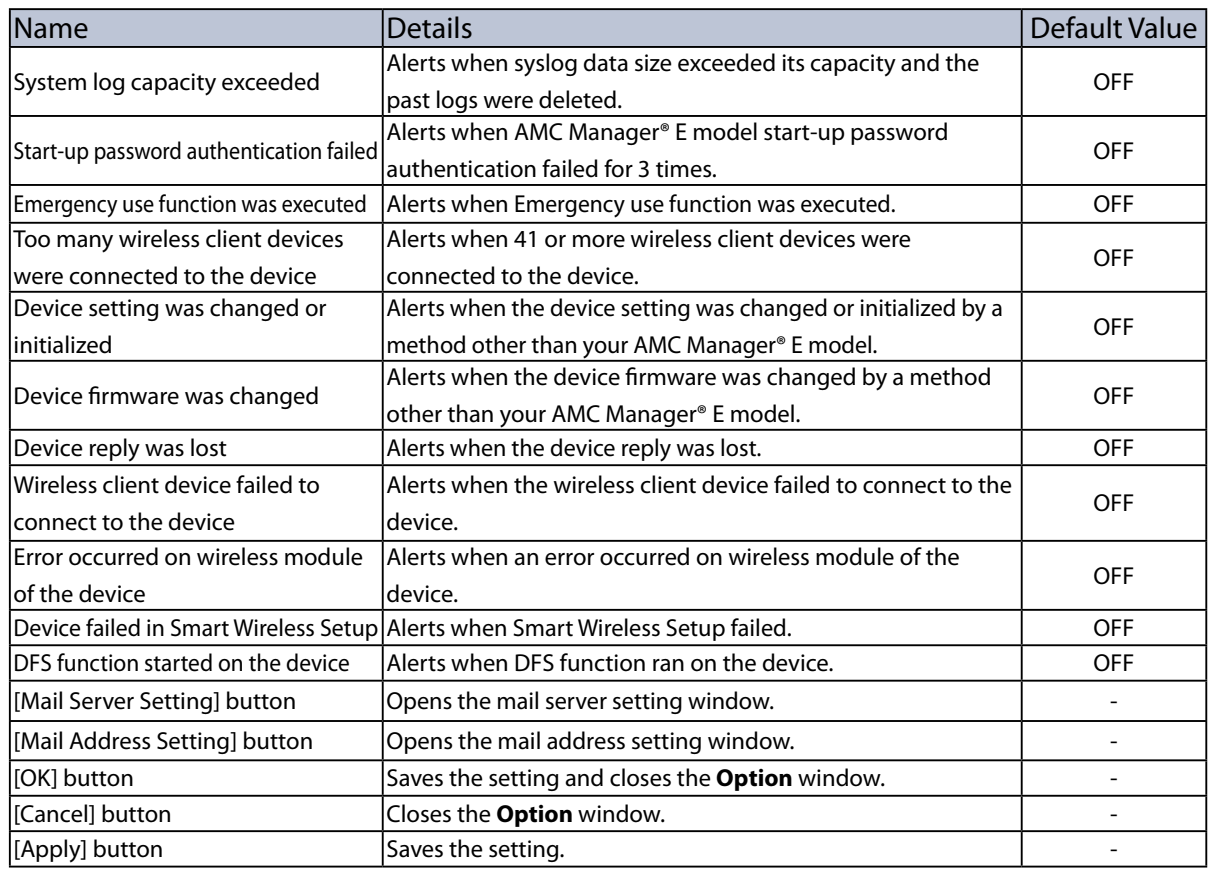

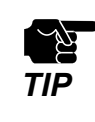

• Alert notification tab is displayed at AMC Manager® E model only.
# Mail Server Setting Window

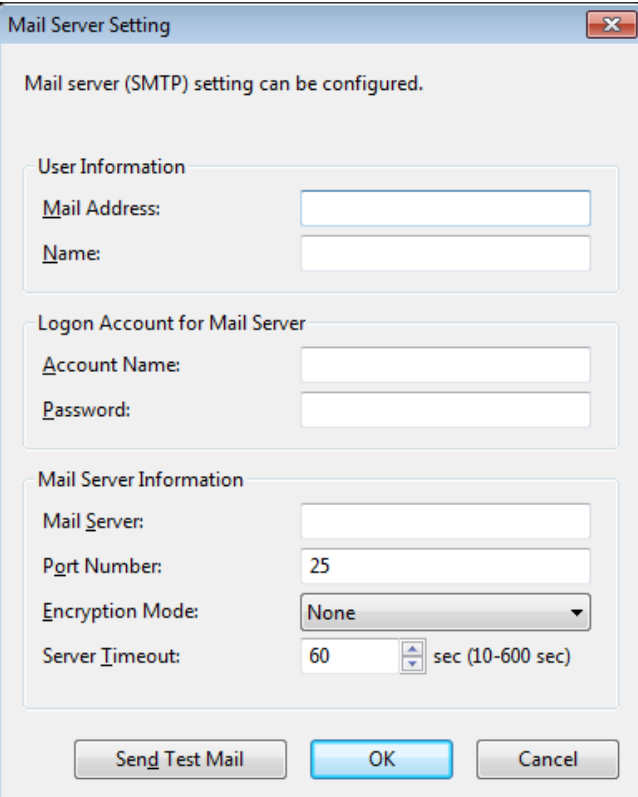

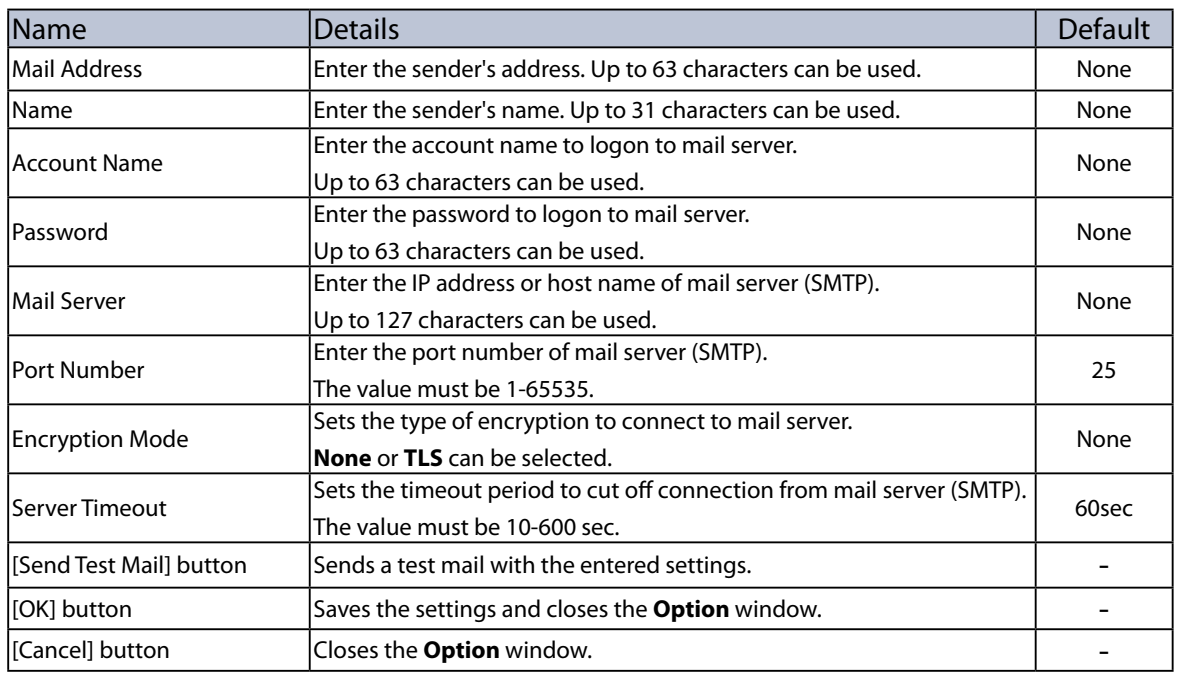

۰

# Mail Address Setting Window

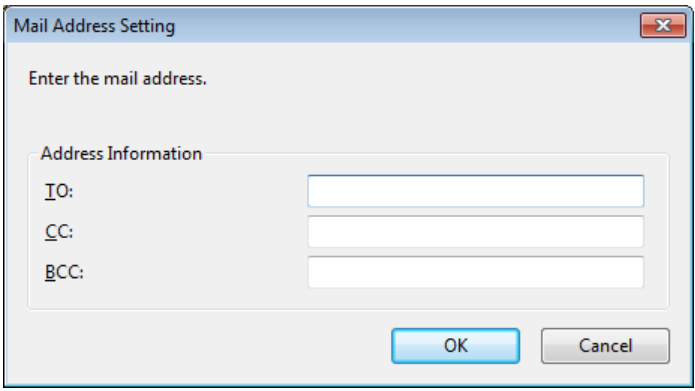

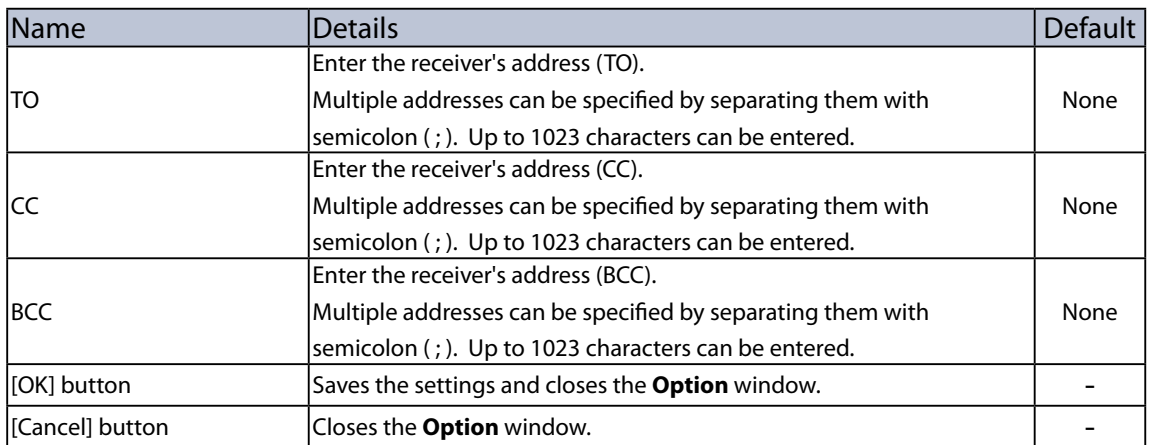

# Changing AMC Manager Settings

**1.** Select the **Option** icon from the toolbar.

*Note*

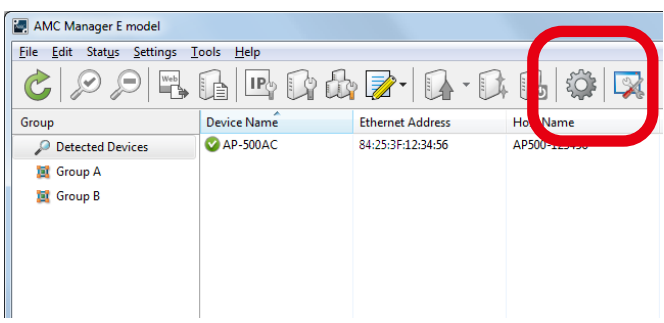

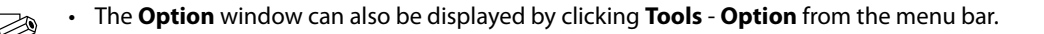

**2.** In the **Option** window, configure the settings and click **OK**.

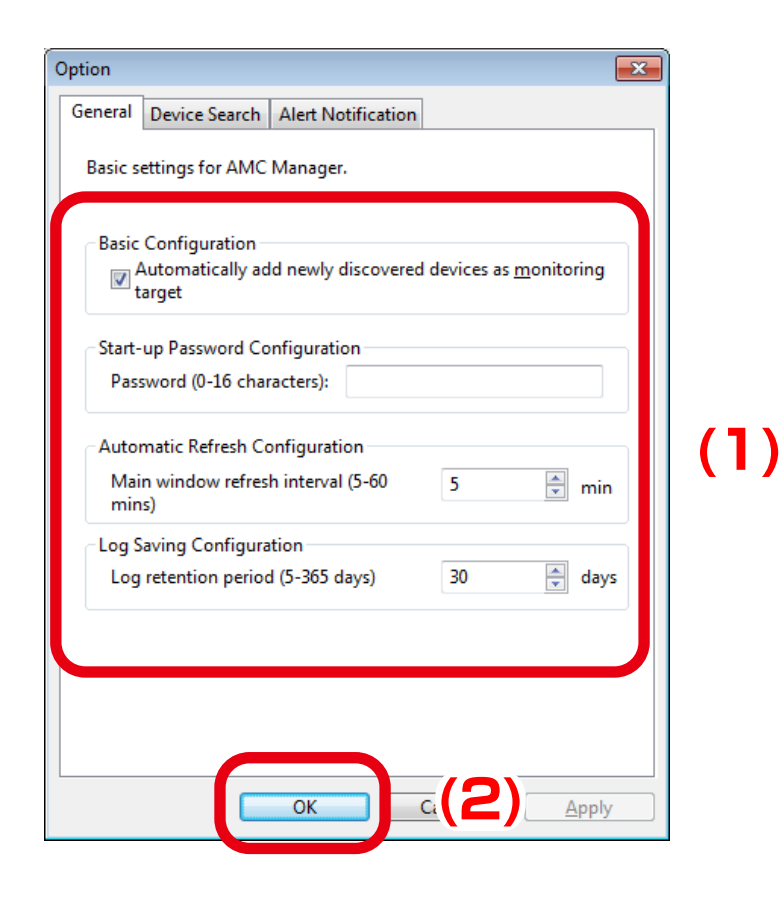

# 4-19. License Information

The following explains how to update the license information for the AMC Manager. The license information can be displayed and changed in the **License Information** window.

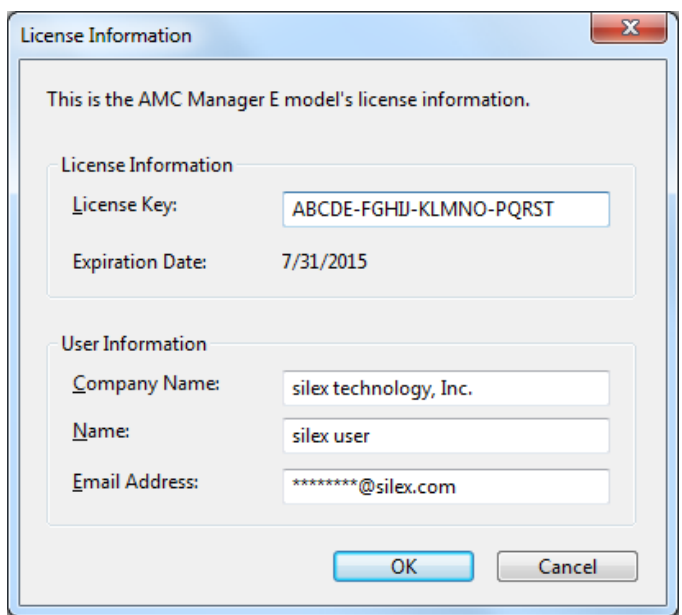

### License Information Window

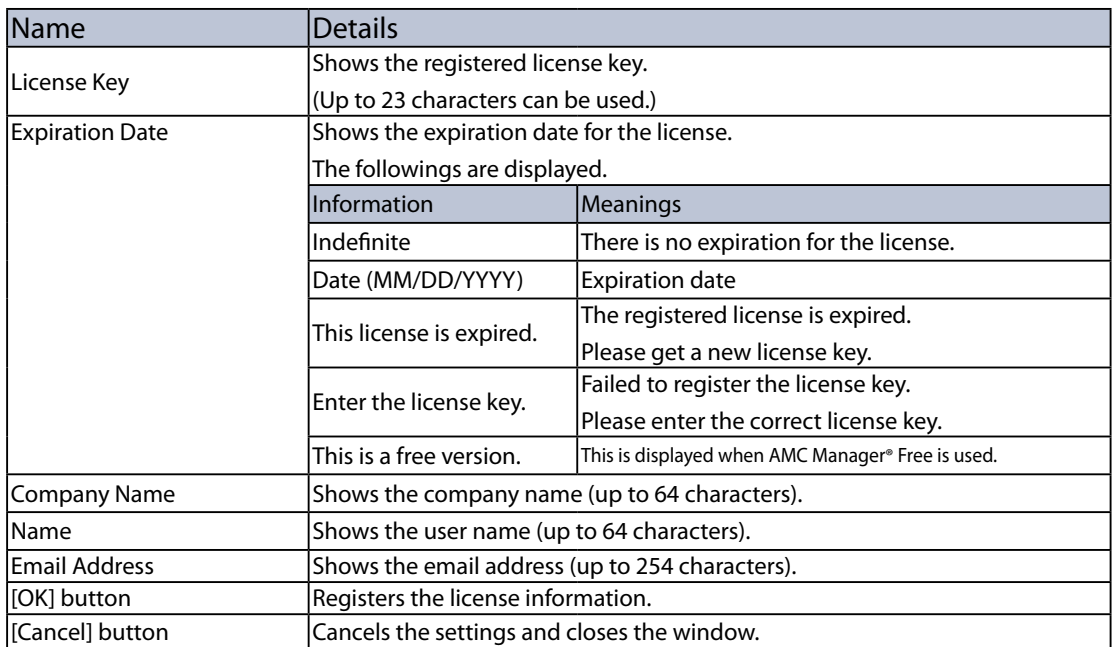

# Updating License Key

**1.** Click **Help** - **License Information** from the menu bar.

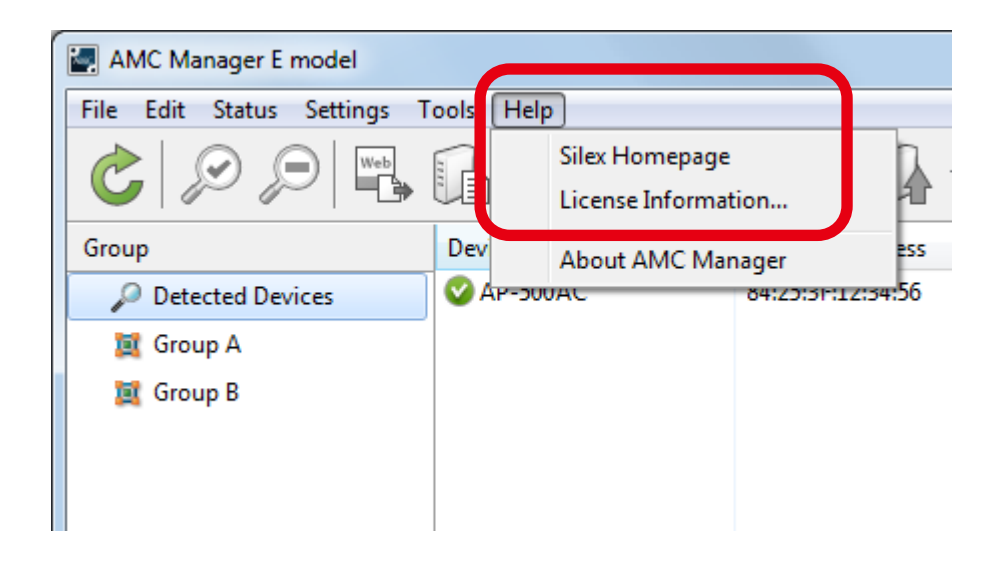

**2.** To change the license information, enter the new information for **License Key**, **Company Name**, **Name** and **Email Address** and click **OK**.

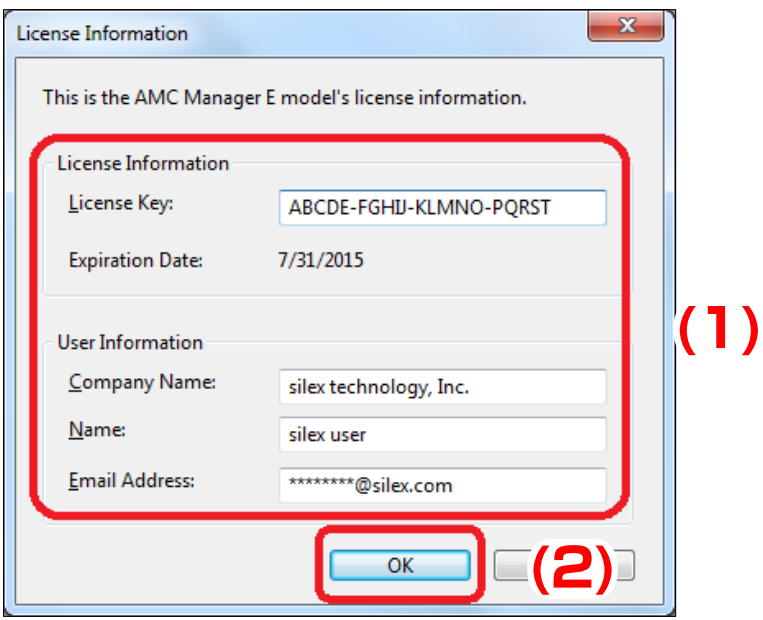

Blank page

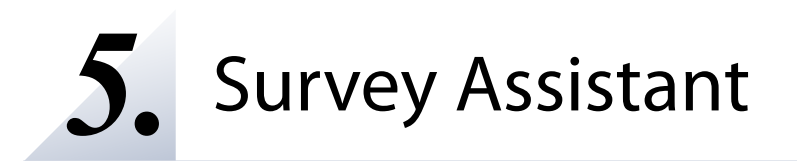

This chapter explains how to use the Survey Assistant.

# 5-1. Survey Assistant's Features

The **Survey Assistant** is the plug-in exclusively designed for the AMC Manager® E model. It graphically shows the information collected by the Silex product, such as wireless status, radio interference, etc.

### Survey Assistant's Features

The **Survey Assistant** has the following features:

### **Graphic display**

Shows a graph of wireless environment scanned by the Silex product which can run with the Survey Assistant plug-in.

### **Diagnostic feature**

Shows the caution or warning on a radio interference.

### **Graph on a map**

Shows a graph of the scanned wireless information on the map which you have specified as a background image. By using the floor map image of where the Silex product is installed, the graph can be displayed on each spot of installation on the map.

# 5-2. Starting/Finishing Survey Assistant

How to start/finish the Survey Assistant is explained.

The Survey Assistant is a plug-in exclusively designed for the AMC Manager® E model.

It is impossible to start the Survey Assistant only.

### Starting Survey Assistant

**1.** Select the device to use from the device list of AMC Manager® E model and click the **Start Survey Assistant** from the toolbar.

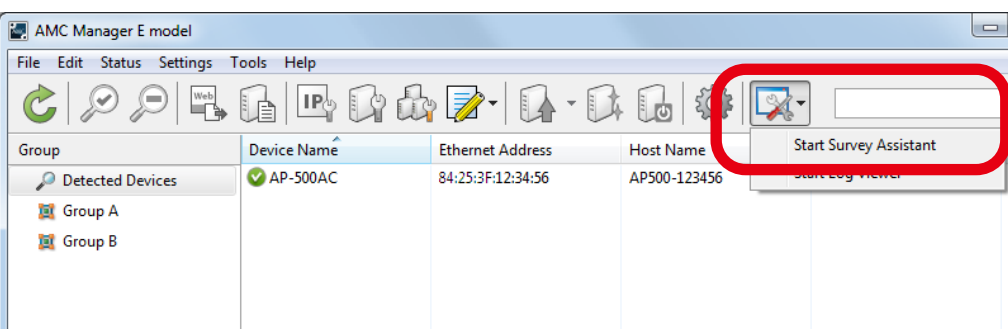

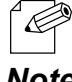

The Survey Assistant can also be started by a method below:

• Click **Tools** - **Start Survey Assistant** from the menu bar.

*Note*

The Survey Assistant will use a different view mode depending on how the device is selected on the AMC Manager® E model.

- When one device is selected, **Single View Mode** will used.
- When multiple devices are selected, **Multi View Mode** will be used.
- When no devices are selected, **Multi View Mode** will be used.

**2.** Click **Yes** to the confirmation message.

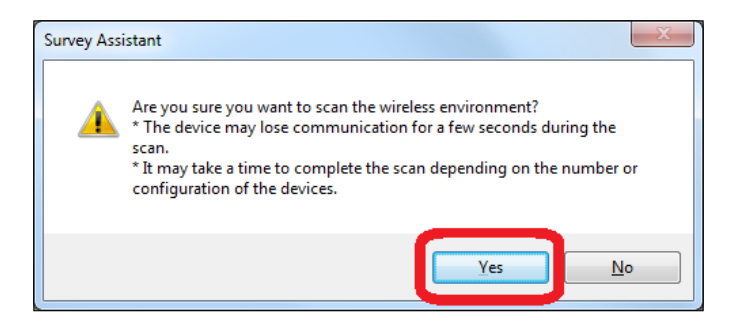

• When **No** is clicked, the scan will not perform and the graph will not appear.

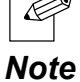

displayed.

**3.** The Survey Assistant will start and the scan result of wireless environment will be

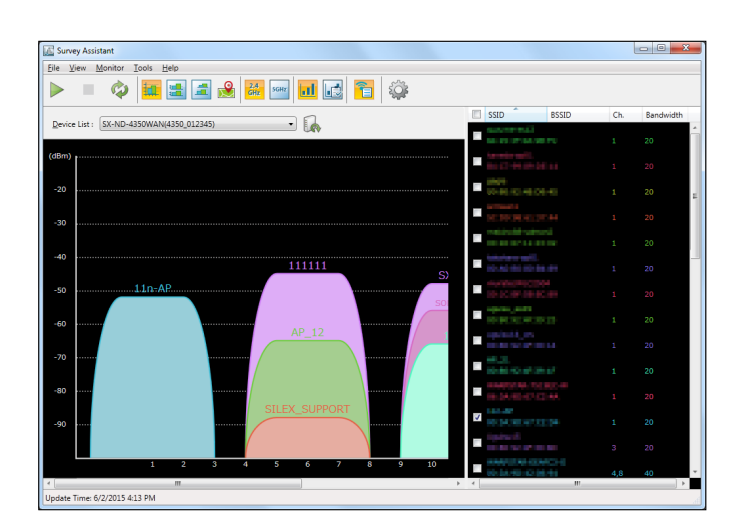

# Finishing Survey Assistant

**1.** Click the close button on top right of the window.

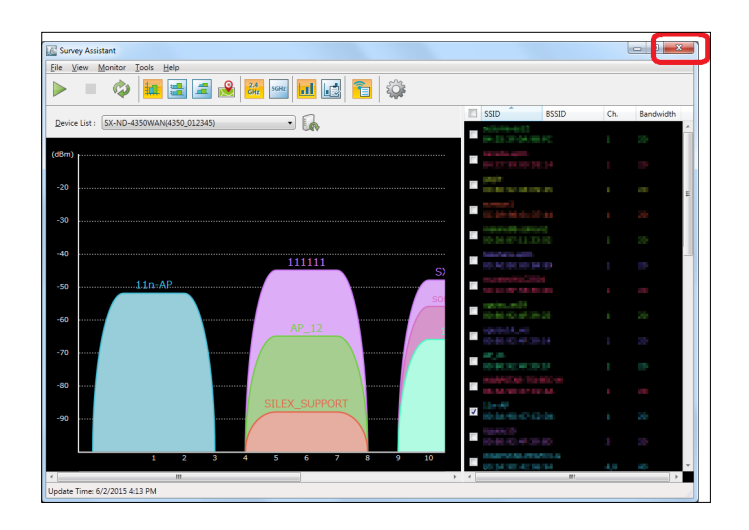

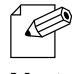

- The Survey Assistant can also be finished by a method below.
- Click **File Finish** from the menu bar.

*Note*

# 5-3. Survey Assistant's Main Window

The Survey Assistant collects the wireless environmental information and shows it as a graph. The following explains on the main window and menu of the Survey Assistant.

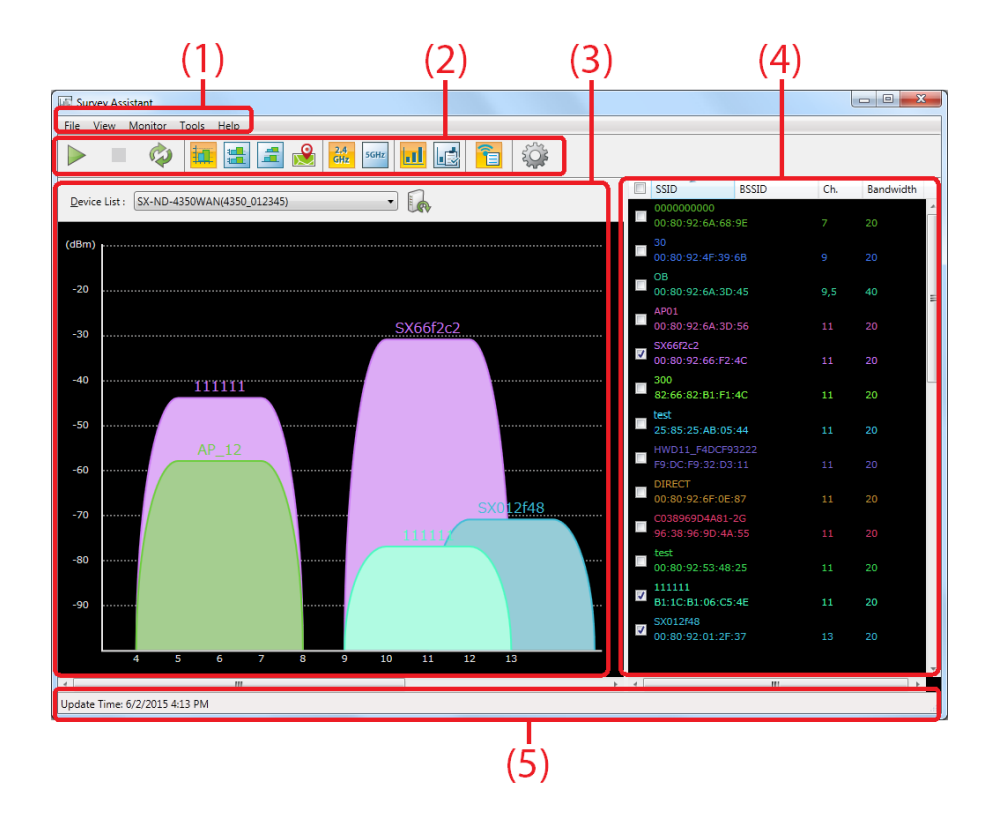

### **(1) Menu bar**

Provides each function of the Survey Assistant such as a view mode change, etc.

#### **(2) Toolbar**

Provides each function of the Survey Assistant such as a view mode change, etc.

#### **(3) Graph area**

Shows the graph of retrieved wireless information according to the view mode.

#### **(4) SSID list**

Shows the SSIDs of the retrieved wireless information as a list. By selecting the SSID from the list, the corresponding graph can be displayed.

#### **(5) Status bar**

Shows the operating status.

#### **Menu Bar**

This provides each function of the Survey Assistant such as a view mode change, etc.

Monitor Tools Help  $Eile$  View

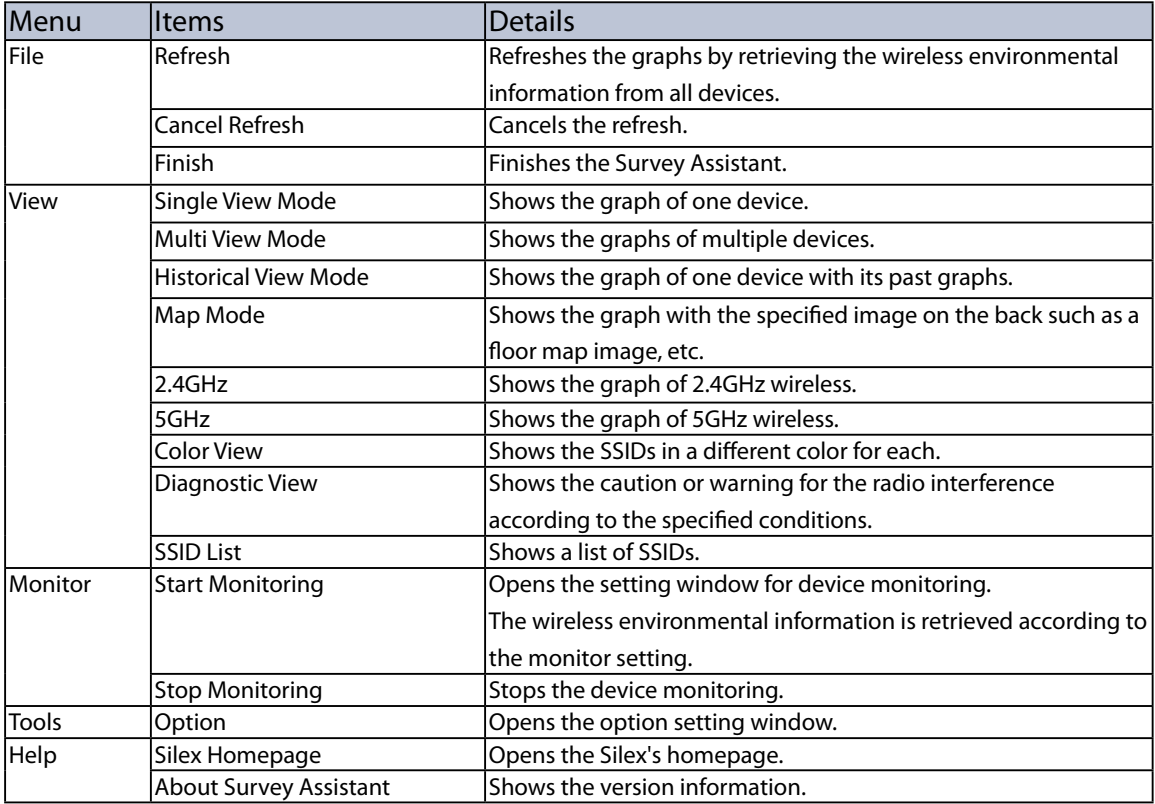

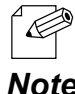

• When a monitoring is in process, the refresh button is disabled.

*Note*

### **Toolbar**

This provides each function of the Survey Assistant such as a view mode change, etc.

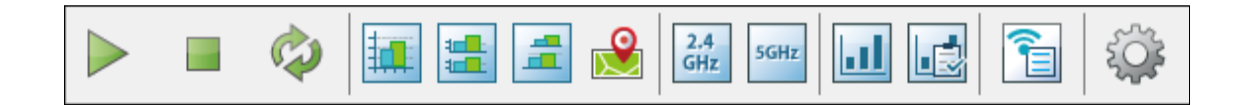

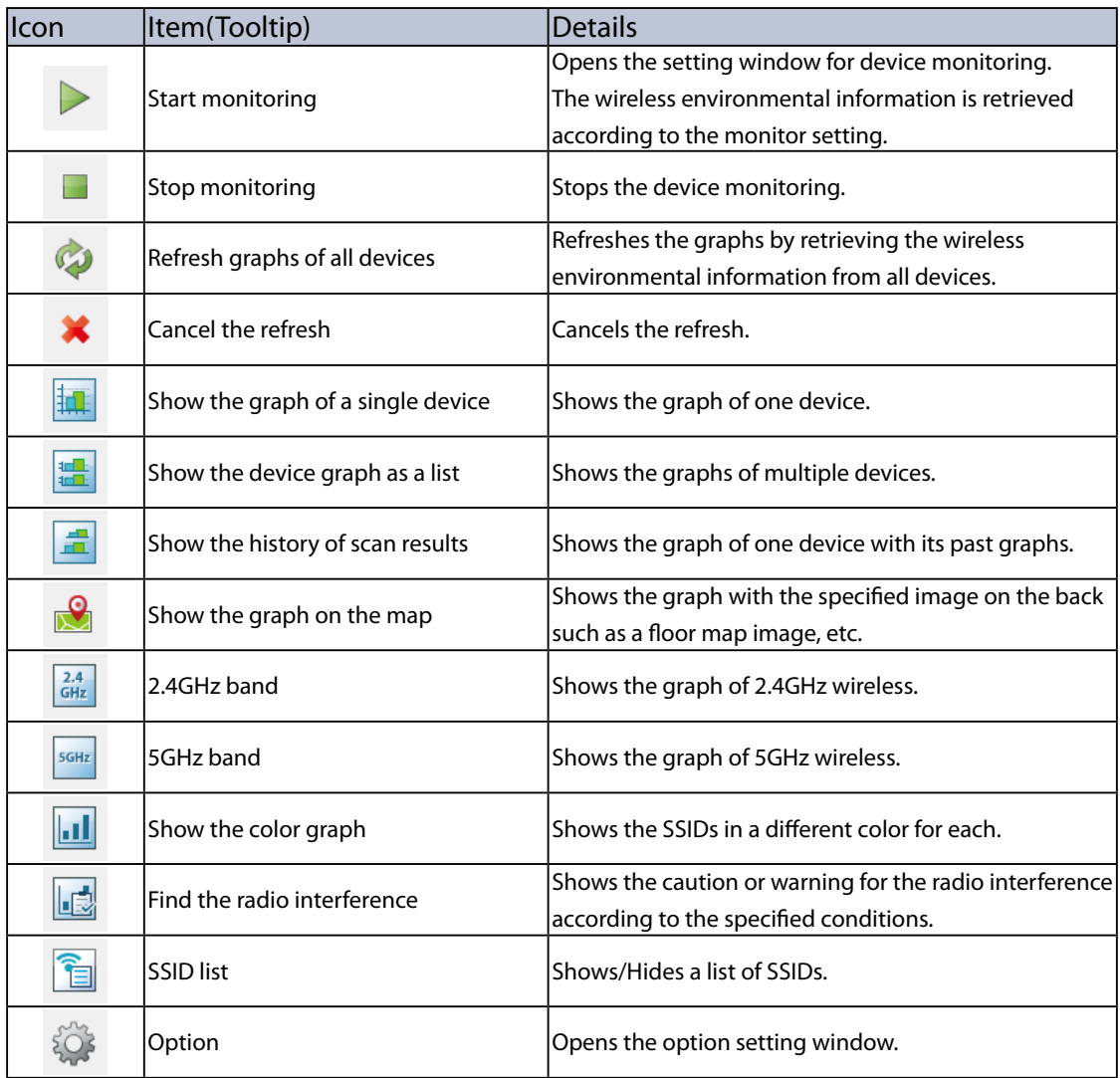

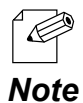

• When a monitoring is in process, the **Refresh graphs of all devices** icon is disabled.

### **Graph Area**

This shows the graph of retrieved wireless environmental information according to the view mode. There are 4 types of view mode; **Single View Mode**, **Multi View Mode**, **Historical View Mode** and **Map Mode**.

### **Single View Mode Multi View Mode**

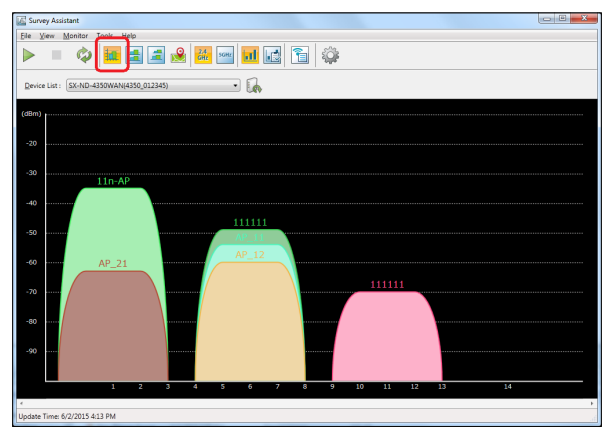

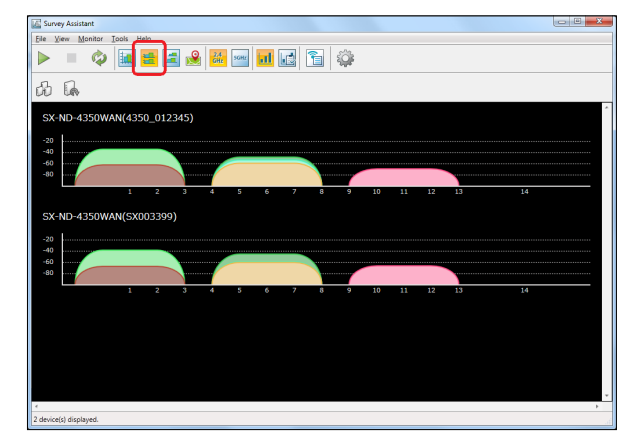

Shows the graph of one device Shows the graphs of multiple devices as a list

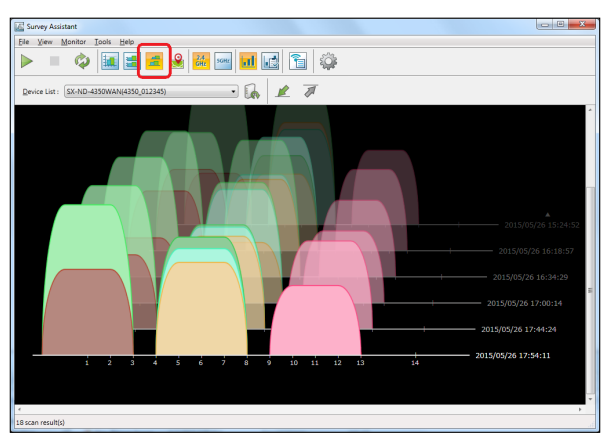

### **Historical View Mode Map Mode**

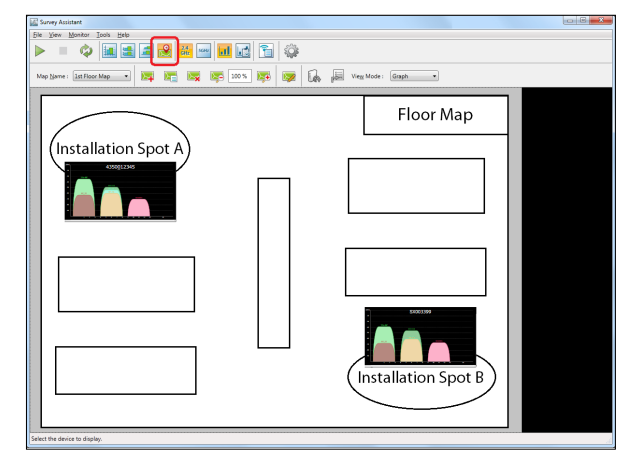

Shows the history of graphs for one device Shows the graph on the map which is selected as a background image.

### **SSID List**

This shows the SSIDs of the retrieved wireless information as a list. The graphs will be displayed for the SSIDs whose check boxes are checked.

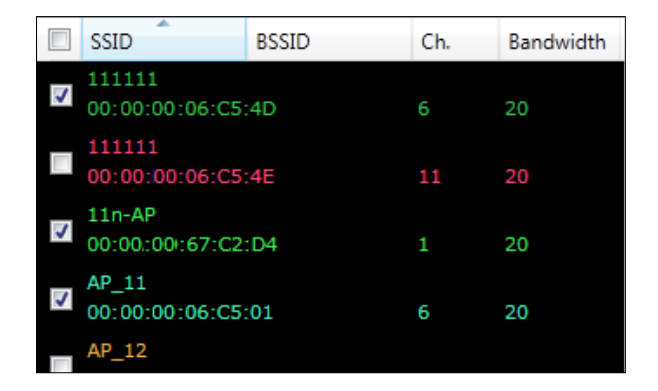

• If the check box is cleared, the graph of that SSID will not be displayed. When too many graphs are displayed on your wireless environment, you can hide unnecessary ones by clearing the check boxes. *Note*

#### **Context Menu**

 $\overline{\mathscr{D}}$ 

If the SSID is right-clicked on the list, the context menu will be displayed. From the context menu, you can show or hide the same channels or same SSIDs as the one you select.

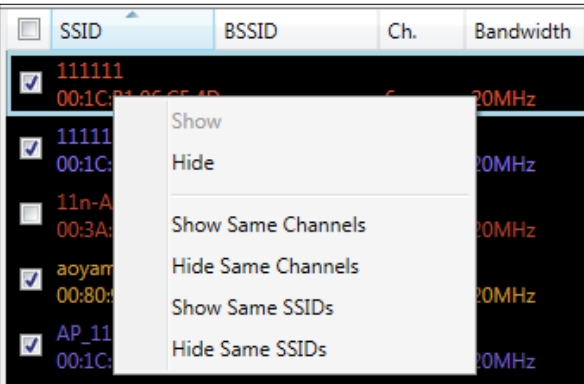

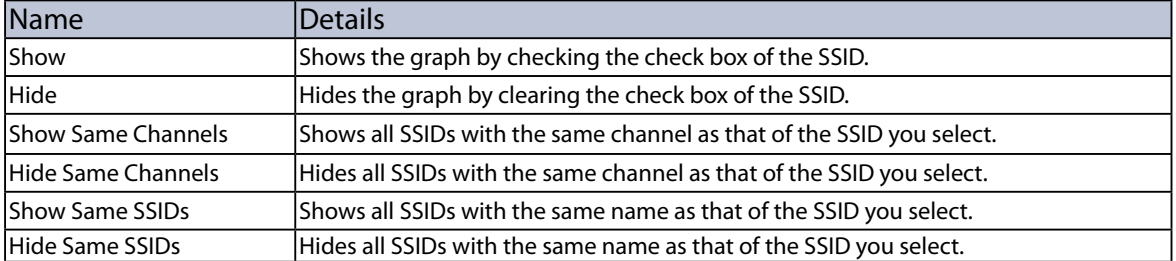

# 5-4. Device Monitoring

The wireless environmental information can be retrieved regularly from the device by specifying it as a monitoring target. The device to retrieve the information and the interval of retrieving it can be configured at the **Monitor Setting** window. The retrieved information will be displayed as a graph using the **Historical View Mode**.

# Monitor Setting Window

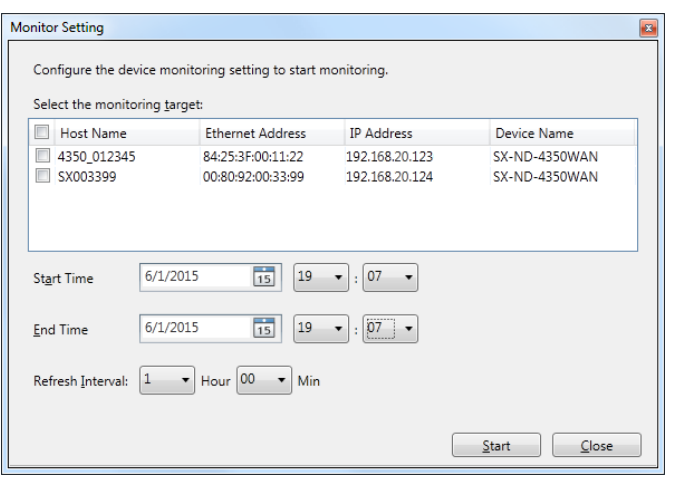

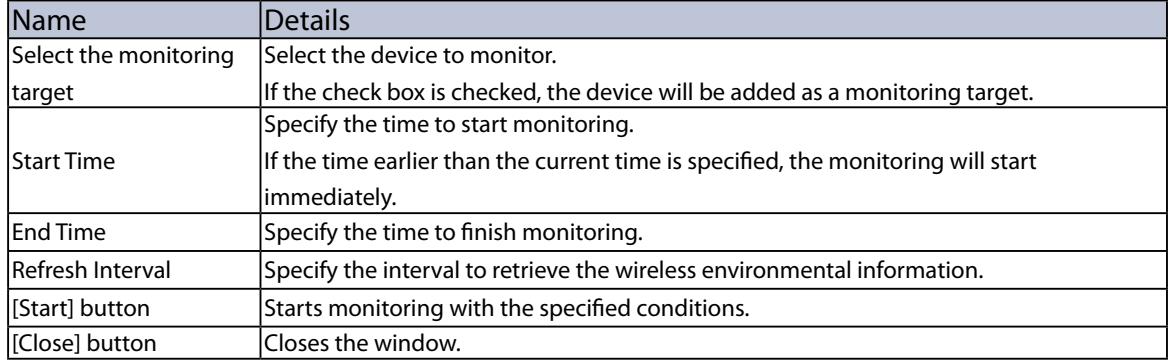

# Device Monitoring

**1.** Click the **Start monitoring** icon from the toolbar.

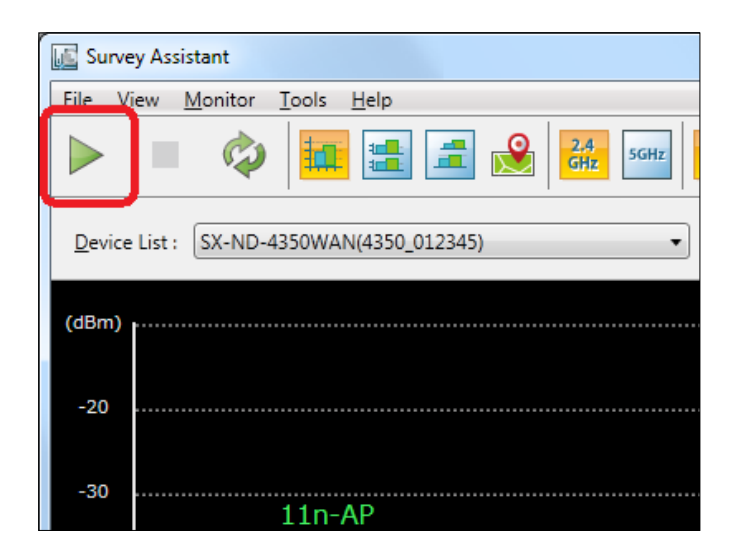

**2.** Specify the devices to monitor as well as the start/end time for monitoring and click **Start**.

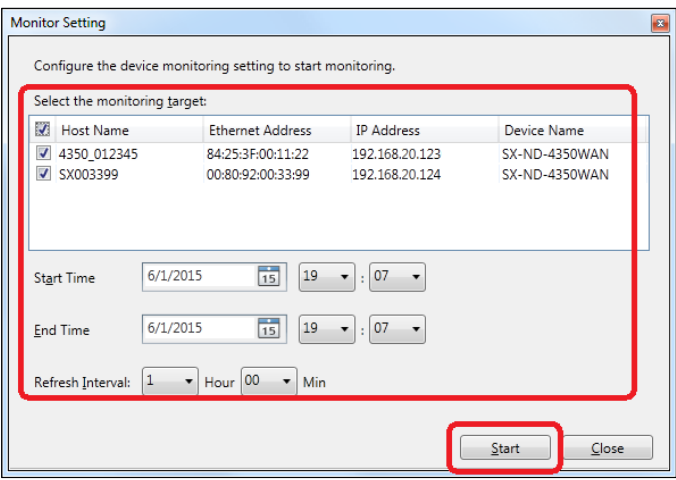

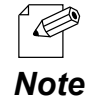

• When a monitoring is in process, the **Refresh graphs of all devices** icon is disabled.

# 5-5. View Mode

The Survey Assistant can switch the view mode to display the graph of wireless information retrieved from the device.

# Single View Mode

Click the **Show the graph of a single device** icon from the toolbar.

The graph will be displayed for the single device you selected. In the graph, the horizontal axis represents the wireless channel while the vertical axis represents the signal strength.

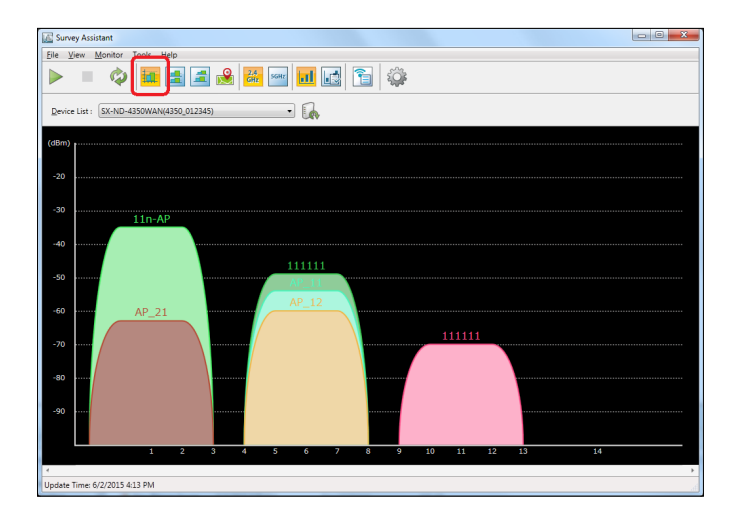

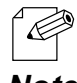

The Single View Mode can also be enabled by a method below.

• Select the device and click **View** - **Single View Mode** from the menu bar.

*Note*

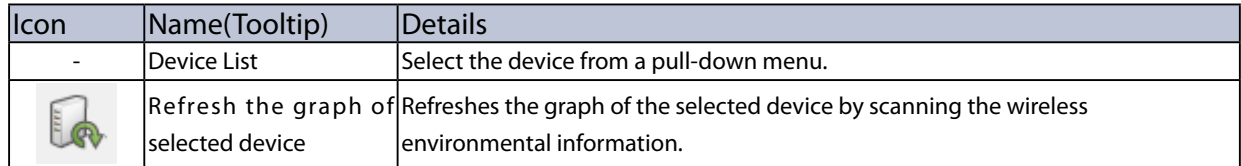

### Multi View Mode

Click the **Show the device graph as a list** icon from the toolbar.

The graphs will be displayed for the multiple devices you selected. The horizontal axis represents the wireless channel while the vertical axis represents the signal strength.

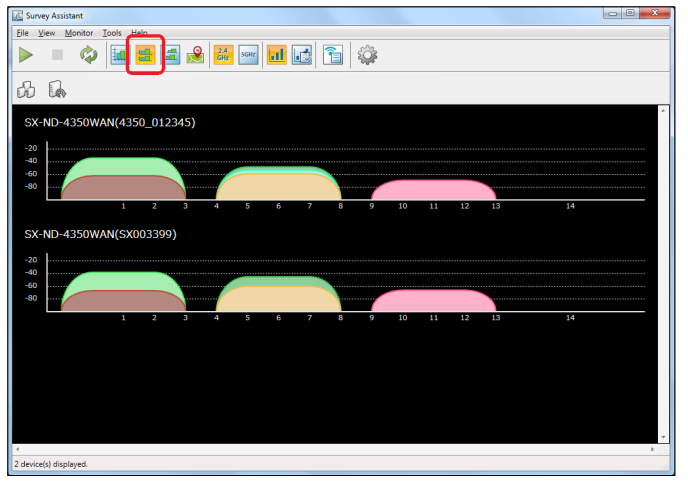

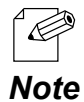

The Multi View Mode can also be enabled by a method below.

• Select the device and click **View** - **Multi View Mode** from the menu bar.

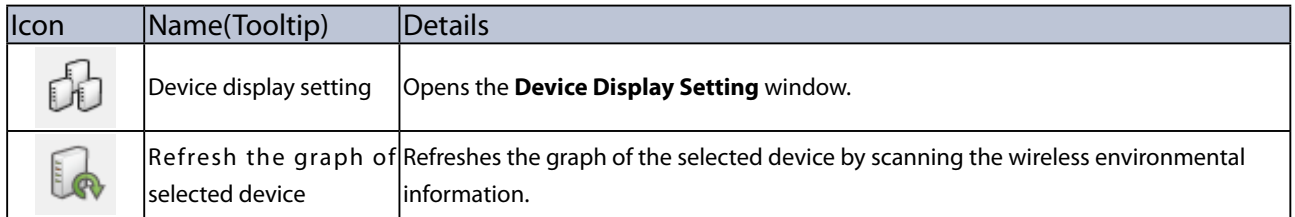

### **Device Display Setting Window**

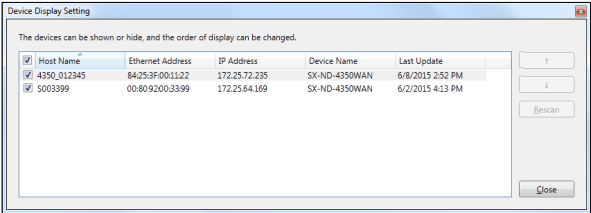

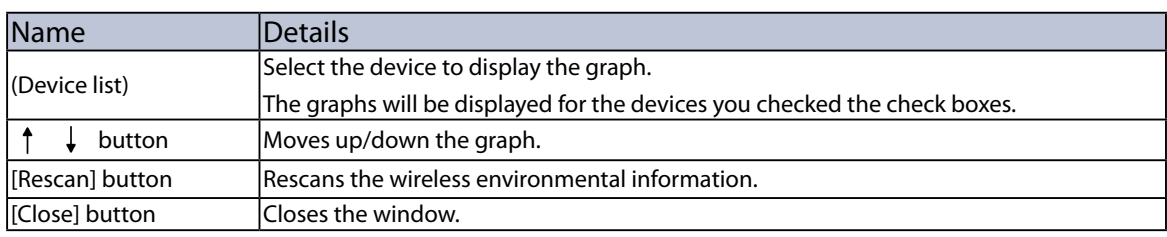

# Historical View Mode

Click the **Show the history of scan results** icon from the toolbar.

The history of graph will be displayed in a chronological order. In the graph, the horizontal axis represents the wireless channel, the vertical axis represents the signal strength and the depth represents the scanned time.

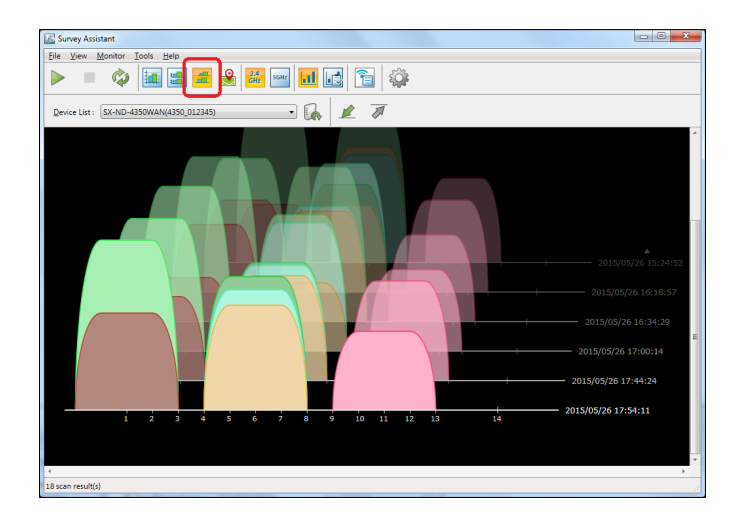

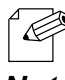

• The Historical View Mode can also be enabled by a method below.

• Select the device and click **View** - **Historical View Mode** from the menu bar.

**Note** • Up to 100 graphs can be displayed as the history.

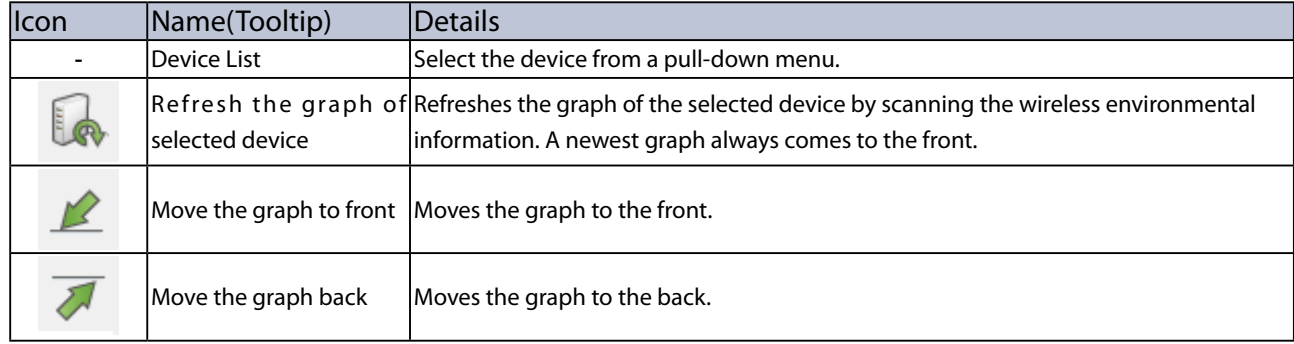

# Map Mode

Click the **Show the graph on the map** icon from the toolbar.

The graph can be displayed on the image that is specified as the background.

For details on the map setting and the graph allocation, see **5-8. Showing Device Graph on Map**.

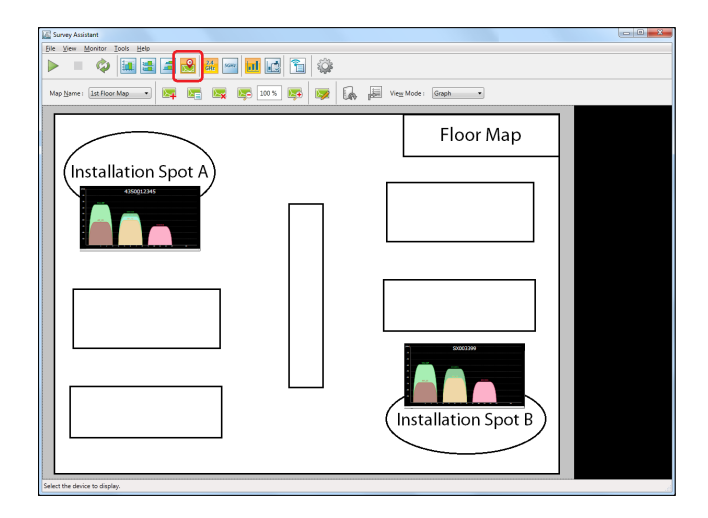

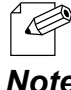

The map mode can also be enabled by a method below.

• Select the device and click **View** - **Map Mode** from the menu bar.

*Note*

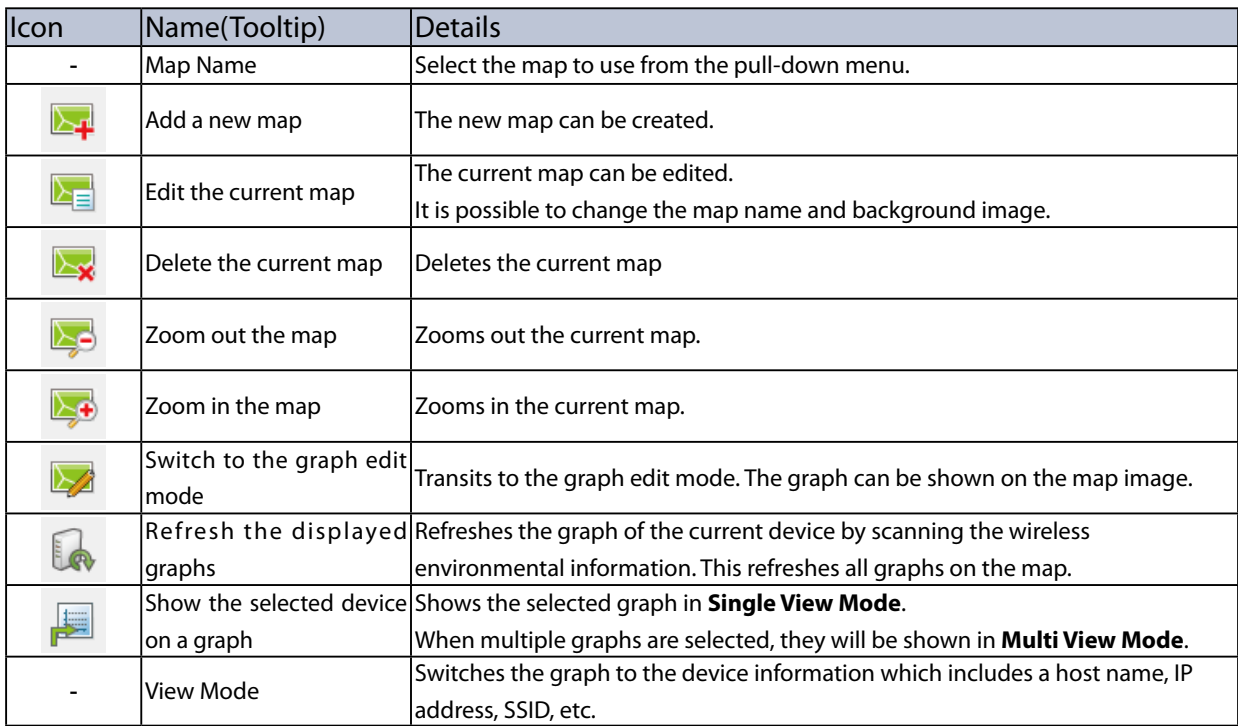

# 5-6. Changing Bandwidth

The bandwidth can be switched by clicking the **2.4GHz band** /**5GHz band** icons from the toolbar to show the corresponding information on the graph.

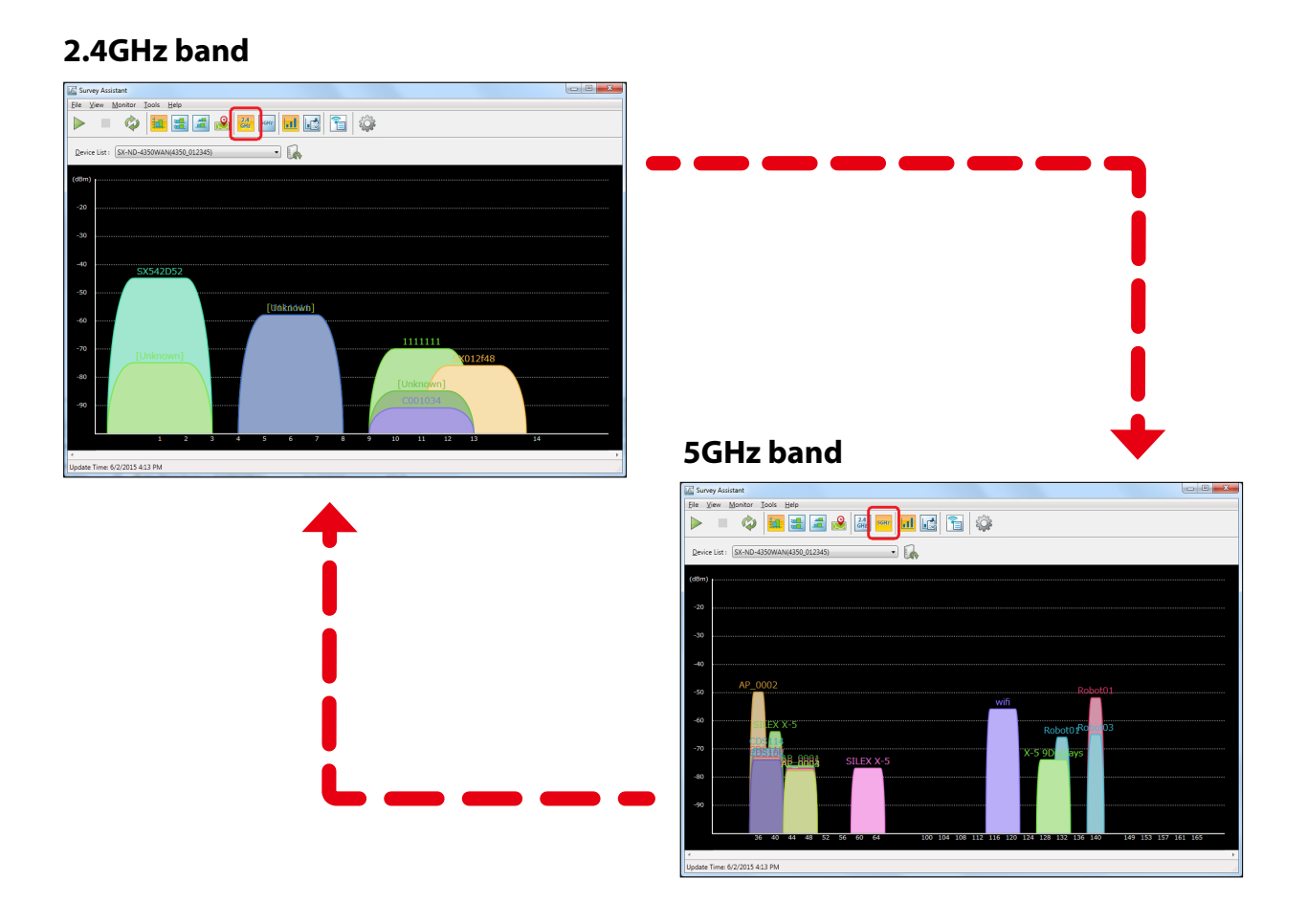

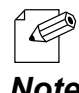

The bandwidth can also be switched by the methods below:

- Select the device and click **View** - **2.4GHz** from the menu bar.

*Note* - Select the device and click **View** - **5GHz** from the menu bar.

# 5-7. Changing View Mode

The view of graph can be switched by clicking **Show the color graph of wireless environment** or **Find the wireless interference** from the toolbar.

In the **Color View**, each graph is displayed in a different color.

In the **Diagnostic View**, the graph is displayed in yellow (for caution) or red (for warning) according to the specified conditions, or in gray for those not matching the conditions. The diagnostic settings can be configured in the option window.

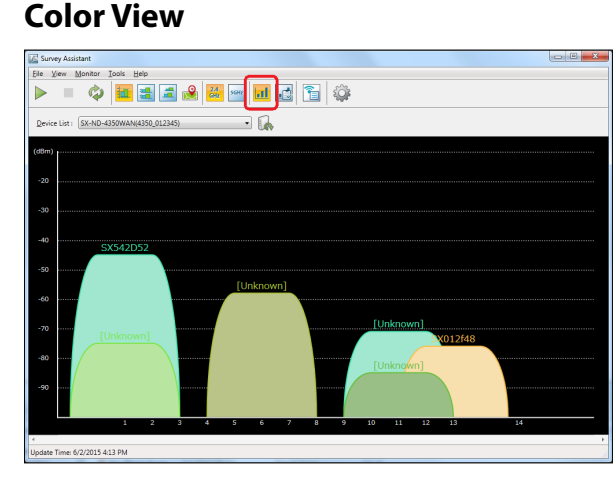

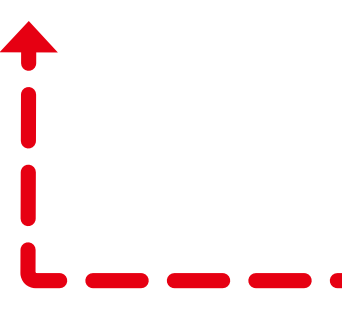

**Diagnostic View**

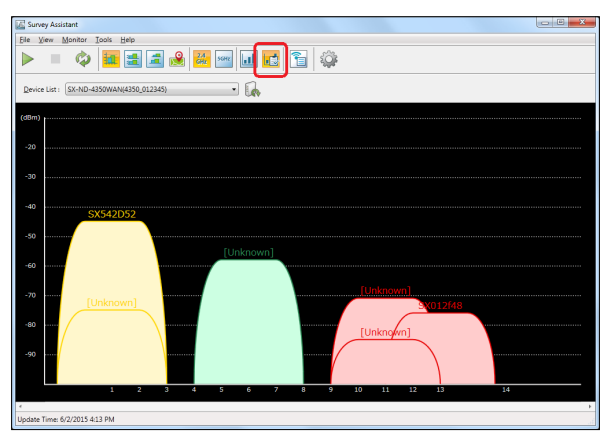

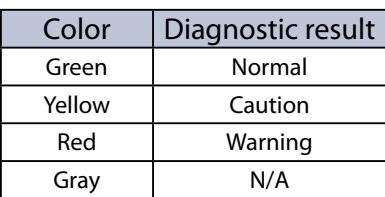

*Note*

- The view mode can also be changed by the methods below:
	- Select the device and click **View Color View** from the menu bar.
- Select the device and click **View Diagnostic View** from the menu bar.
- In the diagnostic view, the color will be applied in the order of Warning(Red) > Caution(Yellow) > Normal(Green). If there is one graph that matches both conditions of Warning(Red) and Caution(Yellow), a higher priority is given to Warning (Red).
- Every time when the graph is changed using the SSID list, the Survey Assistant will recheck them all with the diagnostic conditions.

# 5-8. Showing Device Graph on Map

How to show the graph on the background image is explained.

The graph of wireless environmental information can be displayed on the floor map image of where the wireless devices are installed, by adding it as the background image of graph area. Two or more sets of the map and graph can be registered.

# Before You Begin

Prepare the image to use as a map. The supported file format is BMP only.

### **Sample of Image**

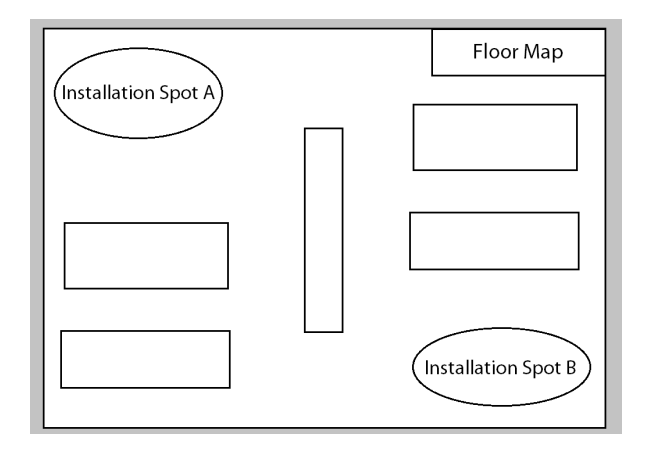

# Creating Map

**1.** Click the **Show the graph on the map** icon and then **Add a new map** icon from the toolbar.

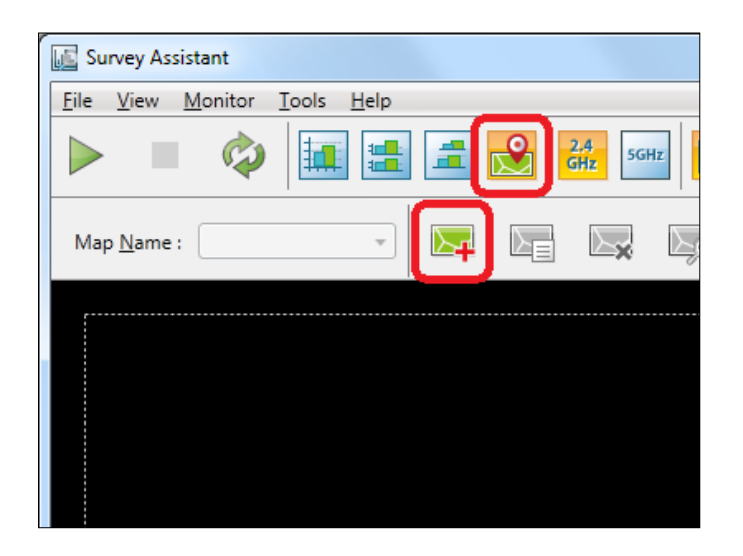

**2.** In the **Add Map** window, set a name of the map to add, specify where the image is saved and click **OK**.

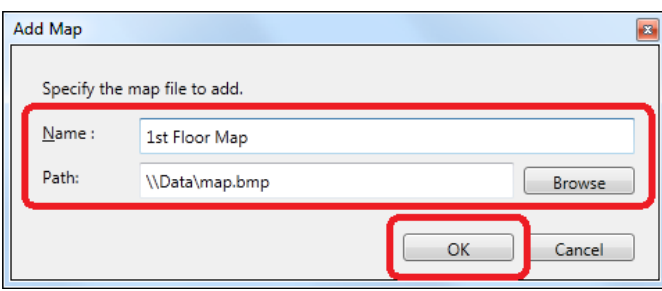

**3.** The map is created and the image is applied as the background.

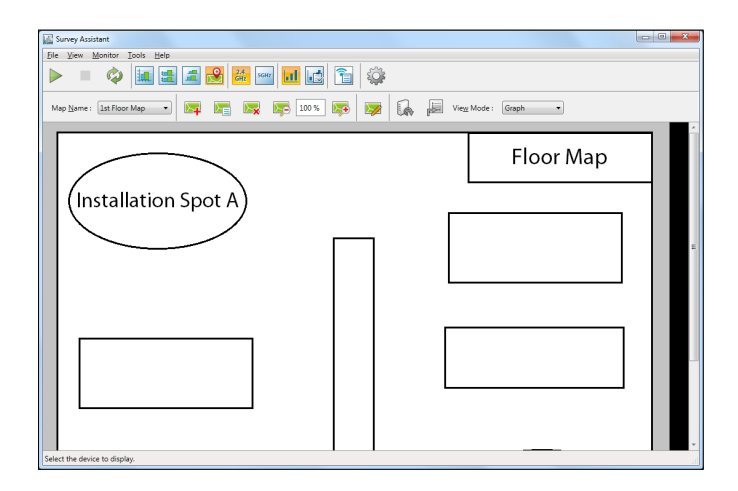

# Graph Edit Mode

If the **Switch to the graph edit mode** icon is clicked when the Map Mode is used, the graph edit mode is enabled. In the graph edit mode, the graph can be added to the map.

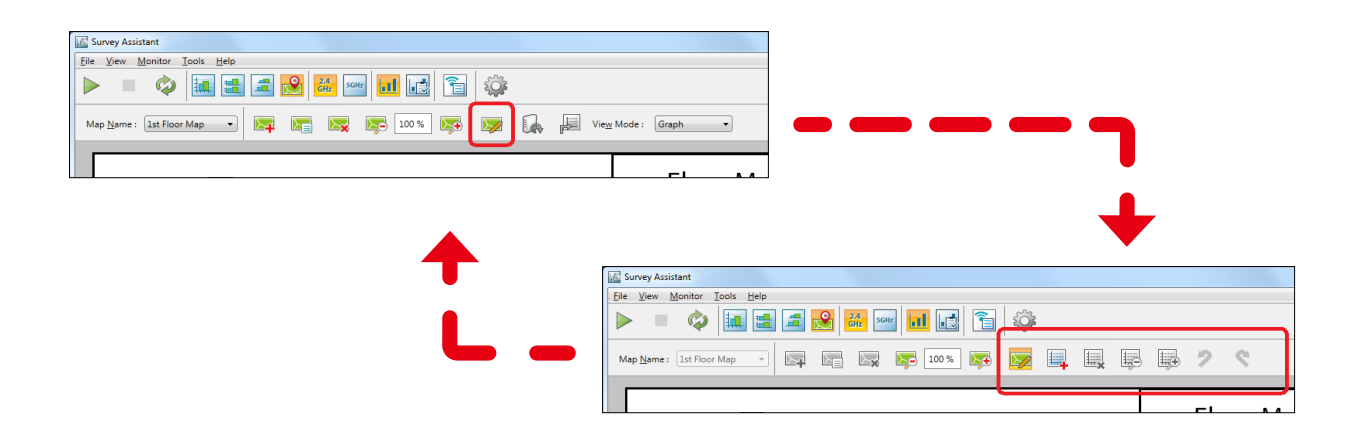

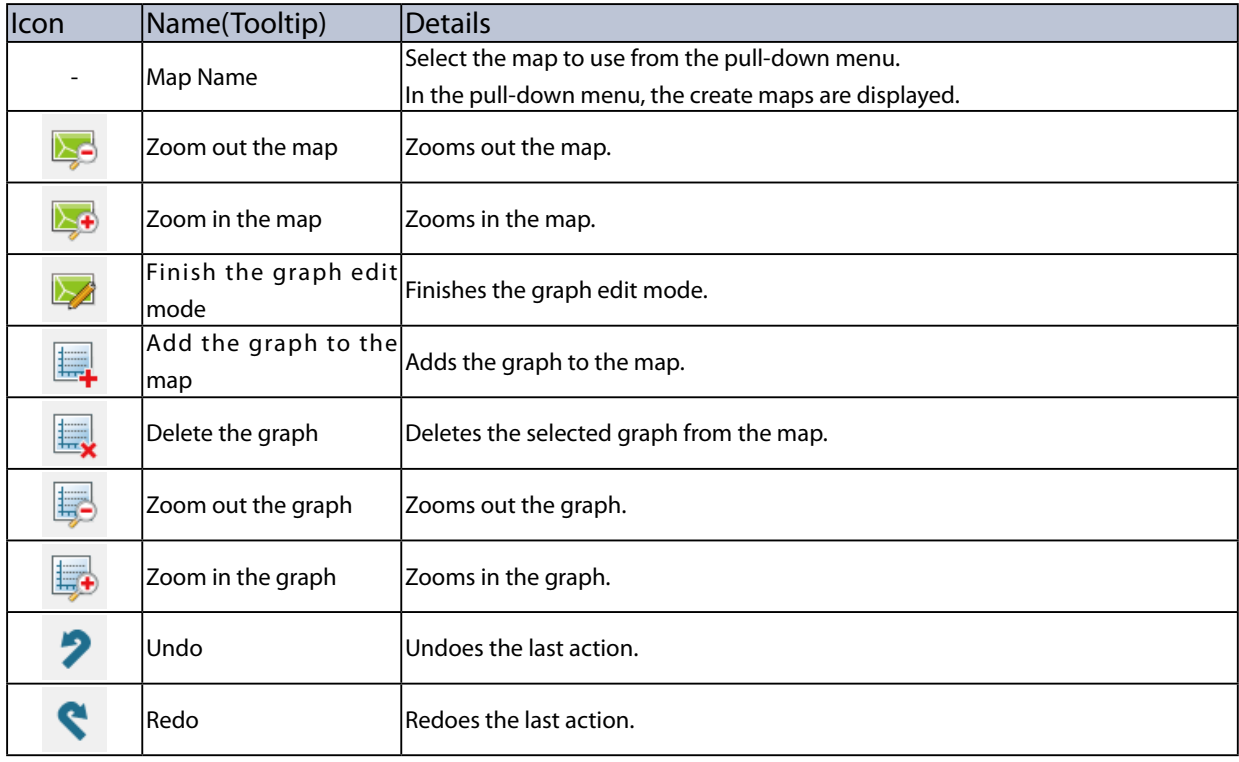

# Adding Graph to Map

**1.** When the **Switch to graph edit mode** icon is clicked, the graph edit icons are displayed. Click the **Add the graph to the map** icon then.

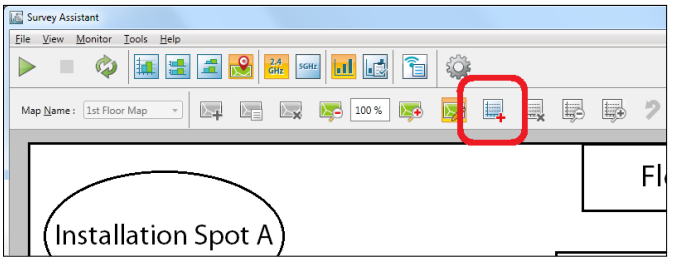

**2.** Select the device to display the graph on the map from the list and click **Add**.

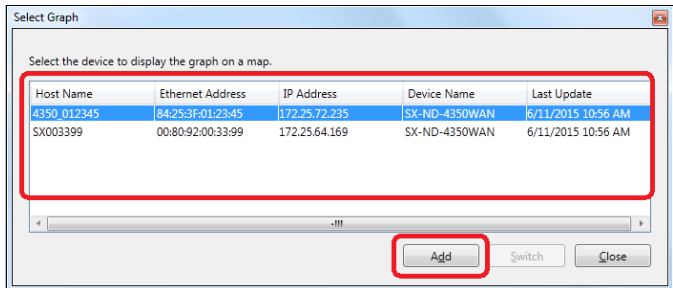

**3.** The graph of the selected device is shown on the map. Move the graph to a desired position on the map by dragging it. To add more graphs, repeat the same process from **1**.

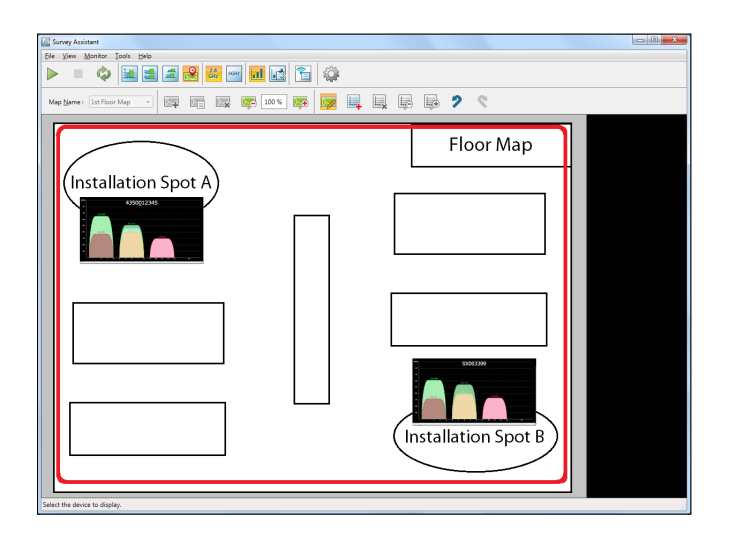

**4.** Click the **Finish the graph edit mode** icon from the toolbar.

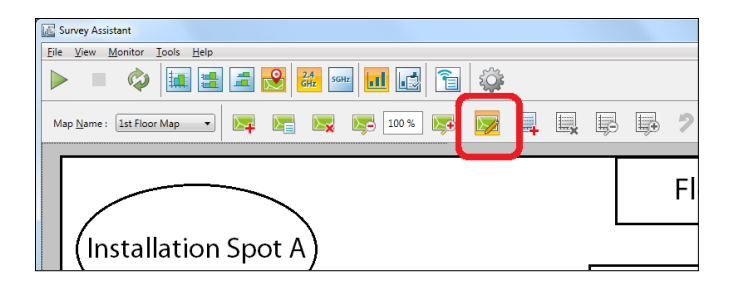

# 5-9. Survey Assistant's Optional Settings

The following explains how to configure the graph display settings as well as diagnostic mode settings. The operating settings can be configured from the option window.

### Option Window

### **Display Settings Tab**

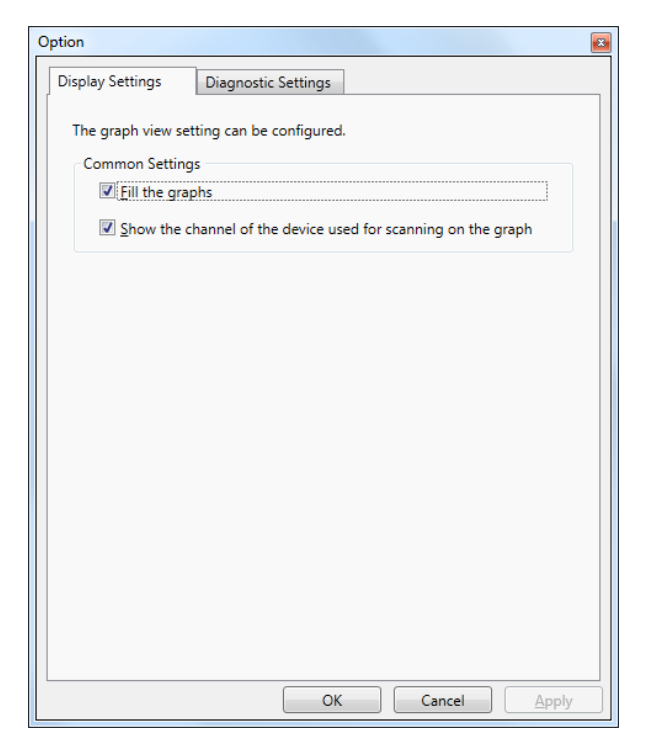

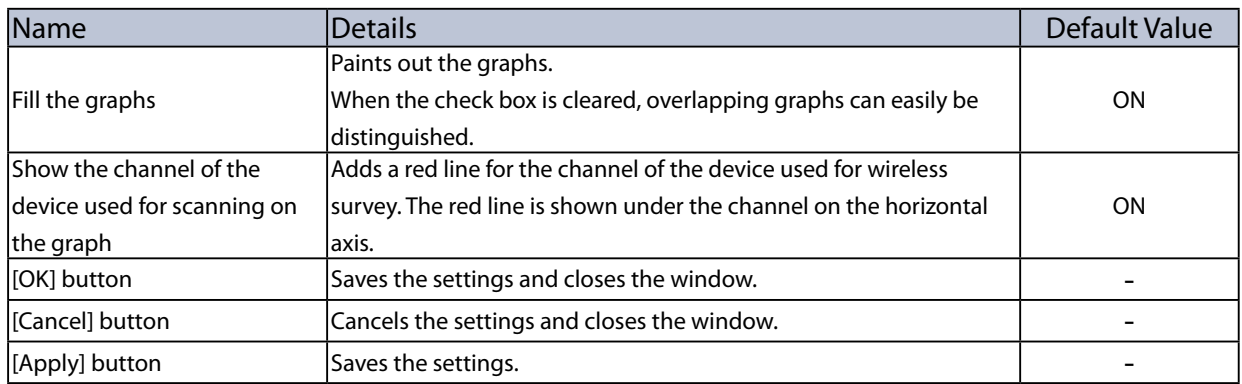

### **Diagnostic Settings Tab**

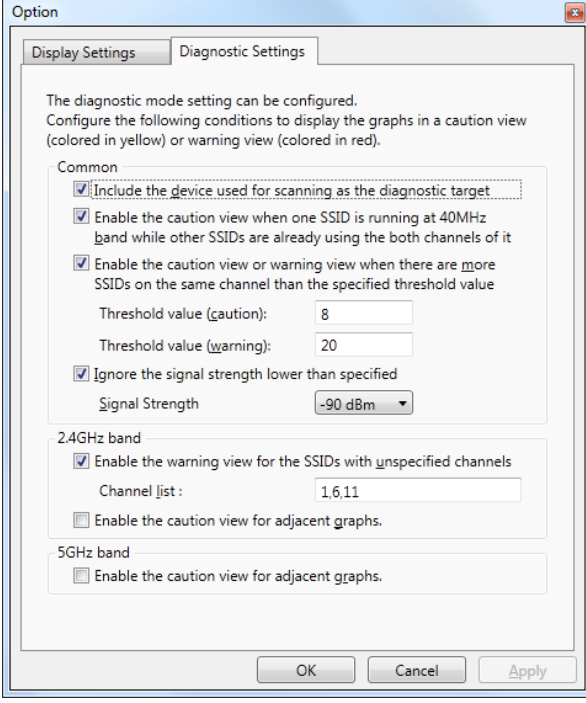

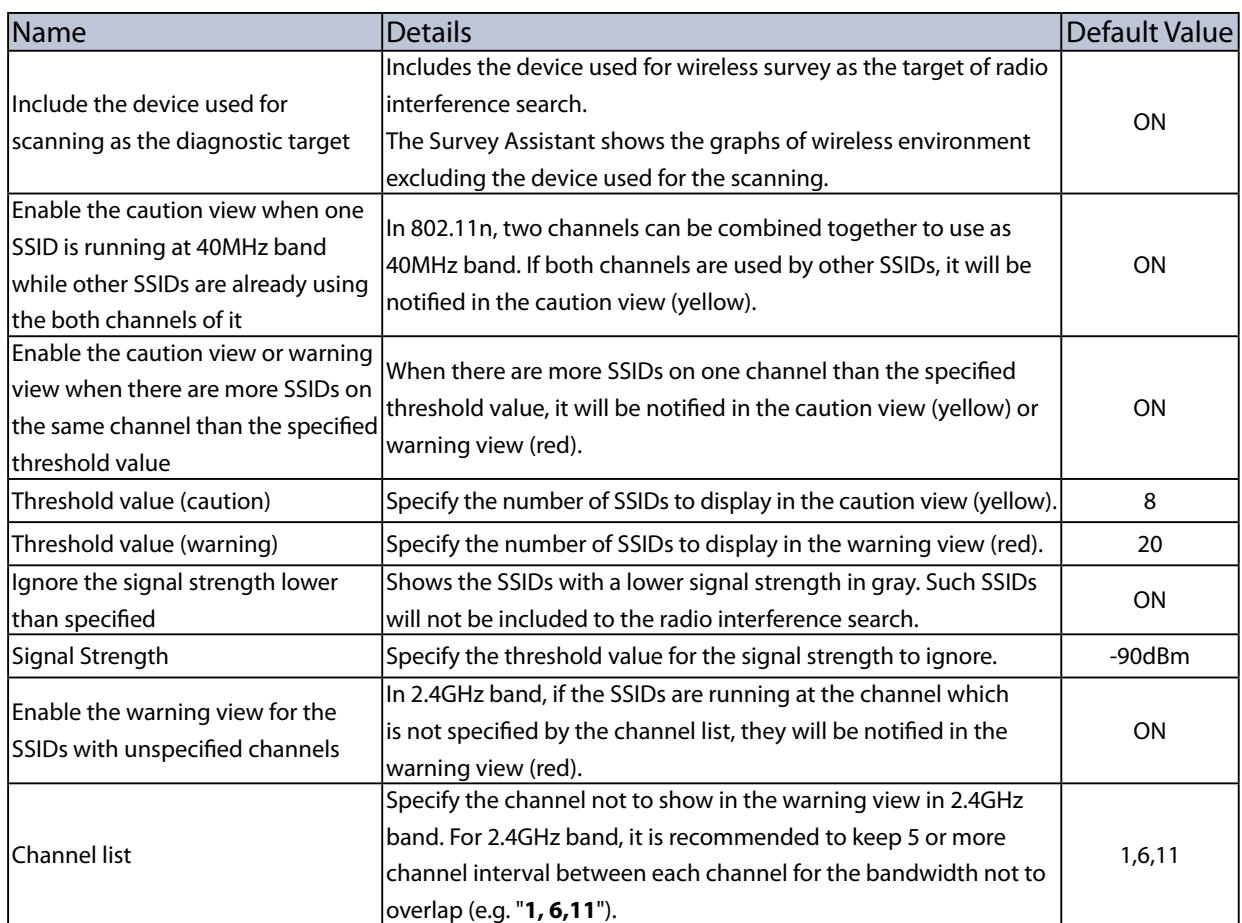

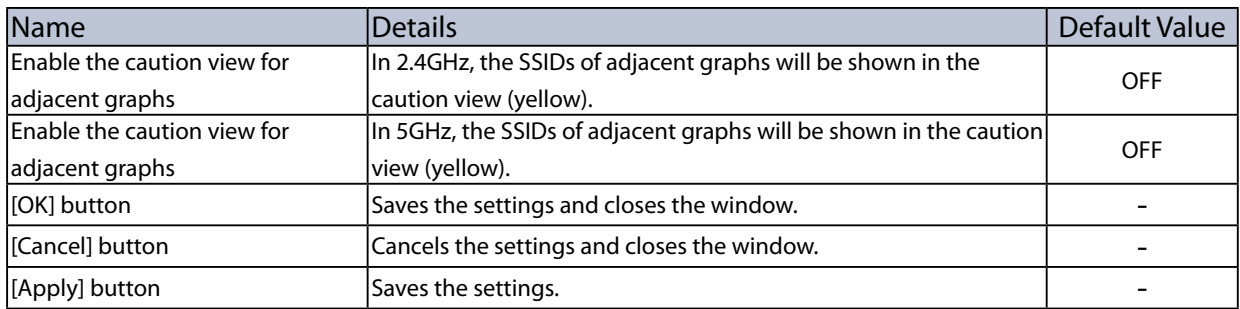

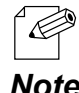

- In 2.4GHz, overlapping graphs will always be notified in the warning view (red) when the channel interval is equivalent to or less than 3 channels.
- Note As the number of available channels is often not enough in a wireless environment, it is recommended to use the same channel than the channel of the overlapped bandwidth. When the channels of the overlapped bandwidth are used, they may break the wireless packet of each other, while the bandwidth can be shared between the channels because of the carrier sense if the same channel is used.

*Note*

### Changing Survey Assistant Settings

**1.** Click the **Option** icon from the toolbar.

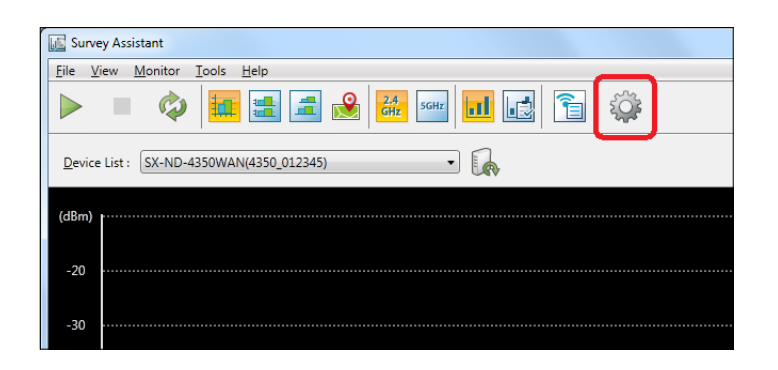

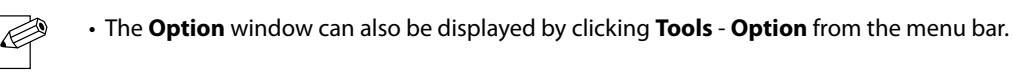

**2.** In the **Option** window, edit the settings and click **OK**.

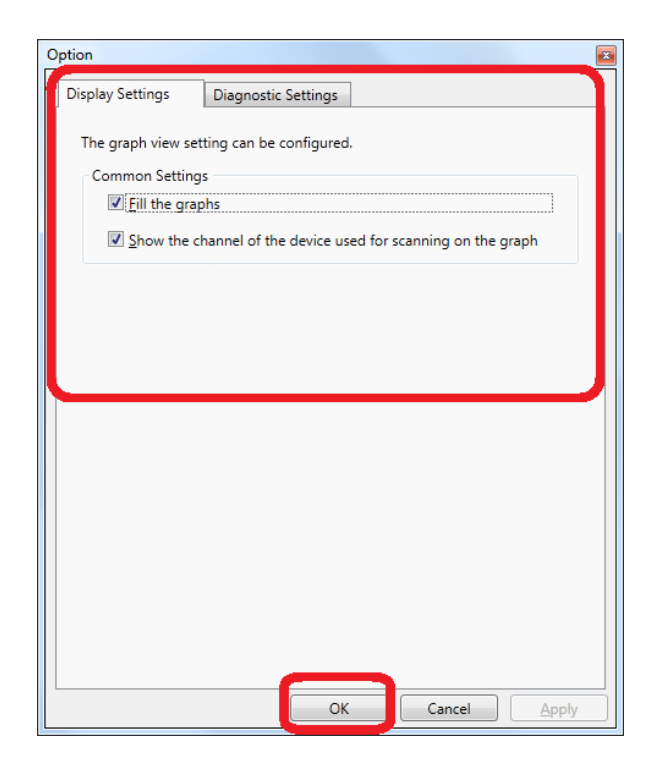

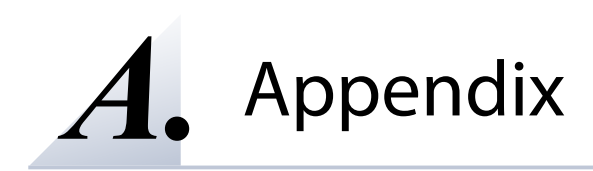

# A-1. Uninstalling AMC Manager

How to uninstall the AMC Manager is explained.

Follow the instructions below to uninstall the AMC Manager.

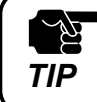

• For uninstallation, you must login to the PC with administrative privileges.

### **1.** Click **Start** - **Control Panel** - **Uninstall a program**.

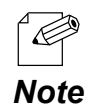

- When Windows 8 / 8.1 is used, go to **Control Panel** from the app screen.
- For Windows 8, right-click on the start screen and click **All apps** from the app bar.
- For Windows 8.1, move the cursor on the start screen and click  $[\bigcirc]$  button when it is displayed on the bottom left.
- For Windows 10, click **Start** (**All apps**) **Windows System Control Panel**.

**2.** Select the **AMC Manager** from the list and click **Uninstall**.

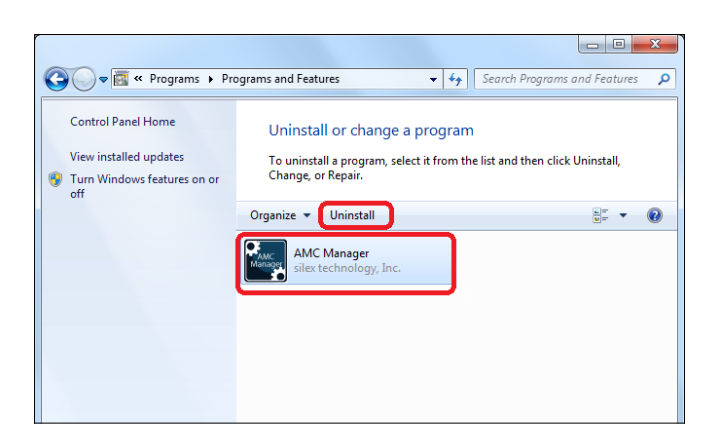
**3.** Click **Next** to begin the uninstallation.

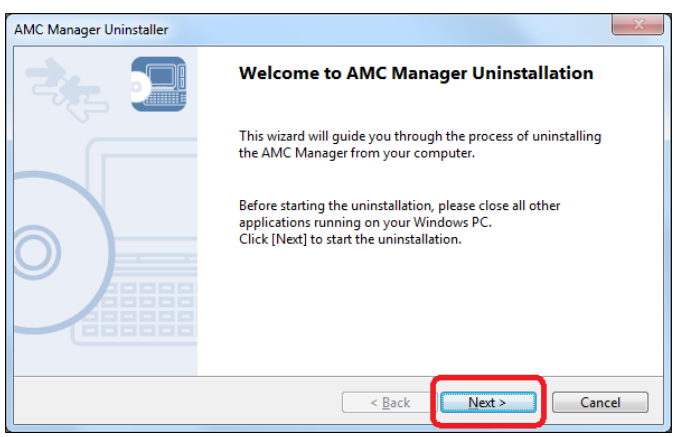

## **4.** Click **Finish**.

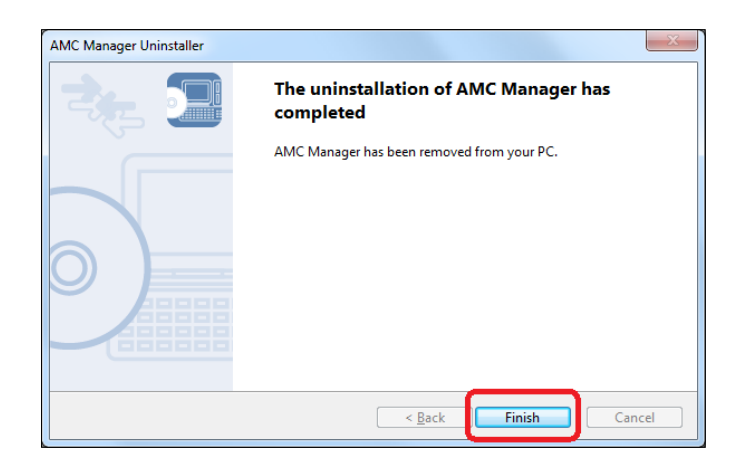

## A-2. Latest Firmware Downloads

The latest firmware file can be downloaded from the Silex homepage.

Please access our homepage and go to the support & download section.

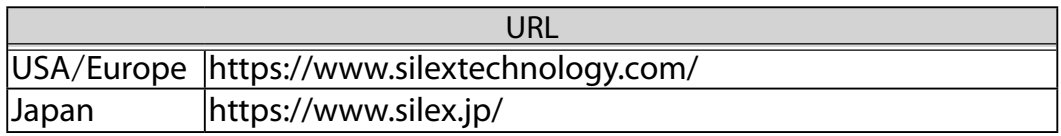

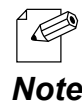

Silex homepage can also be accessed by the methods below:

• On the AMC Manager, click **Help** - **Silex Homepage** from the menu bar.

*Note* • On the Survey Assistant, click **Help** - **Silex Homepage** from the menu bar.

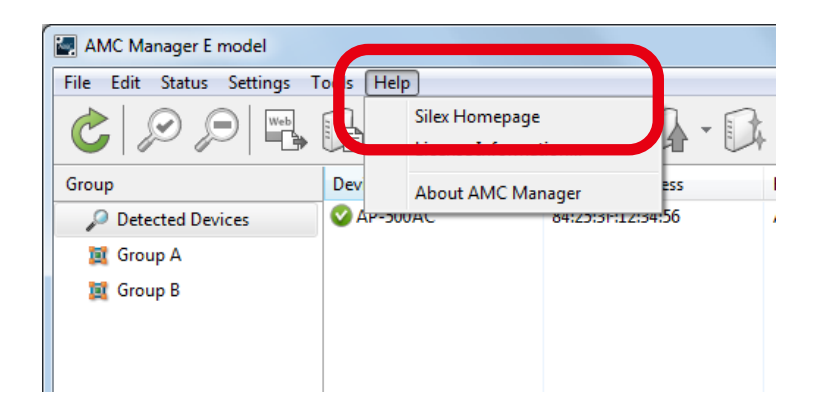

## A-3. Customer Support Center

Customer Support is available for any problems that you may encounter. If you cannot find the relevant problem in this manual or on our website, or if the corrective procedure does not resolve the problem, please contact Silex Technology Customer Support.

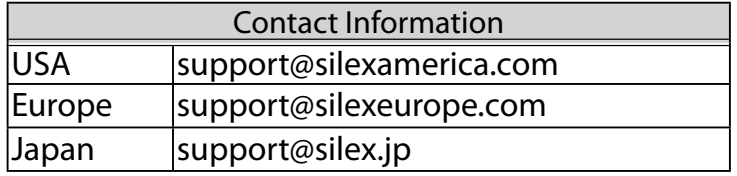

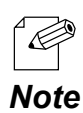

Please also visit our homepage for the latest FAQ and product information.

Blank page